# 5 Language User Guide

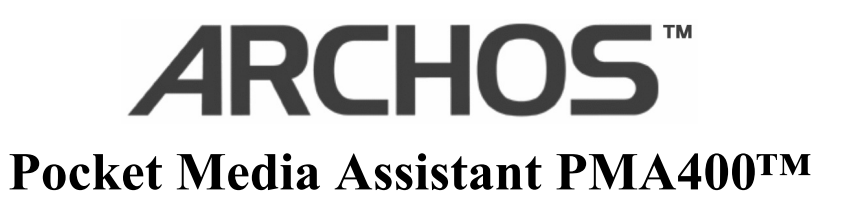

Video Player & Recorder / Music & Audio / Wifi / Linux® / Personal Information Manager (PIM)

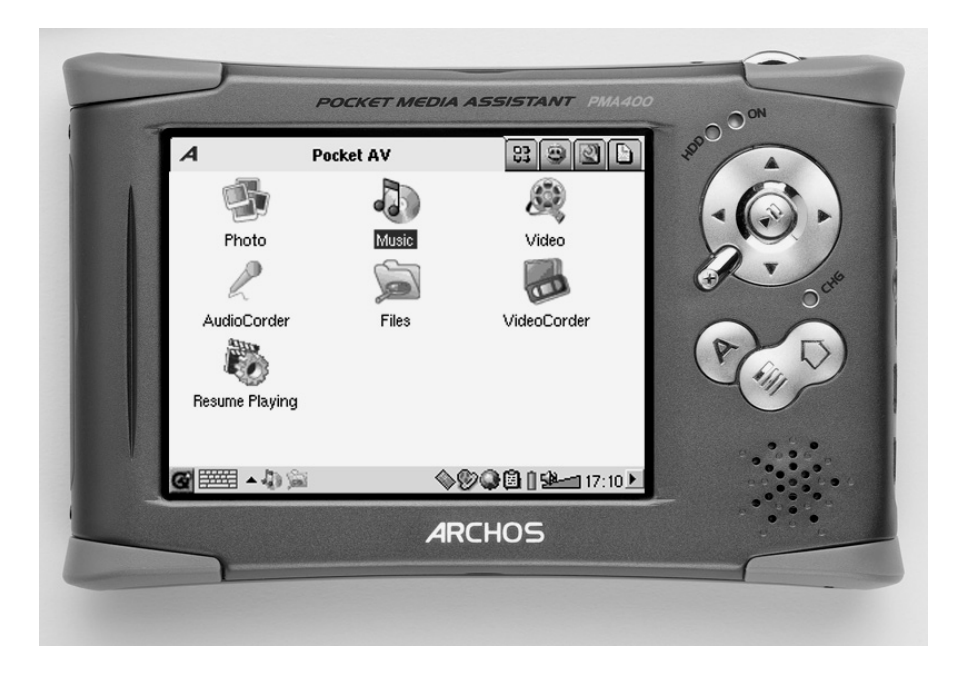

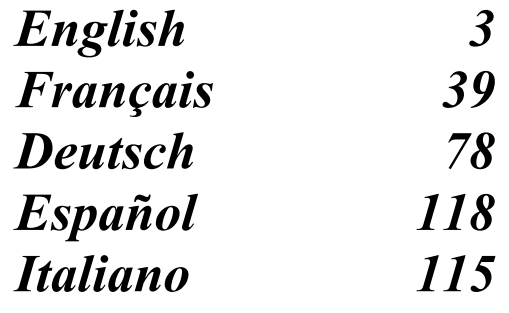

*Please visit our website to download the most recent manual and software for this product.*  The complete User Manual can be found on the hard drive of the PMA400 in PDF format.<br>ase visit our website to download the most recent manual and software for this product.<br>pn: 103647<br>Download from Www.Somanuals.com. All M

# **TABLE OF CONTENTS**

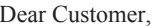

ARCHOS thanks you for your choice of this exciting PMA400™ Personal Media Assistant. Based on the tried and tested Linux® operating system, you can now get all the entertainment you want, right in the palm of your hand. This guide will explain to you the functions of the PMA400™. This product is, in reality, a computer. Our engineers have packed this product with many functions and capabilities\*. The better you know how to use it, the more enjoyment you will get from it. Remember, with the PMA400, you can...

- •Record video from your television, VCR, or any video source
- •Play MPEG-4 movies
- •Listen to and record digital music files
- •Download images from a digital camera
- •View photo images
- •Play regular games as well as Mophun® based games
- •Use it as an Internet browser or E-mail device
- •Use it as a Personal Information Manager (calendar, appointments, address book, etc.)
- •Add third party software for a variety of tasks
- •Store any type of data file, it's a portable hard drive too!

We wish you many years of enjoyment from your PMA400™ product. Don't forget to check our web site (www.archos.com category software), as we periodically update the Archos PMA400™ internal software to offer new functions and improved features.

### *The ARCHOS TEAM*

*\*As our engineers are always updated and improving the software, your device's software may have a slightly different appearance or modified functionality than presented in this manual.* 

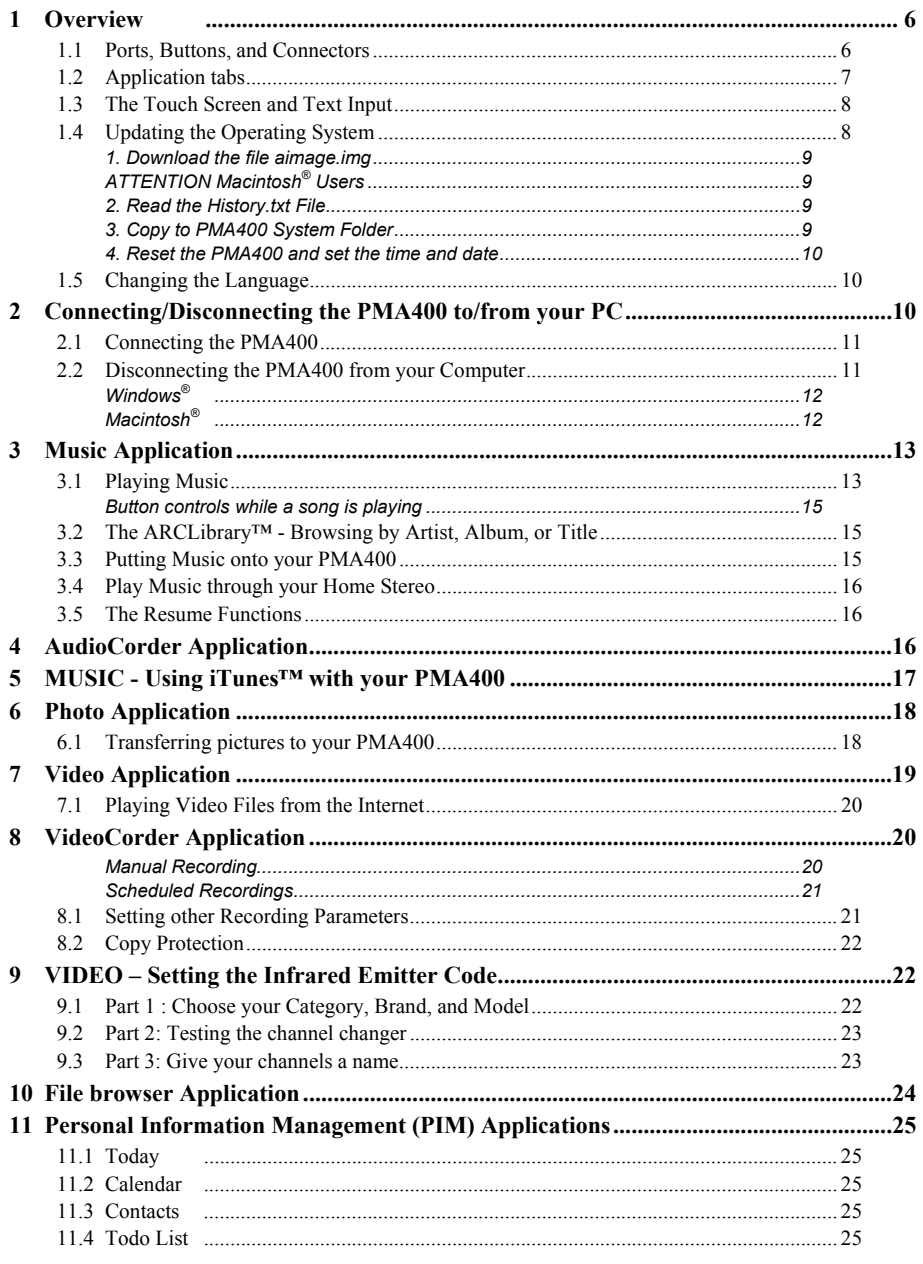

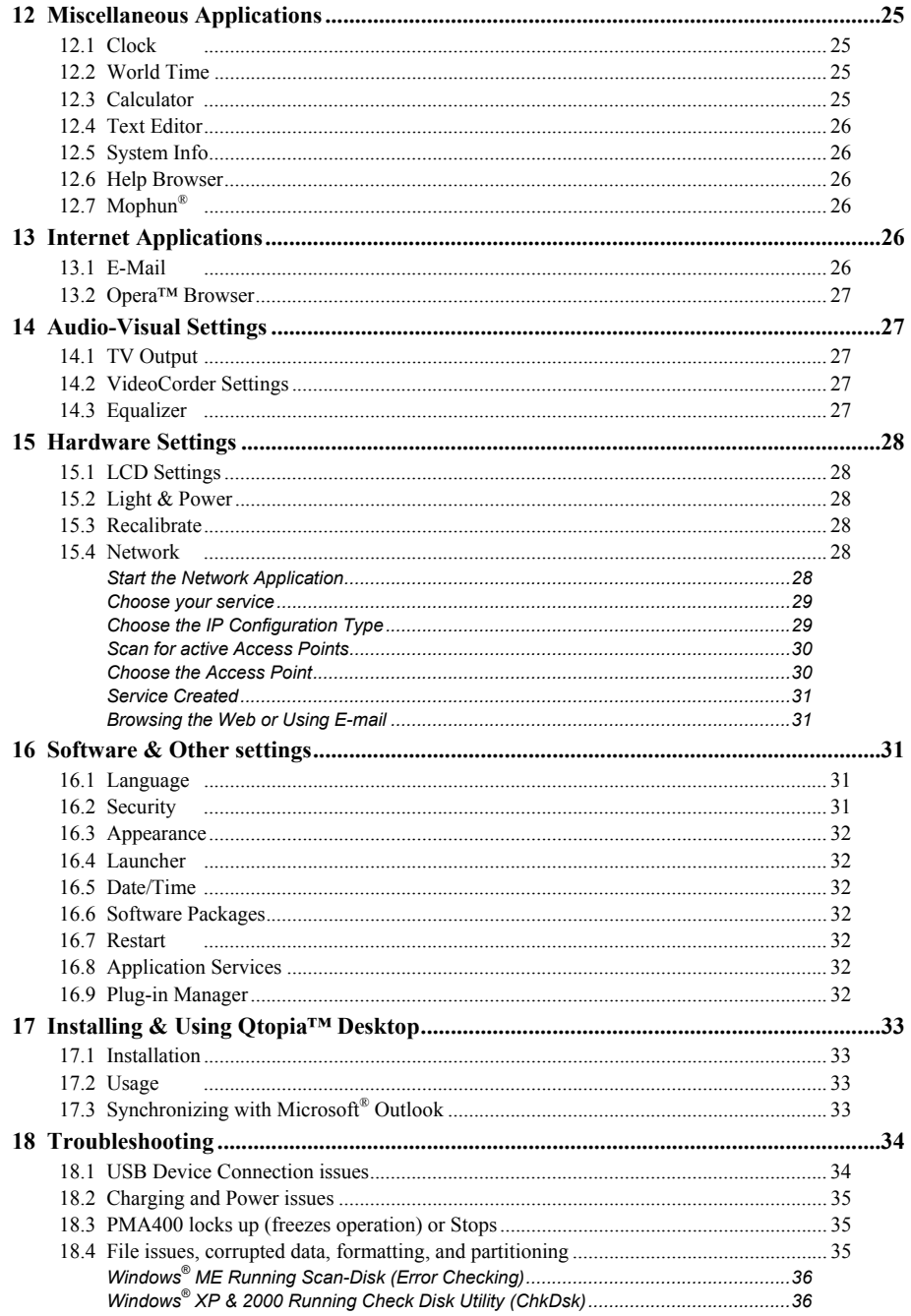

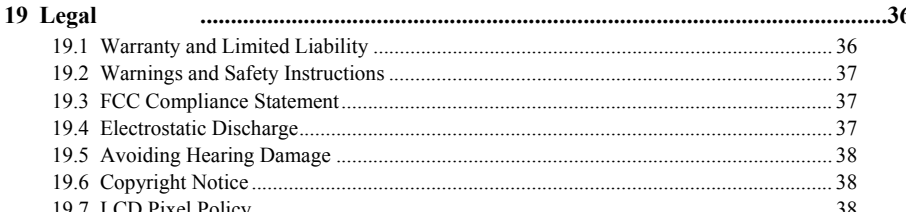

The complete manual in different languages is available on the hard drive of your PMA400 under /Archos/Manuals.

# !!Backup the .zip folder!!!

You will find a file PMA400 Recovery.zip on the PMA400 hard drive in the folder /Archos/PMA400\_Recovery\_zip. Please back this up onto your PC just in case you need to do a complete system recovery in order to return your PMA400 to its original factory delivered state.

# **Overview**

#### **Ports, Buttons, and Connectors**  $1.1$

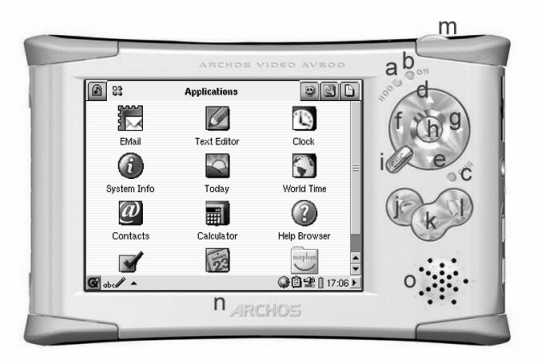

- Hard drive activity indicator a
- On indicator  $\mathbf b$
- Adapter/Charger Connected  $c^*$
- Move up (Increase volume when playing music or video) d
- Move down (Decrease volume when playing music or video) e
- Move Left (Move to left window in dual browser)  $f$
- Move Right (Open or move to right window in dual browser) g
- On/Enter/Play Hold for 3 seconds to turn on h
- j Escape/Stop/Standby – Hold for 3 seconds to put into standby mode
- Archos button Scroll through the open applications
- k Menu button Choose an application tab or select menu item
- l Home button Returns to main screen. Scrolls through the tabs.
- m Hold 3 seconds to switch between internal and external display. A single short click will be interpreted as a tab key in applications that use tabbing.
- n TFT LCD Touch screen  $320 \times 240$  pixels. Press lightly with the included stylus.
- o Built-in loud speaker

\*When the PMA400 is charging, this light will start to blink when the battery is 90% charged. To charge the battery to its full capacity, leave it plugged into the charger for at least one more hour.

- a Infrared communications port
- b Microphone
- c Headphone & AV in/out Multi-connect jack – connect headphones, TV cradle, or optional adapter.
- d Power connector use only the provided Archos AC adapter/charger.
- e USB 1.1 Host port To attach compatible USB devices to PMA400
- f USB 2.0 Device port (USB 1.1 compatible) – use to see the PMA400 as hard drive on your computer

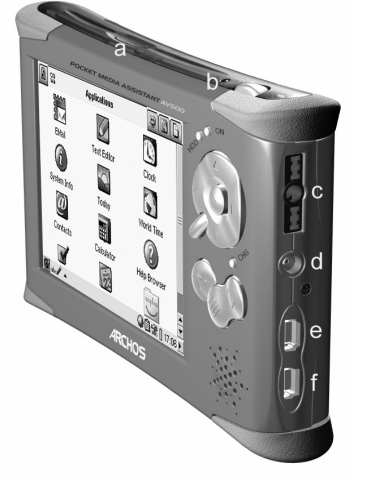

### **1.2 Application tabs**

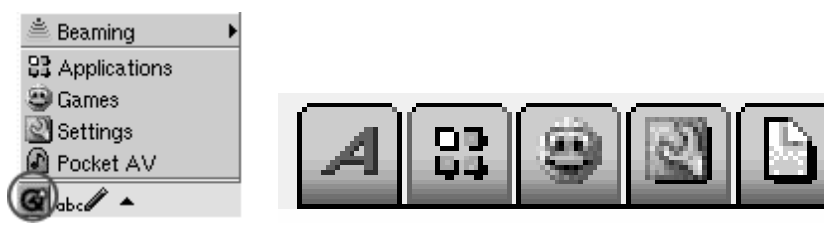

**Qtopia™ menu Archos ● Productivity ● Games ● Settings ● Documents**

The PMA400's interface is partitioned into five main application sets, or tabs. You can change from one tab to another by clicking on the tab itself with the stylus (the PMA400's screen is touch sensitive), clicking the Home button, or by selecting it from the Qtopia™ menu on the bottom left of the screen.

### **Pocket AV Tab**

This contains the music playing and recording applications, the video playing and recording applications, the photo viewing application, the file management application, and a resume playing application.

### **Productivity Applications Tab**

This contains applications such as E-mail, an Internet browser, a calendar, agenda, contacts, and others.

### **Games**

A number of games have been included with your device. Further, there is a Mophun® game engine found in the productivity applications tab. This is a special game playing platform. You can check the Archos website for a list of available games to purchase.

### **Settings**

This set of applications are to regulate the operation of your PMA400. They include setting the clock, setting the interface language, setting a security password, and setting your network parameters in order to use the built-in Wifi capabilities.

### **Documents**

This tab will display all of your files that are located in the **Documents** folder which is at the top level of the file hierarchy system. All 'Documents' (files) can be shown or just documents of a certain type. These display regardless if they are in subfolders within the Documents folder. This is where you will keep all your working documents.

### **1.3 The Touch Screen and Text Input**

The PMA400 is equipped with a tactile screen. You can lightly press on it with your finger or use the included stylus in order to start an application or to interact with a program. There are three methods to enter text or numbers into your PMA400 when an application calls for textual information to be entered. If you need to enter text, click on the text entry button (1) and then choose your text entry method (2).

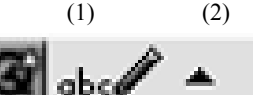

# **Method: Handwriting Recognition**

You write your characters on the screen itself. You must train yourself to write in the way that the PMA400 can easily understand your written letters by using the training tutorial (circled question mark on the right of the input screen).

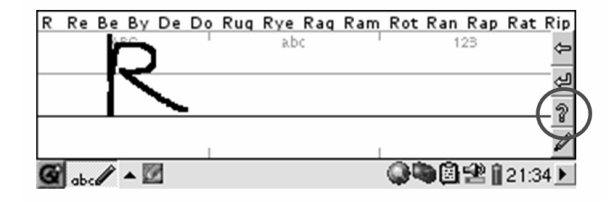

# **1.4 Updating the Operating System**

Archos periodically updates the Operating System (OS) and makes it available for free download on the ARCHOS website (www.archos.com). Updates to the Operating System include new features, feature improvements, and bug fixes. You should check to make sure that you are running the most recent version of the OS. The current version you are running can be found under **Applications** > **System Info** <sup>&</sup>gt;**Version**. The most recent version available can be found at **www.archos.com** under the heading **Download** <sup>&</sup>gt;**Software.** 

### **1. Download the file aimage.img**

The image file to download **AIMAGE.IMG** is quite large – approximately 22 MB. If you have only a telephone modem connection, you should consider finding high speed connection to download the file because of this large size. When you click on the link to download the new OS file, your browser may warn you that the contents of the download may harm your computer. This is because the Windows® system does not know what an .IMG file is. Be assured that Archos has made every effort to ensure that the file does not contain viruses. Click on the option **Save** to download this file to a convenient place, such as **My Documents**, in order to later copy this file to your PMA400. If your PMA400 is connected to your PC, you can even save it directly to the **System** folder in your PMA400.

### **ATTENTION Macintosh® Users**

Macintosh<sup>®</sup> users should be especially careful when they download and save this file to their Macintosh<sup>®</sup> computer. Do not double-click on it. Macs use .img files and if you double click on this saved .img, it will try to open it. Instead, simply copy it from your Macintosh to your PMA400's System folder. Just drag and drop.

### **2. Read the History.txt File**

On the Archos website, you will also find next to the OS download, a text file which details the list of changes from the previous version of the OS.

### **3. Copy to PMA400 System Folder**

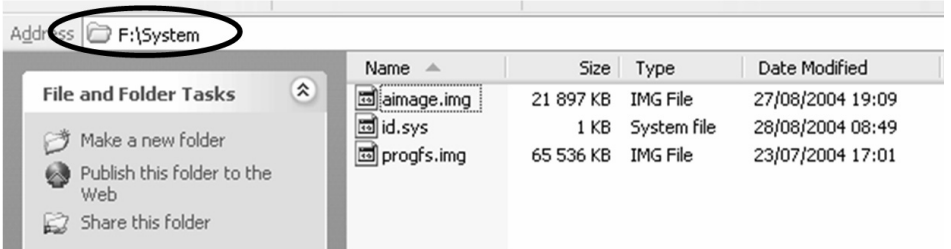

Connect your PMA400 to your computer and then copy the AIMAGE.IMG file to the System folder of the PMA400. Since there will be an older version of this file on your PMA400 already, your computer will ask if you want to overwrite the current file. Click on Yes. Once this file is copied, safely disconnect the PMA400 from the computer.

**Attention:** The **aimage.img** must always remain in the System folder of the PMA400. Even once you have updated your PMA400, you must not remove that file.

### **4. Reset the PMA400 and set the time and date**

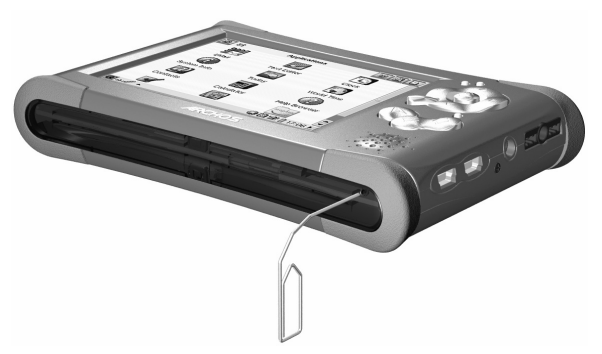

In order for the new software update to take effect, you need to reset the PMA400. Once you disconnect it from the computer, use a small pointed object such as a paper clip, to press the recessed RESET button on the bottom of the PMA400.

It will turn off. Turn on the PMA400 now and it will boot up the new operating system. You should check to verify that the clock time and date are correct after a reset.

### **1.5 Changing the Language**

The PMA400 interface can be set to English (default), French, German, Italian, or Spanish. To change the language, go to **Settings** then **Language** and select your desired language. Click OK and wait a few moments. Your PMA400 will return in shortly in the new language.

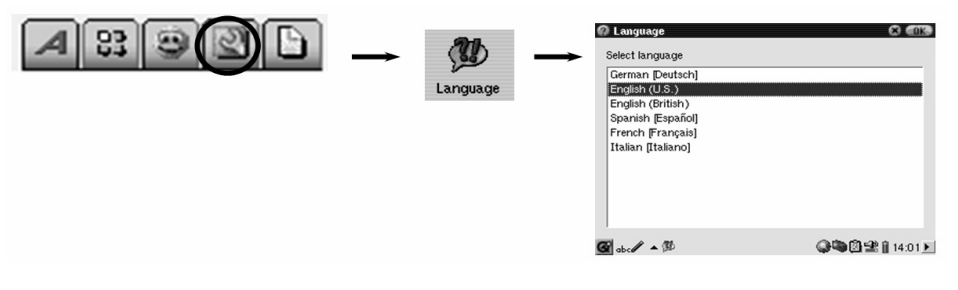

# **2 Connecting/Disconnecting the PMA400 to/from your PC**

Note that when the PMA400 is connected to a computer, it will use more energy than usual. Your battery power will be consumed at a higher rate than normal. If the PMA400 looses power while connected to your computer you could damage your directory structure and/or loose data. Thus, you should **always use the AC adapter** when connected to your computer. Be careful to understand the disconnection procedure also since disconnecting incorrectly can lead to data loss or computer/PMA400 freeze up. The PMA400 is not compatible with Windows<sup>®</sup> NT, Windows<sup>®</sup> 95, or Windows® 98 (first edition). While connected as a hard disk to your computer, the PMA400 buttons are blocked and are no longer functional.

### **2.1 Connecting the PMA400**

- $\mathbf{H}^{\text{max}}$  Use the power adapter to prevent the PMA400 from shutting off due to low power. (This could cause damage to the contents of the hard disk if not done.)
- Plug the USB cable into your running computer.
- n Turn on the PMA400 – wait until it completely boots up.
- n Plug the other end of cable into your now running PMA400.

# **Windows® ME, 2000, XP (Home/professional)**

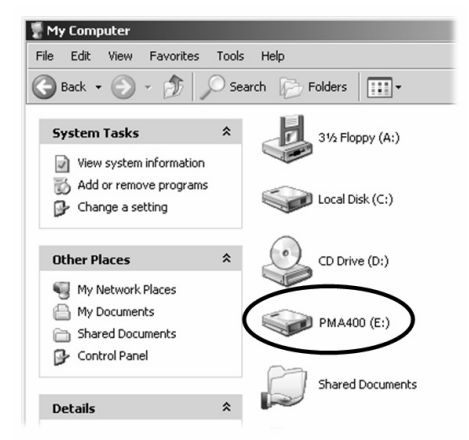

When connected, the PMA400 will be recognized as a Mass Storage Class (MSC) Device and display automatically within a few seconds of being connected. You will see a new drive letter, such as E: in *My Computer*  called **PMA400**. You can now use the hard disk called **PMA400** like any other external hard disk. Simply access it using Windows<sup>®</sup> Explorer to drag and drop files to and from the PMA400's hard drive. If it is not automatically recognized, please refer to the troubleshooting section at the back of this manual.

### **Macintosh™ OS X (10.2 Jaguar and 10.3 Panther)**

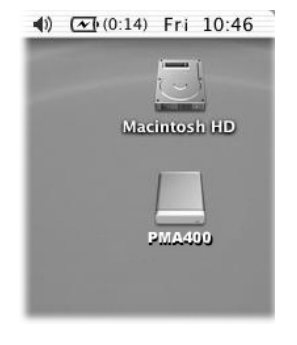

If you have OS 10.2, you must update to version 10.2.4 or newer. This is a free update from Apple® Computer. You will not require any special installation of software drivers or extensions. You simply plug the PMA400 into your Macintosh as enumerated above, and within a few seconds, the PMA400 will be recognized as a Mass Storage Class (MSC) device and mount on the desktop. You can now use the Hard disk called **PMA400** like any other external hard disk.

### **2.2 Disconnecting the PMA400 from your Computer**

**WARNING:** You must properly remove (unmount) your PMA400 from the computer **before** disconnecting the USB cable to avoid loss of data or freezing the computer and/or the PMA400.

### **DO NOT SIMPLY PULL OUT THE USB CABLE AT ANY TIME!**

### **Windows®**

To safely disconnect the PMA400 hard disk, click on the system tray remove icon (green arrow as shown below) and follow the instructions. Wait until you get a message saying that you can safely unplug the device before disconnecting the USB cable. **Attention**: The operating system will not allow you to safely disconnect the Multimedia PMA400 if you have an open file from it in a running application. You will have to close all open PMA400 files in any running application. Sometimes, even when files are closed in an application, you will have to shut down the application. Using the green disconnect arrow in the system tray will then allow you to safely disconnect the PMA400.

**1.** The safe remove icon is in the system tray next to the clock.

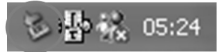

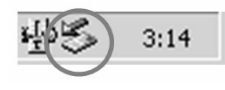

Windows<sup>®</sup>  $XP$  Windows<sup>®</sup> 2000 & Windows<sup>®</sup> ME

**2.** Click on the icon to eject (unmount) the PMA 400 from the computer and select the 'Safely remove' message.

### Safely remove USB Mass Storage Device - Drive(E:)

Windows® XP

**3.** There will be a message indicating that it is now safe to disconnect the PMA400. You can now go ahead and unplug the USB cable from the PMA400.

 $\overline{\mathbf{x}}$ (i) Safe To Remove Hardware The 'USB Mass Storage Device' device can now be safely removed from the system.

Windows® XP

### **Macintosh®**

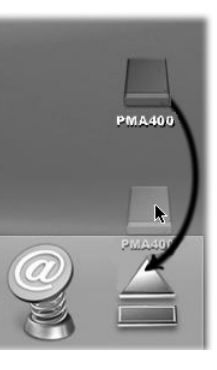

Drag the PMA400 hard disk icon towards the trashcan, the trashcan will become a big arrow as shown in the screen shot to the left. Drop the hard disk icon onto the arrow. The hard disk icon will disappear from the desktop. You can now safely unplug the USB cable from your PMA400 and/or computer.

# **3 Music Application**

### **3.1 Playing Music**

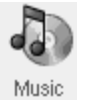

This is the music player application. When you click on this icon in the main screen, you will be sent directly to the **Music Browser**. From the music browser you can create a playlist of songs or you can just select a song and start playing it.

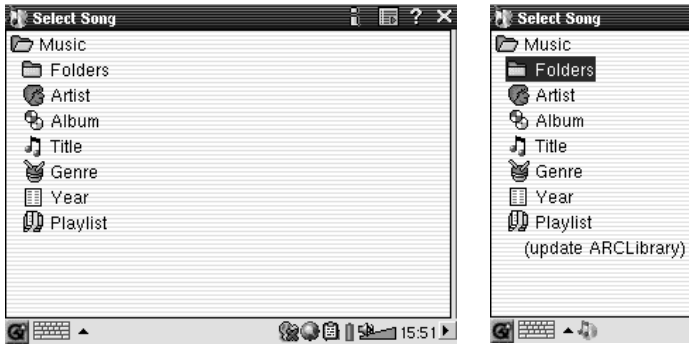

1. Choose to access your music by browsing 2. To create a playlist, click the RIGHT button **folders** or by music characteristics. When you and the playlist window will appear. play a song, all songs from the group will be added to the playlist and the selected song will start playing.

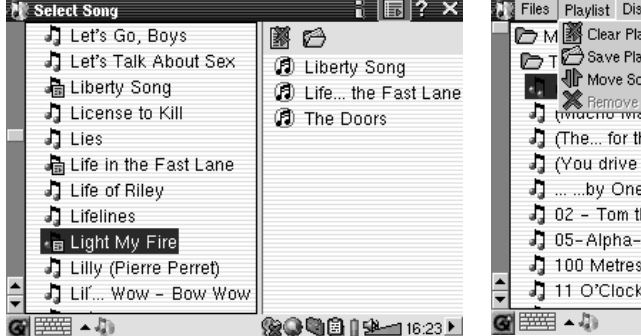

3. Click the LEFT button to go back to the 4. Various playlist commands exist in the pullmusic browser window. Choose a song or folder down menu or in the playlist window. of songs and click the PLAY button. The folder of songs will be added to the playlist.

 $\overline{\mathcal{L}}$ **强心联网 158-116:17 F** 

露码

<empty playlist>

 $\frac{1}{2}$   $\boxed{5}$  ?  $\times$ 

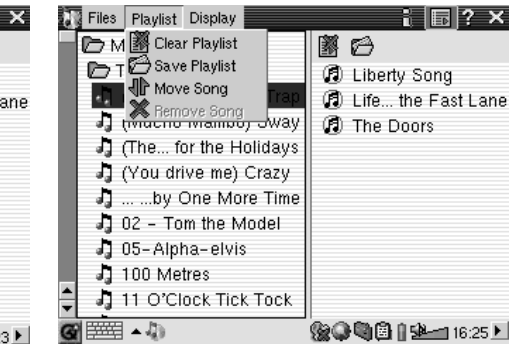

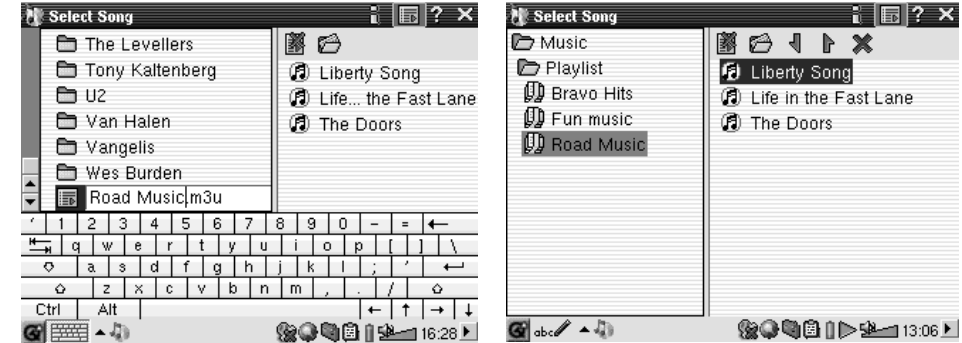

1? x

5. When you save a playlist, it will be saved to 6. Clicking the play button on a playlist will the Music folder. Update the ARCLibrary and it load playlist and then start playing the first song will then also be available in the Playlist of the list. category.

The main screen of the music application is shown below. You can also go to the music browser screen (to add more songs into the currently playing list of songs), the playlist screen (to see what songs are in the current playlist), and the Equalizer screen (to adjust the sound quality).

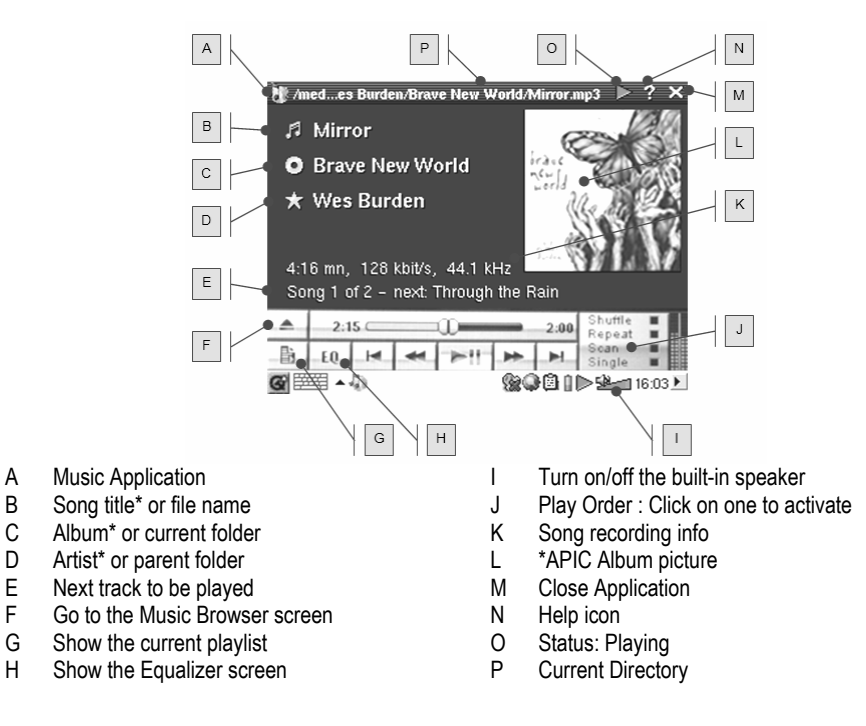

*\*If the MP3 file contains these ID3 tag data* 

### **Button controls while a song is playing**

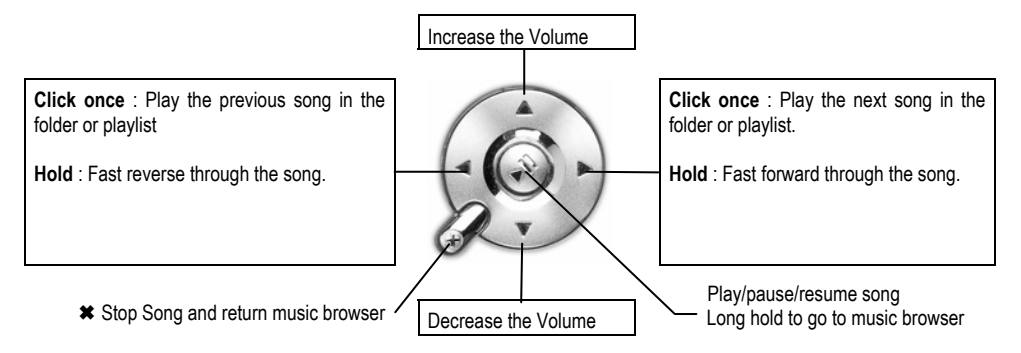

### **3.2 The ARCLibrary™ - Browsing by Artist, Album, or Title**

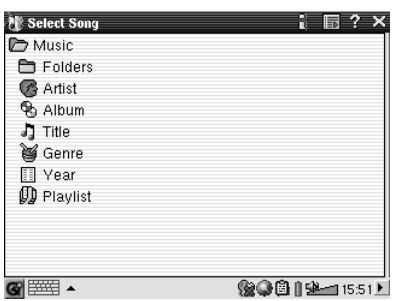

The ARCLibrary is a database of all the songs in the Music folder. You can choose your music to play by artist, album, song title, genre, or year. Understand however that not all music files have this information. It depends on where you got the file from. Many music files have information inside them to describe what the music file is. These are called tags. Some song files have all of these filled in and others have none. Files of the type .wav do not have any tags because the format does not allow it.

When you copy a song file or folder of files to your PMA400, your PMA400 is acting only as a hard drive and does not 'know' what you are copying to it. Once you disconnect it from your computer, you will have to go the music browser (just start the Music application) and select the menu bar item **Update ARCLIbrary**. The PMA400 will then take a look at all the songs in the music library, check to see if there are new ones, and then add the new ones to the database of known songs. Now, when you choose to select your music from the various characteristics, you will see your newly copied music. Understand that if your music files do not have the description tags inside of them, then it be classified under **unknown**. The file name will be used in place of the title if there is no song title tag.

### **3.3 Putting Music onto your PMA400**

Because your PMA400 is seen as an external hard drive when connected to your computer, for example, PMA400 (E:), you simply put your folders of MP3, WAV, or WMA formatted songs into the folder Music on the PMA400 by dragging and dropping the files or by copy/pasting. If you have purchased music from a web site that uses the Microsoft<sup>®</sup> copy protection system, you must use Windows Media Player to transfer your music to the device in order for it to be played on the PMA400. You will also be required to install the Archos supplied service provider plug-in in order for Windows® Media Player to be able to recognize your PMA400 as a music device to copy to.

### **3.4 Play Music through your Home Stereo**

Instead of connecting the red and white AV Out cables of your TV Cradle to your television, connect them directly to your stereo system's auxiliary inputs. Then put your device into the TV cradle and play your music from there. You will have to adjust the output volume of the PMA400 so that it is neither too strong (creates distortion) or too weak (cannot hear it). Alternatively, you can purchase the Archos travel kit which includes an AV Cable. With this cable, just plug it into the headphone jack of the PMA400 and the other end's white and red plugs to the Aux in, CD in, or line-in of your stereo system.

### **3.5 The Resume Functions**

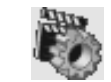

You will notice on your PMA400 the Resume Icon. Use this icon to resume the last played audio or video file. That is, it will pick up from the last played video or audio file that did not completely finish.

For example, if you are listening to a long audio file and you stop it during mid play and shut off your PMA400, you can continue listening from that point the next time you turn on your PMA400 by clicking on the Resume icon. In addition to this resume icon, if you stop a song in mid play, and shut down your device, the next time you play the music file, it will start playing from the point that you stopped it at previously.

# **4 AudioCorder Application**

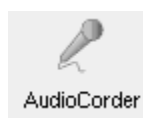

With this application you can make digital audio recordings from the built-in microphone (Int. Mic), a connected dynamic microphone (Ext. Mic), or from a line level audio source (Line In) such as a cassette player, CD player, or the line output of your home stereo system.

You can use the red and white cables (AV in) of your TV Cradle to make line-in recordings or you can purchase the optional Archos travel kit which will allow you to make line-in recordings with just a cable and adapter, thus making recordings anywhere, and without the TV Cradle.

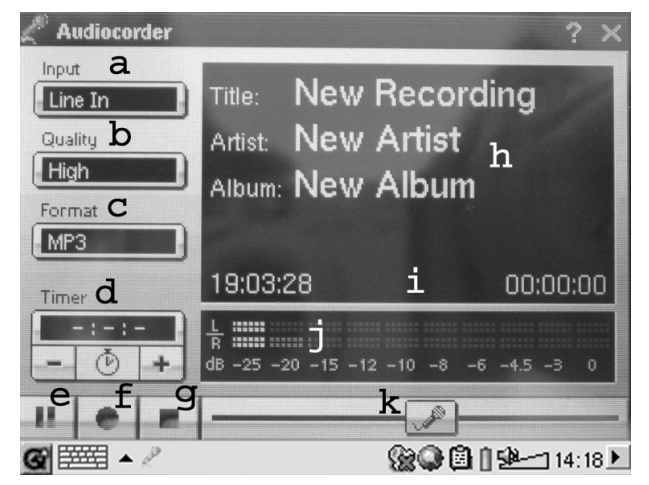

- a Choose your recording source, Internal microphone, external microphone, or line in.
- b Choose the quality of the recording (see technical specs for exact bitrates)
- c Choose the format of the recording. .wav recordings will not allow artist and album tagging.
- d If desired, you can set a fixed recording time.
- e Press to pause your recording. Press again to resume recording.
- f Press to start your recording.
- g Press to stop your recording.
- h Default names for the recording. Using the text input system, you change these.
- i Recording time left or available (left) and elapsed recording time (right).
- j VU meters for the recording level
- k Recording gain control

Your recording will be saved in the folder **/Music/Recordings**. You can use the **File** application to move or copy your files to a different location if desired. A recording will use the field **Title** as the file name.

# **5 MUSIC - Using iTunes™ with your PMA400**

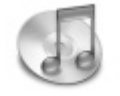

The easiest way to transfer music files between a Macintosh® computer and your PMA400 is to use the Macintosh Finder™ to drag and drop the files to and from your Macintosh®. Keep in mind that Macintosh® uses the AAC format natively and that only your MP3, WAV, and WMA files will play on your Archos device.

However, for Macintosh<sup>®</sup> users who do want to use the PMA400 with iTunes<sup>®</sup>, Archos has developed a special i-Tunes® plug-in. You will find the folder **iTunes plug-in** in the **Archos** folder on the PMA400 as well as on the Archos website. In this folder you will find a plug-in for Mac OS 9.x and another folder for Mac OS 10.x. You will also find a JPEG image illustrating where you need to copy the plug-in to. Once this is done, iTunes™ will recognize the PMA400 as a 'Device'.

To make your user experience easy as possible, please keep in mind the following.

**1)** When you create your Playlists with iTunes® (you can only create Playlists from songs that have been copied to your PMA400), your Macintosh<sup>®</sup> will save these Playlists to the root directory of your PMA400. It will not save them to the PMA400 Music directory. It would be best to use the PMA400 itself to make Playlists and then save these Playlists to the Music or some other convenient folder.

**2)** When you drag and drop MP3 files from your iTunes® library to your PMA400, the i-Tunes® program will look at the ID3 tag information of the MP3 file, and create a folder on the root of your PMA400 using the name of the Artist as the folder name. Then it will take the Album name ID3 tag, and create a subfolder with that album as its name. Finally, it will take the MP3 song itself and place it into that album subfolder. Thus, although it is a clean structure of artists and albums, i-Tunes® does not follow the PMA400 convention of placing the music into the **Music** folder first.

# **6 Photo Application**

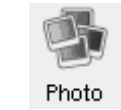

This is the photo viewer application. When you click on this icon in the main screen, you will be sent directly to the **Photo Browser**. From here you can search for your photos. A thumbnail photo of the highlighted file name will be shown on the right. The file (or folder) just before and just after will have their thumbnail images shown to the right just above and below the thumbnail of the highlighted file.

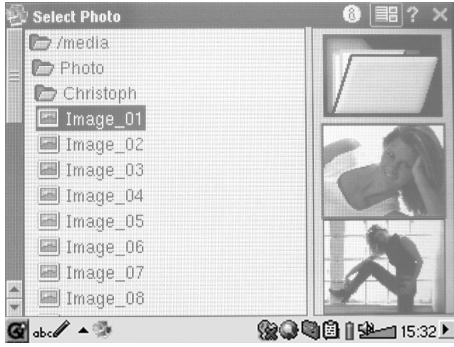

Click on the PLAY button and the highlighted file name will be displayed.

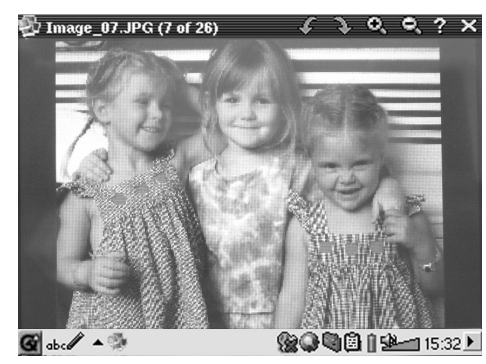

Use the LEFT and RIGHT buttons to view the previous or next photo in the folder. Photo magnification and rotation icons are available in the status bar above the photo.

### **6.1 Transferring pictures to your PMA400**

You can transfer your pictures to your PMA400 by first putting them on your PC and then connecting the PMA400 to your computer and cutting/pasting your photo files to the **Photos** folder of the PMA400 hard drive.

Another possibility is to connect your digital still camera to the USB Host port using the included short USB Host cable adapter. If your camera follows the Mass Storage Class (MSC) standard for USB connection, then your camera will show up in the file browser as the folder **/Sda1**. If you look in this folder you will see your photos. See the chapter on the file browser for instructions on how to copy files in the file browser. **Attention**: Not all digital cameras are MSC type devices.

# **7 Video Application**

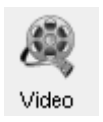

This is the video viewer application. When you click on this icon in the main screen, you will be sent directly to the **Video Browser**. Like a music file, you simply highlight the video file and then click the PLAY button.

The thumbnail images on the right side will show you a frame from the highlighted video file (centre) as well as a frame from the file above and the file below the highlighted one. Keep in mind that the PMA400 will only play video files that are encoded in MPEG4 format (see section 8.3 for details). Other files such as .mov, or .mpg, will not automatically be playable.

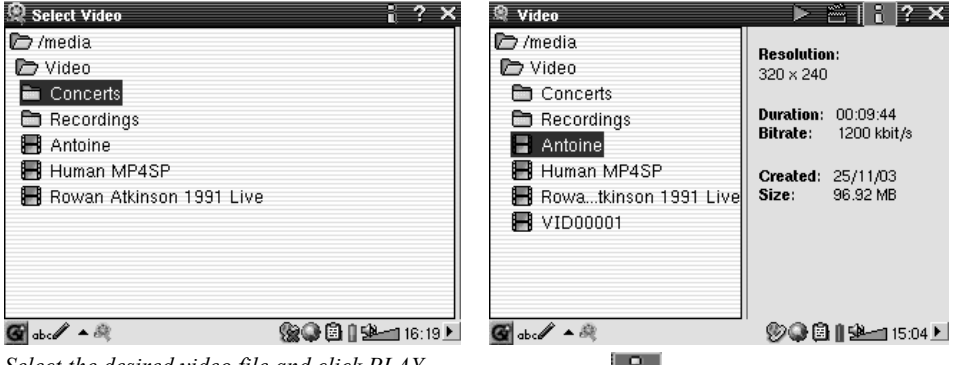

To watch your video files on a television, make sure you have connected your TV Cradle correctly to your television (see the **TV Cradle Manual**) and then hold down on the LCD/TV button on the top of the unit or hold down on TV/LCD button on the Archos remote control for 3 seconds. If you don't see a clear color image, you may have to set your PMA400 to your local television standard (NTSC or PAL) in the **Settings > TV Out**. The screen overlay information

will disappear after a few seconds.

*Select the desired video file and click PLAY. Click on the*  $\mathbf{E}$  *button (top right) for file info.* 

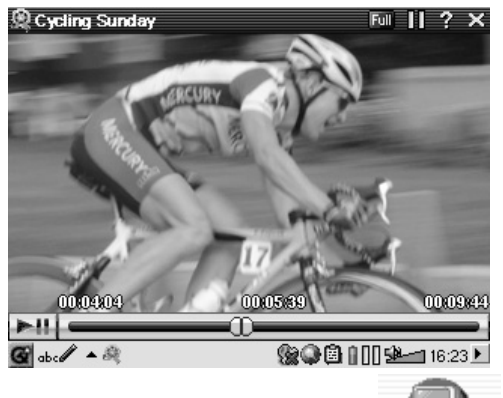

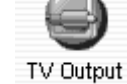

- п Use the PLAY button to pause/resume the video.
- п Use the UP/DOWN buttons to control the volume.
- Hold down the RIGHT/LEFT buttons to fast forward or fast reverse through the video.
- п Touch the screen to Hide / Show the overlaid video file information.

### **7.1 Playing Video Files from the Internet**

The number of encoding and compression schemes currently used to create video files is very extensive and seems to change on a weekly basis. There are so many standards, formats, and encryption methods that it is very possible that the video file you download from the Internet will not play right away on your device. Due to certain "variations", even when video files are formatted in "MPEG4" they may not play right away. The PMA400 series can play video files of type MPEG4 Simple Profile which have an MP3, PCM (standard .wav) or IMA-ADPCM (compressed .wav) audio sound track. It can play such video files at a maximum size of 720 by 576 pixels (25 frames/second). The PMA400 will not directly play files of type .mov, .mpg, .mpeg, or .avi files created with codecs (**com**pression/**dec**ompression) other than the XviD and DivX™ MPEG4 codecs. If you have video files of these other types that you would like to view on your PMA400, they will have to be converted first. You will have to use the software found in the **Archos** folder to re-encode them into the proper XviD or DivX™ MPEG4 format with an MP3, PCM, or IMA-ADPCM sound track. See the chapter **Creating MPEG4 Video Files with your Computer** for details.

# **8 VideoCorder Application**

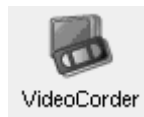

This is the video recorder application. Connect your TV Cradle to your home entertainment system as shown in the **TV Cradle Manual**. Once this is done, you can use the VideoCorder application to make recordings like you do with a video cassette recorder, either directly, for a fixed amount of time, or scheduled for when you are away. When you click on this icon, you will go directly to the pre-recording screen. From this screen you can instruct the PMA400 exactly how and when you want your video recording to be made.

### **Manual Recording**

If you click on the red Record button on the bottom right of the screen, your recording will start. Click on the Stop button next to it when you want to stop your recording. You will find your recorded video in the folder /Video/recordings.

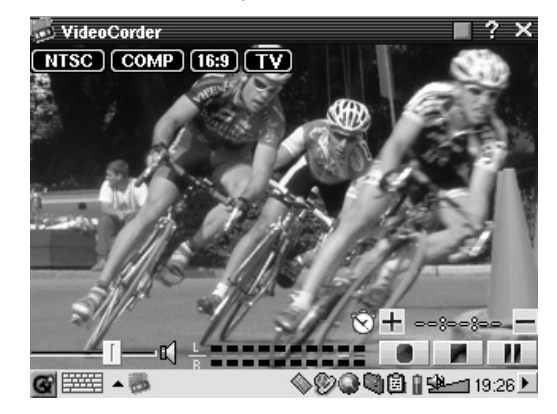

Use the RIGHT and LEFT buttons to adjust the volume level input. You can also drag the control on the left bottom of the screen. You can see the sound intensity on the VU meters in the center bottom of the screen. On the top left of the screen, you will see the recording signal type NTSC (North America) or PAL (Europe), the input signal COMP (composite input – yellow connector) or S-VIDEO (S-Video input), the Format 16:9, 4:3, or 2.35 (aspect ratio of recorded image), and the resolution LCD (320x240 pixels) or TV (512 x 386 pixels).

### **Scheduled Recordings**

VideoCorder Recording Configuration **III** Image Configuration Program Schedule

On the menu bar click the item Program Schedule. This will open and show the current scheduled programs. You can add new programs to record or modify (edit) the scheduled items that have not yet been made.

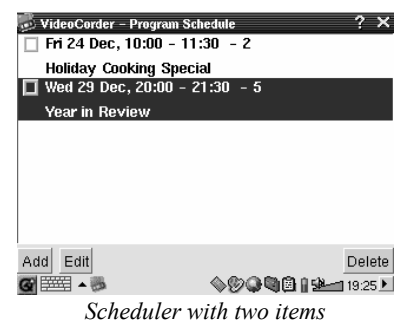

Click on the Add button to add another recording.

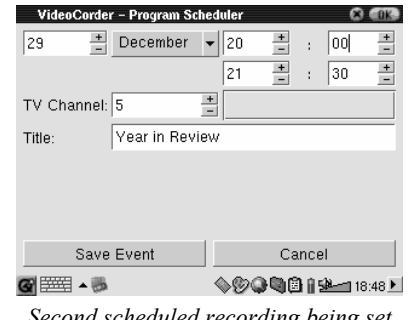

*Second scheduled recording being set* 

Once a recording is set. You can shut off the PMA400 and leave it in the TV cradle.

### **8.1 Setting other Recording Parameters**

VideoCorder Recording Configuration III Image Configuration O Program Schedule

If you prefer, you can take the settings off of automatic and adjust them for your own specific needs in the **Recording Configuration** screen and the **Image Configuration** screen.

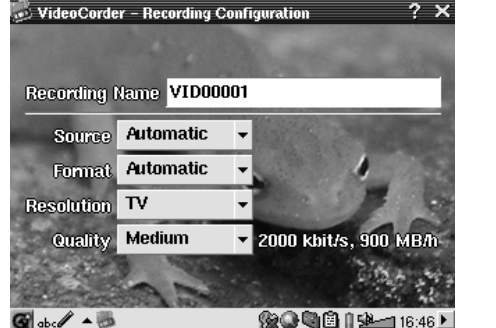

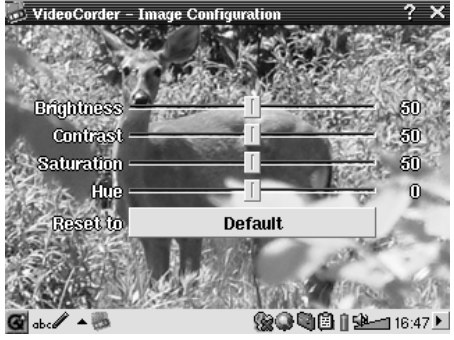

*Recording Configuration Screen Image Configuration Screen*

### **8.2 Copy Protection**

The PMA400 video recording system is designed to respect the copyright protection system. If the source of your video is copy protected, the PMA400 will record in protected mode. You will see a "P" icon on the recording screen (not playback) indicating that the file will be a protected file. Protected files can only be played back on the PMA400 that created it. The file will not play on a computer. Further, the playback of protected files will be limited to the built-in LCD screen and not to an external television.

# **9 VIDEO – Setting the Infrared Emitter Code**

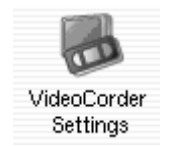

This is a one time step to set your PMA400 to send the correct infrared codes to your video cassette recorder, cable box, or satellite receiver in order that the PMA400, via its TV cradle, can turn on and off your video device and also change its channels. If you do not plan on making scheduled recordings, then you do not need to install the IR emitter or set the infrared emitter code.

Before beginning this procedure of setting the emitter code, your PMA400 must be connected in the TV Cradle, the IR emitter cable plugged in and placed in front of your tuner's (VCR, cable box, satellite receiver) infrared receiver window. See the TV Cradle instructions for the exact placement of the emitter.

### **9.1 Part 1 : Choose your Category, Brand, and Model**

In the **Settings** tap, go to the application **VideoCorder Settings**.

- 1. Select the category of device that you want the IR Emitter to control. You have the choice of either a VCR (video cassette recorder), Cable Box, or Satellite Receiver.
- 2.Select the brand of your device.
- 3.Select the first code in the list of codes.

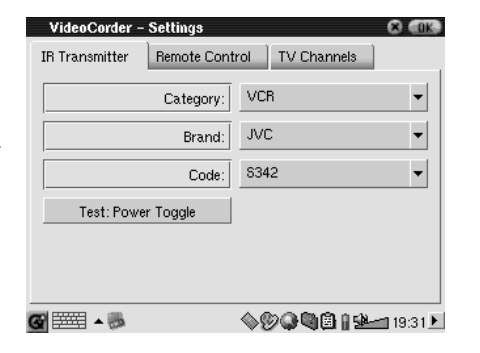

**Test – Power Toggle** : When you click on this test button, the PMA400 will send a signal to the TV Cradle, which will then send a signal out to the Infrared Emitter stuck to your device (TV, VCR, Cable box) and turn your device on and off. Click this test button again and your device should change from on to off or off to on. If pressing this button does not turn on and off your device, choose the next code in the list, and try again. If none of the codes seem to work, check that the infrared emitter is directly over the infrared sensor on your tuner device. Note: In some rare cases the ON/OFF functionality may not work.

### **9.2 Part 2: Testing the channel changer**

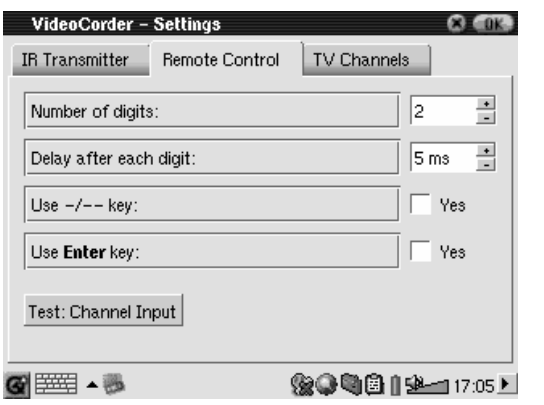

**Test – Channel Input** : When you press the Test: Channel Input button the PMA400 will send a signal through the cradle to the Infrared Emitter stuck to your device and change the channel. If the Number of digits parameter is set to three, it will try to select channel 123. If that parameter is set to 2, it will send the code for channel 12. If the test does not change the channel on your tuner, go back to the IR Transmitter tab and try the next available code for your category and brand of product.

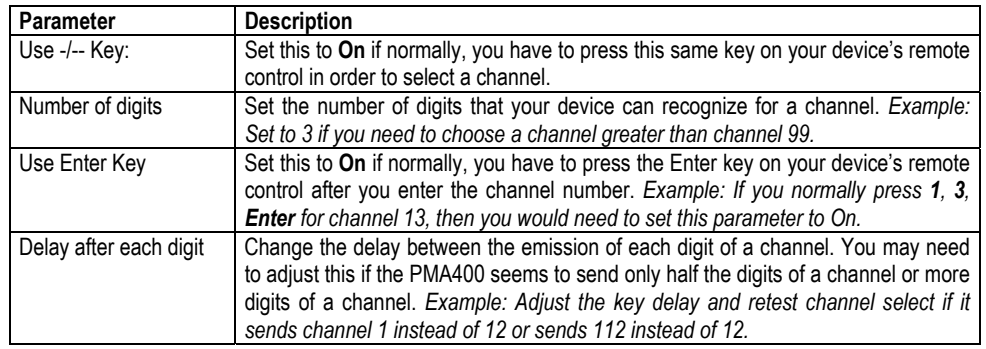

### **9.3 Part 3: Give your channels a name**

For the sake of recognition, it is helpful to give a name to each of your channels as shown here. You only have to do this one time.

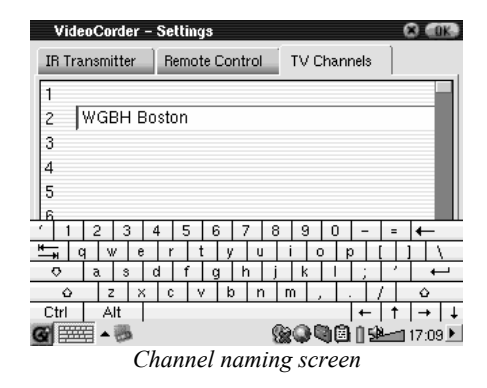

# **10 File browser Application**

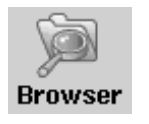

The file browser application allows you to view your files on the PMA400 as well as on a connected MSC device (see the section on the USB Master port for details). This application has the standard file and folder controls such as; Rename a file or folder, delete a file or folder, create a new folder, copy a file or folder, and move a file or folder. All of these options are available in the pull down menu.

When you open the application you will see the folders within the top level directory **/PMA400** also known at the root directory or root folder. Click on the Double Browser icon on the top right of the menu bar or click the RIGHT button. This will open second window on the screen. With these two windows open, you can choose your source and destination folders in order to copy or move files from one place to another. Pay careful attention to which window has the current focus. The window showing a highlighted file or folder name is always considered the source window, and the other window is the destination window. Thus either the left or the right window can be the source for the copy or move function.

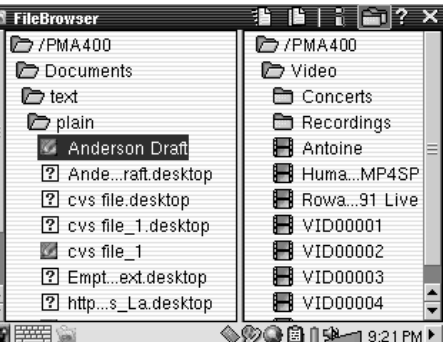

In this example, if we choose the menu option Move, we would move the file **Anderson Draft** from the folder **/PMA400/Documents/text/plain** to the folder **/PMA400/Video**. The highlighted item is always the object of the menu command. Remember that the source window is the one with the highlighted item, and the destination window is the other one. You can close and open the second window with the LEFT and RIGHT buttons.

# **11 Personal Information Management (PIM) Applications**

### **11.1 Today**

Gives you an overview of the current day's open tasks (Todo application), unread or queued email, and any appointments or events you set up in the calendar.

### **11.2 Calendar**

A standard calendar application that allows you set up appointments and events with alarms as well as view the calendar by day, week, or month. This can be synchronized with the Qtopia™ Desktop application and Microsoft Outlook<sup>®</sup>. See the chapter on Otopia<sup>™</sup> Desktop for details. Calendar events can be beamed via the infrared port to other infrared capable devices.

### **11.3 Contacts**

A standard address book which allows a generous amount of information for each contact. This can be synchronized with the Qtopia™ Desktop application and Microsoft Outlook®. See the chapter on Qtopia™ Desktop for details. A contact can be beamed via the infrared port to other infrared capable devices.

### **11.4 Todo List**

A standard task list with priority levels and percentage of completion. This can be synchronized with the Qtopia™ Desktop application and Microsoft® Outlook. See the chapter on Qtopia™ Desktop for details. A task item can be beamed via the infrared port to other infrared capable devices.

# **12 Miscellaneous Applications**

### **12.1 Clock**

Acts as a clock, stopwatch, and alarm. If you would like to make your own custom alarm sound, place a .wav file (8 or 16 bit PCM only) named **alarm.wav** (case sensitive) into the folder /System. The alarm will wake up the PMA400 and then play the audio file. Make sure to leave the built-in speaker checked to **On** in order to hear it.

### **12.2 World Time**

Clock application that allows you to see the current time in 6 different time zones. Drag the stylus on the map to view the time in other countries and cities.

### **12.3 Calculator**

Standard calculator application with two modes, simple and scientific.

### **12.4 Text Editor**

Basic text editing program similar to Block Notes on a PC or Simple Text on a Mac. Attention, there is no Save command. The text file is saved as you type. Click on the close file X icon in the top right of the menu bar to exit. Text files can be beamed with via the infrared port to another infrared capable device.

### **12.5 System Info**

Gives information about memory and hard disk usage, CPU tasks, software version, product ID, and WiFi mac address.

### **12.6 Help Browser**

Gives you access to the Help pages of each of the various applications. The help pages are also directly accessible by clicking on the **?** icon in the menu bar of each application.

# **12.7 Mophun®**

This will give you access to Mophun® games that you have installed onto your PMA400.

# **13 Internet Applications**

In order to use these programs, you will need access to a local network which is connected to the Internet. See the section **Network** in the Settings tab for details on setting up the connection parameters and choosing the hardware connection.

### **13.1 E-Mail**

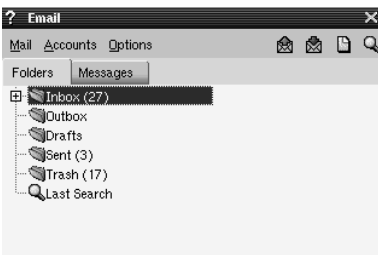

This is a standard e-mail application which allows for multiple accounts and POP3 or IMAP mail boxes. The **Network** application in the settings tab must be configured correctly and a connection to the network must be made (network icon in the status bar on the bottom of the screen) in order for this program to send and receive e-mails.

Inbox: 27 (0 new)  $\bigotimes_{i=1}^{\infty} \bigoplus_{i=1}^{\infty} \bigoplus_{i=1}^{\infty} 2:37 \text{ PM } \blacksquare$ **GEISER** 

This application can handle only a limited amount of embedded HTML in the message field. Your e-mail server settings for incoming and outgoing mail can be set to the same as those of your home computer.

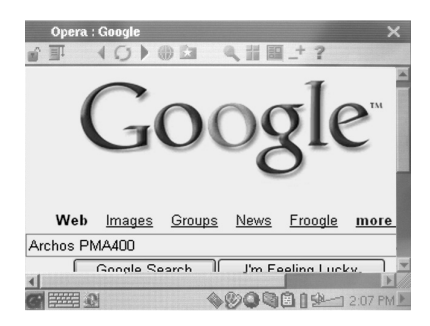

This is an Internet browser application allowing you to access and display web pages. The **Network** application in the settings tab must be configured correctly and a connection to the network must be made (network icon in the status bar on the bottom of the screen) in order to browse web pages.

This browser does not have plug-ins like desktop computer browsers, thus web pages with Flash™ animation, Active X™ controls, media, or PDF files will not display. If it is possible, Opera™ will ask you if you would like to download the file. This is the case with PDF files for example. You can then open the downloaded file in an application that was created to play or read that file type. There is a  $\hat{i}$  help icon in Opera<sup>TM</sup> menu bar which explains how to use the application.

# **14 Audio-Visual Settings**

### **14.1 TV Output**

When your PMA400 is connected to a television either via the TV Cradle or with the optional travel cable, you may need to adjust this to **PAL** for European television systems or to **NTSC** for North American television systems. Most all countries of the world use one of these two formats.

You can set the still image display to **Progressive** if you find that viewing still images on your television produce flickering. This is usually due to pictures with fine lines in them and is not a fault of the television nor the PMA400. Setting to Progressive will eliminate such flickering but will also reduce the perceived resolution.

### **14.2 VideoCorder Settings**

If you decide to use the IR Emitter for scheduled television recordings (to change the channels and turn on your TV tuner), you will need to set the infrared codes for your VCR, Cable Box, or satellite receiver. See the section on making a scheduled recording for details on how to set this.

### **14.3 Equalizer**

To set the sound quality. This is the same equalizer as in the Music playing application.

# **15 Hardware Settings**

### **15.1 LCD Settings**

Use this to eliminate any LCD screen flickering.

### **15.2 Light & Power**

Use this to adjust your screen settings when powered by battery or when powered from the Adapter/Charger. By setting these at lower values when running on the battery, you can save battery power and extend the autonomy of your device.

### **15.3 Recalibrate**

Run this application if it seems that the point you touch on the screen with the stylus does not aligned with the button or control you want. This application will recalibrate the touch screen for horizontal and vertical accuracy.

### **15.4 Network**

This application is the key to making the E-mail and the Opera™ browser work. You can make a network connection three ways.

- Via the infrared port
- Via a wired USB to Ethernet adapter (must be an Archos approved adapter)
- Via the built-in Wifi card

Here we will take an example Wifi network connection at a public Wifi access point.

### **Start the Network Application**

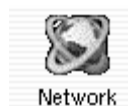

Click once on the **Network**application and you will come to the first screen where you will select the **Services** tab. Here is where you will see the available network connection services that you have set up. Since we are creating the first service, the list is naturally empty. Click on the button **Add**.

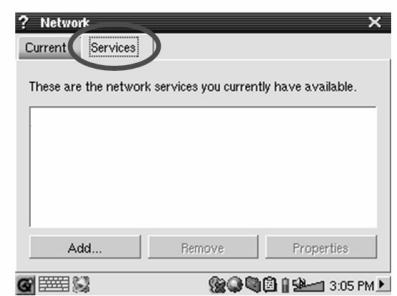

### **Choose your service**

This next screen allows you to choose your hardware connection type. In order they are the Infrared port, the USB port (when an optional Archos USB/Ethernet cable is connected), and the built-in Wifi card. Click on **Wireless LAN** and then click on **Add**.

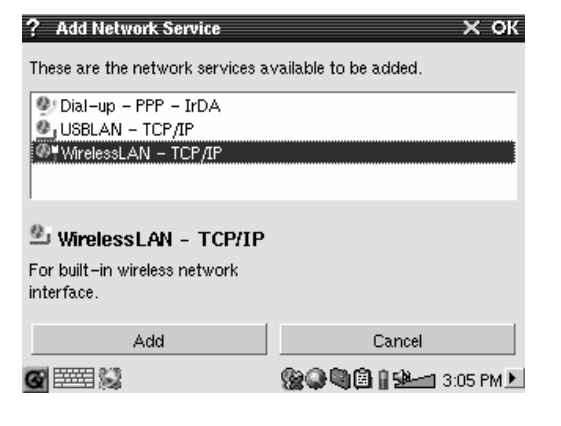

### **Choose the IP Configuration Type**

Typically there are two types of Wifi connections you will make, one at home or work, and one at a public Wifi hot spot. Public Wifi spots will assign your device an IP number. You simply click on Configure IP automatically and when the connection to the hot spot is made, it will assign your PMA400 an IP number.

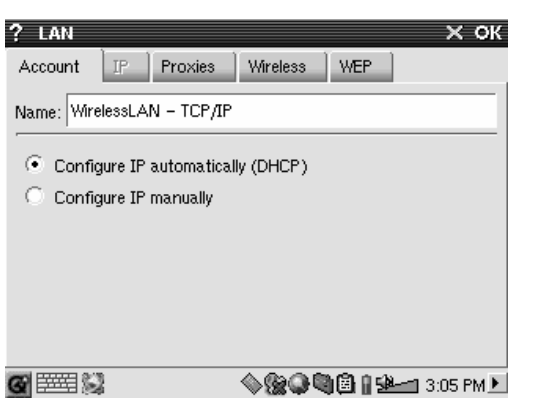

On the other hand, in a home network situation and perhaps in a work environment (check with your system administrator), you will have to configure the IP address by hand. Click on Configure IP manually. Ask the person who set up your Wifi network what IP can be assigned to your PMA400 to connect to the local network.

### **Scan for active Access Points**

Click now on the **Wireless** tab. You will now click on the **Scan…** button to scan the area to see if your PMA400 can pick up an active WiFi access point that is broadcasting. If you have a home network, make sure that your WiFi device has the SSID set to On. This means that your Wifi access point is broadcasting a message telling any device in the area that it is available for a network connection.

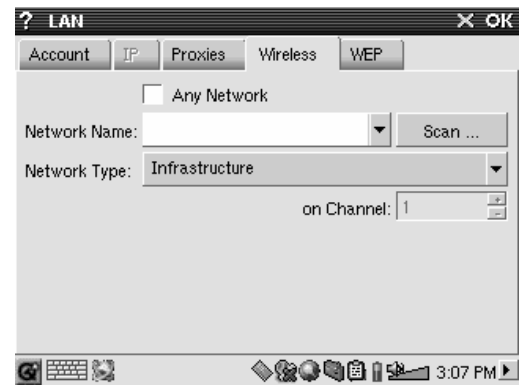

 You could have many access points available to you for connection, but if the access point is not broadcasting its availability, the Scan function will not 'see' it.

The network type will be **Infrastructure** normally. If you want to connect Wifi devices to talk to each other, such as for networked game playing, then you would choose the **Ad Hoc** option. In **Ad Hoc**, there is not a connection to the Internet, just a connection between local devices. Click on **Any Network** if you just want to accept the first very network access point that it can find.

### **Choose the Access Point**

There may be more than one access point in your vicinity. In this example, there are two. Let's choose the one called Logan\_Wifi. You will notice that the connection quality is lower than that of the access point named WF500. This is because the WF500 access point is getting a better signal (probably due to less obstructions between you and the access point).

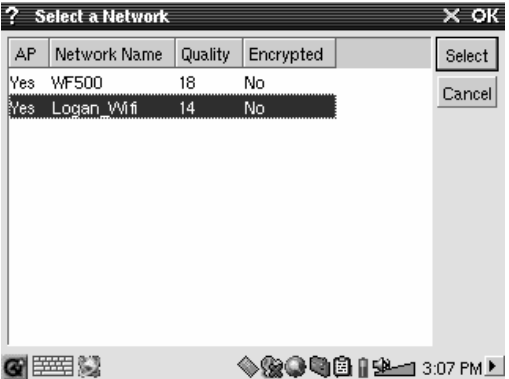

The lower the quality of the connection, the slower the data transfer speed and thus the slower your web pages or e-mail will load. Highlight the access point you want and click on **Select**. If the access point shows **Encryption** as **Yes**, than you will have to see the access provider or your system administrator at to what your encryption (WEP) parameters should be set to. Your connection is now set. Click on **OK** to exit.

### **Service Created**

Your service has now been created. The next time you go to add a service, you will see all the services that you have previously created. Also, when you have a network connection open, you can click on the **Network** application and then click the **Current** tab to see the current quality of the data transmission signals.

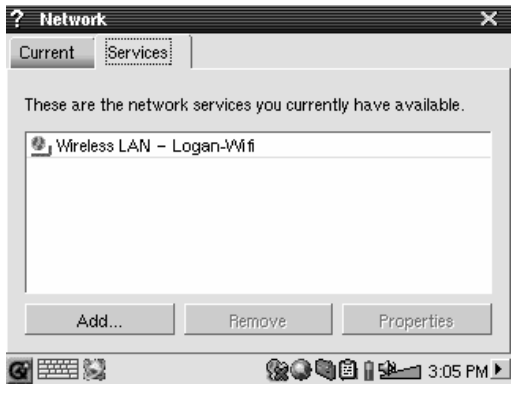

### **Browsing the Web or Using E-mail**

Now that you have a connection service set up, you should use the Network Connect icon in the status bar at the bottom right of the screen. The red X on the icon means that you are not connected.

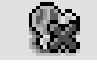

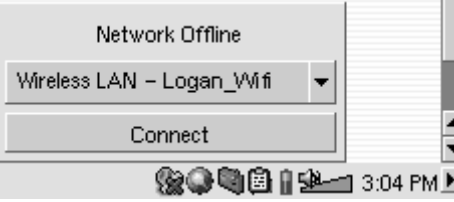

Click on it and then choose which service you would like to connect with. In our example, we would choose Logan Wifi. It will take a couple of seconds and then show the connected network and Wifi Card icons. You can now launch the Opera™ web browser or use your E-mail program. When you are not using these programs, it is recommended that you close the network connection.

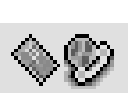

This will reduce the energy consumed by the Wifi card and thus give you longer battery life. If one of these applications says "Can't find DNS server", this is a sign that you have lost your WiFi connection. Use the status bar icon to disconnect and then try reconnecting again.

# **16 Software & Other settings**

### **16.1 Language**

Use this to change the interface language of your PMA400.

### **16.2 Security**

Use this if you would like to force a password entry when the device is turned on.

### **16.3 Appearance**

Use this application to stylize the windowing system and fonts to your own liking.

### **16.4 Launcher**

Each of the tabs on your PMA400 is considered as a launcher because you launch an application from these tabs. You can change the background color or image for each tab to your own particular liking.

### **16.5 Date/Time**

Allows you to set the current time and date. You can also set the time and date by holding down on the time itself in the system status bar on the bottom right of the screen. You should double check the time and date after a hard reset.

### **16.6 Software Packages**

Use this application to install or uninstall software packages. The .ipk extension is the standard extension for application programs for the PMA400. Not just any .ipk software installation will produce a good running program. The .ipk must have been specifically created for the PMA400. There are other hand held devices on the market that use .ipk installations, but were created specifically for those devices and may not run, or run incorrectly, on the PMA400.

If you copy a .ipk installation file (created specifically for the PMA400) to your **Documents** folder, then you can run this installer and choose the file to install. Alternatively, you can just go to the **Documents** folder and double-click on an .ipk file and it will launch this **Software Packages** application.

### **16.7 Restart**

This applications allows you to **Restart Qtopia™** or do a soft reboot of the PMA400. Restarting Qtopia™ will restart the Qtopia™ graphic interface of the PMA400. This may be needed if a software application incorrectly uses the touch screen controls or some other graphic control. The **Soft Reboot** will restart the Linux<sup>®</sup> operating system and then run Qtopia™. This may be needed if a software application does temporary damage to the operating system.

### **16.8 Application Services**

This application allows you to configure what applications will be associated with which file types. In addition, you can use this program to specify what is the default application for a given file type. For example, if you have two or three applications that can display JPEG images, then this program can help you specify which application will be launched when you double click on a JPEG image in the Documents folder.

### **16.9 Plug-in Manager**

**Warning!!!** This program should be used with extreme care and only when you know exactly what you are doing. If you disable the wrong plug-in, you could cause your machine to freeze and/or loose data or possibly continue running but degrade its performance. Only disable or enable application components if you know exactly what you are doing.

# **17 Installing & Using Qtopia™ Desktop**

Qtopia™ Desktop is a personal information management (PIM) program for Windows® based computers. You can use it alone as a manager for the PIM data on your PMA400 or you can use it as a synchronization tool to synchronize your Microsoft® Outlook® information with your PMA400.

### **17.1 Installation**

In the **Archos** folder you will find a folder called **/Qtopia\_Desktop\_Install**. Copy this folder to your desktop computer and run the installation program inside it. Once it is installed, it will add a 'connection' icon to the system tray of your PC. The icon shown here indicates that the PMA400 is not connected to the computer, and thus no synchronization can take place.

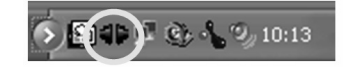

### **17.2 Usage**

Once you connect your PMA400 to your computer, it will be automatically recognized by your Window<sup>®</sup> computer and the system tray will show the connection icon indicating that you can now synchronize your PMA400 with your desktop computer. You can either launch the Qtopia™ Desktop program itself to have access to the calendar, todo list, and contact manager, or you can simply right click the icon in the system tray and select Sync. The data in the Otopia™ Desktop program will be synchronized with the data on your PMA400.

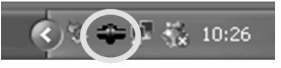

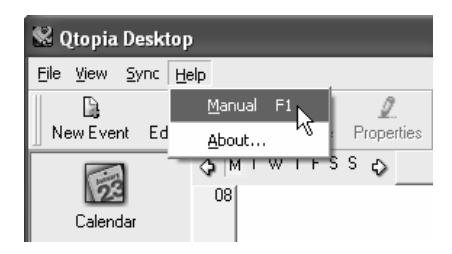

There is a complete On-line help which explains each aspect of the program.

### **17.3 Synchronizing with Microsoft® Outlook**

By default, the setting to synchronize with Microsoft<sup>®</sup> Outlook is set. Thus, when you click on **Sync** from the system tray icon or **Sync All** from the Qtopia™ Desktop application, your PIM data will be synchronized between Outlook, Qtopia™ Desktop, and the PMA400. You can change settings for which data takes precedence in case of conflicts.

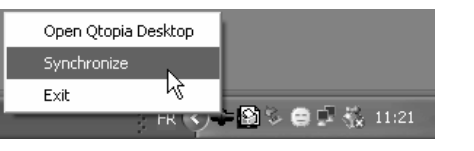

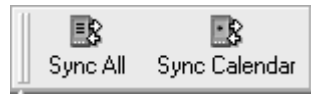

*Quick Sync from the System Tray Sync from the Qtopia™ Desktop Application*

If you go to **Settings** in the **File** menu of Qtopia™ Desktop, you can uncheck the Outlook plugin if you do not want synchronization with it. It will then just synchronize with the Qtopia™ Desktop program.

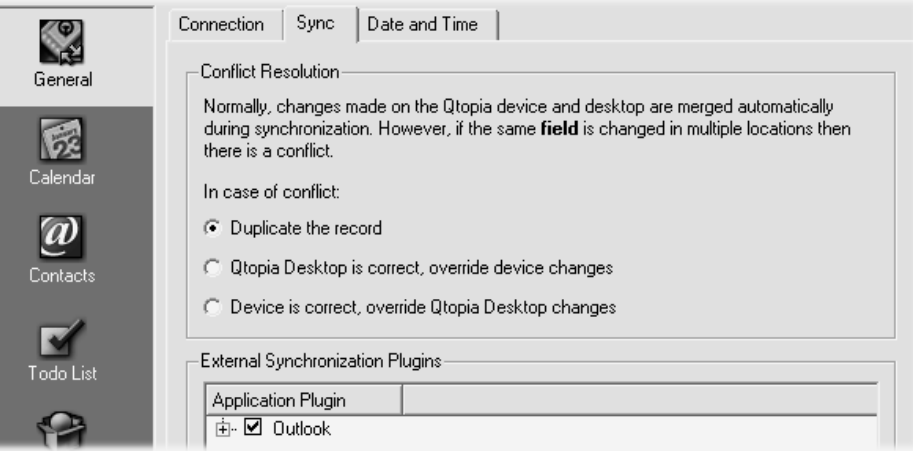

# **18 Troubleshooting**

### **18.1 USB Device Connection issues**

**Problem:** I cannot get my PMA400 to be recognized by the computer.

### **Solutions:**

- • If using a USB hub, try connecting without using the hub (some hubs are not powered and may not work with the PMA400).
- • If using a USB port in the front of your computer, try a USB port in the back. Front USB ports are often from non-powered hubs.
- •Do not connect to a USB port repeated through a keyboard.
- •If using a laptop computer and a docking station, try connecting without the docking station.
- • If the Files Allocation Table (FAT) gets corrupted, the PMA400 may not show up in Windows XP for over one minute, and then it comes up as **local drive**. Use DOS Utility **ChkDsk** as shown below.
- • Windows® XP may recognize the PMA400 hard disk but yet not assign a drive letter to it. Right click on **My Computer** and select **Manage**. Then select **Storage**, then **Disk Management**.

Within this window you may see the hard drive and be able to assign a drive letter by rightclicking on the hard disk, and selecting the option **Change drive letter and paths…** .

**Problem:** What do I do if I try to disconnect via the green arrow but keep getting "The device 'Generic Volume' cannot be stopped now. Try stopping the device again later."

**Answer:** Shut off any program that might be accessing data on the PMA400, including Windows® Explorer. If this does not work, shut down all programs, wait 20 seconds, then try the green arrow one or two times again. If this does not work, you should shut down the computer and disconnect the USB cable once the computer is off.

### **18.2 Charging and Power issues**

You do not need to fully discharge the batteries before recharging them.

**Problem:** A full battery charge does not last as long as the specifications suggest.

Answer: The specifications are under the condition that the screen backlight goes off after 30 seconds (for music) and the user does not access the machine, it just sits and plays. If you get significantly less time from a full charge, call our technical support hot-line.

### **18.3 PMA400 locks up (freezes operation) or Stops**

### **Problem:** The PMA400 locks-up. None of the buttons work.

**Solution:** Do not press any more buttons and do not touch the screen for  $3 - 5$  minutes. If you have a large file open in one of the applications or if multiple applications are simultaneously running, and the screen buttons were very quickly pressed, the PMA400 may not have been able to react quickly enough to all the inputs. Wait a few minutes then try to close each open application. If this does not work, try holding down on the ESC button for 3 seconds to shut off the PMA400 and then turn it back on. If it will not shut off, you will have to do a reboot. Take a pin or paper clip and press the reset button inside the pinhole on the bottom of the unit. The PMA400 will now do a complete system reboot when turned on. This will take a few minutes. You may have lost data in any open applications. Verify to make sure the time and date are correct after a full reboot.

### **18.4 File issues, corrupted data, formatting, and partitioning**

**Problem:** On the PMA400, I find new file names and folder names that I never created or they have strange gibberish names.

**Answer:** Most likely, the PMA400's file allocation table (FAT) has been corrupted. This could have been due to the PMA400 shutting down (due to low battery power) while reading or writing to your computer via the USB connection. To fix a corrupted FAT problem, you should use the Error Checking utility or the Check Disk utility explained at the end of this section. Attention: Windows and Macintosh often write extra files to the hard disk such as **finder.def** or **System volume info**. These are normal and will not harm the PMA400.

**Problem:** I have been using my PMA400 to transfer files back and forth between different computers. Will defragmenting the PMA400 hard disk do any harm to it?

**Answer:** Defragmenting the PMA400 hard disk may be useful after having transferred many files to and from the PMA400. It is never harmful to use the defragmenter on the PMA400. Make sure no other program is running while using the Windows® defragmenter utility. Make sure you power the PMA400 with the external power adapter during this procedure.

### **Problem:** I want to reformat the PMA400's hard disk.

**Answer:** You can do this, but it will erase ALL of the data on your PMA400. Sometimes this may be necessary if your FAT (File Allocation Table) becomes so corrupted that nothing seems to fix your file problems. First, as explained below, you should run ScanDisk or the DOS chkdsk (Check Disk) program to try to fix your problem. If this doesn't fix your problem and you are sure you must reformat the PMA400 hard disk, then see the system recover chapter for details.

### **Windows® ME Running Scan-Disk (Error Checking)**

- •Quit all running applications.
- • Properly connect the PMA400 to your computer as explained in the chapter on connecting to your computer.
- •Make sure external AC adapter is powering the PMA400.
- Right click on the PMA400 hard disk in Windows® Explorer and select Properties.
- •Select the Tools option and run the Error checking program
- •Make sure you check the box to **automatically fix errors**.
- •Be patient, this may take a while. Windows<sup>®</sup> may ask you to restart the computer to make certain Windows files available. This is OK, click on **Yes**.

### **Windows® XP & 2000 Running Check Disk Utility (ChkDsk)**

If you still have problems with the file system on your PMA400 you can try to fix it using the DOS utility, check disk (chkdsk). Do the following;

- •Make sure external AC adapter is powering the PMA400.
- •Quit all running applications.
- •Properly connect the PMA400 to your computer as explained in the disconnection chapter.
- Wait patiently (up to 5 minutes) for Windows XP to show the **local drive** as mounted.
- •Open a DOS window. Programs > Accessories > Command Prompt.
- • At the prompt, type **chkdsk e: /f** . Use **e:** or **f:** or whatever drive letter is representing your PMA400. The /f argument tells the program to automatically fix errors.
- •Be patient, this may take a while.
- • When it is finished, exit the DOS Window and properly disconnect the PMA400 from your computer.

# **19 Legal**

•

•

### **19.1 Warranty and Limited Liability**

This product is sold with a limited warranty and specific remedies are available to the original purchaser in the event the product fails to conform to the limited warranty. Manufacturer's liability may be further limited in accordance with its sales contract.

In general, the manufacturer shall not be responsible for product damages caused by natural disasters, fire, static discharge, misuse, abuse, neglect, improper handling or installation, unauthorized repair, alteration or accident. In no event shall the manufacturer be liable for loss of data stored on disk media.

**MANUFACTURER SHALL NOT BE LIABLE FOR ANY SPECIAL, INCIDENTAL OR CONSEQUENTIAL DAMAGES. EVEN IF INFORMED OF THE POSSIBILITY THEREOF IN ADVANCE.** 

**ARCHOS licensor(s) makes no warranties, express or implied, including, without limitation, the implied warranties of merchantability and fitness for a particular purpose, regarding the licensed materials. ARCHOS's**  licensor(s) does not warrant, guarantee or make any representations regarding the use or the results of the use of **the licensed materials in terms of its correctness, accuracy, reliability, correctness or otherwise. The entire risk as to the results and performance of the licensed materials is assumed by you. The exclusion of implied warranties is not permitted by some jurisdictions. The above exclusion may not apply to you.**

**In no event will ARCHOS's licensor(s), and their directors, officers, employees or agents (collectively ARCHOS' licensor) be liable to you for any consequential, incidental or indirect damages (including damages for loss of business profits, business interruption, loss of business information, and the like) arising out of the use of inability to use the licensed materials even if ARCHOS' licensor has been advised of the possibility of such damages. Because some jurisdiction do not allow the exclusion or limitation of liability for consequential or incidental damages, the above limitations may not apply to you.** 

Please see your sales contract for a complete statement of warranty rights, remedies and limitation of liability. **Furthermore, warranty does not apply to:** 

- **Damages or problems resulting from misuse, abuse, accident, alteration or incorrect electrical current or voltage.**
- ٠ **Any product tampered-with or damaged warranty seal or serial number label.**
- **Any product without a warranty or serial number label.**
- ٠ **Batteries and any consumable items delivered with or in the equipment.**

### **19.2 Warnings and Safety Instructions**

### **CAUTION**

To prevent risks of electric shock, this unit must only be opened by qualified service personnel. Power off and disconnect the power supply cable before opening the unit.

### **WARNING**

To prevent fire or shock hazard, do not expose the unit to rain or moisture.

Use of this product is for personal use only. Copying CDs or loading music, video, or picture files for sale or other business purposes is or may be a violation of copyright law. Copyrighted materials, works of art, and/or presentations may require authorization to be fully or partially recorded. Please be aware of all such applicable laws concerning the recording and use of such for your country and jurisdiction.

### **19.3 FCC Compliance Statement**

This equipment has been tested and found to comply with limits for a Class B digital device, pursuant to Part 15 of the FCC Rules. These limits are designed to provide reasonable protection against harmful interference in a residential installation. This equipment generates, uses and can radiate radio frequency energy and, if not installed and used in accordance with instructions, may cause harmful interference to radio communications. However, there is no guarantee that interference will not occur in a particular installation. If this equipment does cause harmful interference to radio or television reception, which can be determined by turning the equipment off and on, the user is encouraged to try to correct the interference by one or more of the following measures:

- •Reorient or relocate the receiving antenna.
- •Increase the separation between the equipment and receiver.
- •Connect the equipment into an outlet on a circuit different from that to which the receiver is connected.
- •Consult the dealer or an experienced radio/TV technician for help.

**CAUTION :** Modifications not authorized by the manufacturer may void users authority to operate this device.

- **FCC Part 15** Operation is subject to the following two conditions:
- 1. This device may not cause harmful interference;
- 2. This device must accept any interference received including interference that may cause undesired operation.

### **19.4 Electrostatic Discharge**

**Note:** During electrostatic discharge, the product may be malfunctioning. Reset it to return to normal operation. The PMA400 reset is actuated by pressing the button inside the reset pinhole found on the bottom of the device. Use a paper-clip to access this button for example. The unit will power off. Restart normally. The device will go through a complete system reboot which may take several minutes.

### **19.5 Avoiding Hearing Damage**

This product respects the current regulations for limiting the output volume of consumer audio devices to a safe level. By listening to your device with headphones or earbuds at high volumes, you run the risk of permanent damage to your ears. Even if you get used to listening at high volumes and it seems normal to you, you still risk the possibility of damaging your hearing. Reduce the volume of your device to a reasonable level to avoid permanent hearing damage. If you hear ringing in your ears, reduce the volume or shut off your device. This device has been tested with the Archos supplied earphones. Other manufactures earphones may produces volume levels higher or lower than the Archos delivered earphones.

### **19.6 Copyright Notice**

### **Copyright ARCHOS © 2004 All rights reserved.**

This document may not, in whole or part, be copied, photocopied, reproduced, translated or reduced to any electronic medium or machine-readable form without prior consent, in writing, from ARCHOS. All brands and products names are registered trademarks and the property of their respective owners. Specifications are subject to change without notification. Errors and omissions accepted. Images and illustrations may not always match contents. Copyright ® ARCHOS. All rights reserved.

*Disclaimer of warranty: to the extent allowed by applicable law, representations and warranties of non-infringement of copyrights or other intellectual property rights resulting from the use of the product under conditions other than as here above specified, are hereby excluded.* 

### **19.7 LCD Pixel Policy**

The LCD screen on your Archos PMA400 unit has been manufactured to rigorous standards to provide a high quality viewing experience. Nevertheless, your LCD screen may have slight imperfections. This is not particular to the Archos screen, but to all devices which have LCD screens regardless of the original manufacturer of the LCD. Each product vendor guarantees that his screen will contain no more than a certain number of defective pixels. Each screen pixel contains three dot elements (Red, Blue, and Green). One or all of the dots in a given pixel may be stuck on or stuck off. A single dot stuck off is the least noticeable. All three dots of a pixel stuck on is the most noticeable. Archos guarantees that its PMA400 screen will have no more than 1 defective pixel (regardless if that pixel has one or more defective dots). This means that during the period of guarantee for your country or jurisdiction, if the screen on your product has two or more defective pixels, Archos will repair or replace your PMA400 product at its cost. Thus, one defective pixel is not grounds for replacement or repair of the product.

# Guide d'utilisation

# **ARCHOS**

# **Pocket Media Assistant PMA400™**

Lecteur-enregistreur de vidéo/Musique et audio/Wifi/Linux®

Gestionnaire d'informations personnelles (PIM)

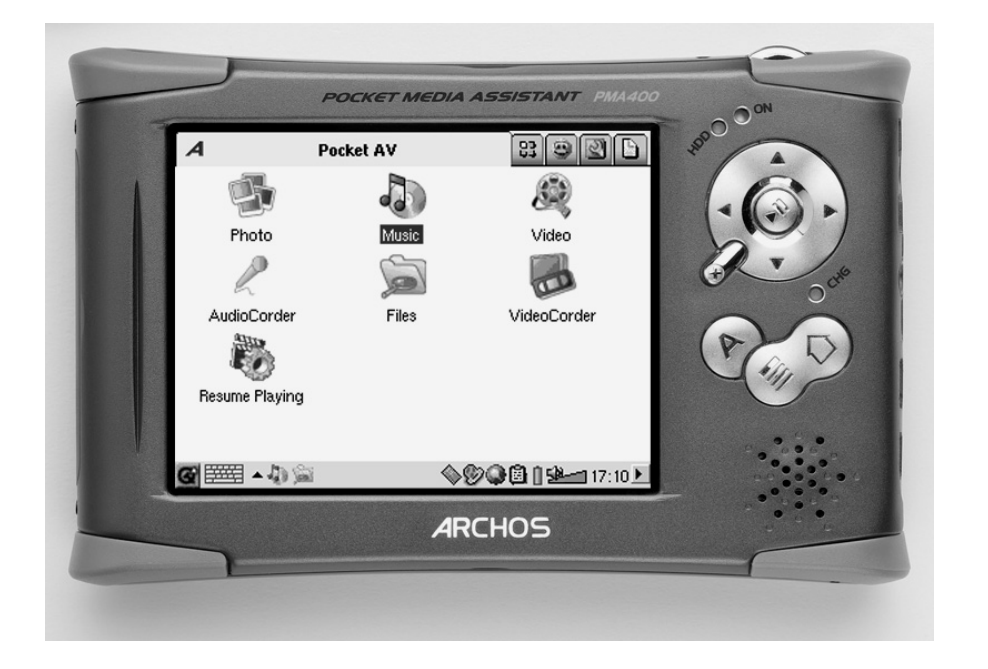

# Cher client,

ARCHOS vous remercie d'avoir fait l'acquisition d'un produit aussi fabuleux que son assistant multimédia de poche, le PMA400 $T^M$ . Grâce à son système d'exploitation Linux<sup>®</sup> devenu aujourd'hui une référence, vous profitez désormais de tous vos loisirs dans la paume de votre main. Ce manuel a pour but de vous décrire en détail les nombreuses fonctions du PMA400™. Ce produit est en réalité un ordinateur, vous ne manquerez pas de vous en rendre compte lorsque vous découvrirez les multiples possibilités\* et fonctions dont nos ingénieurs l'ont doté. Une chose est sûre : mieux vous saurez vous en servir, plus vous vous amuserez. Souvenez-vous que le PMA400 vous permet de...

- • enregistrer de la vidéo à partir de votre téléviseur, magnétoscope ou n'importe quelle source vidéo
- •regarder des films au format MPEG-4
- •écouter et enregistrer de la musique numérique
- •télécharger des images à partir d'un appareil photo numérique
- •visionner des photos
- •vous détendre avec des jeux (prise en charge du moteur Mophun®)
- •de naviguer sur Internet et de correspondre par e-mail
- • d'avoir à disposition un gestionnaire d'informations personnelles efficace (calendrier, rendez-vous, répertoire, etc.)
- •ajouter les logiciels d'un autre éditeur pour toute une série de tâches
- • stocker tous les types de données : n'oublions pas que cet appareil est également un disque dur portable !

Nous espérons que votre PMA400™ vous donnera entière satisfaction et ce durant de nombreuses années. N'oubliez pas de consulter notre site web (www.archos.com dans la section Firmware), vous y trouverez les dernières mises à jour des applications du PMA400™ d'Archos que nous mettons périodiquement à votre disposition pour vous offrir de nouvelles fonctions ainsi que d'autres améliorations.

*L'équipe ARCHOS* 

*\* Étant donné que nos ingénieurs actualisent et améliorent sans cesse ces applications, celles de votre appareil peuvent afficher une interface légèrement différente ou avoir des fonctionnalités modifiées par rapport à celles décrites dans ce manuel.* 

Manuel d'utilisation complet sur le disque dur du PMA400.

# **TABLE DES MATIÈRES**

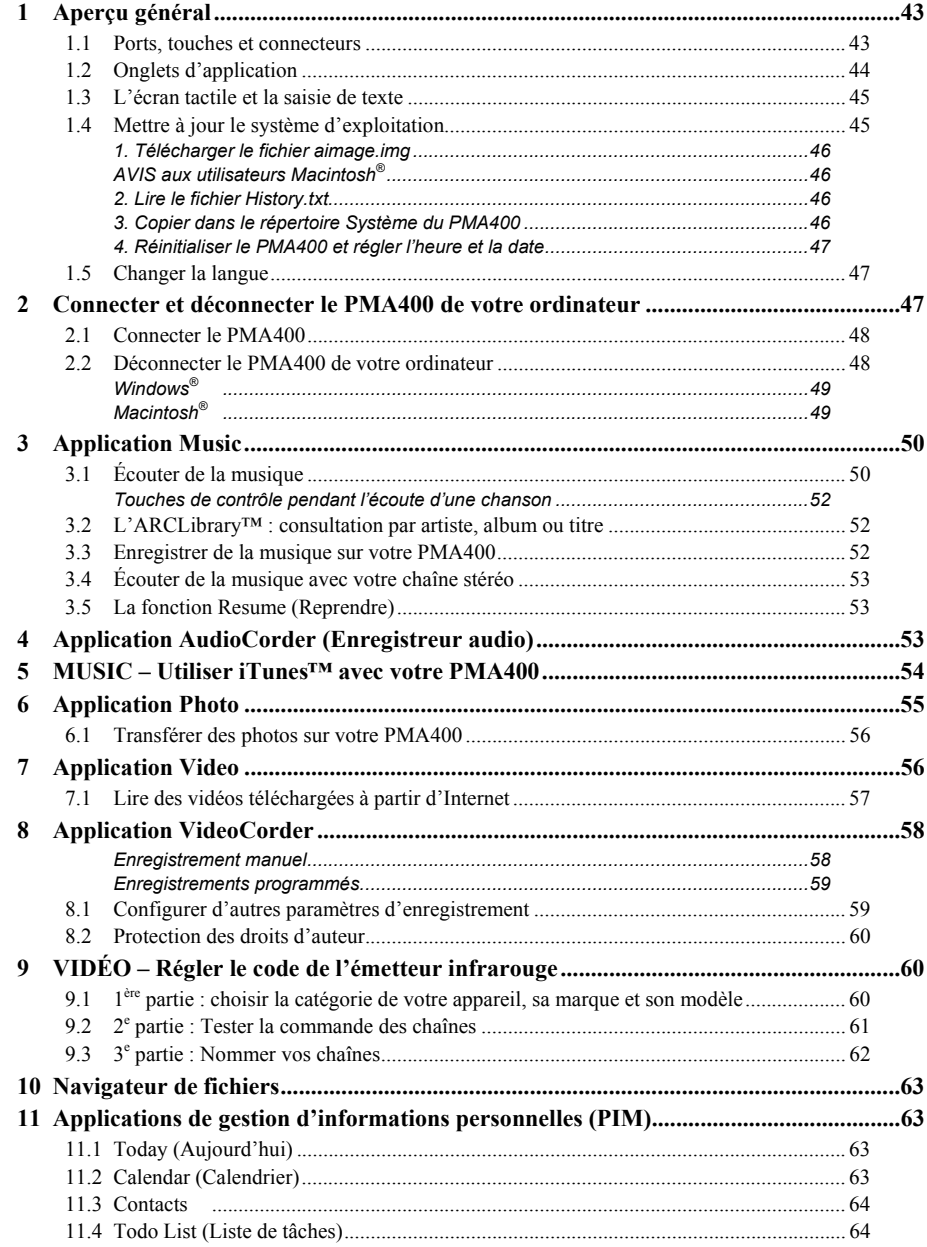

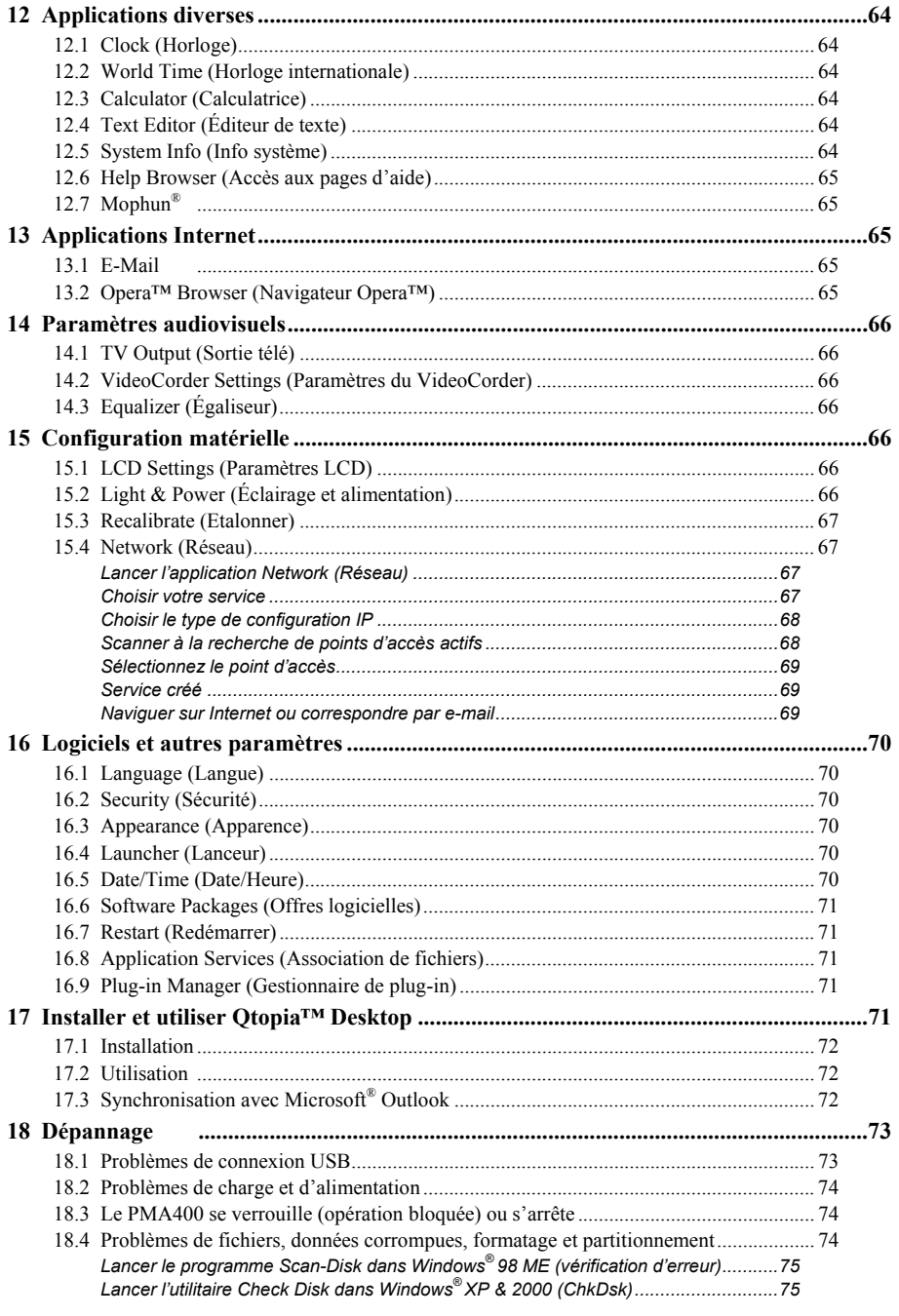

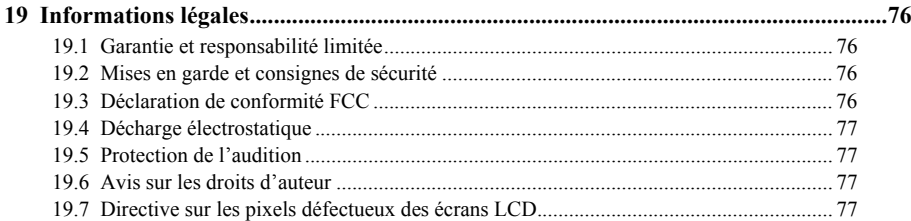

Le manuel complet et multilingue est disponible sur le disque dur de votre PMA400 dans le répertoire **/Archos/Manuels**.

# **! Sauvegardez le répertoire .zip !**

Vous trouverez un fichier **PMA400\_Recovery.zip** sur le disque dur du PMA400 dans le répertoire **/Archos/PMA400\_Recovery\_zip**. Sauvegardez-le sur votre ordinateur pour pouvoir effectuer au besoin une restauration complète du système. Ce fichier vous permettra de remettre votre PMA400 dans sa configuration d'usine, tel qu'on vous l'a livré.

# **1 Aperçu général**

### **1.1 Ports, touches et connecteurs**

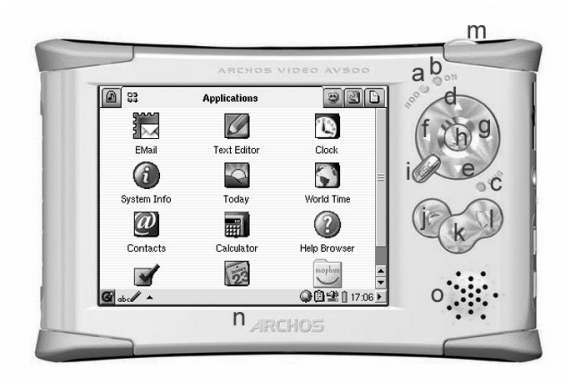

- a Témoin d'activité du disque dur
- b Témoin de fonctionnement
- <sup>c</sup>\* Témoin de connexion de l'adaptateur/chargeur
- d Monter (augmenter le volume durant la lecture audio ou vidéo)
- e Descendre (baisser le volume durant la lecture audio ou vidéo)
- f Aller vers la gauche (passer dans la fenêtre gauche du double navigateur)
- g Aller vers la droite (ouvrir ou passer dans la fenêtre droite du double navigateur)
- h Marche/Entrée/Lire : maintenir la touche enfoncée pendant 3 secondes pour allumer l'appareil
- i Échap./Stop/Veille : maintenir la touche enfoncée pendant 3 secondes pour passer en mode de veille
- k Touche de menu : pour sélectionner un onglet d'application ou un élément du menu
- l Touche d'accueil : pour revenir à l'écran principal et pour faire défiler les onglets.
- m Maintenir la touche enfoncée pendant 3 secondes pour passer de l'écran interne à un affichage externe. Une pression unique et rapide sur cette touche sert de tabulation dans les applications l'utilisant.
- n Écran TFT LCD tactile de 320 x 240 pixels. Appuyez délicatement avec le stylet fourni.
- o Haut-parleur intégré

\* Lorsque le PMA400 est en cours de chargement, ce témoin se mettra à clignoter une fois les 90 % de charge atteints. Pour recharger complètement la batterie, laissez-la branchée au chargeur pour au moins une heure supplémentaire.

in **O** 

田

- a Port de communication infrarouge
- b Microphone
- c Prise casque et entrées/sorties AV de la prise à connexions multiples : pour brancher des écouteurs, la station d'accueil télé ou un adaptateur optionnel.
- d Connecteur d'alimentation : n'utiliser que le chargeur/adaptateur CA fourni par Archos
- e Port hôte USB 1.1 : pour brancher des appareils USB compatibles au PMA400.
- f Port USB 2.0 (compatible USB 1.1) : pour connecter le PMA400 en tant que disque dur à votre ordinateur

### **1.2 Onglets d'application**

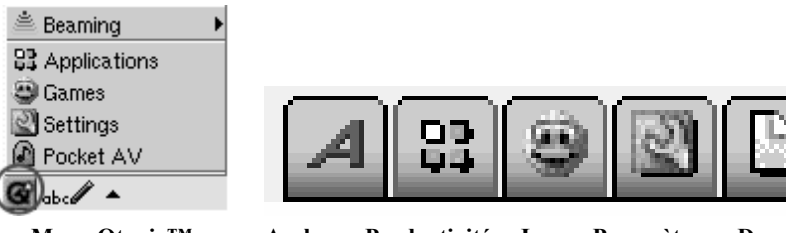

Download from Www.Somanuals.com. All Manuals Search And Download.

**Menu Qtopia™ Archos ● Productivité ● Jeux ● Paramètres ● Documents**

L'interface du PMA400 est répartie en cinq séries d'applications principales ou onglets. Vous pouvez passer d'un onglet à l'autre en cliquant dessus avec le stylet (l'écran du PMA400 est tactile), en cliquant sur la touche Accueil ou bien en le sélectionnant à partir du menu Qtopia™ en bas à gauche de l'écran.

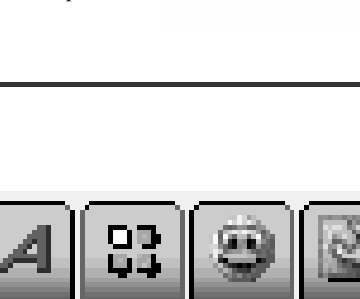

### **Onglet Pocket AV**

Celui-ci contient les applications audiovisuelles suivantes : lecteurs et enregistreurs audio-vidéo, visionneuse de photos, gestionnaire de fichiers et la fonction pour reprendre la lecture.

### **Onglets des applications de productivité**

Il contient des applications pour la correspondance électronique, la navigation Internet, un calendrier, un agenda, un gestionnaire de contacts et d'autres fonctions.

### **Jeux**

Un certain nombre de jeux sont déjà installés sur votre appareil. De plus, un moteur de jeux Mophun® se trouve dans l'onglet des applications de productivité. Il s'agit d'une plate-forme de jeux spéciale. Vous trouverez sur le site Internet d'Archos la liste des titres disponibles à la vente.

### **Paramètres**

Ce lot d'applications est destiné à régler le fonctionnement de votre PMA400. Vous y trouverez les paramètres pour régler l'horloge, sélectionner la langue d'interface, enregistrer un mot de passe de sécurité et configurer vos paramètres réseau afin d'utiliser les possibilités de communication WiFi intégrées.

### **Documents**

Cet onglet affichera tous vos fichiers sauvegardés dans le répertoire **Documents** se trouvant à la racine de l'arborescence du système. Vous pouvez afficher tous les « Documents » (fichiers) ou seulement ceux d'un certain type. Ils s'affichent toujours même s'ils sont dans un sous-répertoire du dossier Documents. Vous conserverez tous vos documents professionnels à cet emplacement.

### **1.3 L'écran tactile et la saisie de texte**

Le PMA400 est doté d'un écran tactile. Vous pouvez délicatement appuyer dessus avec votre doigt ou utiliser le stylet fourni afin de lancer une application ou pour interagir avec un programme. Trois méthodes permettent de saisir du texte ou des chiffres sur votre PMA400. Si vous devez saisir du texte, cliquez sur la touche dédiée (1) puis choisissez votre méthode (2).

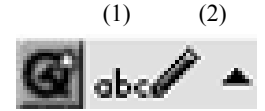

### **Méthode : Reconnaissance d'écriture manuscrite**

Vous écrivez vos caractères directement sur l'écran. Il faudra vous entraîner de sorte que le PMA400 vous comprenne facilement. Pour vous y aider, vous trouverez un didacticiel accessible via le point d'interrogation entouré à droite de l'écran de saisie.

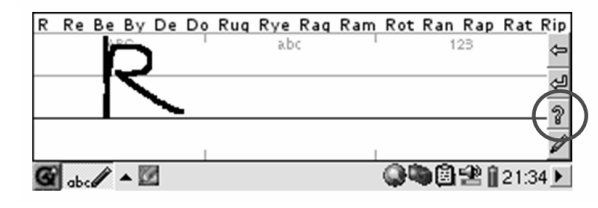

### **1.4 Mettre à jour le système d'exploitation**

Archos met périodiquement à jour le système d'exploitation (OS) de votre produit. Vous pouvez télécharger ces mises à jour gratuitement sur le site ARCHOS (www.archos.com). Elles contiennent de nouvelles fonctions, des améliorations et des corrections de bugs. Assurez-vous de toujours posséder la version la plus récente. La version que vous utilisez actuellement est indiquée sous Applications > System Info (Info système) > Version. La version la plus récente à votre disposition se trouve sur le site www.archos.com dans les rubriques Télécharger > Firmware.

### **1. Télécharger le fichier aimage.img**

Le fichier image à télécharger AIMAGE.IMG est très gros, environ 22 Mo. Si vous ne disposez que d'une connexion modem, vous devriez donc essayer de trouver une connexion haut débit. Lorsque vous cliquez sur le lien pour télécharger le nouveau fichier de l'OS, votre navigateur peut vous mettre en garde sur la nature du fichier à télécharger et vous informer du danger potentiel pour votre ordinateur. Il <sup>n</sup>'y a là rien d'anormal, le système Windows® ne reconnaît simplement pas le format de fichier .IMG. Soyez rassuré, Archos a pris ses dispositions pour garantir un fichier exempt de tous virus, vous pouvez donc le télécharger sans risque. Cliquez sur l'option Save (Enregistrer) pour télécharger ce fichier à un emplacement qui vous convient, tel que Mes documents, pour pouvoir ensuite le copier sur votre PMA400. Si ce dernier est connecté à votre ordinateur, vous pouvez aussi effectuer la sauvegarde directement dans le répertoire Système de votre PMA400.

### **AVIS aux utilisateurs Macintosh®**

Les utilisateurs Macintosh® doivent faire particulièrement attention lors du téléchargement et de l'enregistrement de ce fichier sur leur ordinateur Macintosh®. Ne cliquez pas deux fois dessus. Les Macs utilisent des fichiers .img et si vous cliquez deux fois sur ce fichier .img sauvegardé, il essaiera de l'ouvrir. Au lieu de cela, copiez-le simplement de votre Macintosh dans le répertoire Système de votre PMA400 par simple glisser-déposer.

### **2. Lire le fichier History.txt**

Sur le site Internet d'Archos, vous trouverez également à côté du système d'exploitation à télécharger, un fichier texte détaillant les modifications effectuées depuis la version précédente de l'OS.

### **3. Copier dans le répertoire Système du PMA400**

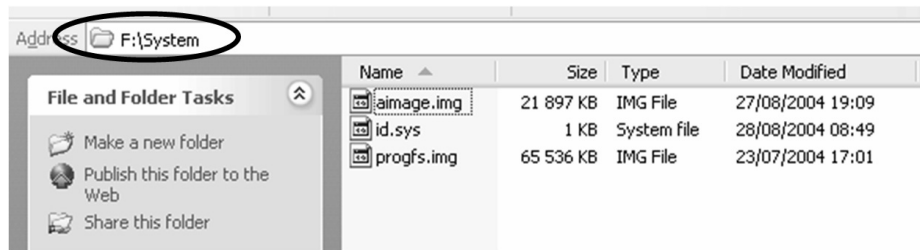

Connectez votre PMA400 à votre ordinateur puis copiez le fichier AIMAGE.IMG dans le répertoire Système du PMA400. Puisque votre PMA400 contiendra déjà une ancienne version de ce fichier, votre ordinateur vous demandera si vous souhaitez l'écraser. Cliquez sur Oui. Une fois ce fichier copié, déconnectez précautionneusement le PMA400 de votre ordinateur.

**Attention :** L'**aimage.img** doit toujours rester dans le répertoire Système du PMA400. Même une fois votre PMA400 mis à jour, il est important de **ne pas enlever ce fichier**.

### **4. Réinitialiser le PMA400 et régler l'heure et la date**

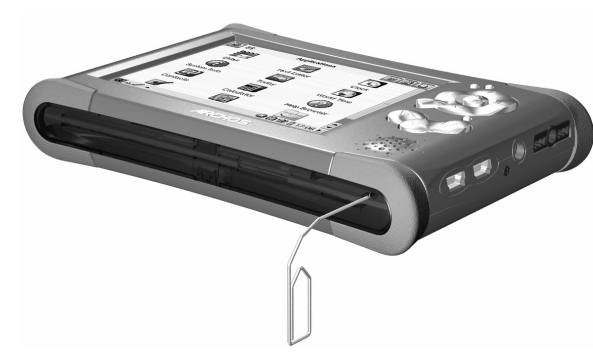

Pour que la nouvelle mise à jour logicielle prenne effet, vous devez réinitialiser le PMA400. Une fois l'appareil déconnecté de l'ordinateur, utilisez un petit objet pointu comme un trombone pour appuyer sur le bouton RESET (Réinitialiser) situé dans un renfoncement à la base du PMA400.

Il s'éteindra. Rallumez-le et il lancera le nouveau système d'exploitation. Vérifiez que l'horloge et la date soient correctes après la réinitialisation.

### **1.5 Changer la langue**

L'interface du PMA400 peut s'afficher en anglais (par défaut), français, allemand, italien ou espagnol. Pour la modifier, allez dans **Settings** (Paramètres) puis **Language** (Langue) et sélectionnez celle que vous voulez. Cliquez sur OK et patientez quelques instants. Votre PMA400 affichera rapidement la nouvelle langue.

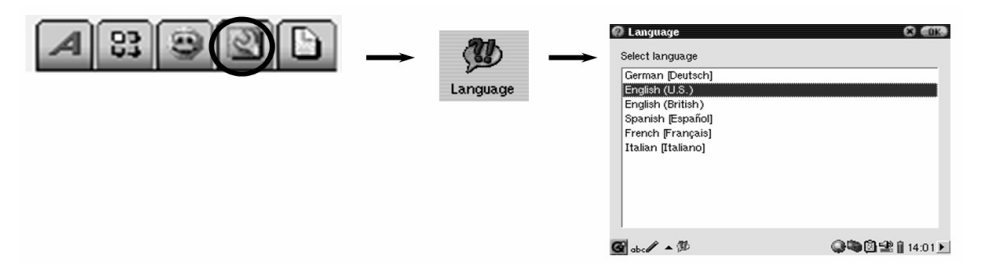

# **2 Connecter et déconnecter le PMA400 de votre ordinateur**

Il est important de noter que lorsque le PMA400 est connecté à un ordinateur, sa consommation énergétique est supérieure à la normale, entraînant par la même occasion une décharge accélérée de la batterie. Si, alors qu'il est connecté à votre ordinateur, le PMA400 n'est plus alimenté, l'arborescence de ses répertoires pourrait être endommagée et certaines données pourraient disparaître. C'est pourquoi, dans ce cas de figure, nous vous invitons à **toujours utiliser l'adaptateur secteur**. Veillez à suivre scrupuleusement la procédure de déconnexion car une manipulation incorrecte pourrait effacer des données ou bloquer l'ordinateur et le PMA400. Le PMA400 n'est pas compatible avec Windows® NT, Windows® 95 ni Windows® 98 (première édition). Lorsqu'il est connecté à votre ordinateur en tant que disque dur, ses touches sont verrouillées et ne fonctionnent plus.

### **2.2 Connecter le PMA400**

- n Utilisez l'adaptateur secteur pour empêcher que le PMA400 ne s'éteigne par manque d'énergie (sinon vous pourriez endommager le contenu du disque dur).
- Branchez le câble USB sur votre ordinateur allumé.
- Allumez le PMA400 et attendez la fin du démarrage.
- Branchez l'autre extrémité du câble au PMA400 maintenant allumé.

# **Windows® ME, 2000, XP (Édition familiale/Professionnel)**

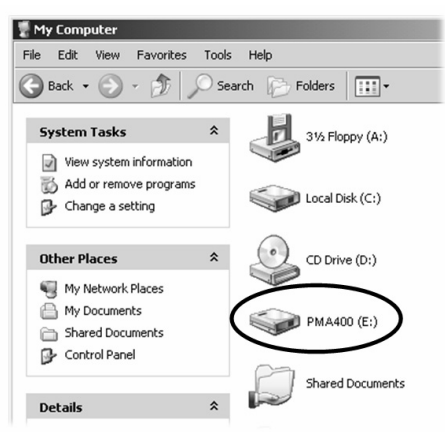

Après avoir été connecté, le PMA400 sera reconnu comme un périphérique de stockage de masse et sera affiché automatiquement après quelques secondes. Vous verrez apparaître une nouvelle lettre de lecteur appelé **PMA400** dans *Poste de travail*, par exemple « E: ».. Vous pouvez maintenant utiliser le disque dur appelé **PMA400** comme n'importe quel autre disque externe. Vous pouvez y accéder en utilisant directement l'explorateur Windows® afin d'échanger des fichiers, par simple glisser/déposer, avec le disque dur du PMA400. S'il n'est pas reconnu automatiquement, référez-vous au chapitre de dépannage situé à la fin de ce manuel.

### **Macintosh™ OS X (version 10.2 Jaguar et 10.3 Panther)**

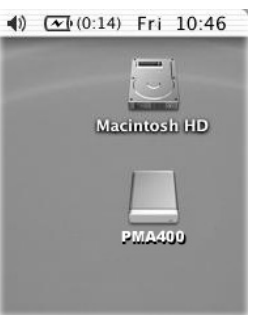

Si vous possédez l'OS 10.2, vous devez impérativement passer à la version 10.2.4 ou à une plus récente. Cette mise à jour est fournie gratuitement par Apple® Computer. Grâce à elle, vous n'aurez pas besoin d'installer de pilote spécifique ni d'extension particulière. Il vous suffit de brancher le PMA400 à votre Macintosh en suivant la procédure indiquée ci-dessus et en quelques secondes, le PMA400 sera reconnu en tant que périphérique de stockage de masse et sera arrimé à l'ordinateur. Vous pouvez maintenant utiliser le disque dur appelé **PMA400** comme n'importe quel autre disque externe.

### **2.3 Déconnecter le PMA400 de votre ordinateur**

**ATTENTION :** il est important de retirer (désarrimer) correctement votre PMA400 de l'ordinateur **avant** de déconnecter le câble USB et ce, afin d'éviter toute perte de données ou le blocage d'un des appareils.

### **NE RETIREZ PAS LE CÂBLE USB N'IMPORTE QUAND.**

### **Windows®**

Afin de déconnecter le disque dur du PMA400 en toute sécurité, cliquez sur l'icone de retrait de la barre d'état système (sur la flèche verte comme le montre l'illustration ci-dessous) et suivez les indications. Avant de déconnecter le câble USB, attendez qu'un message vous avertisse que vous pouvez débrancher le périphérique en toute sécurité. **Attention** : le système d'exploitation ne vous permettra pas de déconnecter le PMA400 multimédia si vous avez un fichier ouvert dans une application active. Vous devrez fermer tous les fichiers actifs du PMA400, dans toutes les applications. Même si tous les fichiers sont fermés dans une application, vous devrez parfois éteindre cette dernière. Utilisez la flèche verte de retrait située sur la barre d'état système afin de déconnecter le PMA400 en toute sécurité.

**1.** L'icone de retrait se trouve sur la barre d'état système à côté de l'horloge.

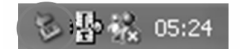

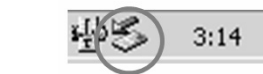

Windows<sup>®</sup>  $XP$  Windows<sup>®</sup> 2000 et Windows<sup>®</sup> ME

**2.** Cliquez sur l'icone pour éjecter (désarrimer) le PMA400 de l'ordinateur et sélectionnez le message 'Safely remove' (retirer en toute sécurité).

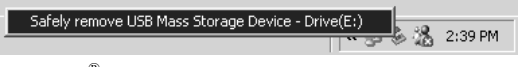

Windows® XP

**3.** Un message apparaîtra pour indiquer que vous pouvez déconnecter le PMA400 en toute sécurité. Vous pouvez maintenant poursuivre et débrancher le câble USB du PMA400.

 $\overline{\mathbf{x}}$ 

5afe To Remove Hardware

The 'USB Mass Storage Device' device can now be safely removed from the system.

Windows® XP

# **Macintosh®**

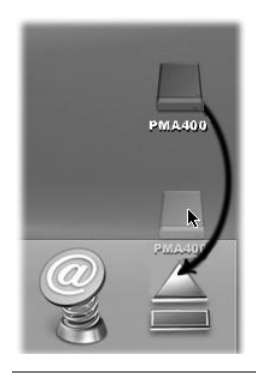

Faites glisser l'icone du disque dur PMA400 dans la corbeille qui se transformera alors en grosse flèche, comme illustré dans la saisie d'écran à gauche. Déplacez l'icone du disque dur sur la flèche et cet icone disparaîtra alors du bureau. Vous pouvez à présent débrancher en toute sécurité le câble USB de votre PMA400 et de l'ordinateur.

# **3 Application Music**

### **3.1 Écouter de la musique**

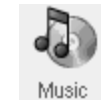

Il s'agit de l'application permettant d'écouter de la musique. Lorsque vous cliquez sur cet icone du menu principal, vous êtes directement conduit au répertoire **Music Browser**  (Navigateur audio). À partir de là, vous pouvez créer une liste de lecture composée de morceaux ou simplement sélectionner une chanson et en lancer la lecture.

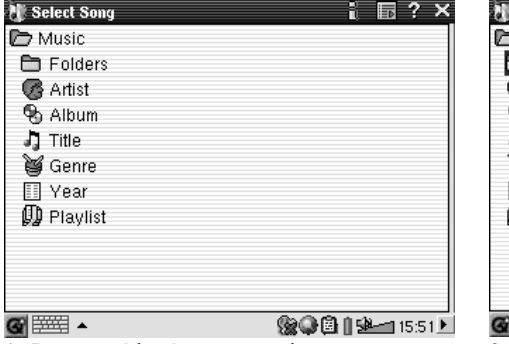

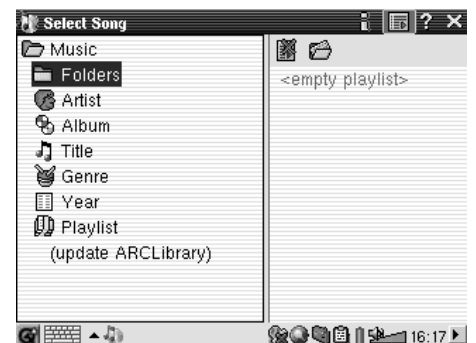

1. Pour accéder à votre musique, vous pouvez 2. Afin de créer une liste de lecture, cliquez sur naviguer parmi les répertoires ou rechercher les la touche DROITE et la fenêtre des listes morceaux en fonction de leurs caractéristiques. apparaîtra. Lorsque vous écoutez un morceau, tous ceux du même groupe seront ajoutés à la liste de lecture et la piste sélectionnée sera lancée.

 $\overline{\phantom{a}}$  =  $\overline{\phantom{a}}$  =  $\overline{\phantom{a}}$ 

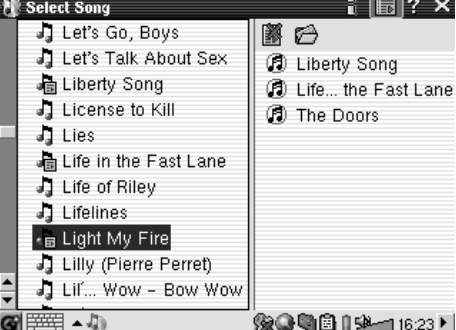

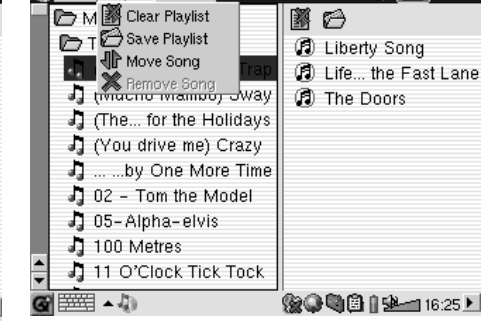

**The Playlist Display** 

3. Cliquez sur la touche GAUCHE pour revenir 4. Vous trouverez de nombreuses commandes à la fenêtre de navigation audio. Sélectionnez pour les listes de lecture dans le menu déroulant une chanson ou un répertoire de chansons et ou dans la fenêtre des listes. cliquez sur le touche LIRE, le répertoire en question sera alors ajouté à la liste.

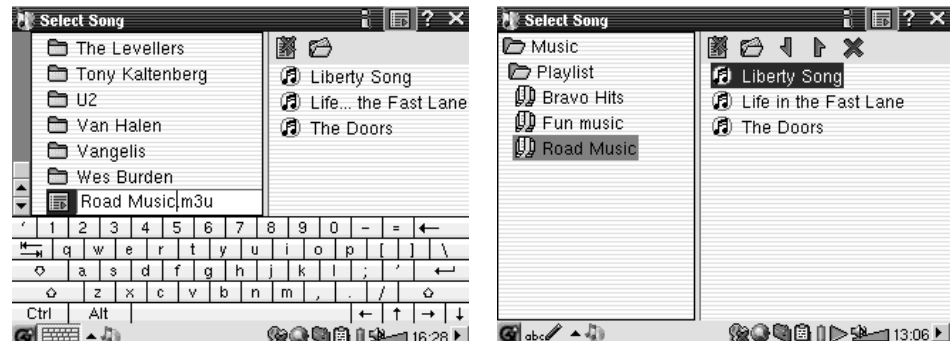

5. Lorsque vous sauvegardez une liste, elle 6. En cliquant sur la touche Lire, vous chargez <sup>s</sup>'enregistre automatiquement dans le répertoire la liste choisie et débutez la lecture de la Music. Si vous mettez l'ARCLibrary à jour, elle première chanson. sera alors disponible dans la catégorie Playlist.

 $\frac{1}{2}$  X

L'écran principal de l'application dédiée à la musique est illustré ci-dessous. Vous pouvez également vous rendre sur l'écran de navigation audio (pour ajouter d'autres morceaux à la liste actuellement en cours de lecture), sur l'écran des listes de lecture (pour voir quels morceaux la liste active contient) ou encore sur l'écran de l'égaliseur (pour régler la qualité sonore).

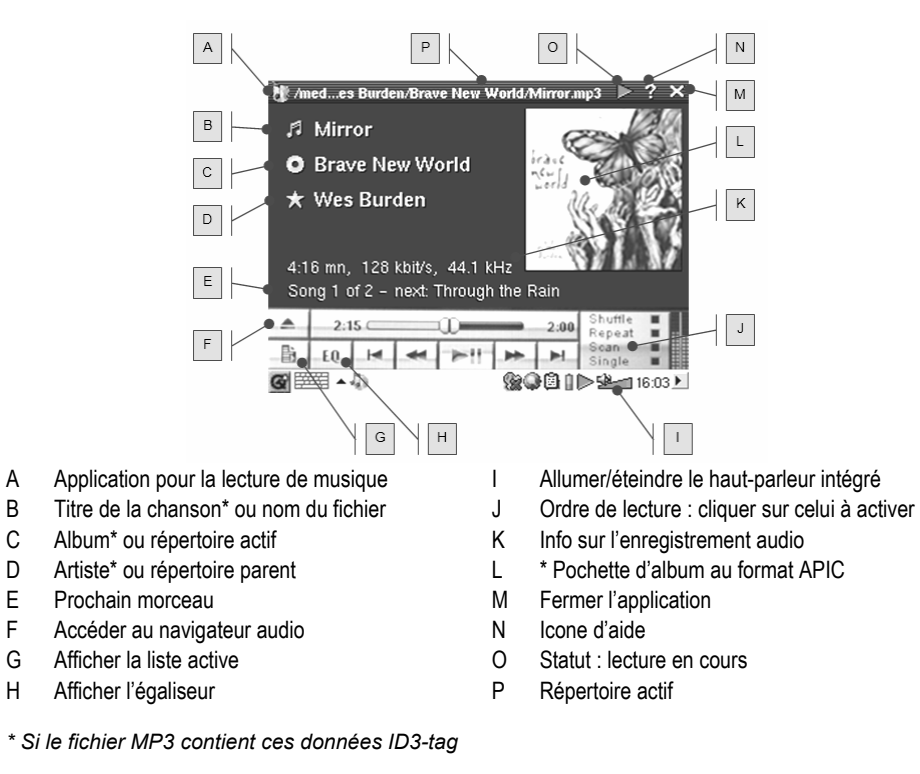

### **Touches de contrôle pendant l'écoute d'une chanson**

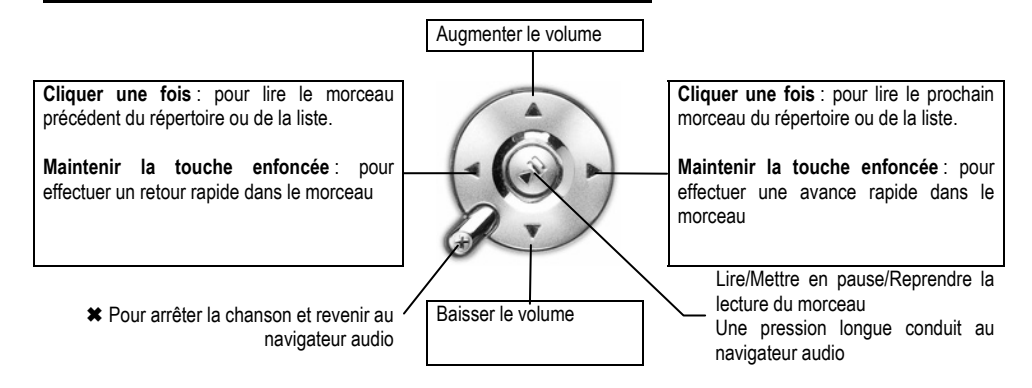

### **3.2 L'ARCLibrary™ : consultation par artiste, album ou titre**

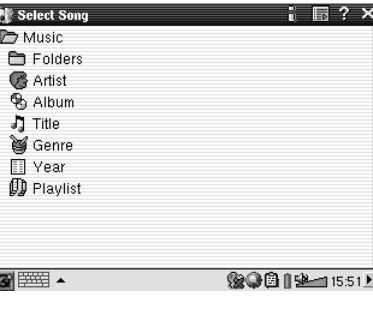

L'ARCLibrary est une base de données constituée de tous les morceaux du répertoire Music. Vous pouvez ainsi sélectionner celui que vous voulez écouter en fonction de l'artiste, l'album, le titre du morceau, le genre ou l'année. Vous devez toutefois comprendre que tous les fichiers de musique n'offrent pas ces informations. Cela dépend de l'origine de vos fichiers. Beaucoup de fichiers de musique contiennent leurs propres informations descriptives appelées des *tags*. Certains fichiers musicaux en possèdent, d'autres non. Les fichiers de type .wav n'en contiennent pas car leur format ne le permet pas.

Lorsque vous copiez un fichier audio ou un répertoire de fichiers sur votre PMA400, ce dernier joue seulement le rôle de disque dur et il ne « sait » pas ce que vous êtes en train d'y copier. Une fois que vous l'avez déconnecté de votre ordinateur, vous devrez aller dans le navigateur audio (lancez simplement l'application Music) et sélectionner, dans la barre de menu, l'élément **Update ARCLIbrary** (Mettre l'ARCLIbrary à jour). Le PMA400 passera alors en revue tous les morceaux de l'audiothèque et vérifiera la présence de nouvelles pistes pour les ajouter, le cas échéant, à la base de données des morceaux connus. Maintenant, si vous choisissez de sélectionner votre musique à partir de ses différentes caractéristiques, vous verrez le nouveau morceau que vous venez de copier. Vous devez comprendre que si vos fichiers de musique ne contiennent pas les *tags* descriptifs, ils seront répertoriés en tant que **unknown** (inconnu). Le morceau aura pour titre le nom de fichier si le *tag* correspondant n'est pas disponible.

### **3.3 Enregistrer de la musique sur votre PMA400**

Puisque votre PMA400 est considéré comme un disque dur externe lorsqu'il est connecté à votre ordinateur (par exemple « PMA400 (E:) »), il vous suffit de placer vos répertoires de morceaux aux formats MP3, WAV ou WMA dans le répertoire **Music** du PMA400, en glissant et déposant les fichiers ou par simple copier/coller. Si vous avez acheté de la musique sur un site Internet utilisant le système de protection contre la copie de Microsoft®, vous devez impérativement utiliser Windows Media Player pour transférer votre musique sur l'appareil afin de pouvoir

l'écouter avec le PMA400. Vous devrez également installer le plug-in du prestataire de service fourni par Archos pour que Windows® Media Player puisse reconnaître votre PMA400 en tant qu'appareil de destination de la copie.

### **3.4 Écouter de la musique avec votre chaîne stéréo**

Au lieu de connecter les câbles de sortie AV rouge et blanc de votre station d'accueil télé à votre téléviseur, connectez-les directement aux entrées auxiliaires de votre chaîne stéréo. Puis installez votre appareil sur la station d'accueil télé pour qu'elle transmette votre musique. Vous devez régler le volume de sortie du PMA400 pour qu'il ne soit ni trop fort (créant de la distorsion) ni trop faible (inaudible). Autrement, vous pouvez aussi acheter le kit de voyage d'Archos qui inclut un câble audio-vidéo. Branchez simplement ce câble dans la prise casque du PMA400 et les connecteurs blanc et rouge (à l'autre extrémité) aux entrées auxiliaires, CD ou ligne de votre chaîne stéréo.

### **3.5 La fonction Resume (Reprendre)**

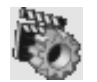

Vous remarquerez que votre PMA400 possède un icone Resume (Reprendre). Utilisezle et l'appareil finira la lecture du dernier fichier vidéo ou audio joué.

Si vous écoutez, par exemple, un morceau très long et que vous l'arrêtiez au beau milieu de sa lecture en éteignant votre PMA400, vous pourrez le reprendre à l'endroit même où vous l'aviez stoppé en cliquant sur l'icone Resume (Reprendre) au prochain démarrage de votre PMA400. En complément de cet icone, si vous arrêtez un morceau avant la fin et que vous éteigniez votre appareil, la prochaine fois que vous jouerez ce fichier, il recommencera à l'endroit exact où vous l'aviez interrompu.

# **4 Application AudioCorder (Enregistreur audio)**

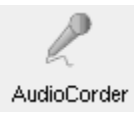

Grâce à cette application, vous pouvez effectuer des enregistrements audio à partir du microphone intégré (Int. Mic), d'un microphone dynamique connecté (Ext. Mic) ou d'une source audio de niveau ligne (Line In) telle qu'un lecteur de cassettes, un lecteur de CD ou la sortie ligne de votre chaîne stéréo.

Vous pouvez utiliser les câbles rouge et blanc (entrée AV) de votre station d'accueil télé pour effectuer des enregistrements par l'entrée ligne ou vous pouvez aussi acheter le kit de voyage optionnel d'Archos qui vous permettra de réaliser des enregistrements via une entrée ligne avec seulement un câble et un adaptateur. Cette dernière solution vous offre ainsi la possibilité de faire des enregistrements partout où vous voulez sans la station d'accueil télé.

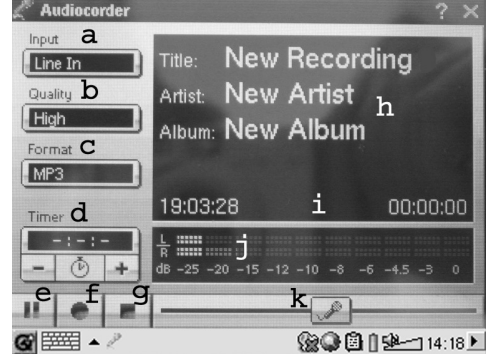

- a Sélectionnez votre source d'enregistrement : microphone interne ou externe, ou encore entrée ligne.
- b Choisissez la qualité de l'enregistrement (consultez les caractéristiques techniques pour les débits binaires exacts)
- c Sélectionnez le format de l'enregistrement. Les .wav ne permettent pas l'insertion d'informations *tags* concernant l'artiste et l'album.
- d Si vous le souhaitez, vous pouvez déterminer une durée d'enregistrement fixe.
- e Appuyez pour suspendre votre enregistrement. Réappuyez pour le reprendre.
- f Appuyez pour lancer votre enregistrement.
- g Appuyez pour arrêter votre enregistrement.
- h Noms par défaut pour l'enregistrement. Vous pouvez les modifier à l'aide du système de saisie de texte.
- i Durée d'enregistrement restante ou disponible (gauche) et temps de lecture déjà écoulé (droite).
- j VU-mètres pour le niveau d'enregistrement
- k Contrôle de gain pour l'enregistrement

Votre enregistrement sera sauvegardé dans le répertoire **/Music/Recordings**. Vous pouvez utiliser l'application **File** (Fichier) pour déplacer et copier vos fichiers vers un autre emplacement. Un enregistrement prend comme nom de fichier le contenu du champ **Title** (Titre).

### **5 MUSIC – Utiliser iTunes™ avec votre PMA400**

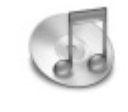

Pour transférer des fichiers musicaux entre un ordinateur Macintosh® et votre PMA400, le plus simple est d'utiliser Finder™ de Macintosh et de glisser-déposer les fichiers d'un appareil à l'autre. Souvenez-vous que Macintosh<sup>®</sup> utilise le format AAC de manière native et que seulement vos fichiers MP3, WAV et WMA seront lisibles sur votre appareil Archos.

Cependant, pour les utilisateurs Macintosh® souhaitant utiliser le PMA400 avec iTunes®, Archos a développé un plug-in spécial. Dans le répertoire **Archos** du PMA400 ainsi que sur le site Internet d'Archos, vous trouverez le dossier **iTunes plug-in** où sont enregistrés un plug-in pour Mac OS 9.x et un autre pour Mac OS 10.x. Dans ce même dossier, vous verrez également une image JPEG illustrant l'emplacement où vous devez copier le plug-in. Ensuite, iTunes™ reconnaîtra le PMA400 comme un périphérique.

Pour vous simplifier la vie, souvenez-vous des points suivants :

**1)** Lorsque vous créez vos listes de lecture avec iTunes® (uniquement possible à partir de chansons copiées sur votre PMA400), votre Macintosh® les enregistre à la racine des répertoires de votre PMA400 et non dans son répertoire Music. Pour cela, il serait plus pratique d'utiliser le PMA400 pour composer des listes de lecture et ensuite les sauvegarder dans le répertoire Music ou tout autre dossier opportun.

**2)** Lorsque vous glissez-déposez des fichiers MP3 à partir de votre audiothèque iTunes™ sur votre PMA400, le programme i-Tunes® vérifie les informations ID3-tag du fichier MP3 et crée un répertoire à la racine de votre PMA400 dont le nom correspond à celui de l'artiste. Ensuite, à partir de l'information ID3-tag du titre de l'album, il créera un sous-répertoire du même nom. Enfin, il prendra la chanson MP3 elle-même et la placera dans le sous-répertoire de cet album. Par conséquent, même si cette structure d'artistes et d'albums est claire, iTunes® ne suit pas la règle du PMA400 selon laquelle la musique est d'abord placée dans le répertoire **Music**.

# **6 Application Photo**

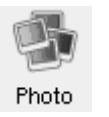

Il s'agit de l'application permettant de visionner des photos. Lorsque vous cliquez sur cet icone du menu principal, vous êtes directement conduit au **Photo Browser**  (Navigateur photo) à partir duquel vous pouvez rechercher vos photos. Une vignette correspondant au fichier sélectionné sera affichée à droite. Le fichier (ou répertoire) précédent et le suivant seront également affichés sous forme de vignettes, respectivement au-dessus et au-dessous de celle du fichier sélectionné.

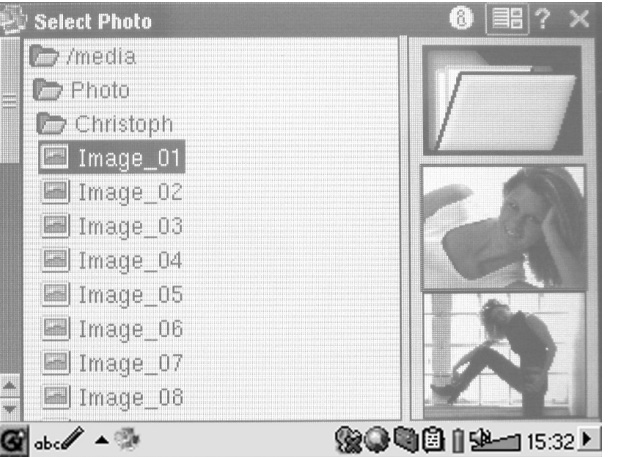

Cliquez sur la touche LIRE et le fichier dont le nom est sélectionné sera affiché.

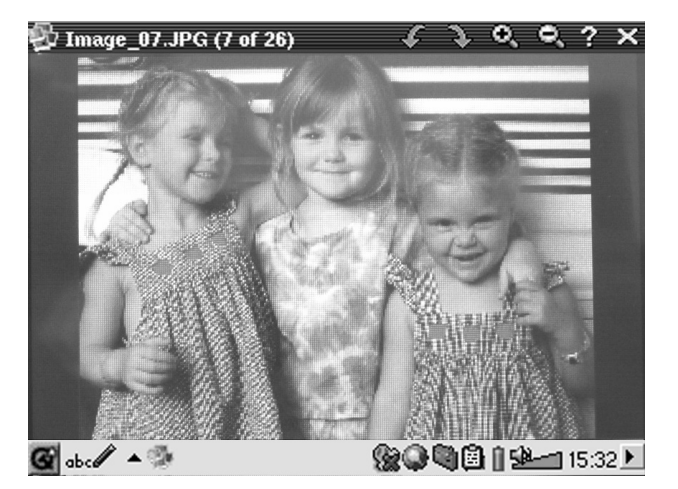

Utilisez les touches GAUCHE et DROITE pour voir les photos précédente et suivante du répertoire. Les icones pour grossir et faire pivoter la photo se trouvent sur la barre d'état au-dessus de la photo.

### **6.1 Transférer des photos sur votre PMA400**

Vous pouvez transférer vos photos sur votre PMA400 en les plaçant d'abord sur votre ordinateur puis en y connectant le PMA400. Il vous suffira ensuite de couper/coller vos photos dans le répertoire **Photos** du disque dur du PMA400.

Autre possibilité, vous connectez votre appareil photo numérique au port hôte USB à l'aide du petit câble adaptateur conçu à cet effet. Si votre appareil photo est compatible avec la norme Mass Storage Class (MSC) pour les connexions USB, il apparaîtra alors dans le navigateur de fichier en tant que répertoire **/Sda1** où vous retrouverez toutes vos photos. Consultez le chapitre concernant le navigateur de fichiers pour savoir comment y copier des fichiers. **Attention** : tous les appareils photo numériques ne sont pas de type MSC.

# **7 Application Video**

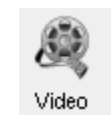

Il s'agit de l'application permettant de regarder des vidéos. Lorsque vous cliquez sur cet icone du menu principal, vous êtes directement conduit au **Video Browser**  (Navigateur vidéo). Comme pour un fichier audio, il vous suffit de sélectionner le fichier vidéo et de cliquer sur la touche LIRE.

Les vignettes sur la droite afficheront, au centre, une image du fichier vidéo sélectionné, tandis que celles du dessus et du dessous correspondront respectivement aux fichiers précédent et suivant. Souvenez-vous que le PMA400 ne jouera que les fichiers vidéo encodés au format MPEG4 (consulter le chapitre 8.3 pour plus de détails). Les autres fichiers (.mov ou .mpg) ne seront pas automatiquement lisibles.

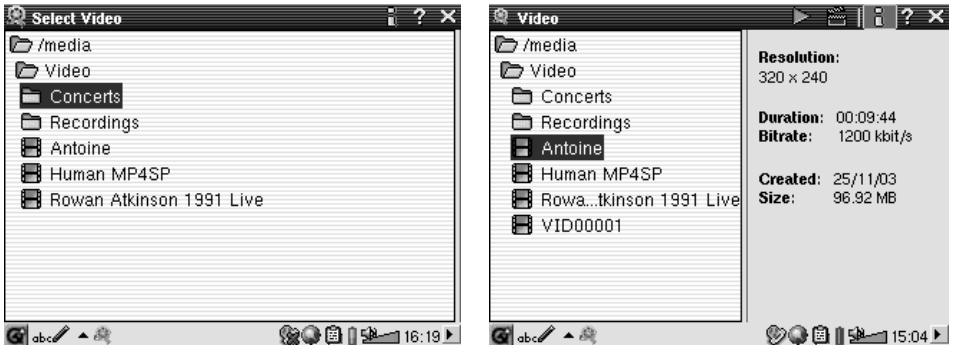

*Sélectionnez le fichier vidéo voulu et cliquez sur LIRE.*

*Cliquez sur la touche (en haut à droite) pour consulter les informations concernant le fichier.*

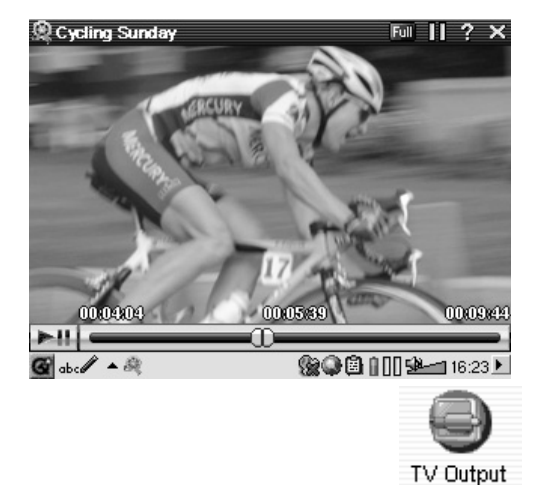

Pour regarder vos vidéos sur l'écran d'un assurez-vous d'avoir correctement connecté la station d'accueil télé à votre téléviseur (consulter le **Manuel de la station d'accueil télé**) puis maintenez enfoncée la touche LCD/TV située sur le dessus de l'unité ou bien celle de la télécommande Archos pendant 3 secondes. Si l'image affichée n'est pas claire, vous devrez peut-être régler votre PMA400 sur la norme de télévision de votre pays (NTSC ou PAL) dans **Settings** (Paramètres) **> TV Out**  (Sortie télé). Les informations affichées en superposition à l'écran disparaîtront en quelques secondes.

- Utilisez la touche LIRE pour suspendre/reprendre la lecture de la vidéo.
- п Utilisez les touches HAUT et BAS pour régler le volume.
- п Maintenez les touches DROITE et GAUCHE enfoncées pour effectuer une avance ou un retour rapide de la vidéo
- п Touchez l'écran pour Masquer/Afficher les informations concernant le fichier vidéo.

### **7.1 Lire des vidéos téléchargées à partir d'Internet**

Le nombre de schémas d'encodage et de compression utilisés pour créer des fichiers vidéo est actuellement incroyable et il semble même évoluer chaque semaine. Il existe tellement de normes, de formats et de modes de cryptage qu'il est très possible que le fichier vidéo téléchargé d'Internet ne puisse pas être lu directement sur votre appareil. Même si les fichiers vidéo sont au format MPEG-4, il se peut que certaines « variations » vous imposent des étapes de conversion supplémentaires. La série PMA400 peut lire des fichiers vidéo MPEG-4 de type Simple Profile qui ont une bande-son aux formats MP3, PCM (.wav standard) ou IMA-ADPCM (.wav compressé). Elle peut les lire avec une résolution maximale de 720 par 576 pixels (25 images/seconde). Le PMA400 ne lira pas directement les fichiers aux formats .mov, .mpg, .mpeg ni les fichiers .avi créés avec d'autres codecs (**com**pression/**déc**ompression) que les MPEG-4 Xvid et DivX™. Si vous avez des fichiers vidéo dans ces formats, vous devrez d'abord les convertir pour les regarder sur votre PMA400. Il vous faudra alors utiliser le logiciel se trouvant dans le répertoire **Archos** pour les réencoder au format MPEG-4 adéquat (XviD ou DivX™) avec une bande-son aux formats MP3, PCM ou IMA-ADPCM. Pour plus d'informations, consultez le chapitre **Créer des vidéos MPEG4 avec votre ordinateur**.

# **8 Application VideoCorder**

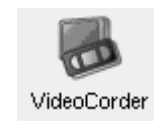

Il s'agit de l'application permettant d'enregistrer des vidéos. Connectez votre station d'accueil télé à votre équipement audio-vidéo comme indiqué dans le Manuel de la **station d'accueil télé**. Une fois la connexion établie, vous pouvez utiliser cette application pour effectuer des enregistrements comme vous le faites avec un magnétoscope traditionnel, soit directement, pour un laps de temps déterminé, soit en le programmant pour une période où vous serez absent. Lorsque vous cliquez sur cet icone, vous êtes directement conduit à l'écran de préenregistrement. À partir de là, vous pouvez commander le PMA400 pour que votre enregistrement vidéo soit fait exactement comme et quand vous le voulez.

### **Enregistrement manuel**

Si vous cliquez sur le bouton rouge d'enregistrement en bas à droite de l'écran, vous lancerez votre enregistrement. Si vous voulez l'arrêter, il vous suffit d'appuyer sur le bouton Stop juste à côté du premier. Votre enregistrement vidéo se trouvera alors dans le répertoire **/Video/recordings**.

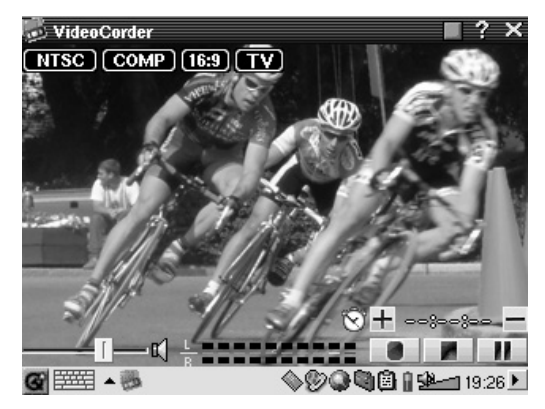

Utilisez les touches DROITE et GAUCHE pour régler le niveau du volume d'entrée. Vous pouvez aussi faire glisser le curseur en bas à gauche de l'écran. De plus, vous pouvez connaître l'intensité sonore grâce aux VU-mètres se trouvant en bas, au centre de l'écran.

En haut à gauche, les informations suivantes sont indiquées : le type de signal d'enregistrement, NTSC (Amérique du Nord) ou PAL (Europe), le signal d'entrée, COMP (entrée composite – connecteur jaune) ou S-VIDEO (entrée S-Video), le format, 16:9, 4:3 ou 2.35 (rapport d'aspect de l'image enregistrée) et la résolution, LCD (320 x 240 pixels) ou TV (512 x 386 pixels).

### **Enregistrements programmés.**

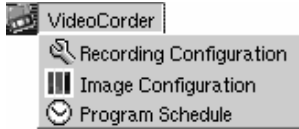

Dans la barre de menu, cliquez sur Program Schedule (Calendrier des programmations). Une fois ouvert, il vous indiquera les programmations déjà enregistrées. Vous pouvez en ajouter de nouvelles ou modifier (éditer) les éléments encore en attente.

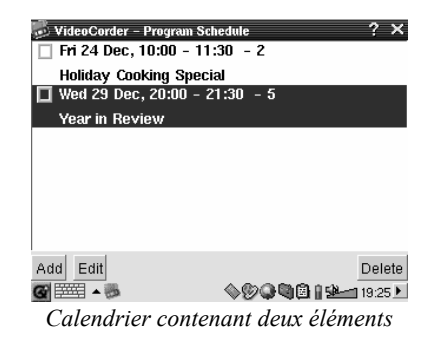

Cliquez sur la touche Add pour ajouter un nouvel enregistrement.

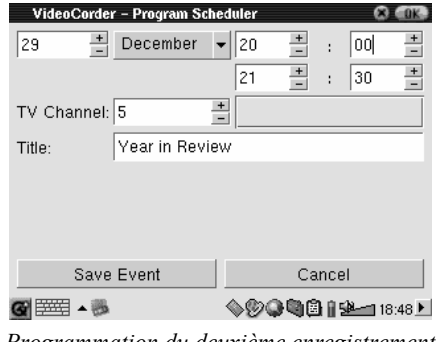

*Programmation du deuxième enregistrement* 

Une fois qu'un enregistrement est programmé, vous pouvez éteindre le PMA400 et le laisser dans la station d'accueil télé.

### **8.1 Configurer d'autres paramètres d'enregistrement**

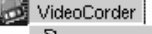

Recording Configuration III Image Configuration O Program Schedule

Si vous préférez, et pour mieux répondre à vos exigences, vous pouvez aussi supprimer la configuration automatique et régler vousmême les paramètres sur les écrans **Recording Configuration** (Configuration de l'enregistrement) et **Image Configuration** (Configuration de l'image).

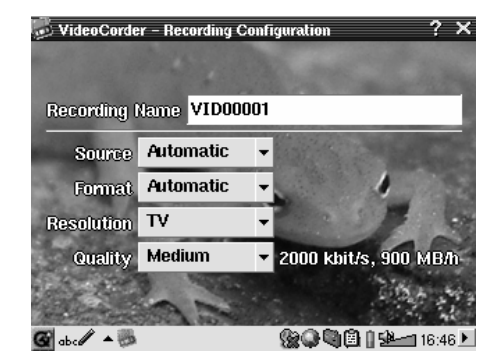

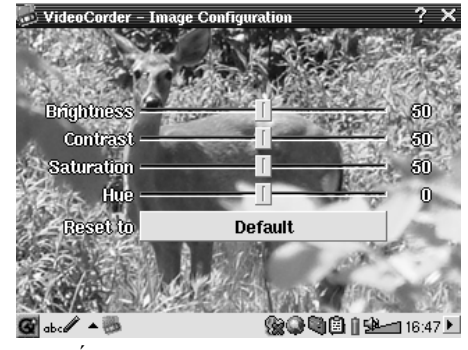

*Écran de configuration de l'enregistrement Écran de configuration de l'image*

### **8.2 Protection des droits d'auteur**

Le système d'enregistrement vidéo du PMA400 est conçu pour respecter le système de protection des droits d'auteur. Si la source de votre vidéo est ainsi protégée, le PMA400 l'enregistrera en mode protégé. Un icone portant un « P » apparaîtra sur l'écran d'enregistrement (mais pas lors de la lecture) pour indiquer que le fichier est protégé. De tels fichiers ne peuvent être lus que sur le PMA400 les ayant créés et non sur un ordinateur. De plus, leur lecture sera limitée à l'écran LCD intégré, ils ne pourront pas être affichés sur un téléviseur externe.

# **9 VIDÉO – Régler le code de l'émetteur infrarouge**

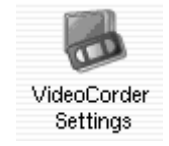

Vous ne devrez effectuer cette manipulation qu'une seule fois. Cette opération est indispensable pour que le PMA400 puisse envoyer les bons codes infrarouges à votre magnétoscope ou décodeur satellite et pour qu'il puisse, par l'intermédiaire de sa station d'accueil télé, allumer ou éteindre votre appareil vidéo et changer de chaîne. Si vous ne souhaitez pas programmer d'enregistrements, l'installation de l'émetteur IR et le réglage du code sont inutiles.

Avant que vous ne commenciez le réglage du code, votre PMA400 doit être installé dans la station d'accueil télé, le câble de l'émetteur IR doit être branché et placé devant la fenêtre de réception infrarouge de votre tuner (magnétoscope ou décodeur satellite). Référez-vous aux instructions de la station d'accueil télé pour connaître le détail exact de la procédure d'installation.

### **9.1 1ère partie : choisir la catégorie de votre appareil, sa marque et son modèle**

Dans l'onglet **Settings** (Paramètres), allez dans l'application **VideoCorder Settings** (Paramètres du VideoCorder).

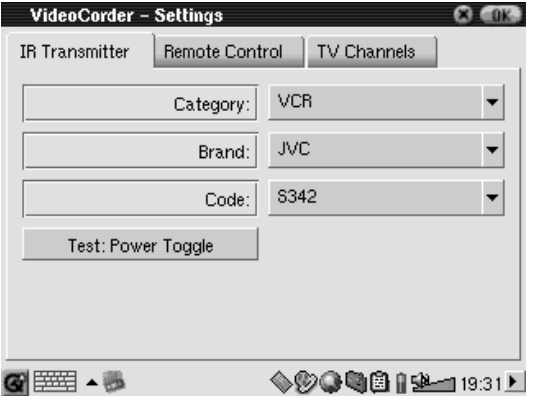

- 1 Sélectionnez la catégorie (Category) de l'appareil que vous voulez contrôler avec l'émetteur infrarouge. Vous avez le choix entre VCR (Magnétoscope), Cable Box (Décodeur câble) ou Satellite Receiver (Récepteur satellite).
- 2Choisissez ensuite sa marque (Brand).
- 3Sélectionnez le premier code de la liste.

**Test – Power Toggle:** Lorsque vous cliquez sur ce bouton d'essai, le PMA400 envoie un signal à la station d'accueil télé qui enverra à son tour un signal à l'émetteur infrarouge fixé sur votre appareil (magnétoscope, décodeur câble ou récepteur satellite) pour allumer ou éteindre ce dernier. Cliquez à nouveau sur ce bouton et votre appareil se rallumera ou s'éteindra à nouveau. Si votre appareil ne répond pas, essayez le code suivant de la liste et faite une autre tentative. Si aucun code ne semble fonctionner, vérifiez que l'émetteur infrarouge est bien installé en face du capteur infrarouge de votre appareil tuner. Remarque : dans certains cas très rares, la fonction MARCHE/ARRÊT peut ne pas fonctionner.

### **9.2 2e partie : Tester la commande des chaînes**

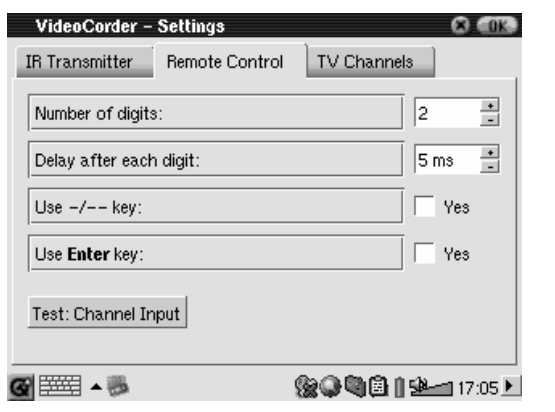

**Test – Channel Input:** Lorsque vous appuyez sur cette touche, le PMA400 envoie un signal à travers la station d'accueil télé à l'émetteur infrarouge fixé à votre appareil et change la chaîne. Si le paramètre réglant le nombre de chiffres (Number of digits) est fixé à trois, il essaiera de sélectionner la chaîne 123. De même, si ce chiffre est réglé sur 2, alors il enverra le code pour la chaîne 12. Si votre tuner ne répond pas à ces instructions, revenez à l'onglet du transmetteur infrarouge (IR Transmitter) et essayez avec le code suivant proposé pour la catégorie et la marque de votre produit.

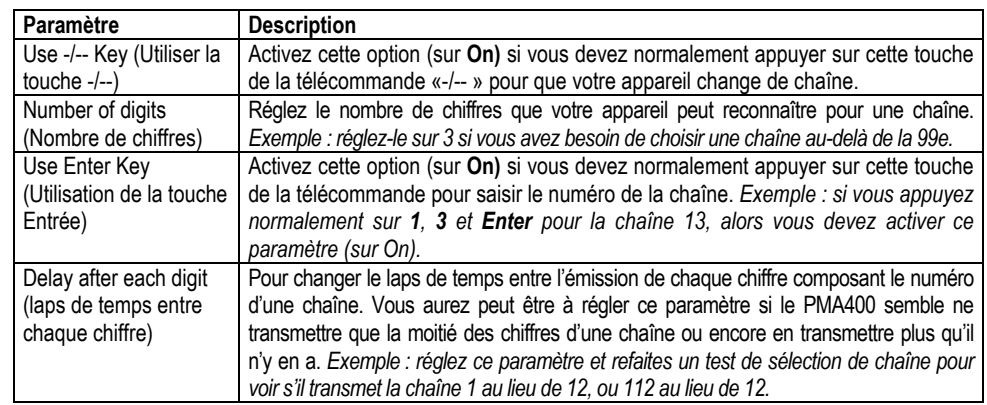

### **9.3 3e partie : Nommer vos chaînes**

Afin de les reconnaître plus facilement, il est très utile d'attribuer un nom à chacune de vos chaînes comme indiqué ici. Il suffit de le faire une seule fois.

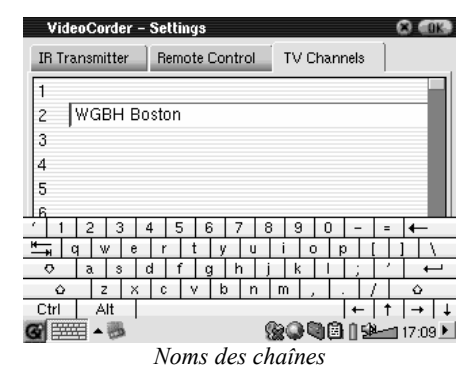

# **10 Navigateur de fichiers**

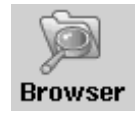

L'application de navigation (Browser) vous permet de voir vos fichiers sur le PMA400 ainsi que sur un périphérique MSC connecté (pour plus d'informations, voir le chapitre portant sur le port maître USB). Elle propose par ailleurs les fonctions nécessaires à la gestion des fichiers et répertoires, comme « renommer », « supprimer », « copier » ou « déplacer » un fichier ou un répertoire et « créer un nouveau répertoire ». Toutes ces options sont disponibles dans le menu déroulant.

Lorsque vous ouvrirez l'application, vous verrez les dossiers situés à la base de l'arborescence **/PMA400,** également appelée racine. Cliquez sur l'icone du double navigateur en haut à droite de la barre de menu ou sur la touche DROITE et une seconde fenêtre s'ouvrira à l'écran. Une fois ces deux fenêtres ouvertes, vous pouvez choisir vos répertoires source et cible afin de copier ou déplacer des fichiers d'un emplacement à l'autre. Faites attention à la fenêtre réellement active. Celle affichant un nom de fichier ou de répertoire sélectionné est toujours considérée comme la fenêtre source et l'autre comme celle de destination. Ainsi, la fenêtre gauche comme la droite peuvent être la source pour effectuer une copie ou un déplacement.

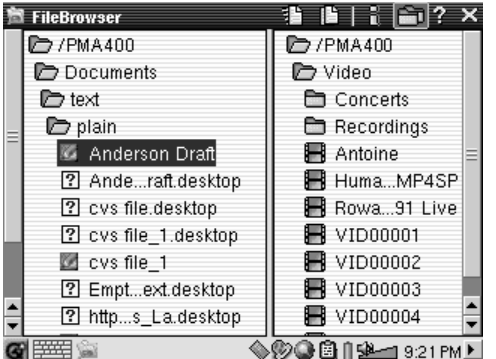

Dans cet exemple, si nous choisissions dans le menu l'option Move (Déplacer), nous déplacerions le fichier **Anderson Draft** du répertoire **/PMA400/Documents/text/plain** dans le répertoire **/PMA400/Video**. L'élément sélectionné est toujours l'objet de la commande du menu. Souvenez-vous que la fenêtre source est celle comportant l'élément sélectionné, l'autre étant celle de destination. Vous pouvez fermer et ouvrir la seconde fenêtre à l'aide des touches GAUCHE et DROITE.

# **11 Applications de gestion d'informations personnelles (PIM)**

### **11.1 Today (Aujourd'hui)**

Cette fonction vous offre un aperçu de l'activité du jour : toutes les tâches ouvertes (application Todo), les e-mails non lus ou en attente ainsi que tous les rendez-vous et événements que vous avez enregistrés dans le calendrier.

# **11.2 Calendar (Calendrier)**

Cette application vous propose un calendrier qui vous permet d'associer une alarme à vos événements et d'opter pour une présentation par jour, semaine ou mois. Il peut être synchronisé avec les applications Qtopia™ Desktop et Microsoft Outlook®. Pour en savoir plus, référez-vous au chapitre portant sur Qtopia™ Desktop. Les événements du calendrier peuvent être transférés par l'intermédiaire du port infrarouge vers d'autres appareils compatibles.

### **11.3 Contacts**

Il s'agit d'un répertoire dans lequel vous pourrez conserver un grand nombre d'informations pour chaque contact. Il peut être synchronisé avec les applications Qtopia™ Desktop et Microsoft Outlook®. Pour en savoir plus, référez-vous au chapitre portant sur Qtopia™ Desktop. Un contact peut être transféré via le port infrarouge vers d'autres appareils compatibles.

### **11.4 Todo List (Liste de tâches)**

Il s'agit d'une liste de tâches standard permettant d'enregistrer des niveaux de priorité et un niveau d'avancement en pourcentage. Elle peut être synchronisée avec les applications Qtopia™ Desktop et Microsoft Outlook®. Pour en savoir plus, référez-vous au chapitre portant sur Qtopia™ Desktop. Une tâche peut être transférée via le port infrarouge vers d'autres appareils compatibles.

# **12 Applications diverses**

### **12.1 Clock (Horloge)**

Cette fonction sert d'horloge, de chronomètre et de réveil. Si vous voulez personnaliser la sonnerie de votre réveil, placez un fichier .wav (au format PCM 8 ou 16 bits uniquement) appelé **alarm.wav** (attention à respecter les minuscules) dans le répertoire /System. L'alarme réveillera le PMA400 et jouera le fichier audio. Assurez-vous que le haut-parleur intégré est activé (case **On**  cochée) afin de pouvoir l'entendre.

### **12.2 World Time (Horloge internationale)**

Cette horloge vous permet de connaître l'heure dans 6 fuseaux horaires différents. Déplacez le stylet sur la carte pour connaître l'heure dans d'autres pays ou villes.

### **12.3 Calculator (Calculatrice)**

Calculatrice standard proposant deux modes, simple ou scientifique.

### **12.4 Text Editor (Éditeur de texte)**

Programme d'édition de texte élémentaire similaire à Bloc-Notes (PC) ou Simple Text (Mac). Attention, il n'y a pas de fonction de sauvegarde et le texte est enregistré au fur et à mesure que vous le tapez. Cliquez sur l'icone X en haut à droite de la barre du menu lorsque vous voulez terminer et fermer le fichier. Les fichiers de texte peuvent être transférés via le port infrarouge vers d'autres appareils compatibles.

### **12.5 System Info (Info système)**

Cette application vous fournit une foule d'informations utiles : l'utilisation de la mémoire et du disque dur, les tâches du processeur, la version du logiciel, l'identifiant produit sans oublier l'adresse mac nécessaire pour la communication WiFi.

### **12.6 Help Browser (Accès aux pages d'aide)**

Cette fonction permet d'accéder aux pages d'aide de chacune des applications. Ces mêmes pages sont également accessibles directement en cliquant sur l'icone **?** de la barre de menu de chaque application.

### **12.7 Mophun®**

Pour profiter des jeux Mophun® installés sur votre PMA400.

# **13 Applications Internet**

Afin de pouvoir utiliser ces programmes, vous devez avoir accès à un réseau local connecté à Internet. Consultez l'option **Network** (Réseau) dans l'onglet **Settings** (Paramètres) pour savoir précisément comment configurer les paramètres de connexion et choisir votre connexion.

### **13.1 E-Mail**

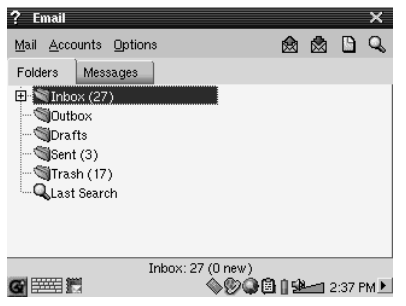

Il s'agit d'une application de courrier électronique classique permettant de gérer plusieurs comptes email POP3 ou IMAP. L'application **Network** (Réseau) dans l'onglet des paramètres doit être configurée correctement et une connexion au réseau doit être établie (présence de l'icone réseau dans la barre d'état en bas de l'écran) afin que ce programme puisse envoyer et recevoir des e-mails.

Cette application ne peut gérer qu'une quantité limitée de contenu HTML dans le corps du message. Les paramètres de votre serveur e-mail concernant les messages entrants et sortants peuvent reprendre ceux de la configuration de votre ordinateur.

# **13.2 Opera™ Browser (Navigateur Opera™)**

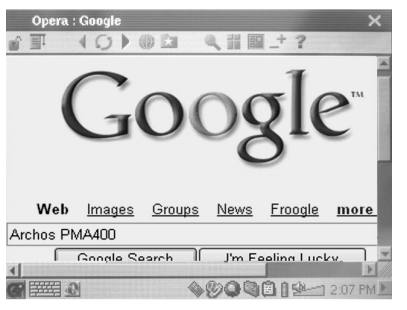

Il s'agit d'un navigateur Internet vous permettant d'accéder aux pages Web et de les afficher. L'application **Network** (Réseau) dans l'onglet des paramètres doit être configurée correctement et une connexion au réseau doit être établie (présence de l'icone réseau dans la barre d'état en bas de l'écran) pour surfer sur Internet.

A l'inverse des navigateurs utilisés par les ordinateurs de bureau, celui-ci ne possède pas de plug-in si bien que les pages Internet agrémentées d'animations Flash™, de commandes Active X™, de compléments multimédias ou de fichiers PDF ne s'afficheront pas. Si c'est possible, Opera™ vous demandera si vous souhaitez télécharger le fichier, ce qui est le cas pour les fichiers PDF par exemple. Vous pourrez ensuite ouvrir le fichier téléchargé dans une application de lecture compatible. Dans la barre de menu d'Opera™, un icone d'aide **?** explique comment utiliser l'application.

# **14 Paramètres audiovisuels**

### **14.1 TV Output (Sortie télé)**

Lorsque votre PMA400 est connecté à un téléviseur via la station d'accueil télé ou le câble du kit de voyage optionnel, vous serez peut-être amené à régler ce paramètre sur **PAL** pour les systèmes télé européens ou sur **NTSC** pour ceux de l'Amérique du Nord. La majorité de la planète utilise l'un de ces deux formats.

Vous pouvez régler l'affichage des photos sur l'option **Progressive** si l'image scintille lors des visionnages sur votre téléviseur. Ce phénomène est généralement dû à des photos contenant de fines lignes mais le scintillement ne peut être imputé ni au téléviseur ni au PMA400. Si vous réglez le paramètre sur Progressive, le scintillement disparaîtra mais la résolution affichée sera inférieure.

### **14.2 VideoCorder Settings (Paramètres du VideoCorder)**

Si vous décidez d'utiliser l'émetteur infrarouge pour la programmation d'enregistrements télé (pour changer de chaîne et allumer votre tuner télé), vous devrez régler les codes infrarouges de votre magnétoscope ou du décodeur satellite. Pour en connaître la procédure, référez-vous au chapitre sur la programmation d'enregistrements.

### **14.3 Equalizer (Égaliseur)**

Pour régler la qualité du son. Il s'agit du même égaliseur que dans l'application Music destinée à la lecture de fichiers audio.

# **15 Configuration matérielle**

### **15.1 LCD Settings (Paramètres LCD)**

Ce paramètre permet de supprimer le moindre scintillement de l'écran LCD.

### **15.2 Light & Power (Éclairage et alimentation)**

Ce paramètre permet d'ajuster les réglages de votre écran en fonction du mode d'alimentation utilisé (sur batterie ou avec l'adaptateur/chargeur). Si vous optez pour des valeurs inférieures lorsque l'alimentation vient des batteries, vous économiserez l'énergie de ces dernières et prolongerez ainsi l'autonomie de votre appareil.

### **15.3 Recalibrate (Etalonner)**

Utilisez cette application s'il vous semble que le point de l'écran tactile que vous touchez avec le stylet ne correspond pas à la touche ou la fonction souhaitée. Elle recadrera l'écran tactile pour que la correspondance soit parfaite, tant horizontalement que verticalement.

### **15.4 Network (Réseau)**

Cette application est essentielle au fonctionnement de l'e-mail et du navigateur Opera™. Pour établir une connexion réseau, vous disposez de trois méthodes :

- par le port infrarouge
- par un câble-adaptateur USB/Ethernet (modèles validés par Archos uniquement)
- par la carte WiFi intégrée

Nous allons prendre ici l'exemple d'une connexion réseau WiFi à un point d'accès WiFi public.

### **Lancer l'application Network (Réseau)**

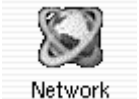

Cliquez une fois sur l'application **Network** (Réseau) et vous arrivez sur le premier écran où vous sélectionnez l'onglet **Services**. Là figurent les services de connexion réseau disponibles que vous avez déjà configurés. Puisque nous créons le premier service, la liste est naturellement vide. Cliquez sur la touche **Add** (Ajouter).

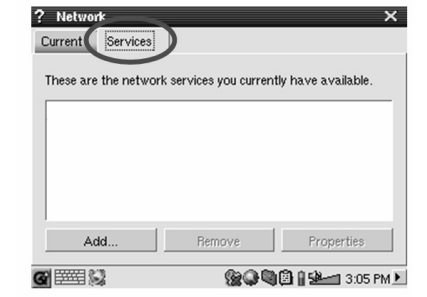

### **Choisir votre service**

Cet écran vous permet ensuite de choisir votre type de connexion. Dans leur ordre d'apparition, vous avez le choix entre le port infrarouge, le port USB (lorsqu'un câble USB/Ethernet optionnel d'Archos est connecté) et la carte <sup>WiFi</sup> intégrée. Pour notre exemple, cliquez sur **Wireless LAN** (Réseau sans fil) puis sur **Add** (Ajouter).

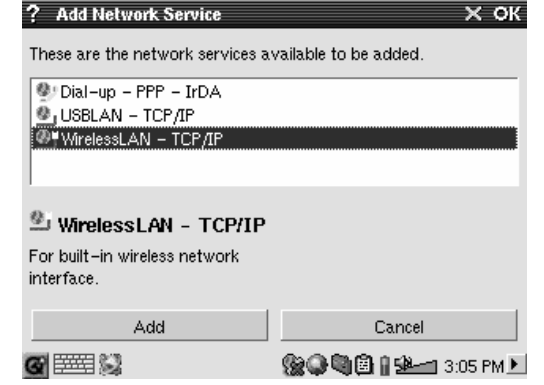

### **Choisir le type de configuration IP**

Généralement, vous établirez deux types de connexion WiFi, une à la maison ou au travail et une pour un *« hot spot »* WiFi public. Ces derniers assignent d'euxmêmes une adresse IP à votre appareil. Il vous suffit de cliquer sur Configure II automatically (Configurer l'IP automatiquement) pour qu'une fois la connexion au *hot spot* établie, votre PMA400 possède son adresse IP.

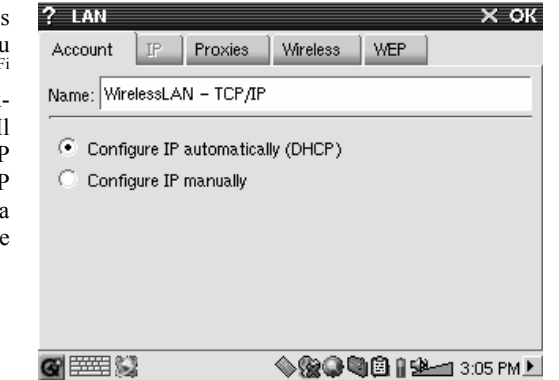

Par contre, dans le cas d'un réseau privé ou peut-être d'un réseau professionnel (vérifiez avec votre administrateur système), vous devrez configurer votre adresse IP manuellement. Cliquez sur Configure IP manually (Configurer l'IP manuellement). Demandez à la personne ayant configuré votre réseau WiFi quelle adresse IP peut être assignée à votre PMA400 pour le connecter à votre réseau local.

### **Scanner à la recherche de points d'accès actifs**

Cliquez sur l'onglet **Wireless** (WiFi) puis sur le bouton **Scan…** pour scanner la zone et voir si votre PMA400 peut capter un point d'accès WiFi actif en train d'émettre. Si vous avez un réseau privé, assurez-vous que le SSID de votre appareil WiFi est activé. Ce qui signifie que votre point d'accès WiFi émet un message annonçant à tous les appareils environnants qu'il est disponible pour une connexion réseau.

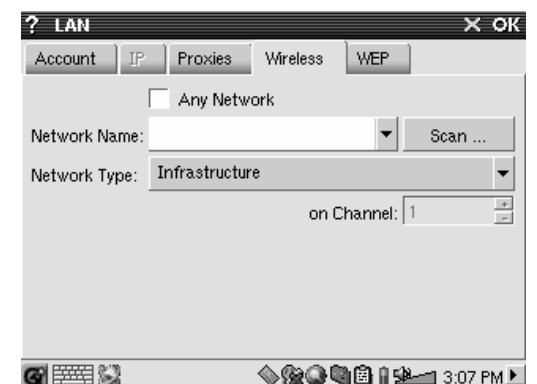

Il se peut que plusieurs points d'accès soient disponibles pour vous connecter, mais s'ils ne le signalent pas, la fonction Scan ne les verra pas.

Généralement, le type de réseau sera **Infrastructure**. Mais si vous voulez connecter vos appareils

WIFI pour qu'ils communiquent entre eux, pour jouer en réseau par exemple, alors vous devrez opter pour l'option **Ad Hoc**. Dans ce cas là, vous n'aurez pas de connexion à Internet, simplement une connexion locale entre les appareils du réseau. Cliquez sur **Any Network** (Tous les réseaux), si vous voulez simplement accepter le premier point d'accès réseau détecté.

### **Sélectionnez le point d'accès**

Plusieurs points d'accès peuvent se trouver dans votre voisinage. Notre exemple en montre deux. Choisissons celui appelé Logan<sup>WiFi</sup>. Vous remarquerez que la qualité de sa connexion est inférieure à celle du point d'accès appelé WF500. Cela s'explique par le fait que le WF500 capte un meilleur signal (probablement dû à un nombre inférieur d'obstacles vous séparant).

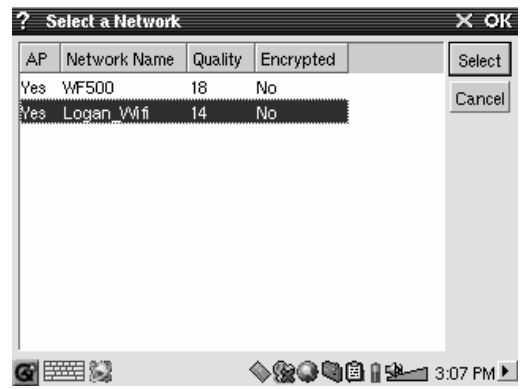

Plus la qualité de la connexion est faible, plus le transfert de données sera lent et donc plus vos pages Web et e-mail se chargeront lentement. Sélectionnez le point d'accès que vous voulez et cliquez sur **Select** (Sélectionner). Si le point d'accès indique **Yes** (Oui) pour le paramètre **Encryption** (Cryptage), alors vous devez consulter votre fournisseur d'accès ou votre administrateur système pour savoir comment régler vos paramètres de cryptage (WEP). Votre connexion est maintenant établie, cliquez sur **OK** pour terminer.

### **Service créé**

Votre service est maintenant opérationnel. La prochaine fois que vous ajouterez un service, vous verrez tous ceux déjà créés. De même, lorsque vous avez une connexion réseau active, vous pouvez cliquer sur l'application **Network** (Réseau) puis sur l'onglet **Current** (Actuel) pour connaître la qualité actuelle des signaux de transmission de données.

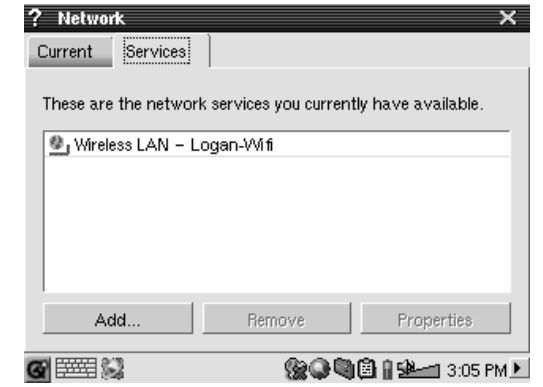

### **Naviguer sur Internet ou correspondre par e-mail**

Maintenant que vous avez configuré un service de connexion, vous pouvez utiliser l'icone de connexion réseau de la barre d'état en bas à droite de l'écran. La croix rouge sur l'icone signifie que vous n'êtes pas connecté.

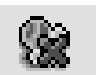

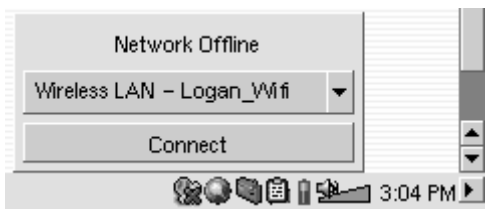

Cliquez dessus puis choisissez le service avec lequel vous voulez vous connecter. Pour notre exemple, nous choisirons Logan WiFi. Après quelques secondes, les icones de la connexion réseau et de la carte <sup>WiFi</sup> apparaîtront. Vous pouvez maintenant lancer le navigateur Internet Opera™ ou utiliser le programme e-mail. Lorsque vous n'utilisez aucun de ces programmes, il est recommandé de fermer la connexion réseau.

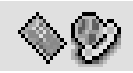

Vous diminuerez ainsi la consommation énergétique de la carte WiFi et préserverez l'autonomie des batteries. Si l'une de ces applications indique "Can't find DNS server" (Serveur DNS introuvable), cela signifie que vous avez perdu votre connexion WiFi. Utilisez alors l'icone de la barre d'état pour vous déconnecter puis essayez de vous connecter à nouveau.

# **16 Logiciels et autres paramètres**

### **16.1 Language (Langue)**

Utilisez ce paramètre pour changer la langue d'interface de votre PMA400.

### **16.2 Security (Sécurité)**

Utilisez ce paramètre si vous voulez instaurer la saisie obligatoire d'un mot de passe au démarrage de l'appareil.

### **16.3 Appearance (Apparence)**

Utilisez cette application pour styliser le système de fenêtres et les polices à votre goût.

### **16.4 Launcher (Lanceur)**

Chacun des onglets de votre PMA400 est considéré comme un lanceur car ils permettent tous de démarrer une application. Vous pouvez modifier la couleur du fond ou l'image de chacun d'eux pour qu'il soit davantage à votre goût.

### **16.5 Date/Time (Date/Heure)**

Ce paramètre vous permet de régler l'heure et la date. Vous pouvez également le faire en maintenant une pression sur l'heure affichée sur la barre d'état système en bas à droite de l'écran. Vérifiez que l'heure et la date sont correctes après chaque réinitialisation matérielle.

### **16.6 Software Packages (Offres logicielles)**

Utilisez cette application pour installer ou désinstaller des logiciels. Les fichiers d'installation des programmes du PMA400 portent tous l'extension standard « .ipk ». Cependant, tous les fichiers .ipk ne sont pas pour autant destinés à votre appareil, le PMA400 requiert en effet des .ipk spécifiques. D'autres appareils de poche utilisent les installations .ipk, mais celles-ci ont spécialement été créées pour ces appareils et peuvent ne pas fonctionner (ou mal) sur le PMA400.

Si vous copiez un fichier d'installation .ipk (conçu pour le PMA400) dans le répertoire **Documents**, alors vous pouvez lancer cet installateur et choisir le fichier à installer. Autrement, vous pouvez aussi aller dans le répertoire **Documents** et cliquer deux fois sur un fichier .ipk qui lancera l'application **Software Packages**.

### **16.7 Restart (Redémarrer)**

Cette application vous permet de **redémarrer Qtopia™** ou d'effectuer un redémarrage logiciel du PMA400. Si vous redémarrez Qtopia™, vous redémarrerez l'interface graphique du PMA400. Cette manipulation peut s'avérer nécessaire si une application utilise mal les commandes de l'écran tactile ou d'autres commandes graphiques. Le **Soft Reboot** (Redémarrage logiciel) lancera à nouveau le système d'exploitation Linux® puis Qtopia™. Cette opération peut être nécessaire si une application perturbe temporairement le système d'exploitation.

### **16.8 Application Services (Association de fichiers)**

Cette application vous permet d'associer des programmes à des types de fichiers. Vous pouvez aussi l'utiliser pour déterminer l'application par défaut pour un certain type de fichier. Par exemple, si vous possédez deux ou trois applications capables d'afficher des images JPEG, ce programme vous permettra de préciser l'application à lancer quand vous cliquerez deux fois sur une image JPEG du répertoire Documents.

### **16.9 Plug-in Manager (Gestionnaire de plug-in)**

**Attention !** Ce programme doit être utilisé avec une extrême précaution et seulement en connaissance de cause. Si vous désactivez le mauvais plug-in, vous pourriez entraîner le blocage de votre appareil, la perte de données ou même la détérioration de ses performances sans qu'il <sup>s</sup>'arrête de fonctionner. C'est pourquoi il est fortement recommandé de ne désactiver ou d'activer des composants d'application que dans le cas où vous maîtrisez parfaitement cette manipulation.

# **17 Installer et utiliser Qtopia™ Desktop**

Qtopia™ Desktop est un programme de gestion d'informations personnelles (PIM) pour les ordinateurs fonctionnant sous Windows®. Vous pouvez l'utiliser indépendamment comme gestionnaire PIM de votre PMA400 ou l'utiliser pour synchroniser les informations de Microsoft® Outlook® avec votre PMA400.

### **17.1 Installation**

Dans le répertoire **Archos**, vous trouverez un dossier appelé **/Qtopia\_Desktop\_Install**. Copiez ce dernier sur votre ordinateur de bureau et lancez le programme d'installation qu'il contient. Une fois installé, il ajoutera un icone de connexion à la barre d'état système de votre ordinateur. L'icone illustré ici indique que le PMA400 n'est pas connecté à l'ordinateur si bien qu'une synchronisation ne peut pas avoir lieu.

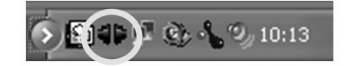

### **17.2 Utilisation**

Dès que votre PMA400 est connecté à votre ordinateur, il sera automatiquement reconnu par votre PC sous Windows® et la barre système affichera l'icone de connexion indiquant que vous pouvez désormais synchroniser votre PMA400 avec votre ordinateur. Vous avez le choix, vous pouvez lancer le programme Qtopia™ Desktop lui-même pour avoir accès au calendrier, à la liste de tâches et au gestionnaire de contacts, ou vous pouvez aussi cliquer avec le bouton droit de la souris sur l'icone de la barre système et sélectionner Sync. Les données du programme Qtopia™ Desktop seront alors synchronisées avec celles de votre PMA400.

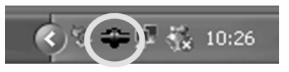

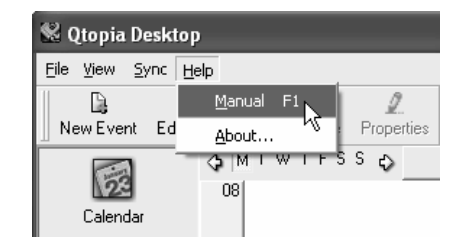

Vous disposez d'une aide en ligne complète expliquant tous les aspects du programme.

### **17.3 Synchronisation avec Microsoft® Outlook**

Par défaut, les paramètres de synchronisation sont configurés pour Microsoft® Outlook. Ainsi, lorsque vous cliquez sur **Sync** à partir de l'icone de la barre système ou **Sync All** (Tout synchroniser) à partir de l'application Qtopia™ Desktop, vos données PIM seront synchronisées avec Outlook, Qtopia™ Desktop et le PMA400. Vous pouvez modifier les paramètres déterminant les données prioritaires en cas de conflit.

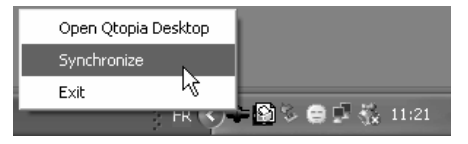

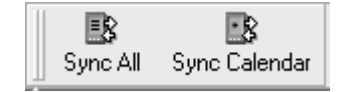

*Synchronisation rapide à partir de la barre système*

*Synchronisation à partir de l'application Qtopia™ Desktop*
Si vous allez dans **Settings** (Paramètres) du menu **File** (Fichier) de Qtopia™ Desktop, vous pouvez annuler la sélection du plug-in Outlook si vous ne voulez pas de synchronisation avec ce dernier. Elle se fera alors seulement avec le programme Qtopia™ Desktop.

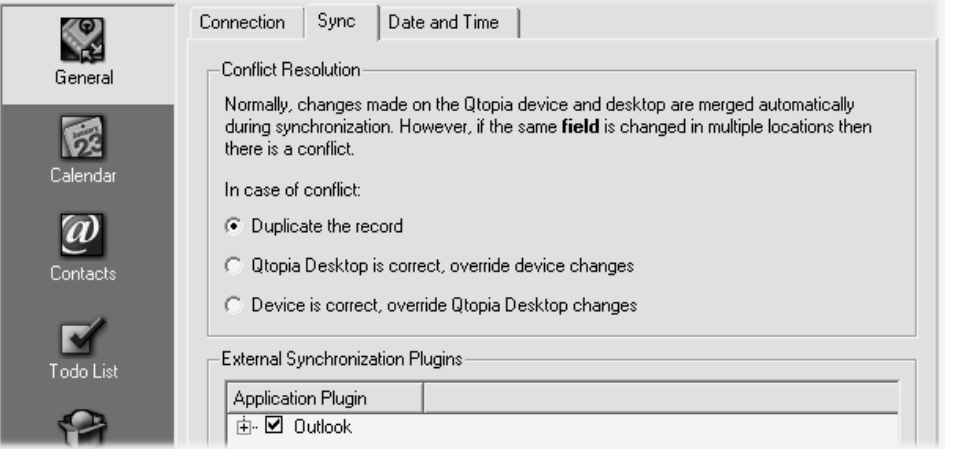

# **18 Dépannage**

#### **18.1 Problèmes de connexion USB**

**Problème :** Mon PMA400 n'est pas reconnu par l'ordinateur.

#### **Solutions :**

- Si vous avez recours à un hub USB, connectez le PMA400 directement (certains hubs ne sont pas alimentés et ne peuvent donc fonctionner correctement avec ce produit).
- Si vous utilisez un port USB en face avant de votre ordinateur, essayez-en un en face arrière. Les ports USB frontaux proviennent souvent de hubs non alimentés.
- •Ne le connectez pas au port USB d'un clavier.
- • Si vous utilisez un ordinateur portable et une station d'accueil, essayez de le connecter sans la station d'accueil.
- Si la FAT est corrompue, le PMA400 peut ne pas apparaître dans Windows XP pendant plus d'une minute, et n'apparaître ensuite qu'en tant que **lecteur local**. Utilisez l'utilitaire DOS **ChkDsk** comme indiqué ci-dessous.
- • Windows® XP peut reconnaître le disque dur PMA400 mais ne pas lui assigner une lettre de lecteur. Sur **Poste de travail**, cliquez sur le bouton droit de la souris et sélectionnez **Gérer**, puis sélectionnez **Stockage** et **Gestion des disques.** Dans cette fenêtre, il se peut que le disque dur apparaisse et que vous puissiez lui assigner une lettre de lecteur en cliquant dessus avec le bouton droit de la souris et en sélectionnant la commande « **Modifier la lettre de lecteur et les chemins d'accès** »**.**

**Problème :** Que dois-je faire si j'essaie de déconnecter l'appareil par l'intermédiaire de la flèche verte mais que j'obtienne toujours le message « Impossible d'arrêter actuellement le périphérique 'Generic Volume'. Réessayez ultérieurement ».

**Réponse :** Éteignez tous les programmes susceptibles d'accéder aux données du PMA400, y compris l'explorateur Windows<sup>®</sup>. Si cette solution ne fonctionne pas, éteignez tous les programmes, attendez 20 secondes, puis recommencez une ou deux fois avec la flèche verte. Si cela ne marche toujours pas, éteignez l'ordinateur et dès que c'est fait, déconnectez le câble USB.

#### **18.2 Problèmes de charge et d'alimentation**

Vous ne devez pas attendre d'avoir complètement déchargé les batteries pour les recharger.

**Problème :** L'autonomie des batteries totalement rechargées est inférieure aux performances annoncées.

**Réponse :** Les spécifications déclarées sont valides à condition que le rétroéclairage de l'écran <sup>s</sup>'éteigne après 30 secondes (pour la musique) et que l'utilisateur n'accède pas à la machine et qu'elle ne serve qu'à lire des fichiers. Si la perte de performance est significative après une charge complète, contactez notre ligne d'assistance téléphonique.

#### **18.3 Le PMA400 se verrouille (opération bloquée) ou s'arrête**

#### **Problème :** Le PMA400 se verrouille. Aucun des boutons ne réagit.

**Solution :** N'appuyez plus sur aucune touche et ne touchez pas l'écran pendant 3 à 5 minutes. Si un gros fichier est ouvert dans l'une des applications ou si plusieurs applications fonctionnent en même temps et que vous ayez appuyé très rapidement sur les touches de l'écran, le PMA400 peut ne pas être capable de réagir suffisamment rapidement à toutes les instructions. Patientez quelques minutes puis essayez de fermer chacune des applications ouvertes. Si cela ne fonctionne pas, essayez de maintenir la touche ESC enfoncée pendant 3 secondes pour éteindre le PMA400 puis rallumez-le. S'il ne s'éteint pas, vous devrez le réinitialiser. Prenez alors une épingle ou un trombone et appuyez sur le bouton de réinitialisation logé dans le petit trou à la base de l'unité. Le PMA400 effectuera alors un redémarrage complet du système. Cela prendra quelques minutes. Vous aurez peut-être perdu certaines données des applications ouvertes. Vérifiez que l'heure et la date soient correctes après le redémarrage complet.

#### **18.4 Problèmes de fichiers, données corrompues, formatage et partitionnement**

**Problème :** Sur le PMA400, je trouve de nouveaux noms de fichiers et de répertoires que je n'ai jamais créés ou alors ces mêmes noms sont étrangement incompréhensibles.

**Réponse :** Il y a de grandes chances que la table d'allocation de fichiers (FAT) du PMA400 soit corrompue. Le PMA400 s'est peut être éteint (par manque d'énergie) pendant une phase de lecture ou d'écriture alors qu'il était connecté à l'ordinateur via USB. Pour réparer une FAT corrompue, vous devez utiliser les utilitaires de vérification d'erreurs ou Check Disk présentés à la fin de cette section. Attention : Windows et Macintosh enregistrent souvent des fichiers supplémentaires sur le disque dur tels que **finder.def** ou **System volume info**. Ne craignez rien, ils sont tout à fait normaux et ne risquent pas d'endommager le PMA400.

**Problème :** J'ai utilisé mon PMA400 pour échanger des fichiers avec différents ordinateurs. Estce qu'en défragmentant le disque dur du PMA400 je risque de l'endommager ?

**Réponse :** Défragmenter le disque dur du PMA400 peut s'avérer utile si vous avez échangé de nombreux fichiers au moyen de votre PMA400. La défragmentation avec l'utilitaire Windows® ne peut être que bénéfique. Vérifiez qu'aucun autre programme ne fonctionne pendant que vous l'utilisez. Vérifiez également que le PMA400 est alimenté par l'intermédiaire de l'adaptateur secteur pendant la procédure.

**Problème :** Je souhaite reformater le disque dur du PMA400.

**Réponse :** Vous pouvez le faire, mais vous effacerez TOUTES les données de votre PMA400. Cette opération est parfois nécessaire, en particulier si votre FAT (Table d'allocation de fichiers) est véritablement corrompue et que rien ne semble résoudre vos problèmes de fichiers. Comme expliqué ci-dessus, nous vous recommandons d'abord de lancer ScanDisk ou le programme DOS chkdsk (Check Disk) pour essayer de régler votre problème. Si cette procédure ne résout pas votre problème et que vous soyez sûr de devoir reformater le disque dur du PMA400, alors consultez le chapitre concernant la restauration du système pour plus de détails.

# **Lancer le programme Scan-Disk dans Windows® 98 ME (vérification d'erreur)**

- •Fermez toutes les applications ouvertes.
- • Connectez correctement le PMA400 à votre ordinateur conformément aux indications du chapitre à ce sujet.
- •Vérifiez que l'adaptateur secteur externe alimente le PMA400.
- • Cliquez avec le bouton droit de la souris sur le disque dur du PMA400 dans l'explorateur Windows® et sélectionnez Propriétés.
- •Sélectionnez l'option Outils et lancez le programme de vérification d'erreurs.
- •Vérifiez de bien avoir coché la case **réparer automatiquement les erreurs de système de fichiers**.
- • Patientez, cela peut prendre un peu de temps. Windows® peut vous inviter à redémarrer l'ordinateur afin de restaurer certains fichiers Windows. C'est normal, cliquez sur **Oui**.

#### **Lancer l'utilitaire Check Disk dans Windows® XP & 2000 (ChkDsk)**

Si vous avez toujours des problèmes avec le système de fichiers de votre PMA400, vous pouvez essayer de le régler à l'aide de l'utilitaire DOS check disk (chkdsk). Suivez la procédure suivante :

- Vérifiez que l'adaptateur secteur externe alimente le PMA400.
- •Fermez toutes les applications ouvertes.
- • Connectez correctement le PMA400 à votre ordinateur en suivant les indications du chapitre se rapportant à la connexion.
- • Patientez quelques instants (jusqu'à 5 minutes), le temps que Windows XP confirme l'arrimage du **lecteur local**.
- •Une fenêtre DOS s'ouvre. Programmes > Accessoires > Invite de commandes.
- • Lorsque vous y êtes invité, tapez « **chkdsk e: /f »**. Utilisez **e:** ou **f:** ou la lettre de lecteur représentant votre PMA400, quelle qu'elle soit. L'argument /f indique au programme de réparer automatiquement les erreurs.
- •Patientez, cela peut prendre un peu de temps.
- • Lorsque c'est fini, fermez la fenêtre DOS et déconnectez correctement le PMA400 de votre ordinateur.

# **19 Informations légales**

#### **19.1 Garantie et responsabilité limitée**

Ce produit est vendu avec une garantie limitée et des solutions spécifiques sont mises à disposition de l'acheteur initial au cas où le produit ne serait pas conforme à cette même garantie limitée. La responsabilité du fabricant peut être davantage limitée en accord avec le contrat de vente consenti.

En règle générale, le fabricant ne peut être tenu responsable des dégâts causés au produit par des catastrophes naturelles, incendies, décharges électrostatiques, utilisations incorrectes ou abusives, négligences, manipulations ou installations incorrectes, réparations non autorisées, altérations ou accidents. En aucun cas, le fabricant peut être responsable de la perte de données stockées sur le disque.

**LE FABRICANT NE PEUT ÊTRE TENU RESPONSABLE DES DOMMAGES EXCEPTIONNELS, ACCIDENTELS OU INDIRECTS MEME S'IL A ETE INFORME DE CETTE EVENTUALITE A L'AVANCE.**

**Le(s) concesseur(s) de licence(s) ARCHOS n'accorde(nt) aucune garantie concernant les appareils sous licence, que celle-ci soit expresse ou tacite, y compris, mais sans aucune limitation, les garanties implicites de qualité marchande et d'aptitude pour atteindre un but particulier. Le(s) concesseur(s) de licence(s) ARCHOS <sup>n</sup>'offre(nt) aucune garantie ni ne fait/font aucune démarche quant à l'utilisation ou aux conséquences de l'utilisation des appareils sous licence en matière d'exactitude, de précision, de fiabilité ou autre. En outre, vous assumez tout risque relatif aux résultats et performances de l'appareil sous licence. L'exclusion de garanties tacites n'est pas permise par certaines juridictions. Il est donc possible que l'exclusion mentionnée ci-dessus ne vous soit pas applicable.**

**En aucun cas, le(s) concesseur(s) de licence ARCHOS, et leurs directeurs, cadres, employés ou agents (collectivement dénommés concesseur de licence ARCHOS) peuvent être tenus responsables pour des dommages consécutifs, accidentels ou indirects (y compris, sans que la liste soit exhaustive, des dommages provenant de la perte de bénéfices commerciaux, d'une interruption de l'activité commerciale, de la perte d'informations professionnelles) découlant de l'utilisation, ou de l'incapacité à utiliser les appareils sous licence même si le concesseur de licence ARCHOS a été prévenu de cette éventualité. Étant donné que certaines juridictions ne reconnaissent pas l'exclusion ou la limitation de responsabilité quant aux dommages indirects ou accidentels, il est donc possible que les limitations stipulées ci-dessus ne vous soient pas applicables.** 

Veuillez consulter votre contrat de vente pour obtenir la convention complète des droits de garantie, des solutions et de la limitation de responsabilité.

**De plus, la garantie ne couvre pas :** 

- •les dommages ou problèmes causés par une utilisation incorrecte ou abusive, un accident, une altération ou un **branchement électrique d'intensité ou de voltage inapproprié.**
- •**les produits modifiés, ni ceux dont le scellé de garantie ou le numéro de série ont été endommagés.**
- **les produits dépourvus de garantie ou de numéro de série.**
- •**les batteries ou autres consommables livrés avec ou compris dans l'équipement.**

#### **19.2 Mises en garde et consignes de sécurité**

#### **ATTENTION**

Pour éviter tout risque de choc électrique, cette unité ne doit être ouverte que par un technicien qualifié. Éteignez l'appareil et débranchez le câble d'alimentation avant d'ouvrir l'unité.

#### **ATTENTION**

Pour éviter tout risque d'incendie ou d'électrocution, n'exposez jamais l'unité à la pluie ou à l'humidité.

Ce produit est strictement destiné à un usage privé. La copie de CD ou le téléchargement de morceaux de musique, de vidéos ou de fichiers images pour la vente ou d'autres fins commerciales peut être une violation de la loi protégeant les droits d'auteur. Pour enregistrer ou copier, de manière intégrale ou partielle, des documents, œuvres d'art et représentations protégés par les droits d'auteur, une autorisation préalable peut être obligatoire. Veuillez examiner en détail le droit applicable en matière d'enregistrement et d'utilisation de tels contenus dans votre pays et juridiction.

#### **19.3 Déclaration de conformité FCC**

Cet appareil a été testé et déclaré conforme aux recommandations établies pour un appareil numérique de classe B comme stipulé à la section 15 des réglementations FCC. Ces recommandations sont imposées afin de garantir une protection

raisonnable contre les interférences dans un environnement résidentiel. Cet appareil produit, utilise et peut émettre une énergie haute fréquence et, s'il n'est pas installé et utilisé conformément aux instructions, provoquer des interférences gênantes pour les communications radio. Des risques d'interférences ne peuvent toutefois pas être totalement exclus dans certaines installations. Dans le cas d'interférences gênantes pour la réception d'émissions radio ou télédiffusées (il suffit, pour le constater, d'allumer et d'éteindre l'appareil), l'utilisateur est invité à prendre l'une des mesures suivantes pour les éliminer :

- •Réorienter et déplacer l'antenne réceptrice ;
- •Éloigner l'appareil du récepteur ;
- •Brancher le matériel sur une prise ou un circuit différents de ceux de l'appareil récepteur,
- •Consulter un revendeur ou un technicien de radio ou télévision expérimenté.

**ATTENTION :** des modifications non autorisées par le fabricant peuvent déchoir les utilisateurs du droit d'utiliser cet appareil. **Section 15 de la réglementation FCC** – Utilisation soumise aux deux conditions suivantes :

1. Cet appareil ne doit pas provoquer d'interférences gênantes ;

2. Cet appareil doit tolérer les interférences reçues, y compris celles susceptibles d'en perturber le fonctionnement.

#### **19.4 Décharge électrostatique**

**Remarque :** une décharge électrostatique peut provoquer un dysfonctionnement du produit. Une réinitialisation permet alors de rétablir le bon fonctionnement de l'appareil. La réinitialisation du PMA400 est activée en appuyant sur le bouton logé dans le petit trou situé à la base de l'appareil. Utilisez, par exemple, un trombone pour accéder à ce bouton. L'unité s'éteindra. Rallumez-le normalement. L'appareil effectuera alors un redémarrage complet du système, ce qui peut prendre plusieurs minutes.

#### **19.5 Protection de l'audition**

Ce produit respecte la réglementation en vigueur pour la limitation de la puissance sonore maximale. L'écoute à très haut volume avec un casque ou des écouteurs peut créer des dommages auditifs permanents. Même si vous êtes habitué à écouter de la musique à forte puissance, vous courrez le risque d'endommager votre ouïe. Pour éviter toute d'altération, réduisez le volume d'écoute. Si vous éprouvez une sensation de bourdonnement, diminuez le volume ou cessez d'utiliser le produit. Ce produit a été testé avec des écouteurs fournis par Archos. D'autres modèles d'écouteurs ou de casques peuvent produire des niveaux sonores plus élevés.

#### **19.6 Avis sur les droits d'auteur**

#### **Copyright ARCHOS © 2004 Tous droits réservés.**

Ce document ne peut être, dans son intégralité ou en partie, copié, photocopié, reproduit, traduit ou enregistré sur aucun support électronique ou informatique sans l'accord écrit préalable d'ARCHOS. Tous les noms de marques et de produits sont des marques déposées appartenant à leurs propriétaires respectifs. Les caractéristiques sont susceptibles d'être modifiées sans préavis. Les erreurs et omissions sont acceptées. Les images et illustrations peuvent ne pas toujours correspondre au contenu. Copyright ® ARCHOS. Tous droits réservés.

*Annulation de garantie : jusqu'aux limites autorisées par la législation applicable, les démarches et garanties de nonviolation des droits d'auteur ou autres droits de propriété intellectuelle résultant de l'utilisation du produit sous d'autres conditions que celles précisées ci-dessus, sont exclues par la présente.* 

#### **19.7 Directive sur les pixels défectueux des écrans LCD**

L'écran LCD de votre PMA400 d'Archos a été fabriqué en respectant des normes strictes pour vous offrir un affichage de grande qualité. Néanmoins, votre écran LCD peut comporter de très légères imperfections. Les écrans Archos ne sont pas les seuls concernés par ce phénomène, il en va de même pour tous les appareils possédant des écrans LCD, quel que soit leur fabricant d'origine. Chacun garantit un nombre maximal de pixels défectueux pour ses produits. Chaque pixel d'un écran contient trois points (rouge, bleu et vert). Un ou tous les points d'un pixel peuvent se figer et rester allumés ou éteints. Dans le meilleur des cas, le moins visible, un seul point est fixe et éteint ; dans le pire des cas, le plus visible, les trois points d'un pixel sont fixes et allumés. Archos garantit que l'écran du PMA400 ne comporte pas plus d'1 pixel défectueux (quel que soit son nombre de points détériorés). En d'autres termes, durant la période de garantie en vigueur dans votre pays ou juridiction, si l'écran de votre produit affiche un minimum de deux pixels défectueux, Archos réparera ou remplacera le PMA400 à ses propres frais. En revanche, un seul pixel défectueux ne justifie ni la réparation ni le remplacement du produit.

# Betriebsanleitung

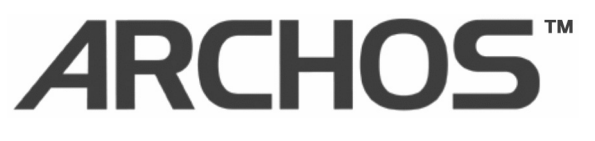

# **Pocket Media Assistant PMA400™**

Video Player und Rekorder / Musik & Audio / WiFi / Linux®

Personal Information Manager (PIM)

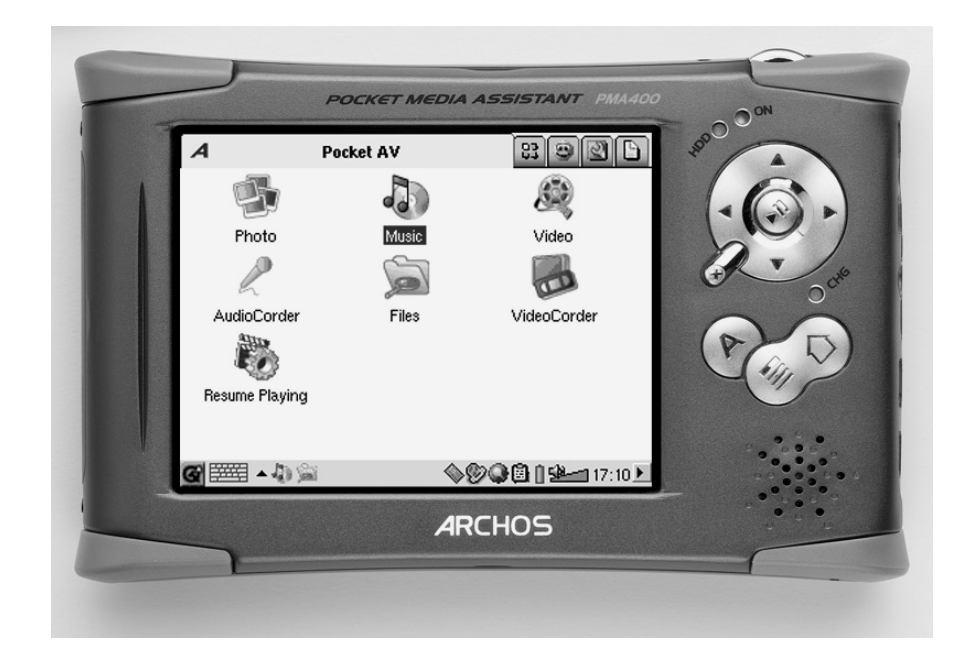

Das komplette Handbuch steht auf der Festplatte des PMA400 zur Verfügung. *Das neueste Handbuch und die neueste Firmware für dieses Produkt finden Sie auf unserer Website.*

# **INHALTSVERZEICHNIS**

#### Sehr geehrter Kunde,

herzlichen Dank, dass Sie sich für den einzigartigen PMA400™ Personal Media Assistant entschieden haben. Dieses verblüffend kompakte Gerät beruht auf dem bewährten, zuverlässigen Linux<sup>®</sup>-Betriebssystem und bietet Ihnen den Genuss vielfältiger Entertainment-Optionen. In diesem Handbuch werden die Funktionen des PMA400™ erklärt. Bei diesem Produkt handelt es sich im Grunde um einen Computer, der mit einer Vielzahl von Funktionen und Leistungsmerkmalen aufwarten kann.\* Machen Sie sich eingehend damit vertraut, um diese Vorteile bestmöglich nutzen zu können. Die Features des PMA400 im Kurzüberblick:

- •Videoaufzeichnungen vom TV-Gerät, VCR bzw. von jeder beliebigen Videoquelle
- •Wiedergabe von Videos/Filmen im Format MPEG-4
- •Musik (Digitaldateien) anhören und aufnehmen
- •Bilder von Digitalkameras laden
- •Betrachten von Fotos
- •Unterstützung für herkömmliche Videospiele und Mophun®-basierte Spiele
- •Internet-Nutzung (Web, E-Mail)
- •Personal Information Manager (Kalender, Terminverwaltung, Adressbuch usw.)
- •Installation von Programmen von Drittanbietern
- •Tragbare Festplatte zum Ablegen beliebiger Dateien

Wir wünschen Ihnen jahrelanges Multimedia-Vergnügen mit Ihrem PMA400™. Bitte suchen Sie auch in regelmäßigen Abständen unsere Website auf (www.archos.com, Rubrik "Software"). Wir stellen dort die neuesten Versionen des internen Betriebssystems des Archos PMA400™ zur Verfügung, um den Funktionsumfang ständig zu erweitern und die Geräteleistungen zu verbessern.

#### *Ihr ARCHOS-Team*

*\*Die Archos-Techniker arbeiten laufend an der Aktualisierung und Verbesserung der Gerätesoftware. Aus diesem Grund kann es im Erscheinungsbild oder bei einzelnen Teilfunktionen zu geringfügigen Abweichungen zwischen der Darstellung in diesem Handbuch und Ihrem Gerät kommen.* 

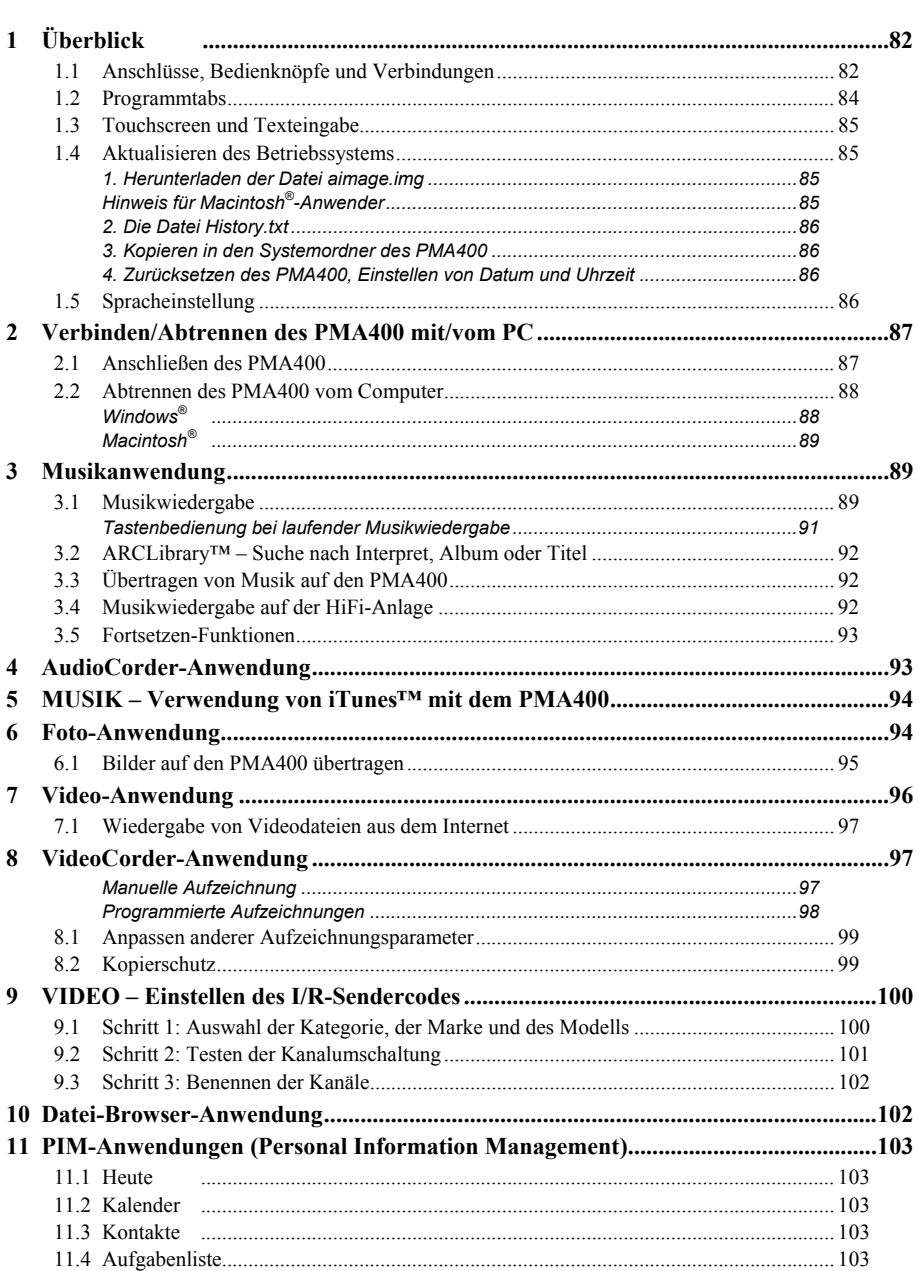

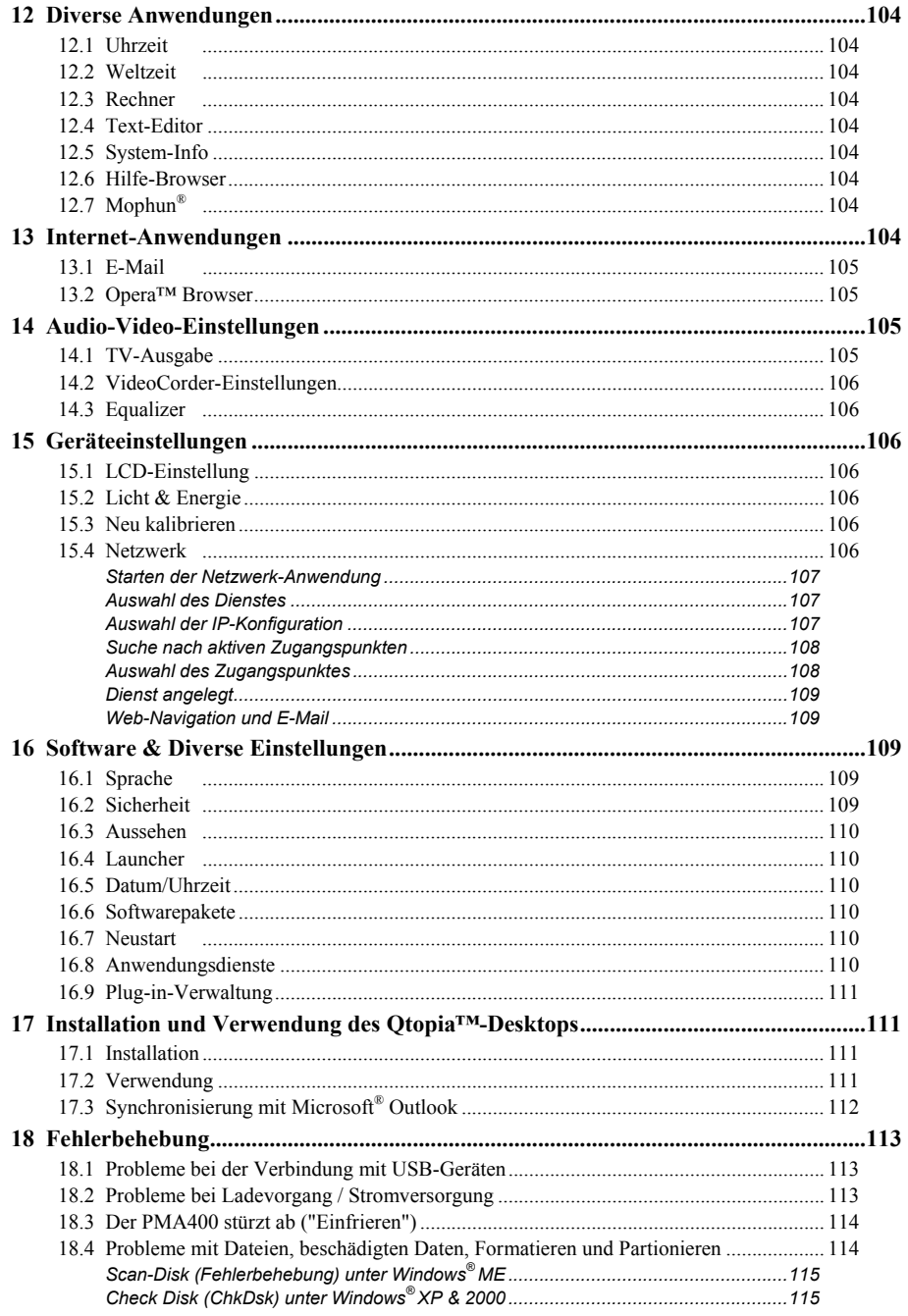

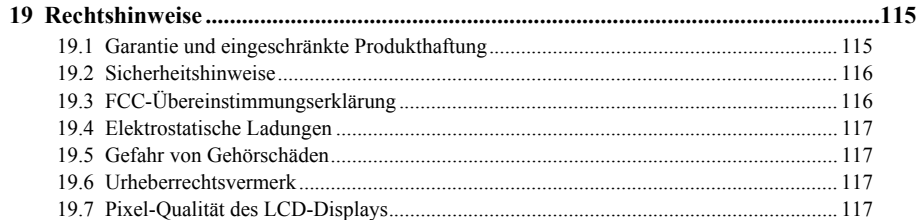

Die Handbuch ist in mehreren Sprachversionen auf der Festplatte des PMA400 verfügbar (Verzeichnis /Archos/Manuals).

# **!!Legen Sie ein Backup des .zip-Archivs an!!!**

Auf der Festplatte des PMA400 befindet sich eine Datei namens PMA400 Recovery.zip, und zwar im Verzeichnis /Archos/PMA400\_Recovery\_zip. Es empfiehlt sich, eine Sicherungskopie dieser Datei auf dem Computer abzulegen, um sie für den Fall, dass eine Wiederherstellung der Werkseinstellungen des PMA400 erforderlich ist, zur Verfügung zu haben.

# **Überblick**

#### Anschlüsse, Bedienknöpfe und Verbindungen  $1.1$

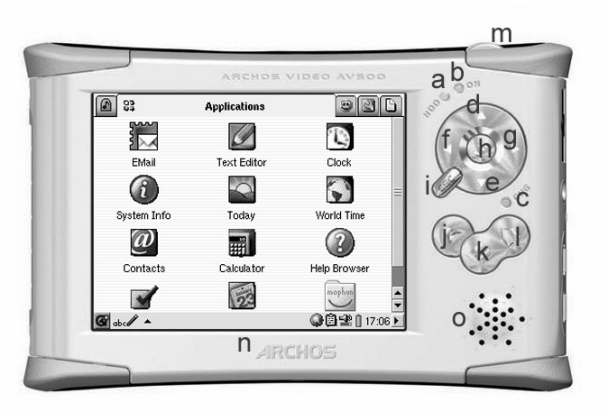

Leuchtanzeige Festplattentätigkeit a

- Betriebsleuchte b
- Netzadapter/Ladegerät angeschlossen  $c^*$
- Nach oben (auch: Erhöhen der Lautstärke während Musik-/Videowiedergabe) d
- Nach unten (auch: Verringern der Lautstärke während Musik-/Videowiedergabe) e
- Nach links (in Doppelfensteranordnung ins linke Fenster wechseln)  $\mathbf f$
- <sup>g</sup>Nach rechts (Öffnen, oder in der Doppelfensteranordnung ins rechte Fenster wechseln)
- h Ein/Enter/Wiedergabe Zum Einschalten des Geräts 3 Sekunden lang gedrückt halten
- i Escape/Stopp/Standby Um das in den Gerät in den Standby-Modus zu versetzen, 3 Sekunden lang gedrückt halten
- j Archos-Taste Zum Blättern durch die geöffneten Anwendungen
- k Menütaste Auswahl eines Anwendungstabs oder Menüpunkts
- l Home-Taste Zurück zum Hauptfenster. Durchsuchen der Tabs.
- m 3 Sekunden gedrückt halten, um zwischen dem internen Display und einer externen Anzeige umzuschalten. Einmal kurz drücken, um in Anwendungen ggf. die Tab-Funktion zu betätigen.
- n TFT LCD-Touchscreen, 320 x 240 Pixel. Mit dem mitgelieferten Stylus leicht aufdrücken.
- o Eingebauter Lautsprecher

\*Während des Ladevorgangs des PMA400 blinkt diese Anzeige ab einem Ladestand von 90 %. Zur Herstellung des vollen Ladestands das Ladegerät mindestens 1 Stunde angeschlossen lassen.

- a Infrarot-Kommunikationsport
- b Mikrofon
- c Kopfhörer & AV-In/Out Multistecker für Kopfhörer, TV Cradle oder optionalen Adapter.
- d Netzstromanschluss verwenden Sie nur das mitgelieferte Ladenetzteil von Archos.
- e USB 1.1 Host Anschluss Zum Anschließen kompatibler USB-Geräte an den PMA400
- f USB 2.0 Geräteanschluss (kompatibel mit USB 1.1) – gestattet den Einsatz des PMA400 als Computerlaufwerk

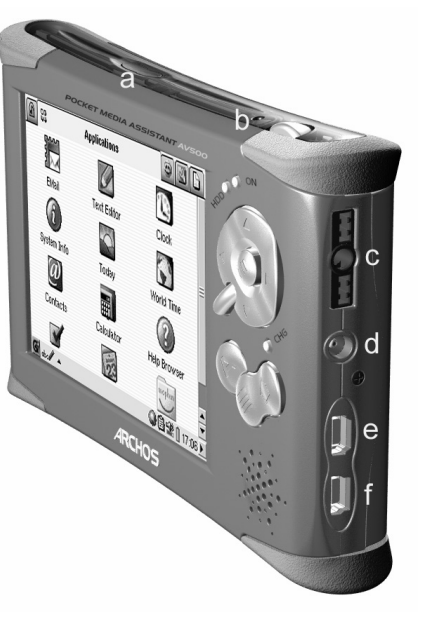

**1.2 Programmtabs** 

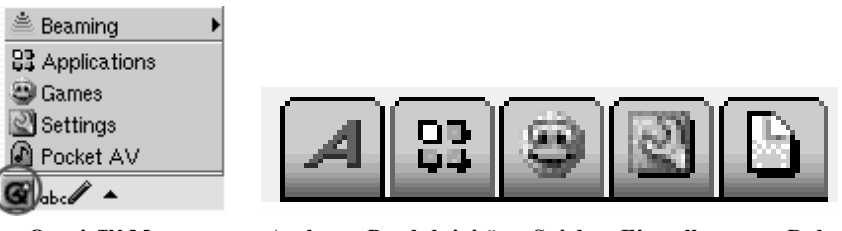

**Qtopia™ Menu Archos ● Produktivität ● Spiele ● Einstellungen ● Dokumente**

Die Benutzeroberfläche des PMA400 ist in fünf große Anwendungsabschnitte oder "Programmtabs" unterteilt. Um zwischen den Tabs hin- und her zu wechseln, können Sie entweder mit dem Stylus direkt auf den gewünschten Tab drücken (der PMA400 besitzt ein Touchscreen-Display), oder Sie drücken die Home-Taste, oder Sie nehmen eine Auswahl über das Qtopia™- Menü links unten am Bildschirm vor.

#### **Tab "Pocket AV"**

Dieser Tab enthält die Anwendungen für die Wiedergabe und Aufzeichnung von Musik bzw. Filmen, die Anwendung zum Betrachten von Fotos, die Dateiverwaltungsanwendung sowie die Anwendung zum Fortsetzen von Spielen.

#### **Tab "Produktivitätsanwendungen"**

Dieser Tab enthält u.a. die E-Mail-Anwendung, einen Internet-Browser, einen Kalender, einen Terminplaner und ein Adressbuch.

#### **Spiele**

Das Gerät verfügt über eine Reihe von Spielen. Es ist zudem mit einer Mophun® Game-Engine ausgestattet, die im Programmtab "Produktivität" eingesehen werden kann. Es handelt sich um eine spezielle Plattform für Videospiele. Auf der Archos-Website steht eine Liste von Spielen bereit, die Sie erwerben können.

#### **Einstellungen**

Über diese Anwendungen haben Sie die Möglichkeit, verschiedene Betriebsoptionen des PMA400 anzupassen. Diese umfassen die Einstellung der Uhrzeit, die Sprachauswahl, das Festlegen eines Sicherheitspassworts und die Einstellung der Netzwerkparameter für die Nutzung der integrierten WiFi-Funktionen.

#### **Dokumente**

Über diesen Tab haben Sie die Möglichkeit, alle im Ordner **Dokumente** (im Verzeichnissystem ganz oben) abgelegten Dateien anzeigen zu lassen. Die Anzeige kann alle Dokumente (Dateien) oder bestimmte Dateitypen umfassen. Bei der zweiten Option scheinen auch alle entsprechenden Dateien in Unterverzeichnissen des Ordners "Dokumente" auf. Es wird empfohlen, hier sämtliche Arbeitsdokumente zu speichern.

#### **1.3 Touchscreen und Texteingabe**

Der PMA400 ist mit einem Tastbildschirm (Touchscreen) ausgestattet. Er gestattet es, durch leichtes Aufdrücken mit dem Finger oder dem mitgelieferten Eingabestift ("Stylus") Programme zu starten bzw. zu bedienen. Bei Bedarf stehen zur Eingabe von Text oder Zahlen in den PMA400 drei Möglichkeiten zur Auswahl. Für die Eingabe von Text die Texteingabetaste (1) drücken und die gewünschte Eingabemethode (2) auswählen.

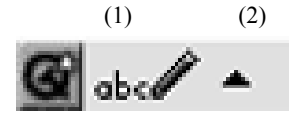

#### **Methode: Handschrifterkennung**

Sie haben die Möglichkeit, selbst auf dem Bildschirm zu schreiben. Dabei ist auf eine Schreibform zu achten, die der PMA400 leicht erkennen kann; ziehen Sie dazu die Trainingshinweise (eingekreistes Fragezeichen rechts am Eingabeschirm) zu Rate.

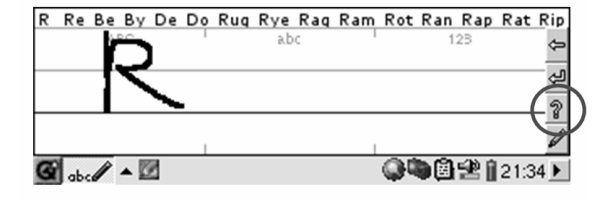

#### **1.4 Aktualisieren des Betriebssystems**

Archos stellt in regelmäßigen Abständen neue Betriebssystemversionen auf der ARCHOS-Website (www.archos.com) zum kostenlosen Download zur Verfügung. Aktualisierte Versionen des Betriebssystems beinhalten neue Funktionen und Verbesserungen und bringen die Behebung von allfälligen Systemfehlern. Überprüfen Sie, ob auf dem Gerät die neueste Version installiert ist. Die aktuelle Version kann unter **Anwendungen** <sup>&</sup>gt;**System-Info** <sup>&</sup>gt;**Version** eingesehen werden. Die neueste Version steht auf **www.archos.com** in der Rubrik **Download** <sup>&</sup>gt;**Software** zur Verfügung.

#### **1. Herunterladen der Datei aimage.img**

Die herunterzuladende Image-Datei **AIMAGE.IMG** ist mit ca. 22 MB relativ umfangreich. Aus diesem Grund empfiehlt sich ein Download mit einem Breitband-Internetanschluss. Nachdem Sie auf den Link zum Herunterladen der aktuellen OS-Datei klicken, blendet Ihre Browser-Software möglicherweise eine Warnmeldung ein, dass die Download-Datei u.U. schädigendes Datenmaterial für Ihren Computer enthält. Dies hängt damit zusammen, dass dem Windows®- System eine Datei vom Typ .IMG unbekannt ist. Sie können jedoch sicher sein, dass Archos alle nötigen Anstrengungen unternommen hat, um die Unbedenklichkeit der Datei zu gewährleisten. **Speichern** Sie diese Datei an einem Speicherort Ihrer Wahl (z.B. **Meine Dokumente**), um sie später auf den PMA400 zu kopieren. Ist Ihr PC mit dem PMA400 verbunden, ist es auch möglich, die Datei direkt auf dem **Systemordner** des PMA400 speichern.

#### **Hinweis für Macintosh®-Anwender**

Macintosh®-Anwender sollten beim Herunterladen dieser Datei und dem Speichern auf dem Macintosh®-Rechner besonders vorsichtig vorgehen. Führen Sie keinen Doppelklick auf die Datei aus. Macs verwenden ebenfalls .img-Dateien; bei einem Doppelklick auf die gespeicherte .img-Datei versucht das System deshalb, diese zu öffnen. Kopieren Sie anstatt dessen die Datei einfach vom Macintosh in den Systemordner des PMA400 ("Drag & Drop").

#### **2. Die Datei History.txt**

Neben dem OS-Download steht auf der Archos-Website auch eine Textdatei zur Verfügung; sie gibt einen Überblick über die einzelnen Neuerungen gegenüber der letzten Version des Betriebssystems.

#### **3. Kopieren in den Systemordner des PMA400**

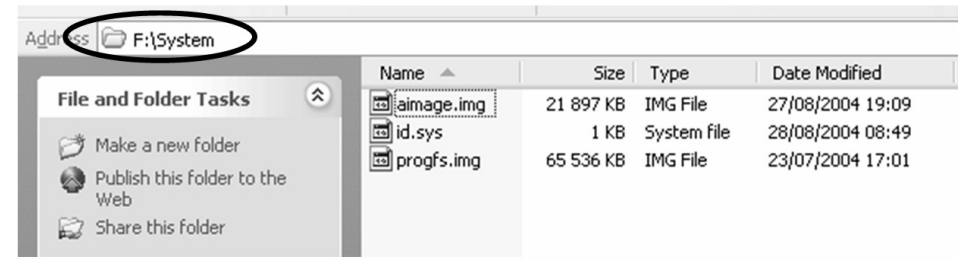

Verbinden Sie den PMA400 mit dem Computer und kopieren Sie die Datei AIMAGE.IMG in den Systemordner des Geräts. Da auf dem PMA400 bereits eine Version dieser Datei vorliegt, wird ein Dialogfenster eingeblendet, ob die alte Datei überschrieben werden soll. Klicken Sie auf Ja. Nach Abschluss des Kopiervorgangs den PMA400 im vorgeschriebenen Verfahren vom Computer abtrennen.

**Wichtig:** Die Datei **aimage.img** darf nicht aus dem Systemordner des PMA400 entfernt werden. Auch nach dem Updaten des PMA400 die Datei nicht verschieben.

#### **4. Zurücksetzen des PMA400, Einstellen von Datum und Uhrzeit**

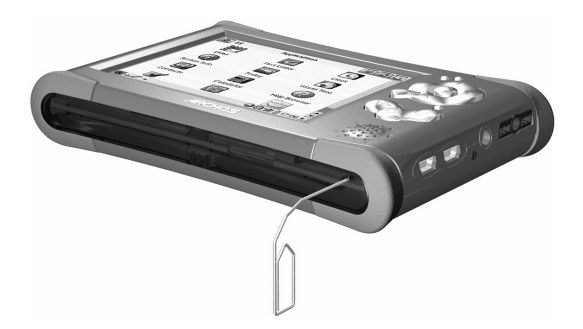

Die Aktualisierung der Software ist erst nach einem Geräte-Reset wirksam. Dazu den PMA400 vom Computer abtrennen und mit einem spitzen Gegenstand (z.B. einer Büroklammer) die etwas versenkte RESET-Taste an der Unterseite des Geräts eindrücken. Das Gerät schaltet sich aus. Den PMA400 nun wieder einschalten; das Gerät fährt mit dem neuen Betriebssystem hoch. Überprüfen Sie nun, dass Datum und Uhrzeit korrekt eingestellt sind.

#### **1.5 Spracheinstellung**

Die Menüsprache des PMA400 kann auf Englisch (Standard), Französisch, Deutsch, Italienisch oder Spanisch eingestellt werden. Um eine neue Spracheinstellung vorzunehmen, unter **Einstellungen** <sup>&</sup>gt;**Sprache** die gewünschte Auswahl treffen. Drücken Sie auf OK und warten Sie einen Augenblick. Der PMA400 wird nach einiger Zeit in der neuen Sprache geladen.

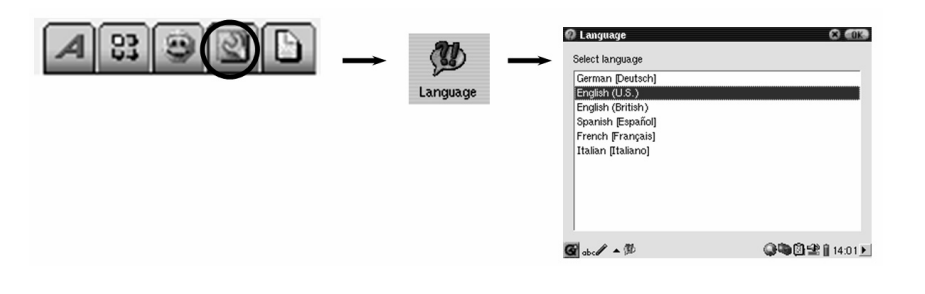

# **2 Verbinden/Abtrennen des PMA400 mit/vom PC**

Wird der PMA400 an einen Computer angeschlossen, steigt der Stromverbrauch. Die Akkus leeren sich schneller als üblich. Bei einem Energieausfall auf dem PMA400 während einer aktiven Verbindung mit dem Computer kann es zur Beeinträchtigung der Verzeichnisstruktur und/oder zu Datenverlust kommen. Es empfiehlt sich in dieser Konstellation daher immer der **Betrieb per Netzgerät**. Bitte beachten Sie auch das gesicherte Verfahren zum Abtrennen des Geräts vom Computer – durch unsachgemäßes Abtrennen kann es zu Datenverlust oder zum Absturz des Computers / des PMA400 kommen. Der PMA400 ist mit folgenden Betriebssystemen nicht kompatibel: Windows® NT, Windows® 95 und Windows® 98 (First Edition). Während der PMA400 als Festplatte an den Computer angeschlossen ist, sind die Tasten des Geräts gesperrt.

#### **2.1 Anschließen des PMA400**

- n Verwenden Sie den Netzadapter, um zu verhindern, dass sich der PMA400 aufgrund leerer Akkus abschaltet (anderenfalls werden auf der Festplatte des AV300 enthaltene Daten möglicherweise beschädigt).
- n Das USB-Kabel an den eingeschalteten Computer anstecken.
- n Den PMA400 einschalten – abwarten, bis das Gerät vollständig hochgefahren ist.
- Das andere Kabelende an den nun eingeschalteten PMA400 anschließen.

# **Windows® ME, 2000, XP (Home/Professional)**

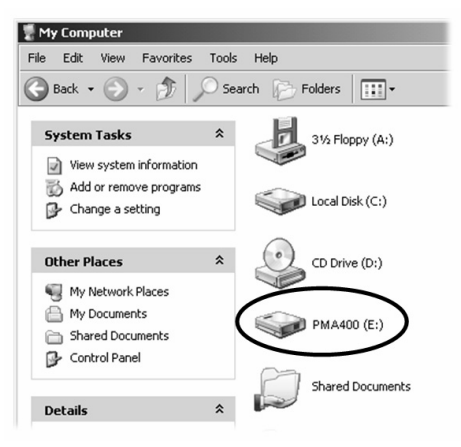

Der PMA400 wird nach dem Anschließen automatisch binnen weniger Sekunden als Massenspeichereinheit (MSC) erkannt und aktiviert. Es kommt ein neuer Laufwerkbuchstabe hinzu, z.B. E: in *Arbeitsplatz* (Laufwerkbezeichnung **PMA400**). Das Laufwerk namens **PMA400** lässt sich nun wie jede herkömmliche externe Festplatte handhaben. Im Windows® Explorer können im Handumdrehen Dateien zwischen der Computer-Festplatte und dem PMA400 verschoben werden ("Drag&Drop"). Wird das Gerät nicht automatisch erkannt, lesen Sie bitte im Abschnitt "Fehlerbehebung" dieses Handbuchs nach.

#### **Macintosh™ OS X (10.2 Jaguar und 10.3 Panther)**

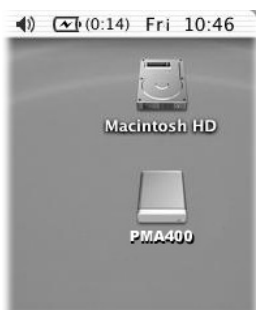

Läuft Ihr Rechner unter OS 10.2, müssen Sie auf die Version 10.2.4 oder höher aufrüsten. Apple® Computer stellt dieses Upgrade kostenlos zur Verfügung. Eine Installation von speziellen Software-Treibern oder Extensions ist dann nicht erforderlich. Den PMA400 einfach wie oben beschrieben an den Macintosh anschließen, das Gerät wird automatisch binnen weniger Sekunden als Massenspeichereinheit (MSC) erkannt und ist auf dem Desktop gemountet. Das Laufwerk namens **PMA400** lässt sich nun wie jede herkömmliche externe Festplatte handhaben.

#### **2.2 Abtrennen des PMA400 vom Computer**

**ACHTUNG:** Den PMA400 ordnungsgemäß vom Computer abtrennen (unmounten), **bevor** Sie das USB-Kabel abschließen. So vermeiden Sie den Verlust von Daten oder den Systemabsturz des Computers und/oder des PMA400.

#### **UNTER KEINEN UMSTÄNDEN OHNE ENTSPRECHENDE VORBEREITUNG DAS USB-KABEL ABZIEHEN!**

#### **Windows®**

Um die PMA400 Festplatte zu deaktivieren, klicken Sie in der Taskleiste auf das Bildsymbol "Hardware entfernen" (grüner Pfeil, s. Abb. unten) und folgen Sie den Anweisungen. Stecken Sie das USB-Kabel erst ab, wenn Windows bestätigt, dass das Gerät sicher entfernt werden kann. **Achtung:** Das Betriebssystem lässt das sichere Abtrennen des PMA400 nicht zu, wenn eine darauf enthaltene Datei von einer Anwendung benutzt wird. Schließen Sie alle PMA400-Dateien in allen aktiven Anwendungen. Unter Umständen ist es nach dem Schließen einer Datei im Programm auch erforderlich, das Programm selbst zu beenden. Die Betätigung der erwähnten Funktion (grüner Pfeil) gestattet anschließend das sichere Entfernen des PMA400.

**1.** Das entsprechende Bildsymbol befindet sich in der Taskleiste unweit der Systemuhr.

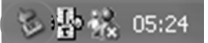

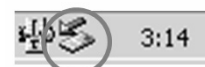

Windows<sup>®</sup>  $XP$  Windows<sup>®</sup> 2000 & Windows<sup>®</sup> ME

**2.** Dieses Bildsymbol zum Entfernen (Deaktivieren) des PMA400 anklicken und den Befehl "Deaktivieren" betätigen.

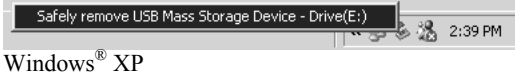

**3.** Eine entsprechende Meldung weist darauf hin, dass das Gerät (der PMA400) entfernt werden kann. Sie können jetzt das USB-Kabel vom PMA400 abziehen.

#### (i) Safe To Remove Hardware

The 'USB Mass Storage Device' device can now be safely removed from the system.

 $\vert x \vert$ 

# Windows® XP

#### **Macintosh®**

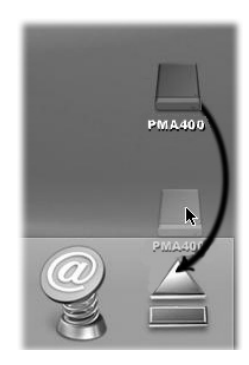

Ziehen Sie die PMA400 Festplatte in den Abfallkorb; die Darstellung des Abfallskorbs ändert sich in einen großen Pfeil, wie im Screenshot links zu sehen. Legen Sie das Bildsymbol der Festplatte auf dem Pfeil ab. Das Bildsymbol der Festplatte verschwindet vom Desktop. Sie können jetzt das USB-Kabel vom PMA400 und vom Computer abziehen.

# **3 Musikanwendung**

#### **3.1 Musikwiedergabe**

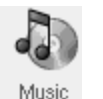

Anwendung zum Abspielen von Musik. Durch Auswahl dieses Bildsymbols im Hauptmenü gelangen Sie direkt in den **Music Browser**. Der Music Browser bietet die Möglichkeit, Playlists anzulegen oder einfach einen Song für die Wiedergabe auszuwählen.

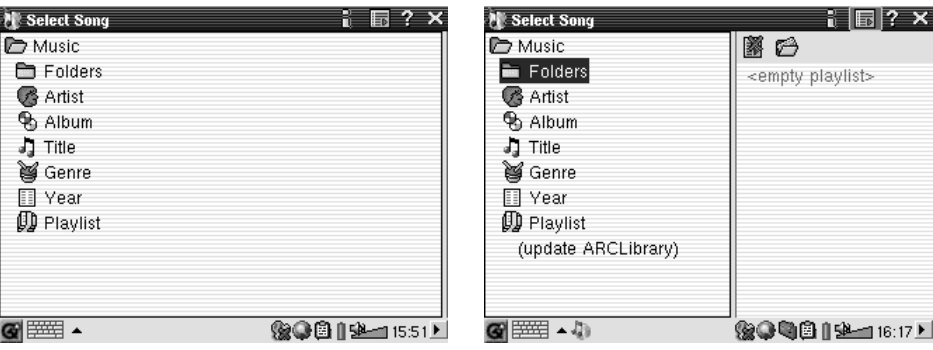

1. Um Musikdateien aufzurufen, können Sie entweder 2. Zum Erstellen einer Playlist die Taste NACH **Ordner** durchblättern oder eine Suche nach RECHTS drücken; das Playlist-Fenster erscheint. bestimmten Merkmalen durchführen. Während der Wiedergabe eines Songs werden alle Titel aus der selben Gruppe zur Playlist hinzugefügt, die Wiedergabe beginnt mit dem ausgewählten Song.

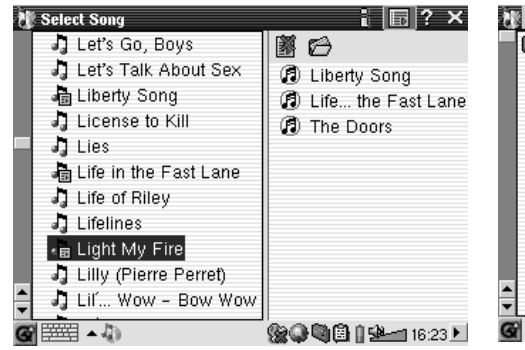

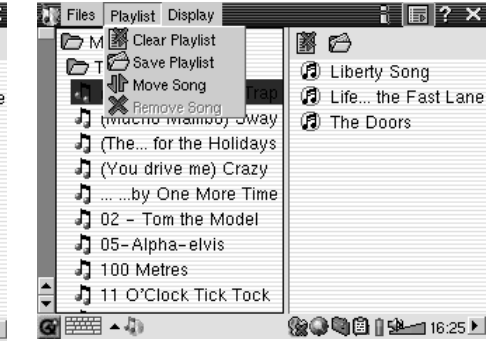

3. Die Taste NACH LINKS drücken, um in das 4. Über ein Pull-down-Auswahlmenü bzw. im Music-Browser-Fenster zurückzuwechseln. Einen Playlist-Fenster stehen mehrere Eingabeoptionen für einzelnen Titel oder einen ganzen Ordner auswählen Playlists zur Auswahl. und die Taste WIEDERGABE drücken. Dadurch wird der entsprechende Ordner zur Liste hinzugefügt.

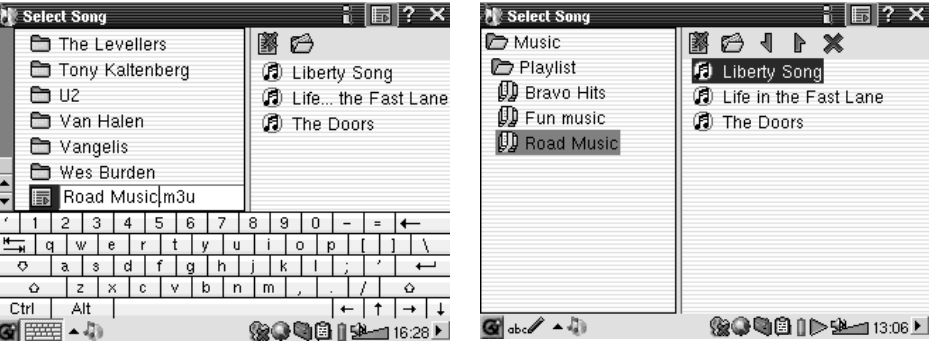

5. Gespeicherte Playlists werden im Ordner Music 6. Ist eine Playlist ausgewählt, wird diese durch abgelegt. Nach dem Aktualisieren der ARCLibrary Drücken der Taste Wiedergabe geladen, die werden sie in der Kategorie Playlist berücksichtigt.

Wiedergabe beginnt mit dem ersten Titel in der Liste.

Unten ist das Fenster der Musikanwendung abgebildet. Alternativ dazu können Sie ins Music-Browser-Fenster wechseln (zum Hinzufügen weiterer Songs in die gerade gespielte Playlist), ins Playlist-Fenster (zum Einsehen des Inhalts der aktuellen Playlist) oder auch ins Equalizer-Fenster (zum Anpassen der Tonqualität).

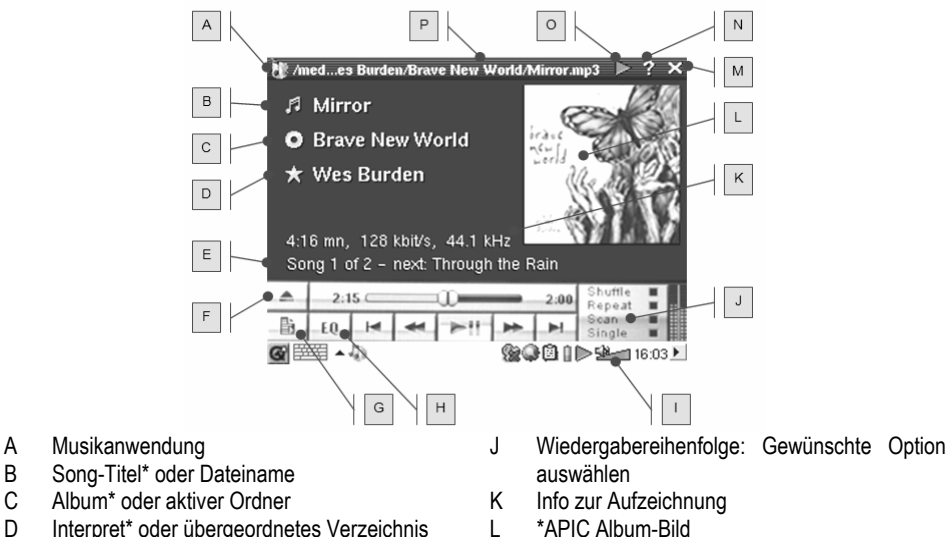

- D Interpret\* oder übergeordnetes Verzeichnis
- E Titel, der als Nächstes wiedergegeben wird
- F Wechseln in das Music-Browser-Fenster
- G Anzeige der aktuellen Playlist
- H Anzeige des Equalizer-Fensters
	-
- Ein-/Ausschalten des eingebauten Lautsprechers
- M Anwendung schließen N Hilfesymbol
- O Status: Wiedergabe<br>P Aktuelles Verzeichni
- Aktuelles Verzeichnis

*\*Vorausgesetzt, der ID3-Tag der MP3-Datei enthält die entsprechenden Daten* 

#### **Tastenbedienung bei laufender Musikwiedergabe**

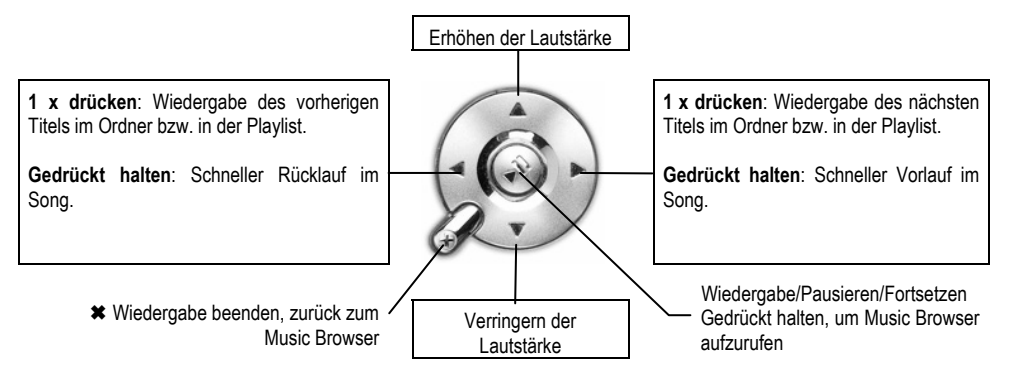

# **3.2 ARCLibrary™ – Suche nach Interpret, Album oder Titel**

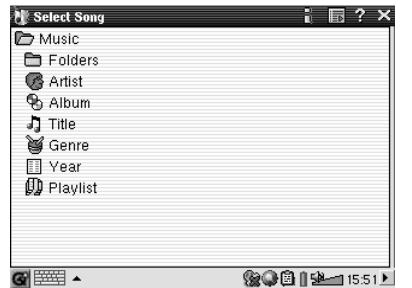

Bei der ARCLibrary handelt sich um eine Datenbank, die den gesamten Musikbestand im Music-Ordner umfasst. Sie bietet mehrere Anordnungskriterien: Interpret, Album, Songtitel, Genre oder Jahr. Beachtet werden muss allerdings, dass nicht alle Musikdateien diese Informationen aufweisen. Es kommt darauf an, woher eine Datei bezogen wurde. Viele Musikdateien tragen eine Kennung, die Aufschluss über ihren Inhalt gibt. Diese Kennung heißt auch (engl.) "Tag".

Die in den Tags enthaltenen Informationen sind unterschiedlichen Umfangs. So besitzen Dateien vom Typ .wav keinerlei Kennung, da dieses Format dafür nicht geeignet ist. Wenn Sie einzelne Songs oder ganze Musikverzeichnisse auf den PMA400 kopieren, fungiert das Gerät als Speichermedium, "weiß" allerdings nicht, um welche Art von Material es sich handelt. Deshalb ist es nach dem Abtrennen des Geräts vom Computer erforderlich, den Music Browser aufzurufen (dazu einfach die Musikanwendung starten) und dort in der Menüleiste die Option **Update ARCLIbrary** auszuwählen. Der PMA400 nimmt daraufhin eine Bestandsaufnahme aller vorhandenen Musikdateien vor und berücksichtigt dabei auch neu hinzugekommene Titel, so dass diese dann ebenfalls in der Datenbank der bekannten Songs aufscheinen. Wenn Sie nun eine Musiksuche nach bestimmten Kriterien durchführen, werden Sie feststellen, dass auch die neu kopierten Dateien dabei sind. Musikdateien, die keine Kennung aufweisen und damit als "unbekannt" gelten, sind im Allgemeinen unter **unknown** zusammengefasst. Ist kein Tag bzw. ein Tag ohne Song-Titel vorhanden, wird anstelle dessen der Dateiname herangezogen.

#### **3.3 Übertragen von Musik auf den PMA400**

Der PMA400 wird beim Anschließen an einen Computer als externes Laufwerk erkannt, z.B. PMA400 (E:). Daher ist es möglich, Musikdateien vom Typ MP3, WAV oder WMA (bzw. ganze Musikverzeichnisse) per "Drag&Drop" oder mit der Befehlskombination "Kopieren/Einfügen" auf den **Music**-Ordner des PMA400 zu übertragen. Bei manchen online erhältlichen Musikdateien, die mit dem Microsoft®-Kopierschutz versehen sind, muss zum Übertragen der betreffenden Titel auf den PMA400 der Windows Media Player verwendet werden. Zudem ist es erforderlich, ein Dienstanbieter-Plug-in zu installieren, das gewährleistet, dass der Windows® Media Player den PMA400 als Musikgerät erkennt und ein Kopiervorgang möglich ist. Dieses Plug-in wird von Archos bereitgestellt.

#### **3.4 Musikwiedergabe auf der HiFi-Anlage**

Stecken Sie die AV-OUT-Kabel (rot/weiß) der TV Cradle nicht an das TV-Gerät, sondern direkt an die AUX-Eingänge der Stereoanlage an. Anschließend das Gerät in die TV Cradle einsetzen und die Musikwiedergabe von dort steuern. Es ist wichtig, die Ausgangslautstärke am PMA400 optimal einzustellen, um Verzerrungen oder einen zu schwachen Ausgangspegel zu vermeiden. Außerdem kann das optionale Travel-Kit erworben werden, dem ein A/V-Kabel angehört. Dieses Kabel einfach an der Kopfhörerbuchse des PMA400 anstecken; den roten und weißen Stecker mit dem AUX-, CD-IN- oder Line-IN-Eingang der HiFi-Anlage verbinden.

#### **3.5 Fortsetzen-Funktionen**

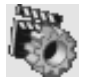

Das "Fortsetzen"-Symbol auf dem PMA400 bietet die Möglichkeit, die Wiedergabe der zuletzt gespielten Audio- oder Videodatei fortzusetzen. Die Wiedergabe setzt dabei an der Stelle ein, an der sie zuletzt beendet wurde.

Diese Funktion ist z.B. bei längeren Musikstücken sehr praktisch, wenn Sie das Abspielen noch vor dem Ende unterbrechen müssen: Auch wenn Sie den PMA400 ausschalten, kann die Wiedergabe durch Aktivieren dieses Symbols wieder aufgenommen werden. Unabhängig von dieser Funktion wird die Wiedergabe einer Musikdatei im Falle einer Unterbrechung auch nach dem Aus- und erneuten Einschalten des Geräts an der gleichen Stelle fortgesetzt, sofern Sie die betreffende Datei erneut aufrufen.

# **4 AudioCorder-Anwendung**

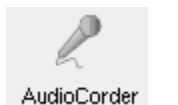

Diese Anwendung bietet die Möglichkeit, digitale Audioaufnahmen über das eingebaute Mikrofon (Int. Mic), ein externes dynamisches Mikrofon (Ext. Mic) sowie von einer analogen Tonsignalquelle (Line-In; z.B. Kassettenspieler, CD-Player, Line-OUT-Ausgang der HiFi-Anlage) anzufertigen.

Die AV-IN-Kabel (rot/weiß) der TV Cradle können für Line-IN-Aufnahmen verwendet werden. Alternativ dazu kann das als Zubehör erhältliche Archos Travel-Kit erworben werden; es umfasst ein einfaches Kabel und einen Adapter und gestattet ortsunabhängige Line-IN-Mitschnitte ohne die TV Cradle.

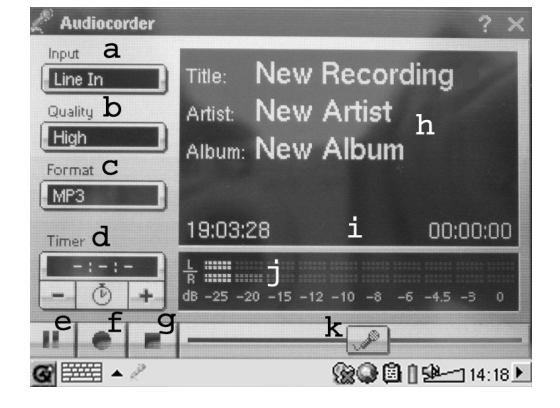

- a Auswahl der Tonquelle (geräteeigenes Mikrofon, externes Mikrofon oder Line-IN).
- b Einstellung der Aufnahmequalität (vgl. die technischen Hinweise für die geeigneten Bit-Raten)
- c Auswahl des Aufnahmeformats. Das .wav-Format bietet keine Möglichkeit, Tag-Informationen anzubringen.
- d Auf Wunsch kann ein Aufnahmezeitpunkt einprogrammiert werden.
- e Drücken, um die Aufnahme anzuhalten. Erneut drücken, um die Aufnahme fortzusetzen.
- f Drücken, um die Aufnahme zu starten.
- g Drücken, um die Aufnahme zu beenden.
- h Standardnamen für die Aufzeichnung. Können per Texteingabe angepasst werden.
- i Verbleibende bzw. verfügbare Aufnahmedauer (links) sowie verstrichene Aufnahmedauer (rechts).
- j Aussteuerungsmesser (Aufnahmepegel)
- k Verstärkungsregelung (Aufnahmeempfindlichkeit)

93

Die Aufnahme wird im Verzeichnis **/Music/Recordings** gespeichert. Über die **Datei**-Anwendung haben Sie die Möglichkeit, diese Dateien nach Belieben zu verschieben. Das Feld **Titel** wird für die Festlegung des Dateinamens herangezogen.

# **5 MUSIK – Verwendung von iTunes™ mit dem PMA400**

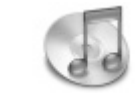

Zum Übertragen von Musikdateien zwischen dem Macintosh® Computer und dem PMA400 ist es am einfachsten, auf dem Macintosh® mit dem Macintosh Finder™ zu arbeiten ("Drag & Drop").

Bei Macintosh®-Rechnern gilt es zu beachten, dass diese standardmäßig das Format AAC verwendet, während das Archos-Gerät nur Daten vom Typ MP3, WAV und WMA abspielen kann. Für Macintosh®-Anwender, die den PMA400 jedoch mit iTunes® bearbeiten möchten, hat ARCHOS ein eigenes i-Tunes® Plug-in entwickelt. Dieses steht im Ordner **Archos** <sup>&</sup>gt;**iTunes plugin** auf dem PMA400 sowie auf der Archos-Website bereit. Es gibt ein Plug-in für Mac OS 9.x und ein weiteres für Mac OS 10.x. Eine JPEG-Bilddatei enthält eine Anleitung zum Installieren des Plug-ins; nach erfolgreicher Installation wird der PMA400 von iTunes™ als Gerät erkannt.

Beachten Sie für eine möglichst einfache Handhabung folgende Punkte.

**1)** Wenn Sie Playlists mit iTunes® erstellen (Playlists können nur Titel enthalten, die auf den PMA400 kopiert wurden), legt der Macintosh® diese auf dem Stammverzeichnis des PMA400 ab. Sie werden nicht im Verzeichnis Music des PMA400 gespeichert. Am vorteilhaftesten ist es, auf dem PMA400 selbst Playlists zu erstellen und diese dann im Ordner Music oder einem anderen Verzeichnis abzulegen.

**2)** Wenn Sie MP3-Dateien per "Drag & Drop" aus der iTunes® Library auf den PMA400 verschieben, liest i-Tunes® die ID3-Tag-Informationen der MP3-Dateien ein und erstellt im Stammverzeichnis des PMA400 einen Ordner, der nach dem Namen des Interpreten benannt wird. Ferner wird ein Unterverzeichnis mit dem im ID3-Tag enthaltenen Album-Namen erstellt. Die einzelnen MP3-Titel selbst werden in diesem nach dem Album benannten Unterverzeichnis abgelegt. Dabei handelt es sich zwar um eine übersichtliche Anordnung nach Interpret und Album, aber i-Tunes® folgt damit nicht der PMA400-Konvention, derzufolge Musikdateien vorrangig im Ordner **Music** abzulegen sind.

# **6 Foto-Anwendung**

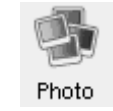

Anwendung zum Betrachten von Fotos. Durch Auswahl dieses Bildsymbols im Hauptmenü gelangen Sie direkt in den **Photo Browser**. Bietet die Möglichkeit zum Durchsuchen der Fotos. Rechts wird eine Miniaturansicht des jeweils ausgewählten Bilds eingeblendet. Die Miniaturansicht der Datei (bzw. des Ordners) unmittelbar vor und nach dem aktuellen Bild wird ober- bzw. unterhalb der aktuellen Miniaturansicht angezeigt.

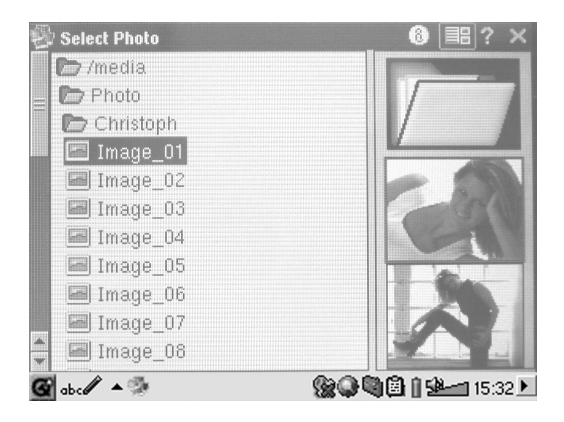

Durch Drücken der Taste WIEDERGABE wird die ausgewählte Datei angezeigt.

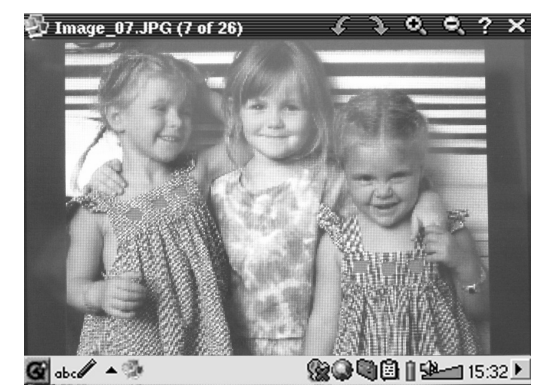

Durch Betätigen der Tasten NACH LINKS und NACH RECHTS kann zum vorherigen bzw. nächsten Foto im Verzeichnis gewechselt werden. In der Statusleiste (oberhalb des Fotos) können über entsprechende Symbole die Funktionen Vergrößern und Drehen aufgerufen werden.

#### **6.1 Bilder auf den PMA400 übertragen**

Es gibt zwei Möglichkeiten, Bilder auf den PMA400 zu übertragen: Entweder Sie legen diese zunächst auf dem PC ab, verbinden den PMA400 mit dem Computer und verschieben die gewünschten Fotodateien per "Kopieren/Einfügen" in den Ordner **Photos** der PMA400-Festplatte.

Oder Sie schließen Ihre Digitalkamera mit Hilfe des mitgelieferten USB Host Kabeladapters direkt an den USB Host Anschluss an. Sofern die Kamera dem USB-Standard von Massenspeichergeräten (MSC) entspricht, scheint sie dann im Datei-Browser als eigenes Verzeichnis auf, nämlich **/Sda1**. Öffnen Sie den Ordner, um die Fotos zu sichten. Für Hinweise zum Kopieren von Dateien im Datei-Browser, vgl. den Abschnitt zum Datei-Browser. **Achtung:** Nicht jede Digitalkamera entspricht dem MSC-Gerätestandard.

# **7 Video-Anwendung**

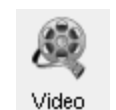

Anwendung zum Betrachten von Filmen. Durch Auswahl dieses Bildsymbols im Hauptmenü gelangen Sie direkt in den **Video Browser**. Sie können eine Videodatei abspielen, indem Sie die gewünschte Datei auswählen und dann die Taste WIEDERGABE drücken.

Auf der rechten Seite sind in Miniaturansicht ein Bild aus der ausgewählten Videodatei (in der Mitte) sowie auch je ein Bild aus der Datei ober- und unterhalb der ausgewählten Datei zu sehen. Wichtig: Der PMA400 gestattet nur die Wiedergabe von Videodateien, die im Format MPEG4 codiert sind (für Einzelheiten, vgl. Abschn. 8.3). Andere Dateien wie .mov oder .mpg können nicht direkt abgespielt werden.

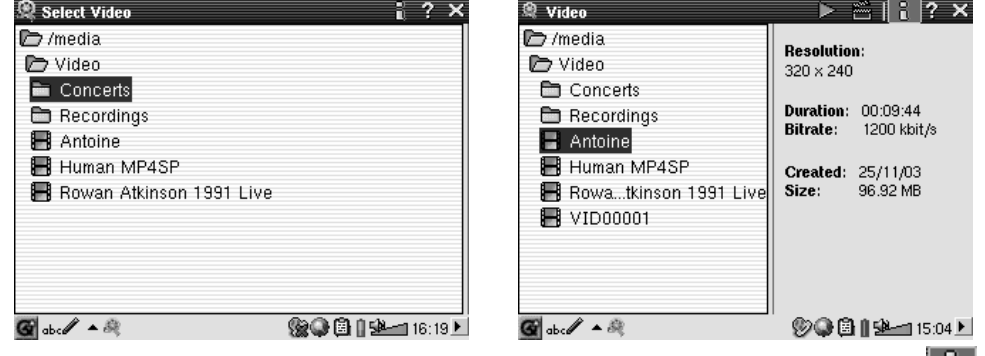

*Die gewünschte Videodatei auswählen und die Taste WIEDERGABE drücken.*

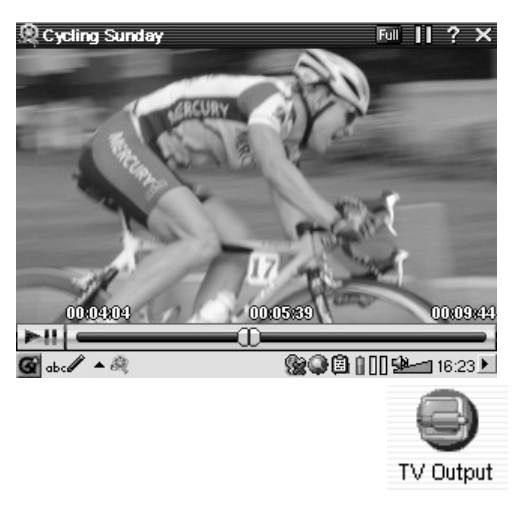

*Zum Einsehen von Dateiinfos die Taste (oben rechts) drücken.*

Für die Ausgabe von Filmen auf dem TV-Bildschirm sicherstellen, dass die TV Cradle korrekt mit dem Fernseher verbunden ist (siehe dazu das **Handbuch zur TV Cradle**). Die Taste LCD/TV an der Geräteoberseite oder die Taste TV/LCD auf der Archos-Fernbedienung 3 Sekunden lang gedrückt halten. Ist das Bild undeutlich, überprüfen Sie am PMA400, ob der für Ihr Land zutreffende TV-Standard (NTSC / PAL) ausgewählt ist (**Einstellungen > TV Out**). Die eingeblendeten Informationen verschwinden für einige Sekunden aus der Anzeige.

- $\mathbf{u}$  . Durch Drücken der Taste WIEDERGABE können Sie die Wiedergabe vorübergehend anhalten bzw. fortsetzen.
- п Mit den Tasten AUF/AB können Sie die Lautstärke regulieren (nach oben/unten drücken)
- п Wenn Sie die Taste LINKS gedrückt halten, können Sie den schnellen Rücklauf in einem Video starten. Wenn Sie die Taste RECHTS gedrückt halten, können Sie den schnellen Vorlauf in einem Video starten.
- Um die Einblendung der Videodatei-Info ein-/auszublenden, den Bildschirm berühren.

#### **7.1 Wiedergabe von Videodateien aus dem Internet**

Es gibt heute eine Vielzahl von Codierungs- und Komprimierungsverfahren für die Erstellung von Videodateien, nahezu wöchentlich kommen Neuentwicklungen auf den Markt. Bei dieser Fülle an Standards, Formaten und Codierungsverfahren kann es durchaus vorkommen, dass sich eine aus dem Internet heruntergeladene Videodatei auf dem Gerät nicht sofort ordnungsgemäß abspielen lässt. Auch "MPEG4" Dateien gibt es in unterschiedlichen "Varianten", so dass sie nicht ohne Weiteres wiedergegeben werden können. Auf den Geräten der PMA400 Serie können Videodateien vom Typ MPEG4 Simple Profile mit einer Tonspur im Format MP3, PCM (Standard .wav) oder IMA-ADPCM (komprimiertes .wav) abgespielt werden. Die maximale Größe für diese Videodateien beträgt 720 x 576 Pixel (Einzelbildrate: 25 Frames/Sekunde). Dateien vom Typ .mov, .mpg, .mpeg oder .avi-Dateien, die nicht mit dem XviD- und DivX™ MPEG4 Codec (**Com**pression/**Dec**ompression) erstellt wurden, können auf dem PMA400 nicht direkt abgespielt werden. Videodateien in diesen Formaten müssen für die Wiedergabe auf dem PMA400 zunächst konvertiert werden. Führen Sie mit Hilfe der im Ordner **Archos** enthaltenen Software eine Neucodierung der Datei im erforderlichen XviD oder DivX™ MPEG4 Format mit MP3-, PCModer IMA-ADPCM-Tonspur aus. Für Einzelheiten, vgl. den Abschnitt **Erstellen von MPEG4 Videodateien am Computer**.

# **8 VideoCorder-Anwendung**

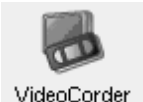

Anwendung zum Aufnehmen von Videos/Filmen. Stellen Sie eine Verbindung zwischen der TV Cradle und Ihrem Entertainemt-System her (vgl. dazu das **Handbuch zur TV Cradle**.

Die VideoCorder-Anwendung gestattet es dann, wie mit einem Videorekorder Aufnahmen zu erstellen, entweder per manueller Direktbedienung, oder für eine eingestellte Aufnahmedauer, oder zu einem voreingestellten Zeitpunkt (Scheduler-Funktion). Durch Auswahl dieses Bildsymbols gelangen Sie direkt in das Fenster mit den Aufzeichnungsoptionen. Dort können sämtliche Einzelheiten für die gewünschte Videoaufnahme auf dem PMA400 eingestellt werden.

#### **Manuelle Aufzeichnung**

Um eine Aufzeichnung manuell zu starten, die rote Aufnahme-Taste am rechten unteren Bildschirmrand drücken. Um die Aufzeichnung manuell zu beenden, die Stopp-Taste (gleich daneben) drücken. Die aufgezeichnete Datei wird im Ordner /Video/recordings gespeichert.

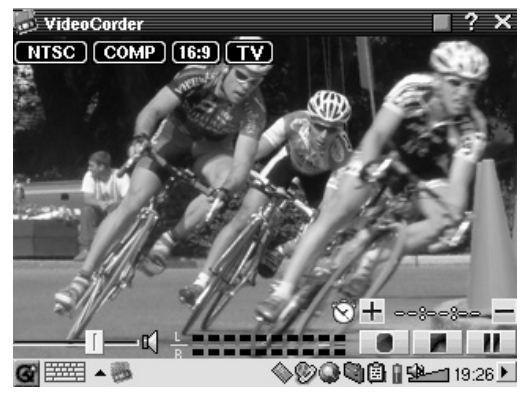

Zum Anpassen der Aufnahmelautstärke die Taste RECHTS/LINKS oder den Steuerregler links unten am Bildschirm betätigen. Die Aufnahmelautstärke kann am Aussteuerungsmesser, unten in der Mitte des Bildschirms, kontrolliert werden.

Im linken oberen Bildschirmbereich sind folgende Informationen eingeblendet: Typ des Aufnahmesignals, und zwar NTSC (Nordamerika) oder PAL (Europa); das Eingangssignal, und zwar COMP (Komposit-Video – gelber Stecker) oder S-VIDEO (S-Video-Eingang); das Format, und zwar 16:9, 4:3 oder 2.35 (Bildschirmformat des aufgezeichneten Bilds); und die Auflösung, und zwar LCD (320 x 240 Pixel) oder TV (512 x 386 Pixel).

#### **Programmierte Aufzeichnungen**

VideoCorder Recording Configuration **III** Image Configuration Program Schedule

Drücken Sie in der Menüleiste die Option "Schedule". Die derzeit einprogrammierten Aufzeichnungen werden angezeigt. Sie haben die Möglichkeit, einprogrammierte Aufzeichnungen hinzuzufügen oder zu bearbeiten (sofern sie noch nicht begonnen haben).

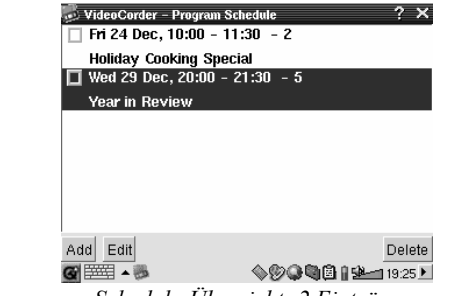

*Schedule-Übersicht: 2 Einträge*

Um eine neue Aufzeichnung hinzuzufügen, die Taste "Add" (Hinzufügen) drücken.

| VideoCorder - Program Scheduler |                                                 |
|---------------------------------|-------------------------------------------------|
| ÷<br>December<br>29             | ÷<br>칔<br>20<br>0O)<br>t                        |
|                                 | $\frac{+}{-}$<br>$\frac{+}{-}$<br>21<br>30<br>ŀ |
| TV Channel: 5                   | ÷<br>L.                                         |
| Year in Review<br>Title:        |                                                 |
|                                 |                                                 |
|                                 |                                                 |
|                                 |                                                 |
| Save Event                      | Cancel                                          |
|                                 | GGB   192-18:48 P                               |

*Einstellung der 2. programmierten Aufzeichnung* 

Nach erfolgter Einstellung des Aufzeichnungsprogramms kann der PMA400 ausgeschaltet werden; belassen Sie ihn in der TV Cradle.

#### **8.1 Anpassen anderer Aufzeichnungsparameter**

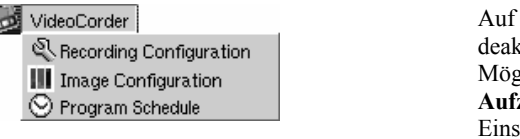

Wunsch kann die Einstellungsautomatik tiviert werden. Sie haben dann die Möglichkeit, im Fenster **Konfig. Aufzeichnung** bzw. **Konfig. Bild** individuelle tellungen zu treffen.

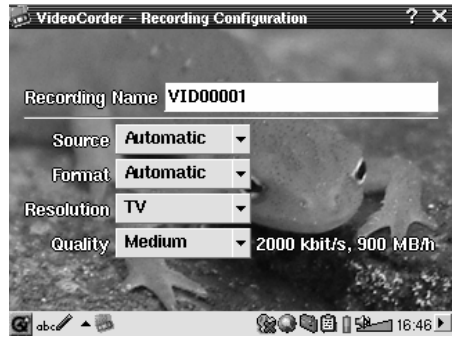

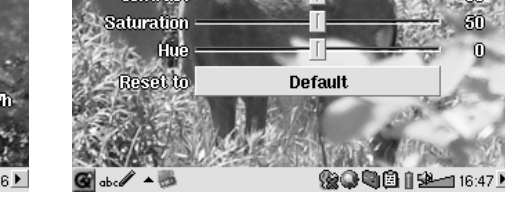

**Britishmess** 

Contras

*Fenster Konfig. Aufzeichnung Fenster Konfig. Bild*

# **8.2 Kopierschutz**

Das Videoaufzeichnungssystem des PMA400 unterstützt die Mechanismen zum Schutz des Urheberrechts. Ist die Quelle Ihre Videos mit einem Kopierschutz versehen, erstellt der PMA400 eine Aufzeichnung im geschützten Modus. Im Aufzeichnungsfenster (nicht im Wiedergabefenster) ist an dem eingeblendeten "P"-Symbol erkenntlich, dass die erstellte Datei geschützt ist. Geschützte Dateien können ausschließlich auf dem PMA400 abgespielt werden, auf dem sie erstellt wurden. Die Wiedergabe auf einem Computer ist nicht möglich. Außerdem ist die Wiedergabe von geschützten Dateien auf den geräteeigenen LCD-Schirm beschränkt; die Ausgabe auf einem externen TV-Bildschirm ist nicht möglich.

# **9 VIDEO – Einstellen des I/R-Sendercodes**

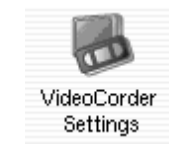

Damit der PMA400 für die Steuerung des Videorekorders, der Kabel-TV-Box oder des Satellitenempfängers die richtigen Infrarot-Codes aussendet, ist eine – im Handumdrehen erledigte – Einstellung zu treffen. Nur mit der richtigen Code-Einstellung ist es möglich, mit dem PMA400 über die TV Cradle das Videogerät ein- und auszuschalten oder den TV-Kanal einzustellen.

Wenn Sie nicht die Absicht haben, Aufzeichnungen mit der Scheduler-Funktion anzufertigen, ist die Installation des IR-Senders bzw. die Einstellung der I/R-Codes überflüssig. Stellen Sie zunächst sicher, dass der PMA400 mit der TV Cradle verbunden und das I/R-Sender-Kabel angeschlossen ist, ferner, dass der I/R-Sender gegenüber dem I/R-Feld des Tuners (VCR, Kabel-TV-Box, Satellitenempfänger) positioniert ist. Für Hinweise zur exakten Einrichtung des Senders lesen Sie bitte die Informationen zur TV Cradle nach.

# **9.1 Schritt 1: Auswahl der Kategorie, der Marke und des Modells**

Rufen Sie im Tab **Einstellungen** die Anwendung **VideoCorder Einstellungen** auf.

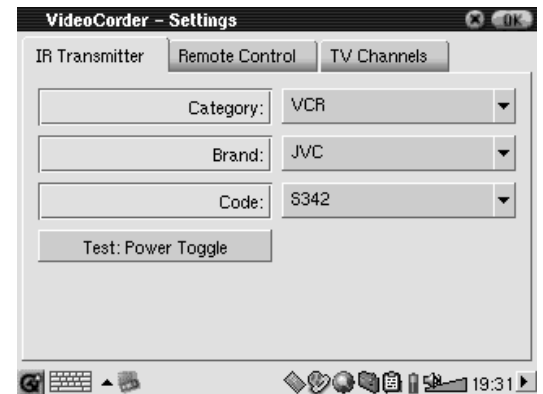

- n Wählen Sie die Kategorie des Geräts, das mit dem I/R-Sender bedient werden soll. Zur Auswahl stehen VCR (Videokassettenrekorder), Cable Box (Kabel-TV-Box) und Satellite Receiver (Satellitenempfänger).
- Wählen Sie die Marke des Geräts.
- n Wählen Sie aus der Code-Liste den ersten Code aus.

**Test – Ein/Aus**: Durch Drücken dieser Test-Taste sendet der PMA400 ein Signal an die TV Cradle, woraufhin diese ein Signal an den I/R-Sender übermittelt, der mit Ihrem Gerät (TV, VCR, Kabel-TV-Box) verbunden ist, und das Gerät ein- und wieder ausschaltet. Beim erneuten Drücken der Test-Taste muss das Gerät von Ein auf Aus oder von Aus auf Ein wechseln. Wird durch das Drücken dieser Taste die Ein-/Ausschaltfunktion nicht ausgelöst, wählen Sie den nächsten Code in der Liste und versuchen Sie es erneut. Scheint keiner der Codes zu passen, überprüfen Sie, dass der I/R-Sender direkt über dem I/R-Sensor des Tuner-Geräts sitzt. Anmerkung: In seltenen Ausnahmefällen kommt es vor, dass die EIN/AUS-Funktion nicht funktioniert.

#### **9.2 Schritt 2: Testen der Kanalumschaltung**

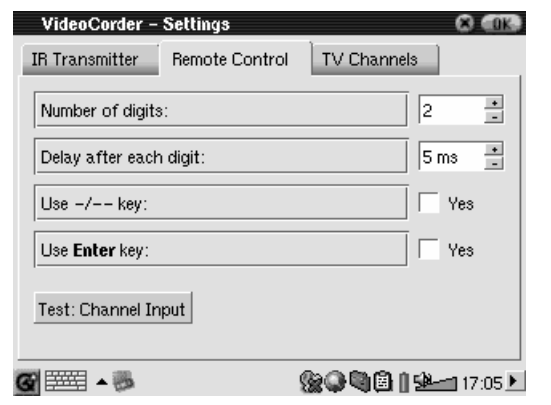

**Test – Kanaleingabe**: Zum Testen der Code-Einstellung für die Kanalauswahl. Durch Drücken der Taste "Test: Channel Input" sendet der PMA400 über die Cradle ein Signal zum Infrarot-Sender, der mit Ihrem Gerät verbunden ist, und nimmt eine Kanalumschaltung vor. Wurde im entsprechenden Kanal-Parameter ein 3-stelliger Wert eingestellt, versucht das Gerät, den Kanal 123 anzuwählen. Wurde ein 2-stelliger Wert eingestellt, wird ein entsprechender Code für Kanal 12 ausgesendet. Sollte der Test erfolglos sein, kehren Sie zum Tab I/R-Sender zurück und versuchen Sie es mit dem für die jeweilige Kategorie und Marke verfügbaren nächsten Code.

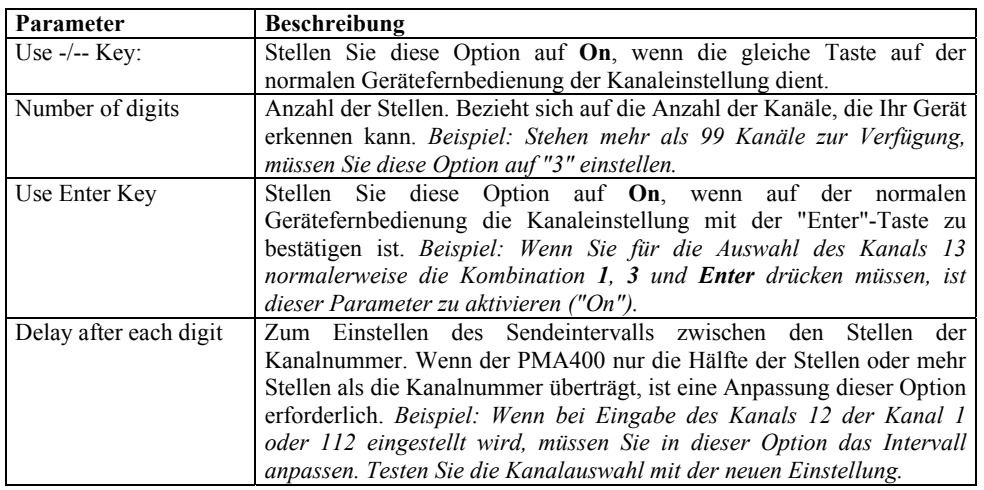

#### **9.3 Schritt 3: Benennen der Kanäle**

Aus Gründen der Übersichtlichkeit empfiehlt es sich, den Sendern wie hier gezeigt einen Namen zuzuweisen. Dieser Schritt ist nur beim ersten Mal erforderlich.

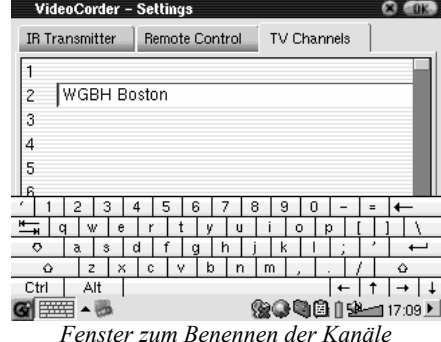

# **10 Datei-Browser-Anwendung**

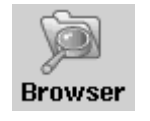

Die Datei-Browser-Anwendung bietet einen Überblick über alle auf dem PMA400 bzw. auf einem angeschlossenen Massenspeichergerät (MSC – vgl. den Abschnitt zum USB-Master-Port) befindlichen Dateien. Diese Anwendung umfasst die Standardoptionen zur Datei- und Verzeichnisverwaltung: Umbenennen, Löschen, Kopieren und Verschieben von Dateien/Ordnern sowie Anlegen neuer Ordner. Diese Optionen sind über ein Pull-down-Auswahlmenü verfügbar.

Beim Öffnen der Anwendung sind die Order im obersten Verzeichnis **/PMA400** ("Stammverzeichnis") zu sehen. Drücken Sie oben rechts in der Menüleiste auf das Symbol der Doppelfensteranordnung bzw. drücken Sie die Taste NACH RECHTS. Ein zweites Navigationsfenster wird geöffnet. Die beiden Fenster erlauben die bequeme Auswahl des Quellund Zielordners sowie das Kopieren oder Verschieben von Dateien zwischen den Fenstern. Achten Sie stets darauf, welches Fenster gerade aktiv ist. Das Fenster, in dem eine Datei bzw. ein Ordner hervorgehoben (ausgewählt) ist, gilt bei jedem Vorgang als Quell-, das andere als Zielfenster. Anders gesagt, können beide Fenster Ziel- oder Quellfenster sein.

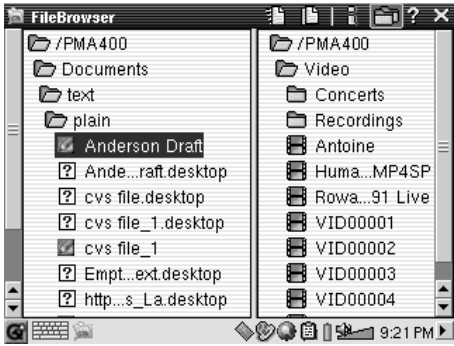

In diesem Beispiel verwenden wir die Menüoption "Verschieben": Die Datei **Anderson Draft** soll aus dem Ordner **/PMA400/Documents/text/plain** in den Ordner **/PMA400/Video** verschoben werden. Das markierte Element entspricht dem Objekt, für das der Menübefehl gilt. Das Quellfenster ist immer jenes, in dem ein Objekt ausgewählt ist, das andere ist das Zielfenster. Mittel der Tasten NACH LINKS und NACH RECHTS können Sie das zweite Navigationsfenster schließen bzw. öffnen.

# **11 PIM-Anwendungen (Personal Information Management)**

#### **11.1 Heute**

Überblick über alle anstehenden Aufgaben des Tages, alle ungelesenen oder nicht abgeschickten E-Mails sowie alle eingetragenen Termine oder Ereignisse.

#### **11.2 Kalender**

Standardkalenderanwendung zum Vortragen von Terminen und Ereignissen, an die Sie zu gegebener Zeit erinnert werden. Tages-, Wochen- und Monatsansicht. Der Kalender kann mit der Qtopia™ Desktop Anwendung und Microsoft Outlook® synchronisiert werden. Für weitere Einzelheiten, vgl. den Abschnitt Qtopia™ Desktop. Kalendereinträge können über den Infrarot-Port an andere Infrarot-Geräte übermittelt werden.

#### **11.3 Kontakte**

Standardadressbuch mit der Möglichkeit, umfangreiche Informationen zu speichern. Das Adressbuch kann mit der Qtopia™ Desktop Anwendung und Microsoft Outlook® synchronisiert werden. Für weitere Einzelheiten, vgl. den Abschnitt Qtopia™ Desktop. Kontakte können über den Infrarot-Port an andere Infrarot-Geräte übermittelt werden.

#### **11.4 Aufgabenliste**

Standardaufgabenliste mit mehrstufiger Priorität und Anzeige der Erledigung (in %). Die Aufgabenliste kann mit der Qtopia™ Desktop Anwendung und Microsoft Outlook® synchronisiert werden. Für weitere Einzelheiten, vgl. den Abschnitt Qtopia™ Desktop. Aufgaben können über den Infrarot-Port an andere Infrarot-Geräte übermittelt werden.

# **12 Diverse Anwendungen**

#### **12.1 Uhrzeit**

Uhrzeit, Stoppfunktion und Erinnerungsfunktion. Sie haben die Möglichkeit, einen individuellen Alarmton zu wählen. Legen Sie dazu den gewünschten Sound als .wav-Datei (nur 8 oder 16 bit PCM) mit dem Namen **alarm.wav** (Groß-/Kleinschreibung beachten!) im Ordner /System ab. Zum eingestellten Zeitpunkt wird der PMA400 aktiviert und die Audiodatei gespielt. Kontrollieren Sie, dass die Lautsprecher auf **On** gestellt sind.

#### **12.2 Weltzeit**

Die Uhrzeit-Anwendung gestattet die Anzeige der Uhrzeit in 6 verschiedenen Zeitzonen. Stellen Sie den Stylus auf der Karte auf einen beliebigen Ort, um die Ortszeit anzuzeigen.

#### **12.3 Rechner**

Standardrechneranwendung mit zwei Modi, einfach und wissenschaftlich.

#### **12.4 Text-Editor**

Einfaches Textbearbeitungsprogramm, ähnlich Block Notes (PC) oder Simple Text (Mac). Achtung, es gibt keinen Speichern-Befehl. Der Text wird während der Eingabe laufend gespeichert. Zum Verlassen des Editors rechts oben in der Menüleiste auf das X drücken. Textdateien können über den Infrarot-Port an andere Infrarot-Geräte übermittelt werden.

#### **12.5 System-Info**

Überblick über Speicherauslastung und Festplattenbelegung, CPU-Prozesse, die Software-Version, die Produkt-ID sowie die WiFi-MAC-Adresse.

#### **12.6 Hilfe-Browser**

Zum Aufrufen der Hilfe-Seiten zu den einzelnen Anwendungen. Die Hilfe-Seiten sind auch direkt aus den einzelnen Anwendungen verfügbar, und zwar über das Bildsymbol **?** in der Menüleiste.

#### **12.7 Mophun®**

Aufrufen der Mophun® Spiele, die auf dem PMA400 installiert sind.

# **13 Internet-Anwendungen**

Um diese Programme zu nutzen, muss ein Zugang zu einem lokalen Netzwerk (LAN) mit Internetverbindung vorhanden sein. Einzelheiten zur Einrichtung der Verbindungsparameter und Auswahl der geeigneten Geräteverbindung finden Sie unter **Netzwerk** im Tab Einstellungen.

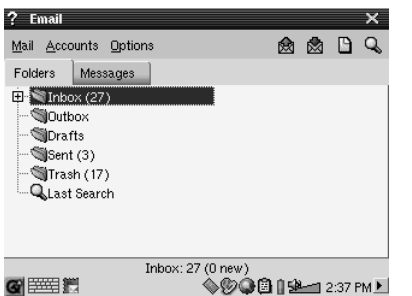

Die E-Mailserver-Einstellungen für ein- und ausgehende Nachrichten sind wie in vergleichbaren Computer-Anwendungen einzurichten.

HTML im Nachrichtenfeld.

#### **13.2 Opera™ Browser**

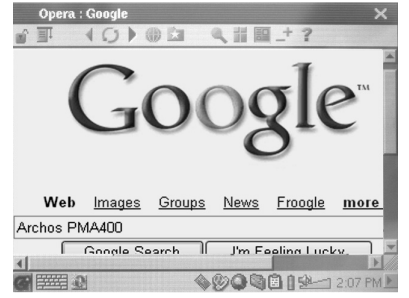

Internet-Browser-Anwendung zum Aufrufen und Anzeigen von Webseiten. Zur Navigation durch Webinhalte ist die **Netzwerk**-Anwendung im Tab Einstellungen korrekt zu konfigurieren; außerdem muss eine Netzwerkanbindung vorhanden sein (ersichtlich am Netzwerk-Symbol in der Statusleiste, unten am Bildschirm).

Standard-E-Mail-Anwendung für mehrere POP3- oder IMAP-Mailkonten. Für den Empfang und das Versenden von E-Mail-Nachrichten ist die **Netzwerk**-Anwendung im Tab Einstellungen korrekt zu konfigurieren; außerdem muss eine Netzwerkanbindung vorhanden sein (ersichtlich am Netzwerk-Symbol in der Statusleiste, unten am Bildschirm). Diese Anwendung unterstützt nur einen begrenzten Umfang an eingebettetem

Dieser Browser verfügt keine der auf Desktop-Rechnern üblichen Plug-ins. Webseiten mit Flash™-Animationen, Active X™ Steuerelementen, Mediainhalten oder PDF-Dateien können deshalb nicht angezeigt werden. Soweit möglich, bietet Opera™ die Möglichkeit, die jeweiligen Dateien herunterzuladen (z.B. bei PDFs). Sie können diese Dateien in weiterer Folge mit einem geeigneten Programm öffnen. Über das Hilfe-Symbol **?** in der Opera™-Menüleiste können Tipps zu dieser Anwendung aufgerufen werden.

# **14 Audio-Video-Einstellungen**

#### **14.1 TV-Ausgabe**

Ist der PMA400 mit einem TV-Gerät verbunden (entweder über die TV Cradle oder mit dem als Zubehör erhältlichen Travel-Kabel), ist es u.U. erforderlich, diesen Parameter umzustellen. Die beiden häufigsten Optionen sind **PAL** für europäische Fernsehgeräte und **NTSC** für nordamerikanische Geräte. Die meisten Länder verwenden einen dieser beiden Standards.

Kommt es beim Betrachten von Standbildern auf dem TV-Bildschirm zu Flimmern, kann die Display-Option auf **Progressive** gestellt werden. Dies liegt meistens an Bildern mit ganz feinen Linien und weder am Fernseher noch am PMA400. Das Flimmern wird mit der Einstellung Progressive so weit wie möglich reduziert, allerdings wird auch die dargestellte Auflösung gedrosselt.

#### **14.2 VideoCorder-Einstellungen**

Soll der I/R-Sender zum Einprogrammieren von TV-Aufzeichnungen verwendet werden (Einstellen des Senders, Einschalten des TV-Empfängers), müssen vorerst die Infrarot-Codes für den Videorekorder, die Kabel-TV-Box bzw. den Satellitenempfänger eingestellt werden. Entsprechende Hinweise finden Sie im Abschnitt "Programmierte Aufzeichnungen".

#### **14.3 Equalizer**

Zum Einstellen der Soundqualität. Es handelt sich um den selben Equalizer wie für die Musikwiedergabe-Anwendung.

# **15 Geräteeinstellungen**

#### **15.1 LCD-Einstellung**

Über diese Rubrik lässt sich Flimmern in der Darstellung bereinigen.

#### **15.2 Licht & Energie**

Zum Anpassen der Bildschirmeinstellung an den Akkubetrieb bzw. den Betrieb per Lade- /Netzgerät. Für einen Energie sparenden Batteriebetrieb – d.h. eine längere Betriebsautonomie – können diese Parameter reduziert werden.

#### **15.3 Neu kalibrieren**

Treten in der Stylus-Bedienung Abweichungen zwischen Eingabepunkt und betätigter Funktion auf, kann diese Anwendung aufgerufen werden. Sie gestattet eine horizontale und vertikale Neukalibrierung des Touchscreens.

#### **15.4 Netzwerk**

Diese Anwendung ist Voraussetzung für die Verwendung des E-Mail-Programms und des Opera™-Browsers. Es gibt drei Optionen für eine Netzwerkanbindung.

- -Per Infrarot-Verbindung.
- Per kabelgestütztem USB-Ethernet-Adapter (Adapter muss Archos-genehmigt sein)
- Per integrierter WiFi-Karte

Als Beispiel wollen wir hier die Anbindung an ein drahtloses Netzwerk (WiFi) an einem öffentlichen WiFi-Zugangspunkt ("Hotspot") beschreiben.

#### **Starten der Netzwerk-Anwendung**

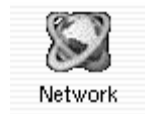

Einmal auf die **Netzwerk**-Anwendung drücken; im nun erscheinenden Fenster den Tab **Dienste** wählen. Hier scheinen alle verfügbaren Netzwerkverbindungsdienste auf, die Sie eingerichtet haben. In unserem Beispiel ist die Liste noch leer. Drücken Sie auf die Schaltfläche **Add**("Neu").

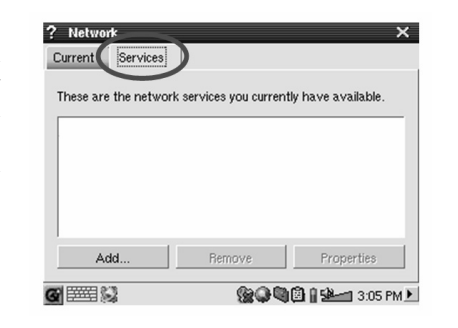

#### **Auswahl des Dienstes**

Im nun folgenden Fenster ist der Typ der Geräteverbindung auszuwählen. Für eine Verbindung über den I/R-Port sind der USB-Port (das optionale Archos USB/Ethernet-Kabel muss angeschlossen sein) und die eingebaute WiFi-Karte auszuwählen. Drücken Sie auf **Wireless LAN** und dann auf **Add** ("Hinzufügen").

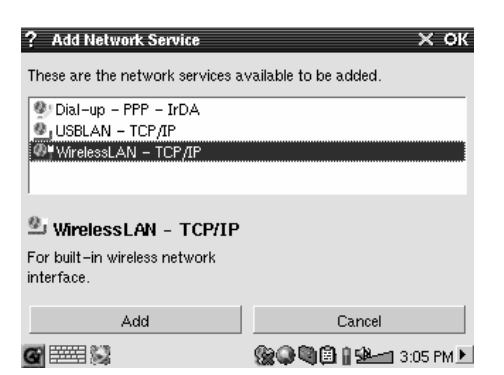

#### **Auswahl der IP-Konfiguration**

In den meisten Fällen sind zwei WiFi-Verbindungen einzurichten, eine für das Büro oder zuhause, und eine für öffentliche WiFi-Hotspots. An öffentlichen WiFi-Zugangspunkten wird Ihrem Gerät eine IP-Nummer zugewiesen. Wählen Sie dazu die Option "Automat. IP-Konfiguration" – bei der Herstellung der Verbindung zum Hotspot bezieht der PMA400 so automatisch eine IP-Nummer.

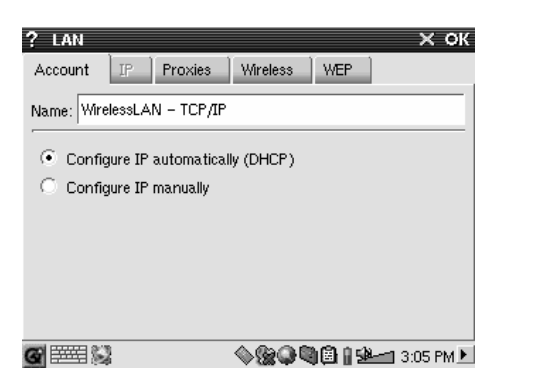

Im Heim- oder Büronetzwerk ist die IP-Konfiguration manuell vorzunehmen (halten Sie ggf. mit dem Systemadministrator Ihrer Firma Rücksprache). In diesem Fall die Option "Manuelle IP-Konfiguration" wählen. Erkundigen Sie sich beim Verantwortlichen des vorhandenen WiFi-Netzwerks, welche IP-Nummer der PMA400 für die Anbindung an das lokale Netzwerk erhalten soll.

#### **Suche nach aktiven Zugangspunkten**

Drücken Sie nun auf den Tab **Wireless**. Durch Betätigen der Schaltfläche Scan... wird die Umgebung nach<br>vorhandenen. aktiven vorhandenen. Drahtlosnetzwerken abgesucht, die für den PMA400 in Frage kommen. Im eigenen Heimnetzwerk sicherstellen, dass die SSID-Option des WiFi-Geräts auf "Ein" gestellt ist. Dadurch ist gewährleistet, dass der WiFi-Zugangspunkt an alle Geräte in der Umgebung die Meldungen ausgibt, dass eine Netzwerkverbindung verfügbar ist.

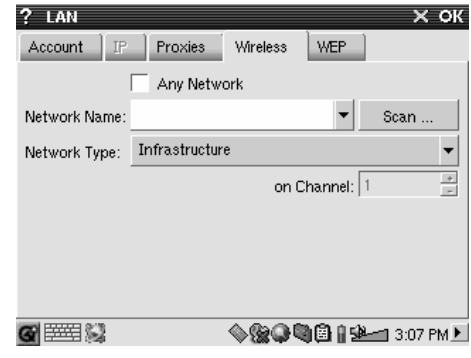

Selbst wenn mehrere Zugangspunkte verfügbar sind, kann die "Scan"-Funktion nur solche ermitteln, die ihre Verfügbarkeit "melden".

Der Netzwerktyp ist im Normfall **Infrastruktur**. Soll die WiFi-Verbindung für die direkte Verbindung zwischen mehreren Geräten eingesetzt werden – z.B. bei Videospielen im Netzwerk – ist die Option **Ad Hoc** zu wählen. Die **Ad Hoc** Option umfasst keine Internetverbindung, sondern nur eine Verbindung zwischen lokalen Geräten. Wenn der erstbeste Netzwerkzugangspunkt, der gefunden wird, akzeptiert werden soll, wählen Sie die Option **Jedes Netzwerk**.

#### **Auswahl des Zugangspunktes**

Möglicherweise befinden sich mehrere Zugangspunkte in der Umgebung. In unserem Beispiel sind es zwei. Wir wollen "Logan\_Wifi" wählen. Wie ersichtlich ist, weist diese Verbindung eine schlechtere Qualität als der Zugangspunkt "WF500" auf. Dies liegt daran, dass der Zugangspunkt WF500<br>ein besseres Signal erhält ein besseres Signal erhält (wahrscheinlich dank eines weniger behinderten Übertragungswegs zum Zugangspunkt).

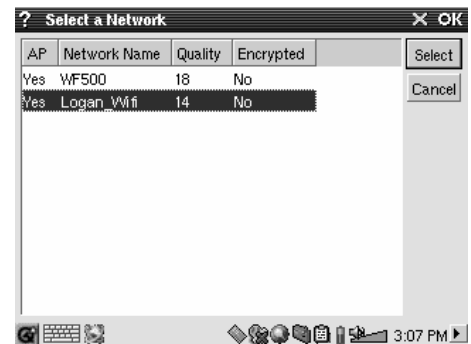

Je geringer die Verbindungsqualität, desto langsamer die Datenübertragung – d.h., desto langsamer werden Webseiten und E-Mails geladen. Wählen Sie den gewünschten Zugangspunkt aus und drücken Sie auf **Auswählen**. Steht die Option **Verschlüsselung** auf **Ja**, müssen Sie beim Zugangsverantwortlichen oder Systemadministrator nachfragen, wie Ihre Verschlüsselungsparameter (WEP) einzurichten sind. Die Verbindung ist nun hergestellt. Drücken Sie auf **OK**, um das Fenster zu schließen.

#### **Dienst angelegt**

Dieser Dienst ist nun angelegt. Bei der nächsten Bearbeitung der Dienste scheint er in der Liste bereits bestehender Dienste auf. Bei einer geöffneten Netzwerkverbindung können Sie durch Aufrufen der **Netzwerk**-Anwendung und Auswahl des Tabs **Aktuell** die Signalstärke der aktuellen Datenübertragung einsehen.

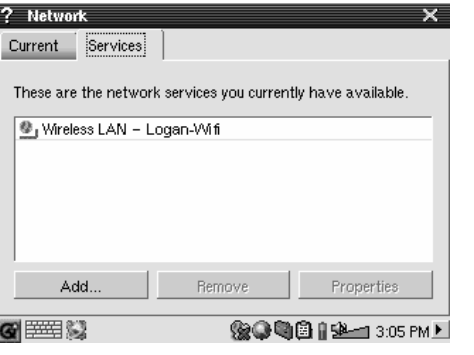

#### **Web-Navigation und E-Mail**

Da der Verbindungsdienst nun eingerichtet ist, muss in der Statusleiste im unteren rechten Bildschirmbereich das Netzverbindungssymbol aufscheinen. Besteht keine Verbindung, ist ein rotes X eingeblendet.

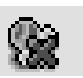

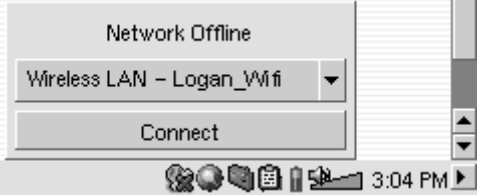

Klicken Sie ggf. dieses Symbol an und wählen Sie den Dienst, mit dem Sie eine Verbindung herstellen möchten. In unserem Beispiel wählen wir "Logan\_Wifi". Nach einigen Sekunden erscheinen die Symbole für die Netzwerkverbindung und die WiFi-Karte. Nun können Sie den Opera™ Web-Browser starten oder das E-Mail-Programm verwenden. Wenn Sie diese Programme nicht verwenden, empfiehlt es sich, die Netzwerkverbindung zu schließen.

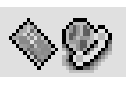

Dadurch verbraucht die WiFi-Karte keinen Strom, wodurch eine längere Akku-Betriebsdauer gesichert ist. Erscheint während eines Vorgangs die Meldung "DNS-Server nicht gefunden", ist dies ein Hinweis darauf, dass die WiFi-Verbindung unterbrochen wurde. Stellen Sie die Verbindung über die Statusleiste wieder her und wiederholen Sie den Vorgang.

# **16 Software & Diverse Einstellungen**

#### **16.1 Sprache**

Zum Auswählen einer Sprache für die Benutzeroberfläche des PMA400.

#### **16.2 Sicherheit**

Zum Festlegen eines Passwortschutzes für das Einschalten des Geräts.

#### **16.3 Aussehen**

Anwendung zum Anpassen der Stile, in dem Fenster und Schriften dargestellt werden.

#### **16.4 Launcher**

Die Tabs auf dem PMA400 sind sog. "Launcher", das heißt, sie lösen den Start verschiedener Anwendungen aus. Sie haben die Möglichkeit, die Hintergrundfarbe oder das Bild der Tabs individuell anzupassen.

#### **16.5 Datum/Uhrzeit**

Zum Einstellen von Datum und Uhrzeit. Dies ist auch möglich, indem Sie in der Systemstatusleiste im rechten unteren Bildschirmbereich länger auf den jeweiligen Bereich drücken. Datum und Uhrzeit sollten nach einem Geräte-Reset überprüft werden.

#### **16.6 Softwarepakete**

Diese Anwendung dient zum (De-)Installieren von Softwarepaketen. Die Dateinamenerweiterung .ipk ist die Standarderweiterung für Anwendungsprogramme des PMA400. Nicht für jede .ipk-Software kann jedoch automatisch ein einwandfreier Betrieb gewährleistet werden: Das .ipk-Paket muss speziell für den PMA400 ausgelegt sein. Bestimmte Programme wiederum laufen nur auf den Handheld-Geräten, für die die betreffenden .ipk-Programme entwickelt wurden.

Nach dem Kopieren einer (speziell für den PMA400 geeigneten) .ipk-Installationsdatei in den Ordner **Dokumente** kann der entsprechende Installer ausgeführt werden, d.h., Sie können das Programm auf Wunsch installieren. Alternativ dazu haben Sie die Möglichkeit, im Ordner **Dokumente** zwei Mal auf die .ipk-Datei zu drücken; auch dadurch wird die **Software-Pakete**-Anwendung gestartet.

#### **16.7 Neustart**

Anwendung zum **Neustarten von Qtopia™** oder zum Durchführen eines Soft-Reboot des PMA400. Bei einem Neustart von Qtopia™ wird die grafische Benutzeroberfläche von Qtopia™ neu auf den PMA400 geladen. Dies ist z.B. dann erforderlich, wenn eine Softwareanwendung eine fehlerhafte Touchscreen-Bedienung verursacht oder auf sonstige Weise die Grafiksteuerung beeinträchtigt. Die Option **Soft-Reboot** gestattet den Neustart des Linux®-Betriebssystems, anschließend wird Qtopia™ ausgeführt. Dies ist z.B. dann erforderlich, wenn eine Softwareanwendung eine kurzfristige Störung des Betriebssystems verursacht.

#### **16.8 Anwendungsdienste**

Diese Anwendung bietet die Möglichkeit, bestimmte Programm mit bestimmten Dateitypen zu verknüpfen. Es dient außerdem dazu, eine standardmäßige Anwendung für einen bestimmten Dateityp auszuwählen. Sind z.B. drei Anwendungen für die Anzeige von JPEG-Bildern zur Verfügung, können Sie mit Hilfe dieses Werkzeugs festlegen, welches der drei Programme bei einem Doppelklick auf ein JPEG-Bilder im Ordner Dokumente aktiviert werden soll.

#### **16.9 Plug-in-Verwaltung**

**Warnung!!!** Beim Einsatz dieses Programms ist mit äußerster Vorsicht vorzugehen – Sie sollten genau wissen, was Sie tun. Wird ein Plug-in fälschlicher Weise deaktiviert, kann es zu Leistungseinbußen, zu "Systemabstürzen" oder gar zum Verlust von Daten kommen. (De-)Aktivieren Sie Komponenten nur, wenn Sie 100%-ig sicher sind.

# **17 Installation und Verwendung des Qtopia™-Desktops**

Beim Qtopia™ Desktop handelt es sich um ein PIM-Programm (Personal Information Management) für Windows®-basierte Computer. Es lässt sich als unabhängige Verwaltungsanwendung für PIM-Daten auf dem PMA400 einsetzen, eignet sich aber auch als Synchronisierungswerkzeug zum Datenabgleich zwischen Microsoft® Outlook® und dem PMA400.

#### **17.1 Installation**

Im Verzeichnis **Archos** befindet sich ein Unterverzeichnis namens **/Qtopia\_Desktop\_Install**. Kopieren Sie dieses auf den Desktop-Rechner und führen Sie das darin enthaltene Installationsprogramm aus. Nach erfolgreicher Installation scheint in der Task-Leiste des PCs ein "Verbindungssymbol" auf. Es zeigt den Verbindungsstatus zum PMA400 an – ist das Gerät nicht mit dem Computer verbunden, kann keine Synchronisierung stattfinden.

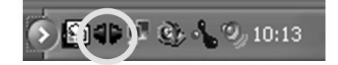

#### **17.2 Verwendung**

Nach dem Anschließen des PMA400 an den Computer wird er von Windows<sup>®</sup> automatisch erkannt. Das Verbindungssymbol in der Task-Leiste zeigt eine aktive Verbindung an, und es ist nun möglich, einen Datenabgleich zwischen PMA400 und dem Desktop-Rechner durchzuführen. Sie haben die Möglichkeit, entweder das Qtopia™ Desktopprogramm selbst zu starten und so auf Kalender, Aufgabenliste und Adressenverwaltung zuzugreifen, oder Sie führen in der Task-Leiste einen Rechtsklick auf das Symbol aus und wählen die Option "Sync". Die Daten im Qtopia™ Desktopprogramm werden mit den Daten auf dem PMA400 synchronisiert.

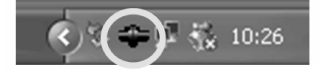

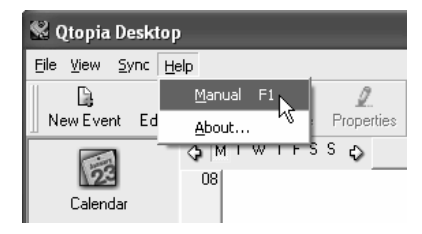

Für alle Einzelheiten zu diesem Vorgang steht Ihnen eine umfassende Online-Hilfe zur Verfügung.

#### **17.3 Synchronisierung mit Microsoft® Outlook**

Standardmäßig ist die Synchronisierungsfunktion für Microsoft® Outlook eingerichtet. Wenn Sie also über die Task-Leiste die Option Sync bzw. aus der Qtopia™ Desktop-Anwendung den Befehl Sync All aufrufen, erfolgt eine Synchronisierung der PIM-Daten zwischen Outlook, Qtopia™ Desktop und dem PMA400. Bei Zugriffskonflikten haben Sie die Möglichkeit, die Einstellungen anzupassen.

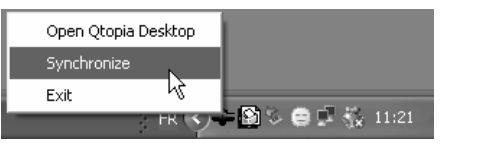

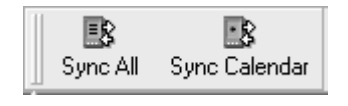

*Quick Sync aus der Task-Leiste Sync aus der Qtopia™ Desktop-Anwendung*

Soll keine Synchronisierung mit Outlook stattfinden, können Sie im Menü **Datei** des Qtopia™ Desktops den Menüpunkt **Einstellungen** aufrufen und dort das entsprechende Plug-in deaktivieren. Der Datenabgleich findet dann nur mit dem Qtopia™ Desktopprogramm statt.

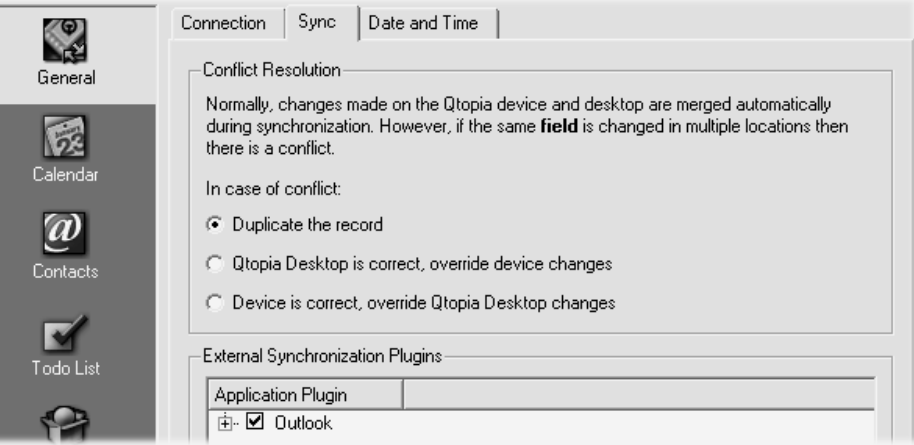

# **18 Fehlerbehebung**

#### **18.1 Probleme bei der Verbindung mit USB-Geräten**

**Problem:** Ich schaffe es nicht, dass der PMA400 vom Computer erkannt wird.

#### **Lösungen:**

- USB-Hub Versuchen Sie, das Gerät ohne den Hub anzuschließen (manche Hubs verfügen über keine Stromversorgung und sind für den Betrieb des PMA400 ungeeignet).
- • Front-USB-Anschluss – Versuchen Sie es mit einem USB-Port auf der Rückseite. USB-Anschlüsse auf der Vorderseite sind häufig ohne Stromversorgung.
- •Nicht an einen USB-Anschluss mit vorgeschalteter Tastatur anschließen
- • Laptop-Computer in Verbindung mit einer Andock-Station – stellen Sie den Anschluss ohne Andock-Station her.
- • Ist die Dateizuweisungstabelle (FAT) beschädigt, erscheint der AV300 unter Windows XP u.U. über eine Minute lange nicht auf; er ist schließlich als **lokales Laufwerk** zu sehen. Verwenden Sie die DOS-Funktion **ChkDsk** (siehe unten).
- • Windows® XP erkennt mitunter den PMA400, weist ihm allerdings keinen Laufwerkbuchstaben zu. Klicken Sie mit der rechten Maustaste auf **Arbeitsplatz** und wählen Sie **Verwalten**. Wählen Sie anschließend **Speicher** und schließlich **Datenträgerverwaltung** aus. In diesem Fenster ist das Festplattenlaufwerk gelistet. Sie haben die Möglichkeit, dem Laufwerk einen Laufwerkbuchstaben zuzuweisen; führen Sie dazu einen Rechtsklick aus und wählen Sie die Option **Laufwerkbuchstaben und -pfad ändern…**.

**Problem:** Beim Betätigen der Funktion "Hardwarekomponente deaktivieren" in der Taskleiste wird die Meldung "Das Gerät 'Generic Volume' kann nicht angehalten werden. Bitte versuchen Sie es später erneut."

**Antwort:** Schließen Sie alle Programme, die möglicherweise auf den PMA400 zugreifen (auch den Windows® Explorer). Erhalten Sie wiederum die selbe Meldung, schließen Sie sämtliche Anwendungen, warten Sie 20 Sekunden und betätigen Sie die "Entfernen-Funktion" noch ein oder ggf. zwei Mal. Bleibt auch dies erfolglos, schalten Sie den Computer aus und trennen Sie dann das USB-Kabel ab.

#### **18.2 Probleme bei Ladevorgang / Stromversorgung**

Es ist nicht notwendig, dass die Akkus vor dem Aufladen vollständig geleert werden.

**Problem:** Die Betriebsautonomie der voll aufgeladenen Akkus liegt unter dem in den technischen Daten ausgewiesenen Wert.

**Antwort:** Die technischen Angaben beruhen auf dem Betriebsmodus Musikwiedergabe, der Abschaltung der Hintergrundbeleuchtung nach 30 Sek. und darauf, dass der Anwender während der Wiedergabe keine sonstigen Bedienschritte durchführt. Sollte die Betriebsdauer von voll aufgeladenen Akkus dennoch deutlich unter dem ausgewiesenen Wert liegen, wenden Sie sich bitte an den technischen Support.

#### **18.3 Der PMA400 stürzt ab ("Einfrieren")**

**Problem:** Der PMA400 bleibt stecken (Absturz), die Tasten reagieren nicht mehr.

**Lösung:** 3 – 5 Minuten keine Tasten drücken und den Bildschirm nicht berühren. Wird von einer der Anwendungen eine große Datei geöffnet oder falls mehrere Anwendungen gleichzeitig laufen und mehrere Bildschirmtasten rasch hintereinander betätigt wurden, ist es möglich, dass der PMA400 nicht alle Eingaben berücksichtigen konnte. Warten Sie einige Minuten und versuchen Sie anschließend, die offenen Anwendungen nacheinander zu schließen. Ist dies nicht möglich, die ESC-Taste 3 Sekunden lang gedrückt halten, um den PMA400 abzuschalten; das Gerät anschließend wieder einschalten. Lässt sich das Gerät nicht abschalten, ist ein Kaltstart durchzuführen. Dazu einen Stift oder eine Büroklammer in an der Geräteunterseite befindliche Vertiefung einführen und die Reset-Funktion betätigen. Beim nächsten Einschalten fährt der PMA400 das gesamte System von Neuem hoch. Dieser Vorgang kann einige Minuten dauern. Unter Umständen gehen dabei nicht gespeicherte Daten in offenen Anwendungen verloren. Überprüfen Sie nach einem vollständigen Systemneustart Datum und Uhrzeit.

#### **18.4 Probleme mit Dateien, beschädigten Daten, Formatieren und Partionieren**

**Problem:** Auf dem PMA400 scheinen neue Datei- und Ordnernamen auf, die ich niemals angelegt habe, oder die Dateien tragen seltsame, unsinnige Namen.

**Antwort:** Höchstwahrscheinlich ist die Dateizuweisungstabelle (FAT) des PMA400 beschädigt. Dies ist eine wahrscheinliche Folge dessen, dass sich der PMA400 während eines Lese- oder Schreibvorgangs über die USB-Verbindung zum Computer aufgrund eines unzureichenden Akkuladestandes ausgeschaltet hat. Zur Reparatur eines FAT-Problems verwenden Sie bitte die Funktion "Fehlerüberprüfung" oder "Check Disk" (siehe am Ende dieses Abschnitts). Achtung: Windows und Macintosh legt häufig selbsttätig spezielle Dateien ab, z.B. **finder.def** oder **System volume info**. Dies ist völlig normal und beeinträchtigt den Betrieb des PMA400 keinesfalls.

**Problem:** Ich verwende den PMA400 für die Übertragung von Dateien zwischen mehreren Computern. Führt das Defragmentieren des PMA400 zu Schäden an diesen Dateien?

**Antwort:** Das Defragmentieren des PMA400 ist nach dem Transfer von großen Datenmengen von bzw. auf den PMA400 sinnvoll. Die Anwendung des Defragmentierungswerkzeugs auf den PMA400 hat keinerlei negative Auswirkungen. Stellen Sie nur sicher, dass während des Defragmentierungsvorgangs mit der entsprechenden Windows®-Funktion keine andere Anwendung läuft. Stellen Sie sicher, dass der PMA400 während dieses Vorgangs über das externe Ladenetzteil versorgt wird.

#### **Problem:** Ich möchte die Festplatte des PMA400 neu formatieren.

**Antwort:** Dies ist möglich, doch werden dabei SÄMTLICHE Daten auf dem PMA400 gelöscht. Eine Neuformatierung ist insbesondere bei starken Beschädigungen der Dateizuweisungstabelle (FAT) erforderlich, wenn keine andere Reparaturmöglichkeit mehr besteht. Versuchen Sie es zunächst – wie unten beschrieben – mit ScanDisk oder der DOS-Funktion chkdsk (Check Disk). Lässt sich das Problem damit nicht beheben, und besteht kein Zweifel daran, dass eine Neuformatierung der PMA400-Festplatte unumgänglich ist, ziehen Sie den Abschnitt "Wiederherstellen des Systems" zu Rate.

# **Scan-Disk (Fehlerbehebung) unter Windows® ME**

- •Beenden Sie alle aktiven Anwendungen.
- • Trennen Sie den PMA400 ordnungsgemäß vom Computer ab (vgl. die Hinweise im Abschnitt "Verbinden/Abtrennen").
- •Stellen Sie die Stromversorgung des PMA400 mit dem externen Netzgerät sicher.
- • Führen Sie im Windows® Explorer einen Rechtsklick auf die Festplatte des PMA400 aus und wählen Sie "Eigenschaften".
- •Führen Sie unter "Extras" die Fehlerüberprüfung aus.
- • Stellen Sie sicher, dass das Kontrollfeld **Dateisystemfehler automatisch korrigieren** aktiviert ist.
- • Der Vorgang kann einige Zeit dauern, haben Sie Geduld. Unter Umständen fordert Sie Windows® auf, den Rechner neu zu starten, um bestimmte Windows-Dateien verfügbar zu machen. Bestätigen Sie in diesem Fall mit **Ja**.

# **Check Disk (ChkDsk) unter Windows® XP & 2000**

Bleiben die Probleme mit dem Dateisystem des PMA400 bestehen, können Sie es mit der DOS-Funktion "Check disk" (chkdsk) versuchen. Bitte gehen Sie wie folgt vor:

- •Stellen Sie die Stromversorgung des PMA400 mit dem externen Netzgerät sicher.
- •Beenden Sie alle aktiven Anwendungen.
- • Trennen Sie den PMA400 ordnungsgemäß vom Computer ab (vgl. die Hinweise im Abschnitt "Verbinden/Abtrennen").
- • Warten Sie (bis zu 5 Min.), bis Windows XP die Meldung ausgibt, dass das **lokale Laufwerk** geladen ist.
- •Öffnen Sie ein DOS-Fenster (Programme > Zubehör > Eingabeaufforderung).
- • Tippen Sie **chkdsk e: /f** ein. **e:** (oder **f:**) muss dem Laufwerkbuchstaben entsprechen, der dem PMA400 zugeordnet ist. Der Befehl /f weist das Programm zur automatischen Fehlerbehebung an.
- •Der Vorgang kann einige Zeit dauern, haben Sie Geduld.
- • Schließen Sie nach Beendigung des Vorgangs das DOS-Fenster ("exit") und trennen Sie den PMA400 ordnungsgemäß vom Computer ab.

# **19 Rechtshinweise**

#### **19.1 Garantie und eingeschränkte Produkthaftung**

Für dieses Produkt gibt der Hersteller dem Ersterwerber eine eingeschränkte Garantie. Damit entstehen dem Ersterwerber bei einem Produktfehler bestimmte Ansprüche gegenüber dem Hersteller. In Abhängigkeit von den Bestimmungen des Kaufvertrags kann die Garantie des Herstellers noch weiter eingeschränkt sein.

Im Allgemeinen ist der Hersteller nicht für Produktschäden auf Grund von Naturkatastrophen, Feuer, elektrostatischer Aufladung und Entladung, falschem Gebrauch, unsachgemäßer Behandlung oder Installation, unbefugter Instandsetzung, Modifikationen oder Unfällen haftbar. Der Hersteller übernimmt keinerlei Haftung für den Verlust von Daten, die auf der internen Festplatte dieses Produkts gespeichert wurden.

**DER HERSTELLER ÜBERNIMMT KEINERLEI HAFTUNG FÜR FOLGESCHÄDEN**. **DIES GILT AUCH FÜR FÄLLE, IN DENEN DER HERSTELLER KENNTNIS VON DER MÖGLICHKEIT VON FOLGESCHÄDEN HAT.** 

**Die Lizenzgeber von ARCHOS übernehmen keinerlei Haftung für die Eignung der Produkte, in denen die von ihnen in Lizenz vergebenen Verfahren implementiert sind. Die Lizenzgeber von ARCHOS übernehmen keinerlei Haftung für die Funktion der Produkte, in denen die von ihnen in Lizenz vergebenen Verfahren implementiert sind. Sämtliche Risiken in Bezug auf die Funktionsfähigkeit der Produkte, in denen die von den**  **Lizenzgebern von ARCHOS in Lizenz vergebenen Verfahren implementiert sind, haben Sie zu tragen. Der vorstehende Haftungsausschluss ist unter Umständen in bestimmten Ländern unzulässig. Unter Umständen sind Sie vom vorstehenden Haftungsausschluss nicht betroffen.**

**Die Lizenzgeber von ARCHOS und ihre gesetzlichen Vertreter sowie ihre Mitarbeiter übernehmen keinerlei Haftung für unmittelbare Schäden aller Art auf Grund der Unmöglichkeit, die lizenzierten Materialien zu nutzen. Dies gilt auch dann, wenn die Lizenzgeber von ARCHOS darüber informiert waren, dass derartige Schäden entstehen können. Der vorstehende Haftungsausschluss ist unter Umständen in bestimmten Ländern unzulässig.** 

Vollständige Informationen über Garantie und Haftungsausschluss erhalten Sie von Ihrem Händler. **Die Garantieverpflichtung des Herstellers erlischt in folgenden Fällen:** 

- **Bei Schäden auf Grund von falschem Gebrauch, Modifikationen, falscher Versorgungsspannung oder falscher Netzfrequenz.**
- **Wenn das Garantiesiegel oder das Seriennummernschild beschädigt ist.**
- **Wenn das Garantiesiegel oder das Seriennummernschild fehlt.**
- **Für Batterien und andere Verbrauchsgegenstände, die im oder mit dem Gerät geliefert wurden.**

#### **19.2 Sicherheitshinweise**

#### **ACHTUNG**

 Um die Gefahr eines elektrischen Schlags auszuschließen, darf dieses Gerät nur von einem geschulten Techniker geöffnet werden. Vor dem Öffnen des Geräts muss dieses ausgeschaltet und vom Wechselstromnetz abgetrennt werden.

#### **VORSICHT**

Um die Gefahr eines Brandes oder eines elektrischen Schlages zu vermeiden, darf das Gerät keiner Nässe oder Feuchtigkeit ausgesetzt werden.

Das Gerät ist nur für den privaten Gebrauch bestimmt. Das Kopieren von CDs und das Herunterladen von Musik-, Video- oder Bilddateien für kommerzielle Zwecke stellt unter Umständen einen Verstoß gegen das Urheberrecht dar. Urheberrechtlich geschütztes Material darf unter Umständen nicht ohne vorherige Genehmigung des Urheberrechtsinhabers aufgezeichnet oder kopiert werden. Bitte beachten Sie die in Ihrem Land geltenden Gesetze und Vorschriften in Bezug auf den Urheberrechtsschutz von Kompositionen und musikalischen sowie anderen Tonaufnahmen.

#### **19.3 FCC-Übereinstimmungserklärung**

Dieses Gerät wurde erfolgreich auf Einhaltung der FCC-Störstrahlungsbestimmungen, Teil 15, der Klasse B für digitale Geräte getestet. Durch die Einhaltung der angegebenen Grenzwerte ist sichergestellt, dass bei Betrieb des Geräts in Wohngebäuden keine erheblichen elektromagnetischen Störungen auftreten. Dieses Gerät erzeugt, verwendet und strahlt elektromagnetische Strahlung ab, die bei Installation und Gebrauch entgegen diesen Bestimmungen zu erheblichen elektromagnetischen Störungen drahtloser Kommunikation führen kann. Eine Garantie für das Nichtauftreten elektromagnetischer Störungen unter bestimmten Installationsbedingungen kann nicht gegeben werden. Wenn der Betrieb des Geräts erhebliche elektromagnetische Störungen des Rundfunk- oder Fernsehempfangs zur Folge hat, was durch Aus- und Wiedereinschalten des Geräts verifiziert werden kann, ist der Benutzer gehalten, die Störungen durch eine oder mehrere der nachstehend angegebenen Maßnahmen zu reduzieren:

- •Verändern Sie die Position der Empfangsantenne.
- Vergrößern Sie den Abstand zwischen dem Gerät und dem Empfänger.
- Verbinden Sie das Netzkabel des Geräts mit einer Schutzkontaktsteckdose, die mit einem Stromkreis des Wechselstromnetzes verbunden ist, der galvanisch von demjenigen Stromkreis getrennt ist, über den der Empfänger mit Netzwechselspannung versorgt wird.
- • Wenden Sie sich an Ihren Händler oder einen geschulten Radio- und Fernsehtechniker, der Ihnen bei der Reduzierung der Störungen helfen kann.

**ACHTUNG:** Durch nicht vom Hersteller des Geräts genehmigte technische Änderungen erlischt die Betriebserlaubnis dieses Geräts. **FCC, Part 15** – Das Gerät darf nur betrieben werden, wenn die beiden nachstehend angegebenen Bedingungen erfüllt werden:

1. Wenn das Gerät keine elektromagnetischen Störungen verursacht.

2. Wenn das Gerät bei von anderen Geräten oder Anlagen verursachten elektromagnetischen Störungen ohne Beeinträchtigung seiner Funktionsfähigkeit betrieben werden kann.

#### **19.4 Elektrostatische Ladungen**

**Hinweis:** Bei elektrostatischen Ladungen können Fehlfunktionen am Produkt auftreten. Führen Sie ein Reset aus, um den normalen Betriebszustand wiederherzustellen. Dazu die Rest-Taste betätigen (versenkt an der Unterseite des PMA400). Am besten eignet sich z.B. eine Büroklammer. Das Gerät schaltet sich aus. Das Gerät wie üblich einschalten. Es wird nun ein vollständiger Systemneustart ausgeführt, der mehrere Minuten in Anspruch nehmen kann.

#### **19.5 Gefahr von Gehörschäden**

Dieses Produkt erfüllt die geltenden Vorschriften für die Beschränkung der Ausgabelautstärke von Audio-Unterhaltungsgeräten auf ein sicheres Maß. Vermeiden Sie das Musikhören mit Kopfhörern/Ohrhörern bei hoher Lautstärke (Gefahr von bleibenden Gehörschäden). Selbst bei scheinbarer Gewöhnung an hohe Lautstärke besteht ein latentes Risiko von Gehörschäden. Verringern Sie die Lautstärke an Ihrem Musikgerät auf ein vernünftiges Maß, um bleibende Gehörschäden zu vermeiden. Bei Auftreten von Ohrgeräuschen (Dröhnen) die Lautstärke verringern oder das Gerät ausschalten. Dieses Gerät wurde mit den von Archos mitgelieferten Kopfhörern getestet. Kopfhörer anderer Hersteller erzeugen möglicherweise einen höheren oder niedrigeren Lautstärkepegel als jene, die im Lieferumfang des Archos-Produkts enthalten sind.

#### **19.6 Urheberrechtsvermerk**

#### **Copyright © 2004 by ARCHOS. Alle Rechte vorbehalten.**

Dieses Dokument darf ohne vorherige schriftliche Genehmigung durch ARCHOS weder im Ganzen noch teilweise in irgendeiner Form reproduziert, in eine andere natürliche Sprache übersetzt oder elektronisch gespeichert werden. Alle Marken sind das Eigentum der jeweiligen Markeninhaber. Änderungen der technischen Daten sind ohne Vorankündigung vorbehalten. ARCHOS Technology übernimmt keine Haftung für unter Umständen in diesem Dokument enthaltene Fehler und/oder Auslassungen. Eine hundertprozentige Übereinstimmung der Abbildungen mit den tatsächlichen Produkten kann nicht garantiert werden. Copyright ® ARCHOS. Alle Rechte vorbehalten.

*Haftungsausschluss: Soweit gesetzlich zulässig, übernimmt der Hersteller keinerlei Haftung für Urheberrechtsverletzungen, die aus dem Gebrauch dieses Produkts unter anderen als den vorstehend beschriebenen Bedingungen resultieren können.* 

#### **19.7 Pixel-Qualität des LCD-Displays**

Der LCD-Bildschirm, mit dem Ihr Archos PMA400 ausgerüstet ist, wurde unter Einhaltung strenger Standards hergestellt, um eine möglichst einwandfreie Anzeigequalität sicherzustellen. Dennoch kann es vorkommen, dass der LCD-Schirm kleinere Mängel aufweist. Dies ist kein ausschließlich Archos-Displays betreffendes Problem, sondern betrifft alle Geräte mit LCD-Bildschirmen, unabhängig vom Hersteller der LCD-Komponenten. Die Anbieter von LCDs müssen gewährleisten, dass die Anzahl der Pixelfehler im Bildaufbau eine bestimmte Höchstgrenze nicht übersteigt. Jedes Pixel besteht aus drei Elementen ("Sub-Pixeln"; Rot, Blau und Grün). Es kann vorkommen, dass eines oder mehrere der Sub-Pixeln ständig bzw. nie leuchtet. Ein einzelner Punkt, der nie leuchtet, fällt am wenigstens auf. Am auffälligsten ist ein Pixel, dessen drei Bestandteile ständig leuchten. Archos gibt die Garantie, dass der Bildschirm des PMA400 höchstens 1 defektes Pixel aufweist (unabhängig davon, ob ein oder mehrere Sub-Pixel des betreffenden Pixels defekt sind). Daraus folgt, dass Archos während der in Ihrem Land geltenden Gewährleistungsfrist in dem Fall, dass Ihr Produkt mehr als einen Pixelfehler aufweist, die Reparatur oder den Austausch Ihres PMA400 kostenlos vornimmt. Kein Anspruch auf Reparatur oder Austausch des Produkts besteht bei einem einzigen defekten Pixel.

# Guía de usuario

# **ARCHOS**

# **Pocket Media Assistant PMA400™**

Grabadora y reproductor de Vídeo / Música y Audio / Wifi / Linux® / Gestor de Información Personal (PIM)

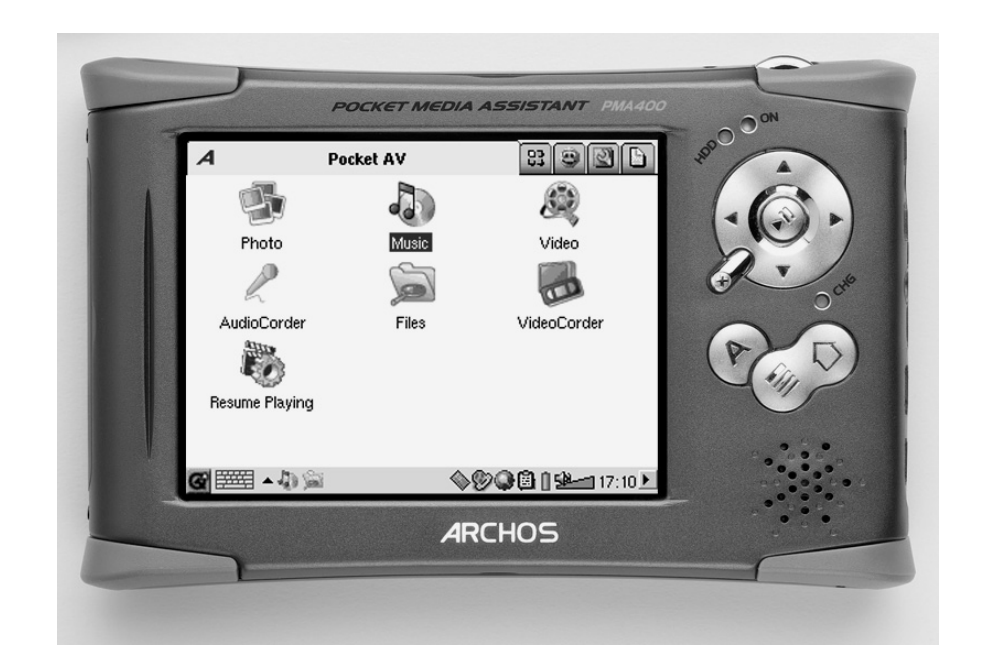

Manual completo en el disco duro del PMA400. *En nuestro sitio web podrá bajar la última versión del manual y el software para este producto.* 

# **ÍNDICE**

#### Estimado Cliente:

ARCHOS le agradece por la compra de este magnífico asistente personal multimedia, el PMA400™ Personal Media Assistant. Probado y certificado para funcionar con el sistema operativo Linux®, podrá llevar todo el entretenimiento que quiera en la palma de la mano. Este manual le explicará el funcionamiento del PMA400™, muy parecido al de un ordenador. Nuestros ingenieros han equipado este producto con numerosas funciones y posibilidades\*. Aprenda a manejarlo lo mejor posible para disfrutar de todas sus ventajas. Recuerde que con el PMA400 podrá...

- •Grabar vídeos desde un televisor, videocasete o cualquier otra fuente de vídeo
- •Reproducir películas MPEG-4
- •Escuchar y grabar archivos de música digital
- •Transferir imágenes desde una cámara digital
- •Ver fotografías
- •Jugar con los videojuegos más habituales o con los basados en la plataforma Mophun®
- •Utilizarlo como navegador para Internet o como dispositivo de correo electrónico
- •Utilizarlo como Gestor de Información Personal (calendario, citas, direcciones, etc.)
- •Añadir software de terceros para realizar aún más tareas
- •Guardar todo tipo de archivos de datos, ya que también funciona como disco duro portátil

Esperamos que disfrute durante muchos años de su PMA400™. Visite regularmente nuestro sitio web (www.archos.com, sección Software), ya que actualizamos con frecuencia el sistema operativo interno del PMA400™ de Archos para ofrecerle nuevas prestaciones y mejorar sus funciones.

#### *El EQUIPO ARCHOS*

*\*Nuestros ingenieros están actualizando y mejorando constantemente el software Archos, por lo que la apariencia o las funciones del software de su dispositivo pueden variar ligeramente con respecto al descrito en este manual.* 

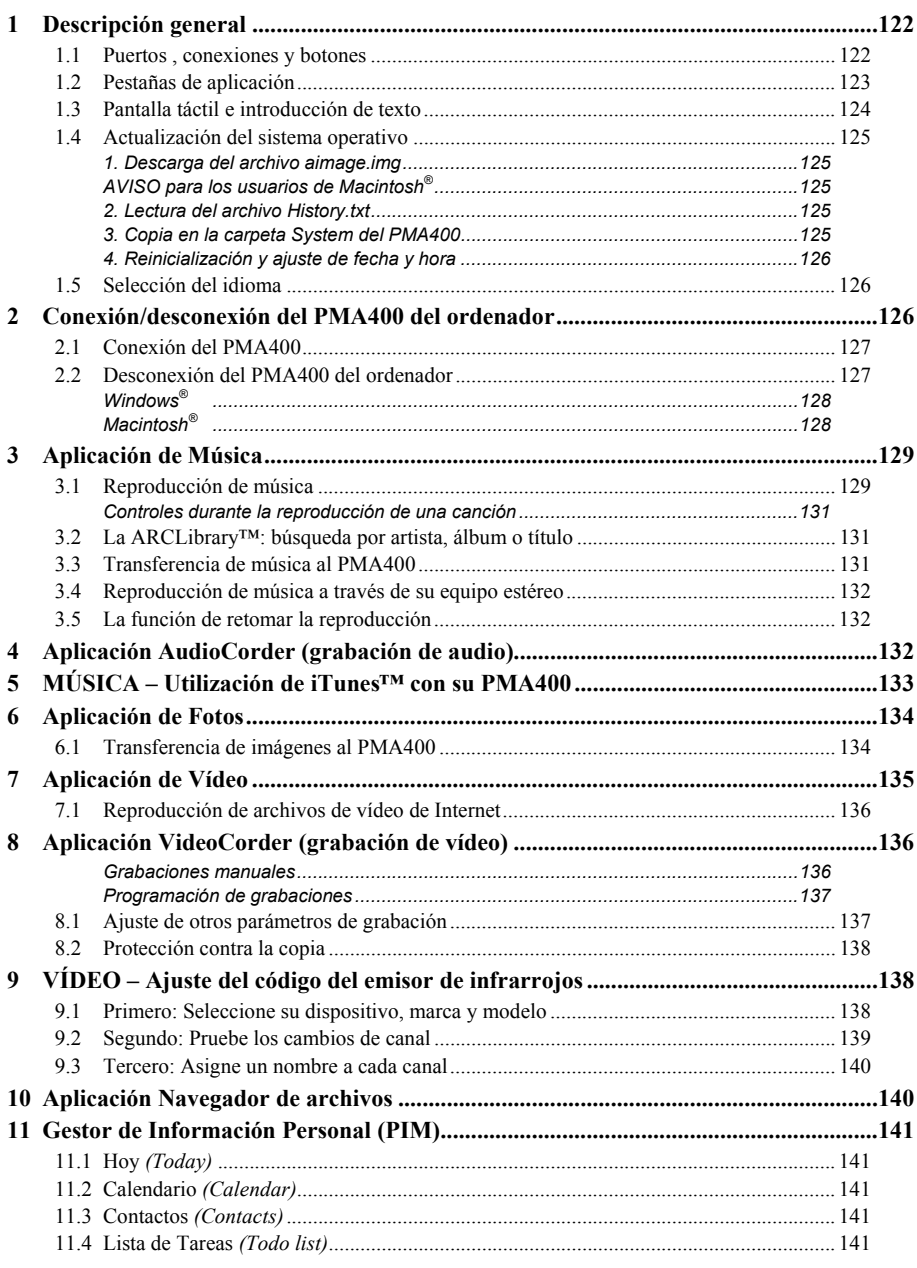

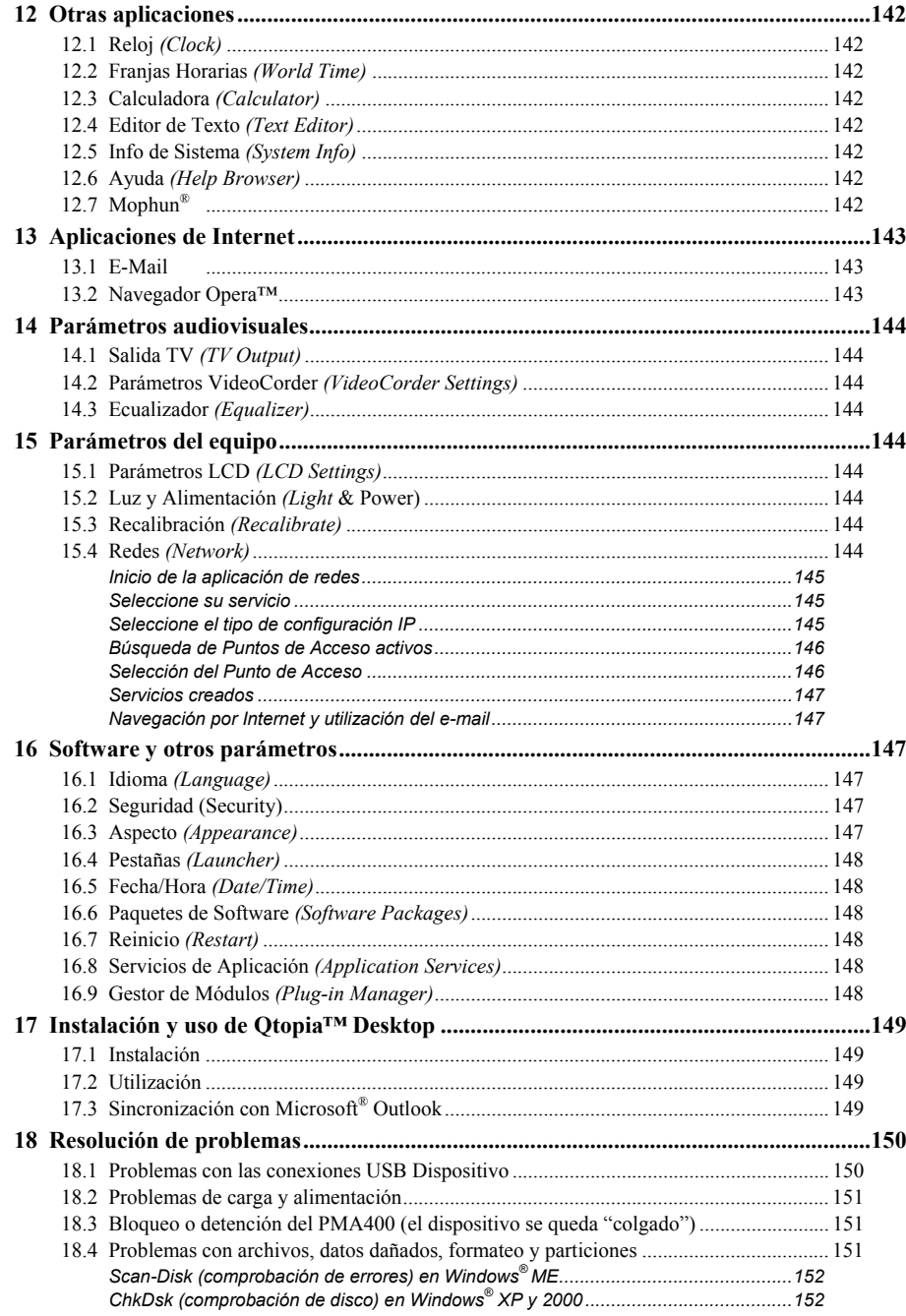

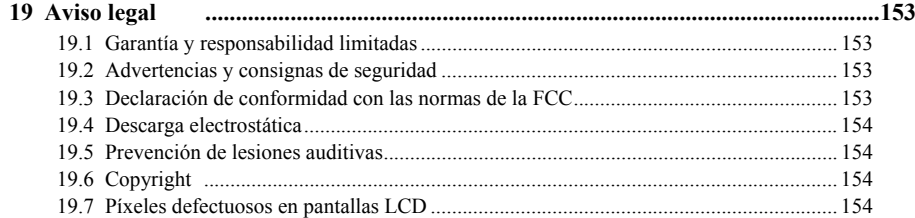

Encontrará el manual completo en los distintos idiomas en el disco duro del PMA400, en **/Archos/Manuals**

#### **¡Haga una copia de seguridad de la carpeta .zip!**

En la carpeta **/Archos/PMA400\_Recovery\_zip** del disco duro del PMA400, encontrará el archivo **PMA400** Recovery.zip. Copie este archivo en su PC para el caso de que tuviera que realizar una recuperación completa del sistema y restablecer el PMA400 a su estado original.

# **1 Descripción general**

#### **1.1 Puertos , conexiones y botones**

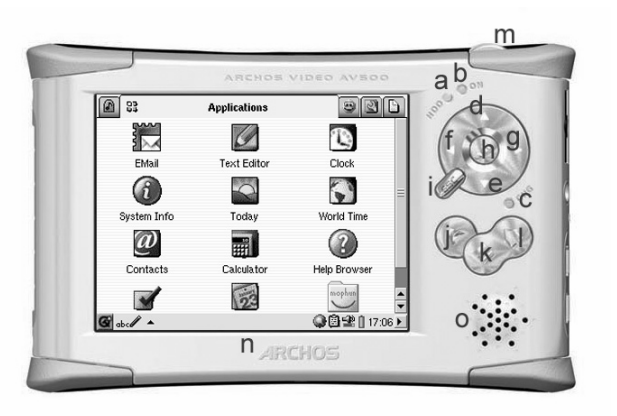

a Indicador de disco duro en funcionamiento.

- b Indicador de encendido (On).
- <sup>c</sup>\* Adaptador/cargador conectado.
- d Subir (aumentar el volumen en la reproducción de música o vídeo).
- e Bajar (disminuir el volumen en la reproducción de música o vídeo).
- f Izquierda (saltar a la ventana izqda. en el navegador dual).
- g Derecha (abrir o saltar a la ventana dcha. en el navegador dual).
- h On/Enter/Play Mantenga pulsado durante 3 segundos para encender el dispositivo.
- i Escape/Stop/Standby Mantenga pulsado durante 3 segundos para pasar a modo espera *(Standby)*.
- j Botón Archos Para desplazarse a través de las aplicaciones abiertas.
- k Botón Menú Seleccionar una pestaña de aplicación o un elemento del menú.
- l Botón Inicio Volver a la pantalla principal. Desplazarse por las pestañas.
- m Pulse durante 3 segundos para cambiar entre pantalla interna o externa. Un clic corto será interpretado como tecla de tabulación en las aplicaciones que la utilicen.
- n Pantalla táctil TFT LCD de 320 x 240 píxeles. Presione suavemente con el stylus incluido.
- o Altavoz integrado.

\*Con el PMA400 cargándose, esta luz empezará a parpadear cuando la pila alcance el 90% de su capacidad. Para cargar completamente la pila, deje el cargador enchufado, al menos, una hora más.

- a Puerto de comunicaciones por infrarrojos.
- b Micrófono.
- c Toma multiconexión para auriculares y  $E/S$  AV: conexión de auriculares, zócalo de TV o adaptador opcional.
- d Conector de alimentación (utilice únicamente el cargador/adaptador suministrado de Archos).
- e Puerto Anfitrión USB 1.1 para conectar dispositivos compatibles USB al PMA400.
- f Puerto Dispositivo USB 2.0 (compatible con USB 1.1), para utilizar el PMA400 como disco duro de un ordenador.

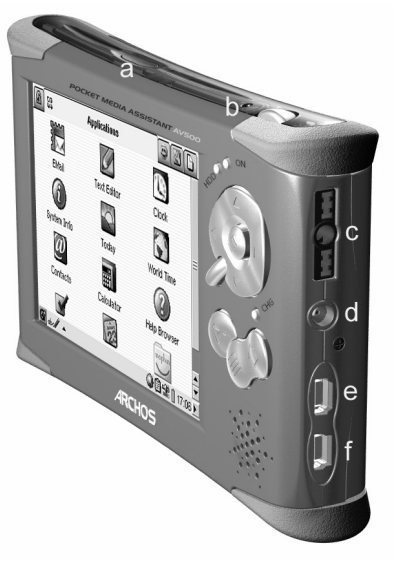

#### **1.2 Pestañas de aplicación**

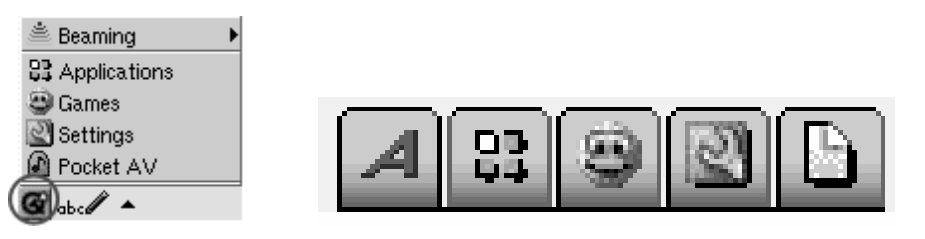

**Menú Qtopia™ Archos ● Productividad ● Juegos ● Parámetros ● Documentos**

La interfaz del PMA400 está dividida en cinco grupos de aplicaciones principales, o pestañas. Para cambiar de una pestaña a otra, haga clic con el stylus en la pestaña que quiera abrir (la pantalla del PMA400 es sensible al tacto), también puede hacer clic en el botón Inicio, o utilizar el menú Qtopia™, en la parte inferior izquierda de la pantalla.

#### **Pocket AV**

Contiene las aplicaciones de reproducción y grabación de música, reproducción y grabación de vídeo, el visor de fotos, la administración de archivos y la función de retomar las reproducciones.

#### **Productividad**

Contiene, entre otras aplicaciones, un programa de e-mail, un navegador web, un calendario, una agenda y un listado de contactos.

#### **Juegos**

Su dispositivo incluye diversos juegos. Además, dispone de una plataforma especial de juegos Mophun® en la pestaña de aplicaciones de productividad. Si quiere bajar más juegos, consulte la lista de juegos a la venta en el sitio web de Archos.

#### **Parámetros**

Este conjunto de aplicaciones regulan el funcionamiento del PMA400. Aquí podrá cambiar la hora o el idioma de la interfaz, introducir una contraseña de seguridad y ajustar los parámetros de red para utilizar la tecnología Wifi integrada.

#### **Documentos**

Al hacer clic en esta pestaña se muestran todos los archivos guardados en la carpeta **Documents**, en el nivel superior de la jerarquía de archivos. Se pueden mostrar todos los "Documentos" (archivos) o sólo los documentos de un determinado tipo, visualizándose también los que están en subcarpetas de la carpeta Documents. Aquí guardará todos sus documentos de trabajo.

#### **1.3 Pantalla táctil e introducción de texto**

El PMA400 está equipado con una pantalla táctil. Para empezar una aplicación o interactuar con un programa, presione ligeramente en la pantalla con un dedo o con el lápiz stylus incluido. Cuando una aplicación del PMA400 le pida que introduzca información textual (texto o números), puede hacerlo de tres formas distintas. Si tiene que introducir texto, haga clic en el botón de entrada de texto (1) y luego seleccione el método de entrada (2).

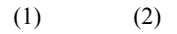

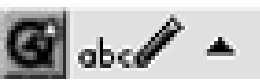

# **Método: Reconocimiento de escritura manual**

El usuario escribe directamente en la propia pantalla. Deberá entrenarse para escribir de forma que el PMA400 reconozca fácilmente sus caracteres. Utilice el tutorial de entrenamiento (el signo de interrogación rodeado por un círculo en la parte derecha de la pantalla de entrada de texto).

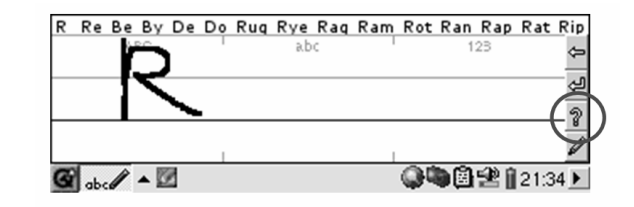

#### **1.4 Actualización del sistema operativo**

Archos actualiza regularmente el Sistema Operativo (SO), que podrá descargar gratuitamente en el sitio web de ARCHOS (www.archos.com). En las actualizaciones del sistema operativo se incluyen nuevas prestaciones, mejoras de las existentes y correcciones de programación. Compruebe que tiene instalada la versión más reciente del SO. Para conocer la actual versión de su sistema, haga clic en **Aplicaciones > Info de Sistema > Versión** *(Applications > System Info > Version)*. La última versión disponible del sistema puede bajarse en la sección **Download** <sup>&</sup>gt; **Software** del sitio **www.archos.com**.

#### **1. Descarga del archivo aimage.img**

El tamaño del archivo imagen que debe bajarse, **AIMAGE.IMG**, es considerable, unos 22 MB. Si únicamente dispone de una conexión telefónica a Internet, deberá considerar la posibilidad de descargarlo en algún sitio en donde se le ofrezca conexión ADSL de alta velocidad.

Al pinchar en el enlace que bajará el archivo con el nuevo SO, su navegador puede advertirle que el contenido de la descarga podría dañar su ordenador, ya que el sistema Windows® no reconoce los archivos con extensión .IMG. Debe saber que Archos ha realizado todo lo necesario para garantizar que el archivo esté libre de virus. Haga clic en la opción **Guardar** para descargar el archivo en un lugar conveniente, como en **Mis Documentos**, para más tarde copiarlo en el PMA400. Si el PMA400 está conectado a un PC, podrá guardarlo directamente en la carpeta **System** de su dispositivo Archos.

#### **AVISO para los usuarios de Macintosh®**

Los usuarios de Macintosh® deberán ser especialmente cuidadosos al bajar y guardar este archivo en sus ordenadores Macintosh®. No haga doble clic en el archivo. Los Macs utilizan archivos .img, y si hiciera doble clic sobre el archivo .img que acaba de guardar, el sistema trataría de abrirlo. En lugar de eso, copie el archivo de su Macintosh en la carpeta System del PMA400. Es una simple operación de arrastrar y colocar.

#### **2. Lectura del archivo History.txt**

En el sitio web de Archos, junto a la descarga del Sistema Operativo, encontrará un archivo de texto que enumera los cambios que se han producido desde la última versión del SO.

#### **3. Copia en la carpeta System del PMA400**

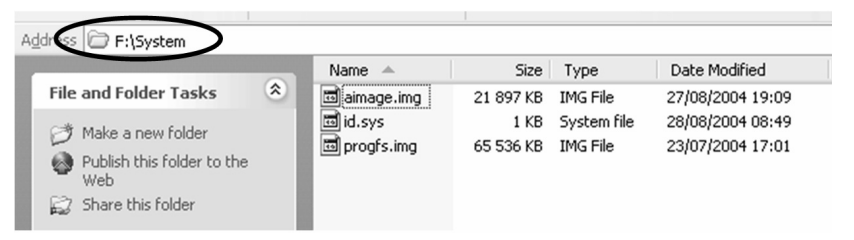

Conecte el PMA400 a su ordenador y copie el archivo AIMAGE.IMG en la carpeta System del PMA400. Como seguro que ya existe una versión antigua de este archivo en el PMA400, el ordenador le preguntará si lo desea reescribir. Haga clic en Sí. Una vez copiado, desconecte el PMA400 del ordenador de forma segura.

**Atención:** El **aimage.img** debe permanecer siempre en la carpeta System del PMA400. No borre este archivo, ni tan siquiera tras haber actualizado su PMA400.

#### **4. Reinicialización y ajuste de fecha y hora**

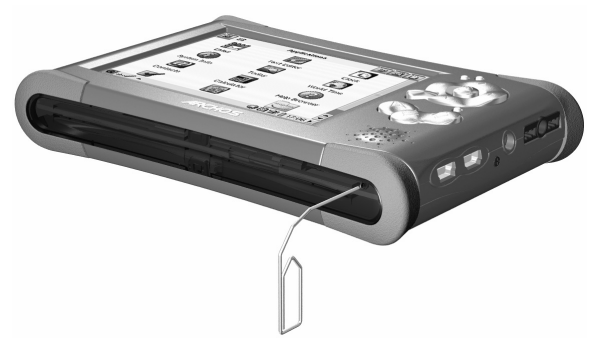

Para que surta efecto la nueva actualización de software, deberá reinicializar el PMA400. Una vez desconectado del ordenador, coja un pequeño objeto puntiagudo, como un clip, y apriete en el orificio RESET en la parte inferior del PMA400.

El dispositivo se apagará. Vuelva a encender el PMA400 para que arranque el nuevo sistema operativo. Tras la reinicialización, compruebe que la hora del reloj y la fecha sean las correctas.

#### **1.5 Selección del idioma**

La interfaz del PMA400 puede visualizarse en inglés (predeterminado), francés, alemán, italiano o español. Para cambiar el idioma, haga clic en **Parámetros** *(Settings)*, luego en **Idioma**  *(Language)* y seleccione el idioma deseado. Pulse OK y espere unos instantes. El PMA400 cambia inmediatamente al nuevo idioma.

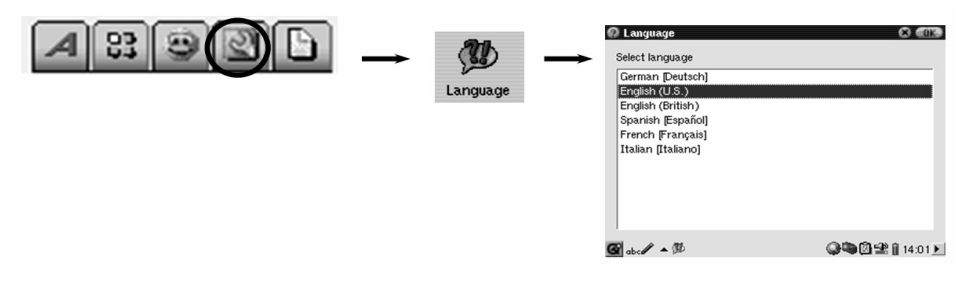

# **2 Conexión/desconexión del PMA400 del ordenador**

Debe saber que el PMA400 consume más energía al conectarlo a un ordenador (la pila se gasta mucho más rápido si está conectado a un PC). Si el PMA400 se queda sin batería mientras está conectado al ordenador podría resultar dañada la estructura de directorios o perderse datos. Por lo tanto, **siempre** que lo tenga conectado a un ordenador, deberá **utilizar el adaptador CA**. Tómese el tiempo necesario para comprender el procedimiento de desconexión, ya que si lo desconectara incorrectamente podría perder datos o bloquear su ordenador o el PMA400. El PMA400 no es compatible con Windows<sup>®</sup> NT, Windows<sup>®</sup> 95 ni Windows<sup>®</sup> 98 (primera edición). Al utilizarlo como disco duro conectado al ordenador, los botones del PMA400 se bloquean y dejan de funcionar.

#### **2.1 Conexión del PMA400**

- Utilice el adaptador de alimentación para evitar que el PMA400 se apague debido a una pila insuficientemente cargada. (De no hacerlo así, podría dañar el contenido del disco duro).
- $\bullet$ Enchufe el cable USB al ordenador ya encendido.
- n Encienda el PMA400 y espere hasta que haya finalizado la fase de arranque.
- $\blacksquare$ Enchufe el otro extremo del cable al PMA400, ahora ya en funcionamiento.

# **Windows® ME, 2000, XP (Home/Profesional)**

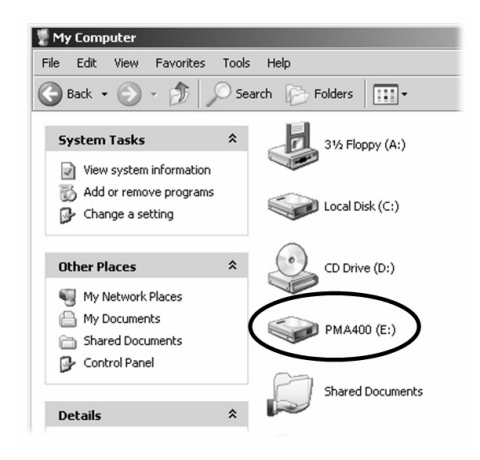

El ordenador reconocerá el PMA400 como un dispositivo de almacenamiento masivo (MSC) y lo mostrará automáticamente a los pocos segundos de su conexión. En *Mi PC*, aparecerá una nueva letra de unidad, por ej. E:, etiquetada como **PMA400**. Ya puede utilizar el disco duro, denominado **PMA400**, como si se tratara de una unidad de disco duro externo. Para trabajar con él, utilice el Explorador de Windows<sup>®</sup> y arrastre/coloque archivos desde y hacia el disco duro del PMA400. Si la unidad no fuera reconocida automáticamente, consulte la sección "Resolución de problemas" al final de este manual.

#### **Macintosh™ OS X (10.2 Jaguar y 10.3 Panther)**

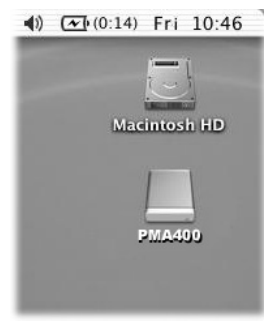

Si su sistema es el OS 10.2, deberá actualizarlo con la versión 10.2.4 o ulterior. Se trata de una descarga gratuita que le ofrece Apple® Computer. No necesitará ninguna instalación especial de controladores ni extensiones. Sólo tiene que enchufar el PMA400 al Macintosh, tal y como se especifica anteriormente y, en pocos segundos, su ordenador reconocerá al PMA400 como un dispositivo de almacenamiento masivo (MSC), montándolo en el escritorio. Ya puede utilizar el disco duro, denominado **PMA400**, como si se tratara de una unidad de disco duro externo.

#### **2.2 Desconexión del PMA400 del ordenador**

**ADVERTENCIA:** Extraiga (desmonte) adecuadamente el PMA400 del ordenador **antes** de desconectar el cable USB para evitar pérdidas de datos o que el ordenador o el dispositivo queden bloqueados.

#### **¡ANTES DE TIRAR DEL CABLE USB, DESMONTE EL DISPOSITIVO!**

Para desconectar de forma segura la unidad de disco PMA400, haga clic en el icono de extracción de la bandeja de sistema (la flecha que se muestra a continuación) y siga las instrucciones. Antes de desconectar el cable USB, espere hasta que aparezca un mensaje indicándole que puede desenchufar el dispositivo con total seguridad. **Atención**: El sistema operativo no le permitirá desconectar de forma segura el PMA400 si está ejecutando alguna aplicación con algún archivo abierto del dispositivo Archos. Deberá cerrar todos los archivos del PMA400 que estén abiertos en las aplicaciones activas. A veces, aun cerrando los archivos en una aplicación, deberá salir también de dicha aplicación. Utilice la flecha verde de extracción en la bandeja de sistema para desconectar de forma segura el PMA400.

**1.** El icono de extracción segura está en la bandeja de sistema, junto al reloj.

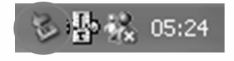

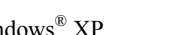

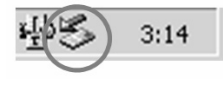

Windows<sup>®</sup>  $XP$  Windows<sup>®</sup> 2000 v Windows<sup>®</sup> ME

**2.** Pinche en el icono para extraer (desmontar) el PMA400 del ordenador, y seleccione "Quitar de forma segura".

Safely remove USB Mass Storage Device - Drive(E:) 濕 2:39 PM

Windows<sup>®</sup> XP

**3.** Aparecerá un mensaje indicándole que ya puede desconectar el PMA400 con total seguridad. Ahora ya puede desenchufar el cable USB del PMA400.

 $\overline{\mathbf{x}}$ **(ii)** Safe To Remove Hardware The 'USB Mass Storage Device' device can now be safely removed from the system.

Windows® XP

#### **Macintosh®**

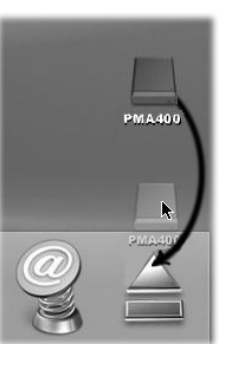

Arrastre el icono de disco duro PMA400 hacia la papelera, que se convertirá en una gran flecha tal y como aparece en la captura de pantalla de la izquierda. Coloque el icono de disco duro en esta flecha. El icono de disco duro desaparecerá del escritorio. Ya puede desenchufar, de forma segura, el cable USB del PMA400 y/o del ordenador.

# **3 Aplicación de Música**

#### **3.1 Reproducción de música**

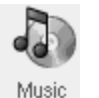

Esta aplicación incluye un reproductor de música. Pinche en este icono de la pantalla principal para ir directamente al **Navegador de Música**. A partir de aquí, podrá crear una lista de reproducción de canciones o simplemente seleccionar una canción y escucharla.

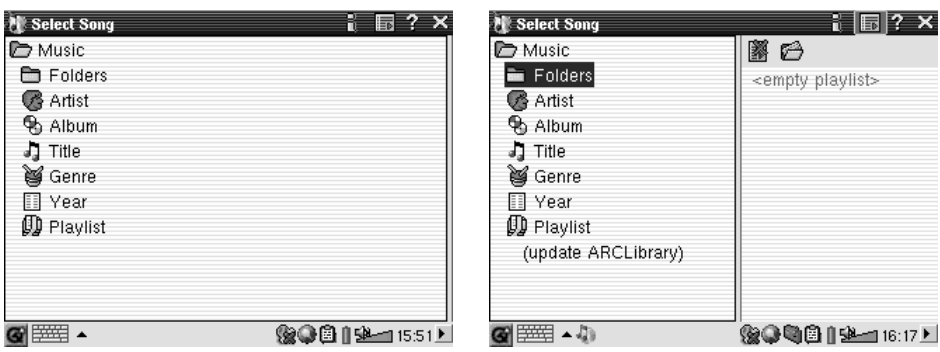

1. Puede acceder a su música navegando por las 2. Para crear una lista de canciones, abra la **carpetas** *(folders)* o seleccionando sus ventana *playlist* haciendo clic en el botón características. Al reproducir una canción, se DCHA. añadirán a la lista de reproducción todas las canciones del grupo.

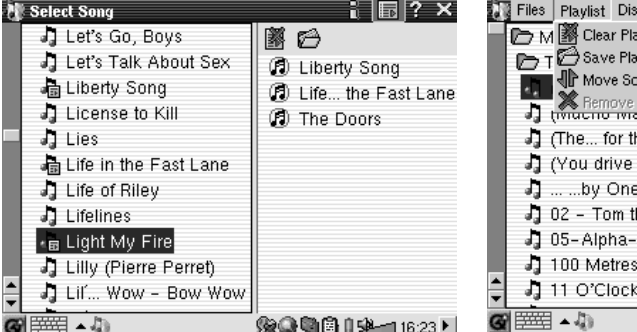

3. Pulse el botón IZQDA. para volver a la 4. En el menú desplegable o en la ventana ventana del navegador de música. Seleccione playlist dispone de varios comandos. una canción o carpeta de canciones y pulse PLAY. La carpeta de canciones pasa así a su lista de reproducción.

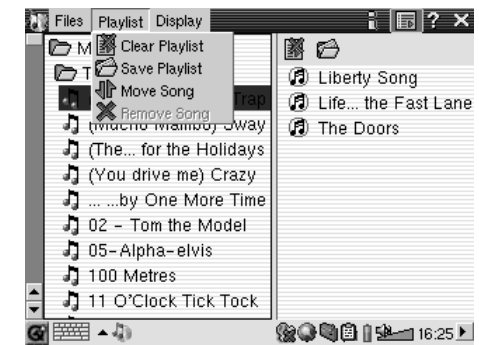

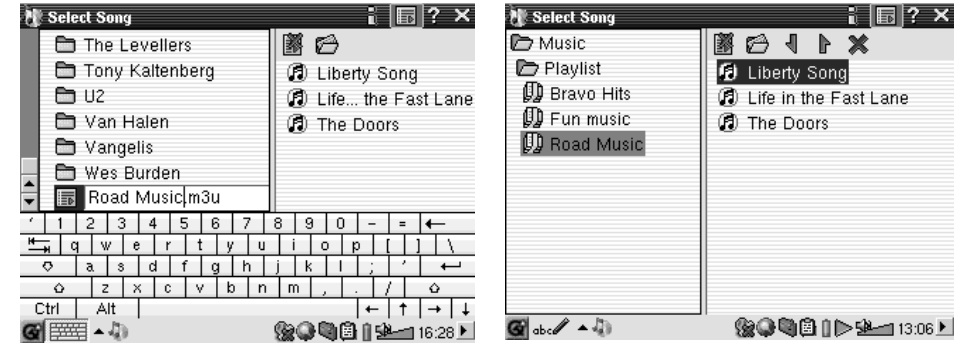

5. Las listas de reproducción se guardan en la 6. Al pulsar el botón play en una lista, se carpeta Music. Actualice la ARCLibrary para cargará ésta y se empezará a reproducir la que su contenido entre en la categoría Playlist primera canción de la lista. (listas de reproducción de canciones).

A continuación, se muestra la pantalla principal de la aplicación de música. También puede ir a la pantalla del navegador de música (para añadir más canciones a su lista), a la pantalla de reproducción (para ver las canciones que hay en su lista) o a la pantalla de ecualización (para ajustar la calidad del sonido).

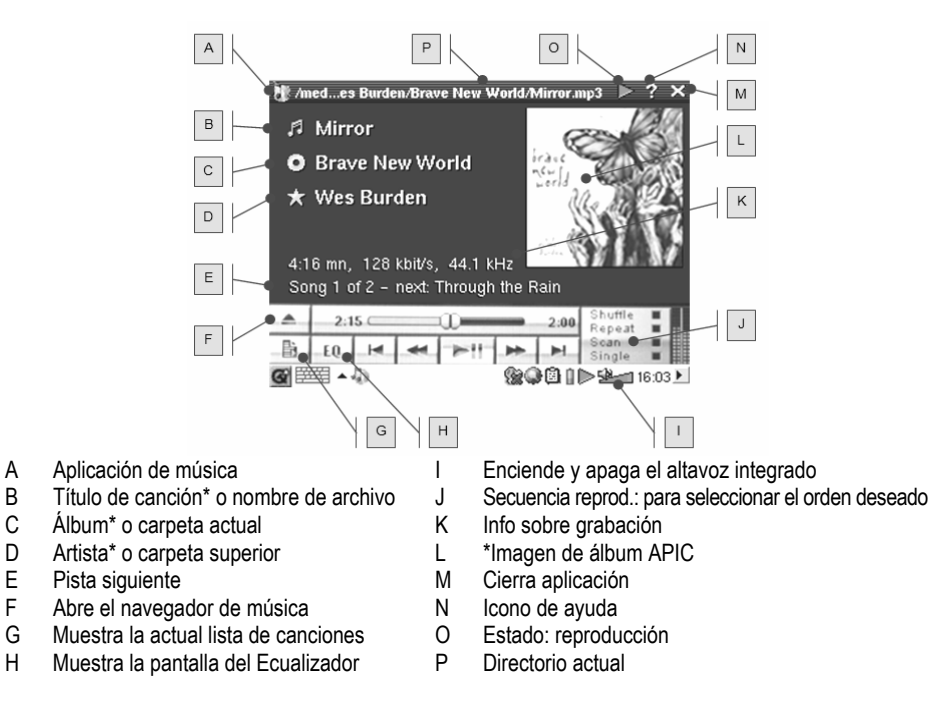

*\* Si el archivo MP3 contiene estos datos de etiqueta ID3* 

#### **Controles durante la reproducción de una canción**

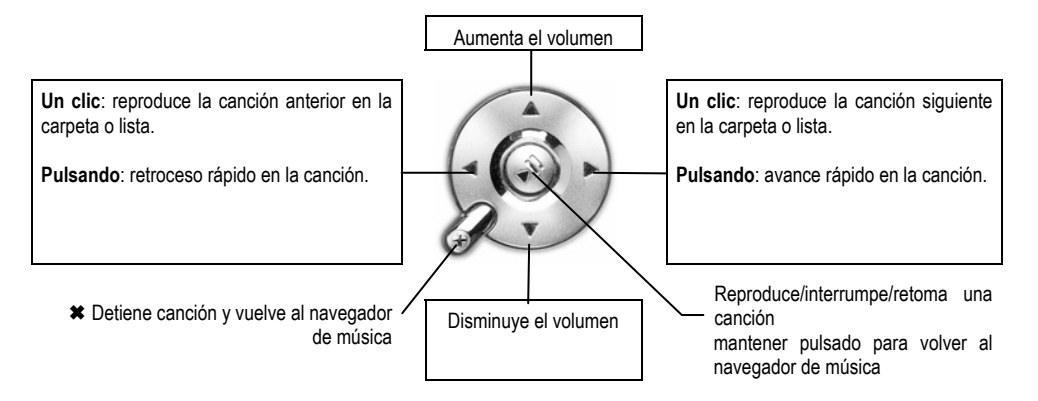

#### **3.2 La ARCLibrary™: búsqueda por artista, álbum o título**

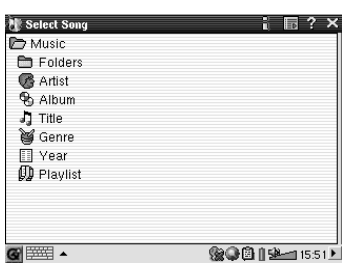

La ARCLibrary es una base de datos con todas las canciones de la carpeta Music. Pueda realizar la búsqueda de sus canciones por el nombre del artista, el álbum, el título de la canción, el género o el año. Ahora bien, debe saber que no todos los archivos de música disponen de esta información, y que muchas veces depende de dónde los haya obtenido. Muchos archivos disponen de datos en su interior que sirven para describir la música que contienen (son las llamadas etiquetas).

Algunos archivos tienen todo tipo de información y otros no tienen ninguna. Los archivos de tipo .wav carecen de etiquetas ya que su formato no las permite. Al copiar un archivo de música o una carpeta de archivos en el PMA400, éste actúa como un disco duro, limitándose a copiar los archivos, sin "preocuparse" por su contenido. Una vez desconectado del ordenador, deberá ir al navegador de música (basta con abrir la aplicación de música) y seleccionar **Actualizar ARCLibrary** *(Update ARCLibrary)* en la barra de menú. El PMA400 echará un vistazo a todas las canciones de la biblioteca de música y comprobará si hay canciones nuevas para añadirlas a la base de datos de canciones ya conocidas. Ahora, cuando seleccione la música teniendo en cuenta sus características, aparecerán también los archivos recién copiados. Tenga en cuenta que los archivos de música que no incluyan etiquetas descriptivas serán clasificados en la sección de **desconocido** *(unknown)*. En dicho caso, en lugar del título de la canción se utilizará el nombre del archivo.

#### **3.3 Transferencia de música al PMA400**

Como al estar conectado a un ordenador el PMA400 funciona como una unidad de disco duro externo, por ej. PMA400 (E:), lo único que tiene que hacer es ir arrastrando y colocando (o copiando y pegando) las carpetas de canciones MP3, WAV o WMA en la carpeta **Music** del PMA400. Si ha comprado música en un sitio web que utiliza el sistema de protección contra la copia de Microsoft®, para poder reproducir esta música en el PMA400 deberá transferirla al dispositivo Archos utilizando el reproductor de Windows Media. Por otro lado, para que el reproductor de Windows® Media reconozca el PMA400 como un dispositivo de música portátil, deberá instalar el módulo del proveedor de servicios suministrado por Archos.

#### **3.4 Reproducción de música a través de su equipo estéreo**

En lugar de conectar los cables de salida AV (rojo y blanco) del Zócalo de TV al televisor, conéctelos directamente a las entradas auxiliares de su equipo estéreo. Luego, acople el dispositivo al Zócalo de TV y reproduzca su música desde ahí. Ajuste la salida de volumen del PMA400 para que ésta no sea ni demasiado fuerte (crea distorsión) ni demasiado débil (no se oye). Otro método consiste en comprar el kit de viaje de Archos, que incluye un cable AV. Conecte este cable a la toma de auriculares del PMA400, y los otros extremos blanco y rojo a las entradas auxiliares (Aux in), CD in o entrada de línea de su equipo estéreo.

#### **3.5 La función de retomar la reproducción**

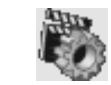

En el menú del PMA400 aparece el icono Retomar *(Resume)*. Pinche en este icono cuando quiera retomar la última canción o vídeo reproducido. El dispositivo lo que hará es retomar el último archivo de audio o vídeo que no haya sido reproducido hasta el final.

Imagine que está escuchando un archivo de audio largo, lo detiene antes de que termine y luego apaga el PMA400. La próxima vez que encienda el dispositivo Archos y haga clic en el icono Retomar, podrá seguir escuchando desde el punto exacto en que detuvo la reproducción. Independientemente de este icono, si detiene una canción antes de que termine y apaga el dispositivo, la próxima vez que reproduzca el archivo de música, éste empezará a tocar a partir del punto de interrupción.

# **4 Aplicación AudioCorder (grabación de audio)**

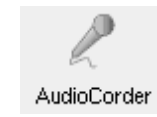

Utilice esta aplicación para grabar sonido digital con el micrófono integrado (Int. Mic), un micrófono dinámico externo (Ext. Mic), o desde una fuente de audio de nivel de línea (Line In), como por ej. un radiocasete, un reproductor de CDs o la línea de salida de su equipo estéreo.

Puede utilizar los cables rojo y blanco (entrada AV) del Zócalo de TV para grabar desde la línea de entrada de su equipo, o también puede comprar el kit de viaje opcional de Archos, que permite hacer grabaciones con tan sólo un cable y un adaptador, en cualquier parte y sin necesidad del Zócalo de TV.

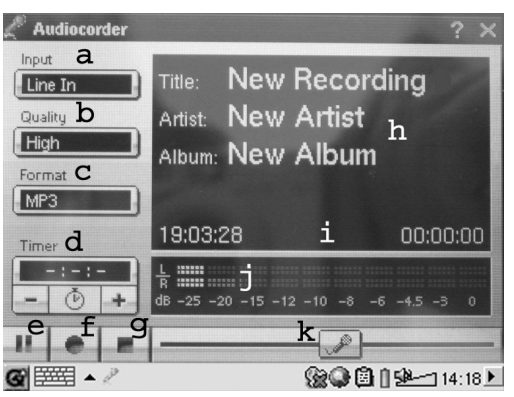

- a Seleccione la fuente de grabación: micro interno, micro externo o línea de entrada.
- b Seleccione la calidad de la grabación (consulte las especificaciones para conocer la velocidad de bits exacta).
- c Seleccione el formato de la grabación. Las grabaciones .wav no incluyen etiquetas de álbum ni artista.
- d Si quiere, puede programar la hora de la grabación.
- e Pulse para interrumpir la grabación. Pulse de nuevo para retomarla.
- f Pulse para empezar la grabación.
- g Pulse para detener la grabación.
- h Nombres por defecto de la grabación. Consulte el apartado sobre introducción de texto para cambiarlos.
- i Tiempo restante o disponible (izqda.) y tiempo transcurrido (dcha.).
- j Indicadores de volumen para el nivel de grabación.
- k Control de potencia de la grabación.

Su grabación se guardará en la carpeta **/Music/Recordings**. Utilice la aplicación **Archivo** *(File)* para copiar o mover archivos a otras carpetas. El nombre de archivo de una grabación viene dado por el campo **Título** *(Title)*.

# **5 MÚSICA – Utilización de iTunes™ con su PMA400**

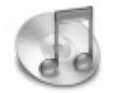

La manera más sencilla de transferir archivos de música entre un ordenador Macintosh® y el PMA400 es utilizando el Macintosh Finder™, con el que podrá arrastrar y colocar archivos desde y hacia el Macintosh®. Tenga en cuenta que los Macintosh® utilizan un formato nativo AAC, y por ello los archivos MP3, WAV y WMA únicamente pueden reproducirse en su dispositivo Archos.

Ahora bien, para los usuarios de Macintosh® que deseen utilizar iTunes® con el PMA400, Archos ha desarrollado un módulo especial iTunes®. Lo encontrará en la subcarpeta **iTunes plug-in** de la carpeta **Archos** (disco duro del PMA400), o en el sitio web de Archos. En dicha carpeta encontrará un complemento para Mac OS 9.x, y otra carpeta para Mac OS 10.x. También encontrará una imagen JPG que le indicará dónde debe copiar estos módulos. Una vez hecho esto, iTunes™ reconocerá el dispositivo PMA400.

Para que su utilización sea lo más sencilla posible, tenga presente lo siguiente:

**1)** Al crear listas de canciones con iTunes® (únicamente a partir de canciones guardadas en el PMA400), el Macintosh® guardará estas listas en el directorio raíz del PMA400, y no en el directorio Music del dispositivo Archos. Por ello, es preferible utilizar el propio PMA400 para crear las listas y luego guardarlas en la carpeta Music o en otra carpeta apropiada.

**2)** Al arrastrar y colocar archivos MP3 de la biblioteca del iTunes™ al PMA400, el programa i-Tunes® examinará los datos de la etiqueta ID3 del archivo MP3 y creará una carpeta en el nivel raíz del PMA400, asignando a dicha carpeta el nombre del Artista. Seguidamente, tomará la etiqueta ID3 con el nombre del Álbum y creará una subcarpeta a la que asignará dicho nombre. Por ultimo, colocará la canción MP3 en la subcarpeta del Álbum. Aunque se trata de una estructura ordenada de artistas y álbumes, i-Tunes® no sigue el método del PMA400 de colocar primero la música en la carpeta **Music**.

# **6 Aplicación de Fotos**

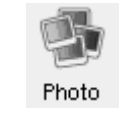

Esta aplicación incluye un visor de fotos. Pinche en este icono de la pantalla principal para ir directamente al **Navegador de Fotos**, que le permitirá navegar por su biblioteca de imágenes. En la parte derecha aparece una foto en miniatura del archivo resaltado. También se mostrarán las miniaturas del archivo (o carpeta) anterior y posterior al archivo resaltado.

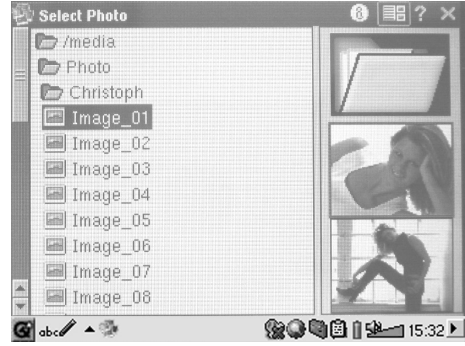

Pulse el botón PLAY para visualizar el archivo resaltado.

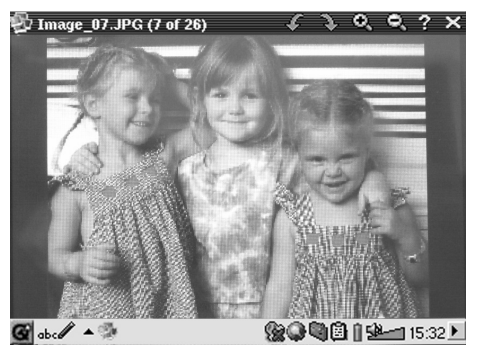

Salte a la foto anterior o siguiente en la carpeta activa con los botones IZQDA. o DCHA. En la barra de estado, sobre la fotografía, se encuentran los iconos de aumento (zoom) y rotación.

#### **6.1 Transferencia de imágenes al PMA400**

Para cargar sus fotos del ordenador al PMA400, conecte entre sí estos dos dispositivos y corte (copie) y pegue sus archivos de imagen en la carpeta **Photos** del disco duro del PMA400.

Otra posibilidad es conectar su cámara digital al puerto USB Anfitrión mediante el adaptador de cable corto USB Anfitrión incluido. Si su cámara cumple el estándar para conexiones USB de los dispositivos de almacenamiento masivo (MSC), aparecerá como la carpeta **/Sda1** en el navegador de archivos. Sus fotos están dentro de esta carpeta. Consulte el apartado sobre el navegador de archivos para saber cómo copiar archivos en este navegador. **Atención**: No todas las cámaras digitales son dispositivos de tipo MSC.

# **7 Aplicación de Vídeo**

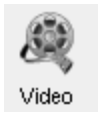

Esta aplicación incluye un reproductor de vídeo. Pinche en este icono de la pantalla principal para ir directamente al **Navegador de Vídeo**. Como en los archivos musicales, sólo tiene que resaltar el archivo de vídeo y luego pulsar PLAY.

Las miniaturas del lateral derecho le mostrarán un fotograma del archivo de vídeo resaltado (centro), además de dos fotogramas de los archivos superior e inferior al resaltado. Tenga en cuenta que el PMA400 reproducirá únicamente archivos de vídeo codificados en formato MPEG4 (consulte la sección 8.3 para más información). Otros archivos, como .mov o .mpg, no podrán reproducirse de forma automática.

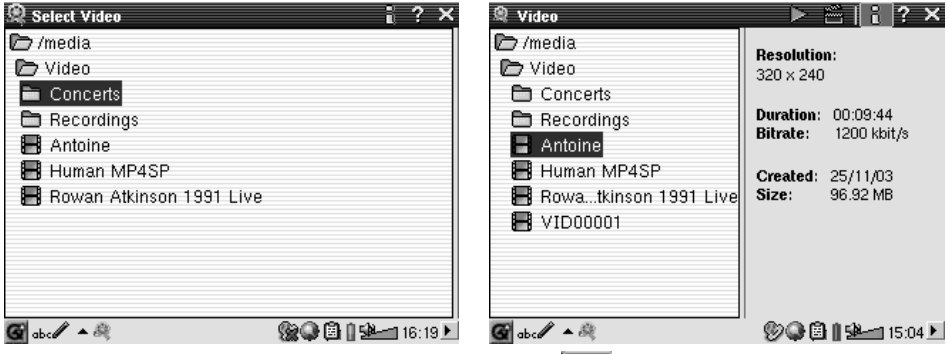

*Seleccione un archivo de vídeo y pulse PLAY. Pulse (esquina superior dcha.) para* 

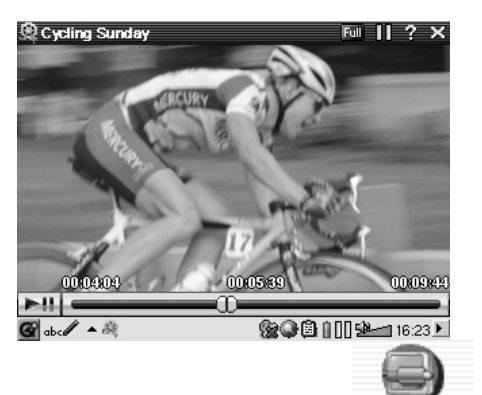

г

TV Output

Para ver sus archivos de vídeo en televisión, conecte correctamente el Zócalo de TV a su televisor (consulte el **manual del Zócalo de TV**), y luego pulse durante 3 segundos el botón LCD/TV en la parte superior de la unidad o en el mando a distancia de Archos. Si no ve una imagen de color clara, pruebe a ajustar el PMA400 al estándar local de su televisor (NTSC o PAL): **Parámetros** *(Settings)* **<sup>&</sup>gt; Salida TV** *(TV Out)*. La información superpuesta desaparecerá de la pantalla en

*obtener los datos del archivo.*

pocos segundos.

#### Utilice el botón PLAY para interrumpir/retomar el vídeo.

- Pulse los botones ARRIBA/ABAJO para controlar el volumen.
- n Apriete los botones IZQDA./DCHA. para un retroceso o avance rápido en el mismo vídeo.
- n Toque la pantalla para esconder/mostrar la información de archivo superpuesta.

#### **7.1 Reproducción de archivos de vídeo de Internet**

El número de métodos de codificación y compresión empleados actualmente para crear archivos de vídeo es muy amplio y se encuentra en constante evolución. Existen tantos estándares, formatos y métodos de codificación que es muy probable que el archivo de vídeo bajado de Internet no se pueda reproducir de forma inmediata en su dispositivo. Debido a diversas "variaciones", incluso cuando los archivos de vídeo están formateados en "MPEG4", quizá no puedan verse correctamente. La serie PMA400 reproduce archivos de vídeo de tipo MPEG4 de Perfil Simple con banda de sonido MP3, PCM (.wav estándar) o IMA-ADPCM (.wav comprimido). Puede reproducir tales archivos a un tamaño de hasta 720x576 píxeles (25 cuadros/segundo). El PMA400 no reproduce directamente archivos de tipo .mov, .mpg, .mpeg, ni archivos .avi creados con códecs (**co**mpresión/**de**s**c**ompresión) distintos de los códecs de MPEG4, XviD y DivX™. Si tiene algún archivo de vídeo de estos últimos tipos y lo quiere ver en su PMA400, primero lo tendrá que reformatear. Utilice el software que encontrará en la carpeta **Archos** para recodificarlos al formato correcto XviD o DivX™ MPEG4, con banda de sonido MP3, PCM o IMA-ADPCM. Obtendrá más detalles en el apartado **Creación de archivos de vídeo MPEG4 con un ordenador**.

# **8 Aplicación VideoCorder (grabación de vídeo)**

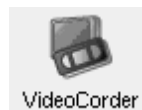

Esta aplicación incluye una grabadora de vídeo. Conecte el Zócalo de TV a su sistema de entretenimiento doméstico tal y como se explica en el **Manual del Zócalo de TV**. Hecho esto, podrá utilizar la aplicación VideoCorder como si se tratara de un simple videocasete, ya se trate de realizar grabaciones de duración determinada o programaciones para cuando no esté en casa. Al pinchar en este icono, entrará directamente en la pantalla de pregrabación, en donde podrá indicar al PMA400 cuándo y cómo realizar su grabación de vídeo.

#### **Grabaciones manuales**

Para empezar una grabación, haga clic en el botón Record, en la esquina inferior dcha. de la pantalla. Para terminarla, haga clic en el botón Stop, junto al botón Record. El vídeo grabado se guardará en la carpeta /Video/recordings.

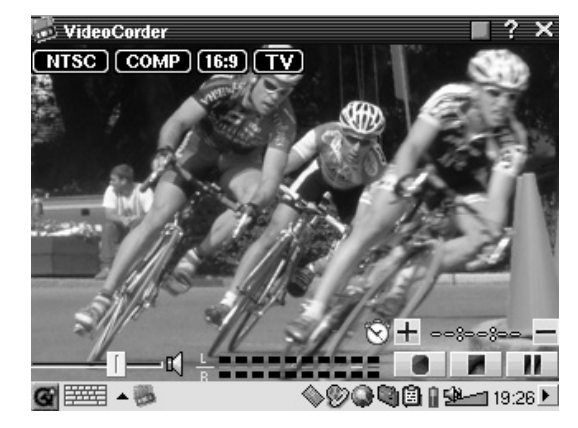

Pulse los botones IZQDA./DCHA. para ajustar el nivel sonoro de entrada. También puede utilizar el control deslizante en la esquina inferior izqda. de la pantalla. En los indicadores de volumen (parte inferior central) se muestra la intensidad de sonido.

En la esquina superior izqda., aparecen el tipo de señal de grabación, NTSC (Norteamérica) o PAL (Europa), la señal de entrada COMP (entrada compuesta, conector amarillo) o S-VIDEO (entrada S-Video), el formato 16:9, 4:3 o 2.35 (formato de imagen del vídeo grabado), y la resolución LCD (320 x 240 píxeles) o TV (512 x 386 píxeles).

#### **Programación de grabaciones**

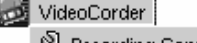

Recording Configuration III Image Configuration O Program Schedule

Haga clic en Rejilla Programación *(Program Schedule)* de la barra del menú. Aparecerán las actuales grabaciones programadas. Puede programar nuevos programas para su grabación o modificar (editar) los ya programados y que todavía no hayan sido grabados.

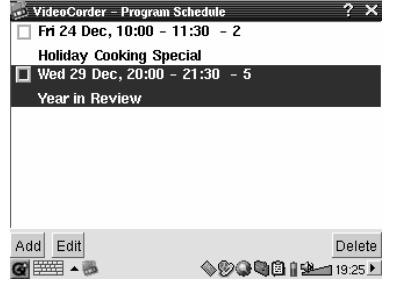

*Rejilla con dos elementos programados*

Haga clic en el botón Añadir *(Add*) *para programar una nueva grabación.*

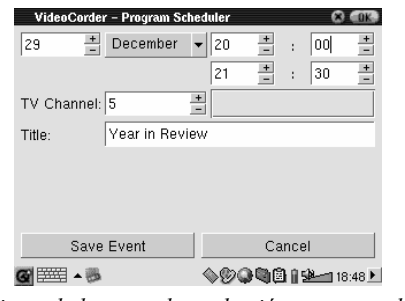

*Ajuste de la segunda grabación programada* 

Una vez programadas sus grabaciones, puede apagar el PMA400 y dejarlo en su Zócalo de TV.

#### **8.1 Ajuste de otros parámetros de grabación**

VideoCorder Recording Configuration **III** Image Configuration O Program Schedule

Si lo prefiere, puede desactivar el modo automático y ajustar usted mismo los parámetros en las pantallas **Configuración de Grabación** *(Recording Configuration)* y **Configuración de Imagen** *(Image Configuration)*.

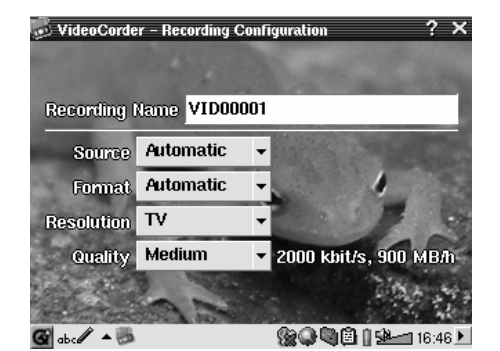

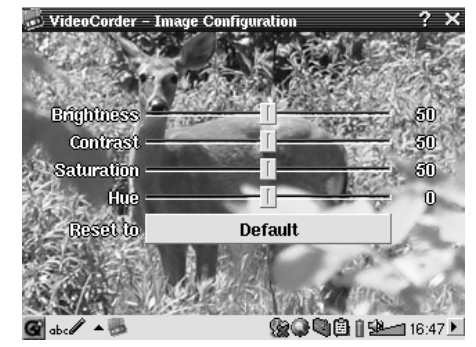

*Pantalla de Configuración de Grabación Pantalla de Configuración de Imagen*

#### **8.2 Protección contra la copia**

La función de grabación de vídeo del PMA400 ha sido diseñada para respetar los sistemas de protección del copyright. Si la fuente del vídeo que desea grabar está protegida contra la copia, el PMA400 la grabará en modo protegido. Un icono "P" en la pantalla de grabación (no en reproducción) le indicará que el archivo está protegido. Los archivos protegidos sólo se pueden reproducir en el PMA400 que los ha creado. El archivo no funcionará en un ordenador. Por otro lado, la reproducción de archivos protegidos está limitada a la pantalla LCD integrada, y no podrán verse en televisión.

# **9 VÍDEO – Ajuste del código del emisor de infrarrojos**

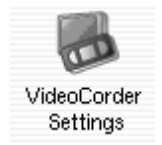

Este procedimiento se realiza una sola vez y sirve para que el PMA400 pueda enviar los códigos de infrarrojos correctos al videocasete, receptor satélite o por cable; de forma que el PMA400, a través de su Zócalo de TV, pueda encender y apagar el aparato de vídeo y también cambiar de canal. Si no piensa programar grabaciones, no necesita instalar el emisor IR ni ajustar el código del emisor de infrarrojos.

Antes de empezar a ajustar el código del emisor, asegúrese de que el PMA400 esté acoplado al Zócalo de TV y el cable del emisor IR esté correctamente conectado y colocado frente a su sintonizador (vídeo, receptor satélite o receptor por cable). Consulte la instrucciones del Zócalo de TV para conocer el emplazamiento exacto del emisor.

#### **9.1 Primero: Seleccione su dispositivo, marca y modelo**

En la pestaña **Parámetros** *(Settings)*, seleccione la aplicación **Parámetros VideoCorder** *(VideoCorder Settings)*.

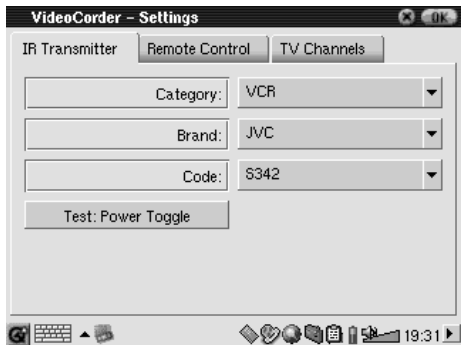

- $\blacksquare$  Seleccione el tipo de dispositivo que deberá controlar el emisor de infrarrojos (IR). Puede escoger entre VCR (videocasete), Cable Box (receptor por cable) o Satellite Receiver(receptor satélite).
- п Seleccione la marca de su dispositivo.
- п Seleccione el primer código de la lista de códigos.

**Test – interruptor de alimentación** *(Power Toggle)*: Al pulsar en este botón, el PMA400 envía una señal al Zócalo de TV, el cual reenvía la señal al emisor de infrarrojos fijado a su dispositivo (TV, vídeo o receptor por cable) para apagarlo o encenderlo. Pulse de nuevo este botón de prueba y el dispositivo cambiará de encendido a apagado o viceversa. Si al pulsar este botón no se encendiera ni apagara el dispositivo, pruebe con el siguiente código de la lista e inténtelo de nuevo. Si no funcionara ningún código, compruebe que el emisor de infrarrojos esté colocado directamente sobre el sensor IR de su dispositivo sintonizador. Nota: En ocasiones excepcionales la funcionalidad ON/OFF puede no funcionar.

#### **9.2 Segundo: Pruebe los cambios de canal**

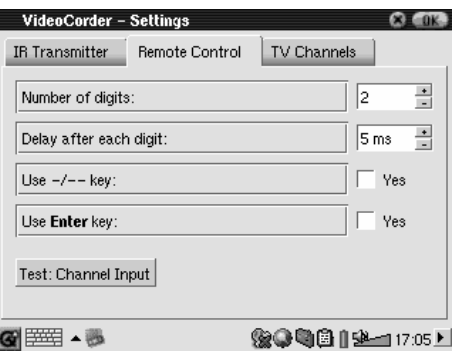

**Test – Entrada de canal** *(Channel Input)*: Al pulsar este botón, el PMA400 enviará una señal a través del zócalo al emisor de infrarrojos colocado en su dispositivo para cambiar de canal. Si el parámetro Número de dígitos *(Number of digits)* es tres, intentará seleccionar el canal 123. Si el valor del parámetro es 2, enviará el código correspondiente para el canal 12. Si este test no produjera ningún resultado en el sintonizador, vuelva a seleccionar la pestaña Transmisor IR *(IR Transmitter)*<sup>e</sup> inténtelo con el siguiente código correspondiente al tipo y a la marca de su dispositivo.

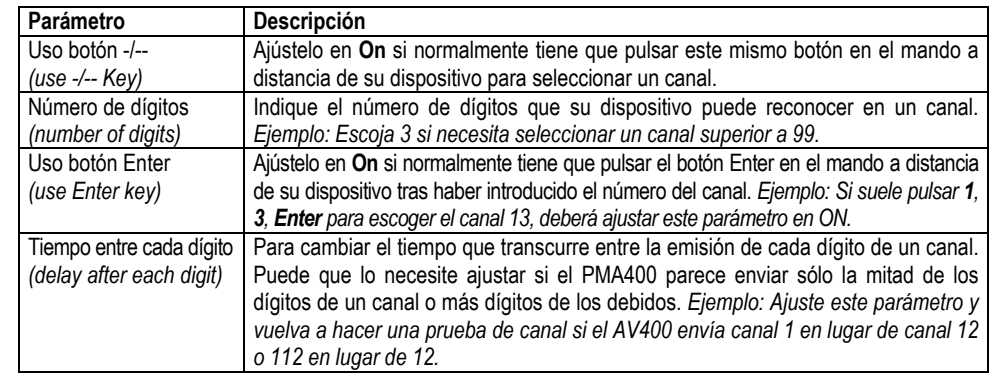

#### **9.3 Tercero: Asigne un nombre a cada canal**

Para reconocerlos más fácilmente, siempre es recomendable poner nombre a los canales que utilice, tal y como se explica aquí. Solamente tendrá que hacerlo una vez.

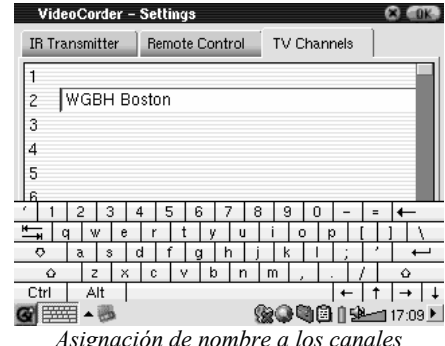

# **10 Aplicación Navegador de archivos**

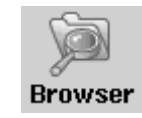

El navegador de archivos permite la visualización de archivos en el PMA400 o en un dispositivo MSC conectado (consulte la sección sobre el puerto USB Master). El Navegador dispone de los controles estándar en este tipo de aplicaciones: cambiar de nombre o borrar un archivo o carpeta, crear una carpeta nueva y copiar o mover un archivo o carpeta. Todas estas opciones están disponibles en el menú desplegable.

Al abrir la aplicación, aparecen las carpetas del directorio de nivel superior **/PMA400**, también llamado directorio o carpeta raíz. Haga clic en el icono Navegador Doble *(Double Browser)*, en la esquina superior dcha. de la barra del menú, o pulse el botón DCHA para abrir una segunda ventana. Con estas dos ventanas abiertas, escoja sus carpetas destino y fuente para copiar o mover archivos de una a otra. Tenga siempre muy claro cuál es la ventana actualmente activa. La ventana

que tenga un archivo o carpeta resaltada se considera la ventana fuente, mientras que la otra es la ventana destino. Es decir, tanto la ventana derecha como la izquierda pueden ser la fuente de la función de copia o desplazamiento.

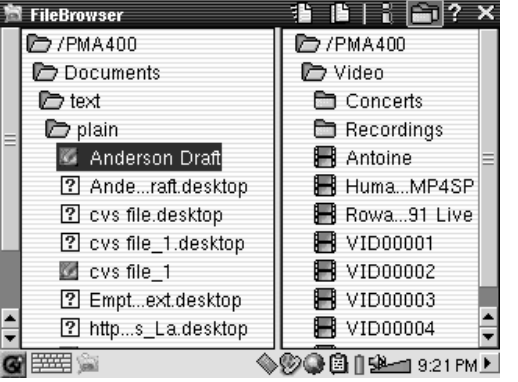

En este ejemplo, si escogemos la opción Mover *(Move)*, desplazaremos el archivo **Anderson Draft** de la carpeta **/PMA400/Documents/text/plain** a la carpeta **/PMA400/Video**. El objeto de la acción es siempre el elemento resaltado. Recuerde que en la ventana fuente se encuentra el elemento resaltado, y que el destino es la otra ventana. Puede cerrar y abrir la segunda ventana con los botones IZQDA. y DCHA.

# **11 Gestor de Información Personal (PIM)**

#### **11.1 Hoy** *(Today)*

Ofrece un resumen con las tareas pendientes de realizar del día actual (aplicación Lista de Tareas), los e-mail no leídos, y las citas o tareas que el usuario inscribe en el calendario.

#### **11.2 Calendario** *(Calendar)*

Calendario estándar en el que una alarma le recordará las citas y tareas registradas. Puede visualizarse por día, semana o mes. El calendario puede sincronizarse con la aplicación Qtopia™ Desktop y con Microsoft Outlook® (consulte el apartado sobre Qtopia™). Las tareas registradas en el calendario pueden transmitirse a otros dispositivos compatibles a través del puerto de infrarrojos.

#### **11.3 Contactos** *(Contacts)*

Libreta de direcciones estándar que permite un gran número de anotaciones en cada contacto. El calendario puede sincronizarse con la aplicación Qtopia™ Desktop y con Microsoft Outlook® (consulte el apartado sobre Qtopia™). Los contactos de la libreta pueden transmitirse a otros dispositivos compatibles a través del puerto de infrarrojos.

#### **11.4 Lista de Tareas** *(Todo list)*

Lista de Tareas estándar con niveles de prioridad y porcentajes de realización. Esta lista puede sincronizarse con la aplicación Qtopia™ Desktop y con Microsoft<sup>®</sup> Outlook (consulte el apartado sobre Qtopia™). La lista de Tareas puede transmitirse a otros dispositivos compatibles a través del puerto de infrarrojos.

# **12 Otras aplicaciones**

#### **12.1 Reloj** *(Clock)*

Funciona como reloj, cronómetro y alarma. Si desea incluir su propia alarma personalizada, coloque un archivo .wav (PCM de 8 o 16 bits máx.) en la carpeta /System, y asígnele el nombre **alarm.wav** (todo en minúsculas). La alarma, con su archivo de audio personal, desactivará el modo espera del PMA400. Para poder oírlo, asegúrese de que el altavoz integrado esté encendido *(On)*.

#### **12.2 Franjas Horarias** *(World Time)*

Aplicación horaria que le permitirá ver la hora actual en seis franjas horarias distintas. Desplace el stylus por el mapa para ver la hora en otros países y ciudades.

#### **12.3 Calculadora** *(Calculator)*

Calculadora estándar con dos modos de funcionamiento: sencillo y científico.

#### **12.4 Editor de Texto** *(Text Editor)*

Programa básico de edición de texto, parecido al Bloc de notas en un PC o a Simple Text en un Mac. Atención: no dispone del comando Guardar. El archivo se va guardando a medida que se va escribiendo. Para salir, haga clic en el icono X de cerrar archivo, en la esquina superior dcha. de la barra de menú. Los archivos de texto pueden transmitirse a otros dispositivos compatibles a través del puerto de infrarrojos.

#### **12.5 Info de Sistema** *(System Info)*

Proporciona información acerca de la utilización de la memoria y del disco duro, sobre las tareas de la CPU, la versión del software, la identificación (ID) del producto y la dirección mac WiFi.

#### **12.6 Ayuda** *(Help Browser)*

Puerta de entrada a las páginas de ayuda de cada una de las aplicaciones. También podrá acceder directamente a estas páginas haciendo clic en el icono **?** en la barra de menú de cada aplicación.

#### **12.7 Mophun®**

Para acceder a los juegos Mophun® que hayan sido instalados previamente en su PMA400.

# **13 Aplicaciones de Internet**

Para poder utilizar estos programas, deberá tener acceso a una red local con conexión a Internet. Consulte la sección **Redes** *(Network)* en la pestaña Parámetros *(Settings)* para ajustar los parámetros y seleccionar el hardware de conexión.

#### **13.1 E-Mail**

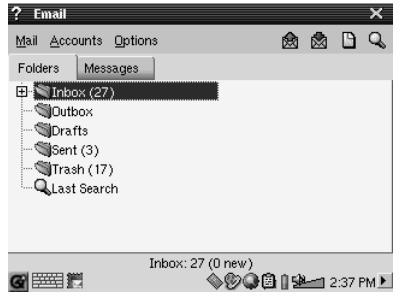

Aplicación e-mail estándar que le permite tener múltiples cuentas y buzones de correo POP3 o IMAP. Para poder enviar y recibir e-mails, la aplicación **Redes**, en la pestaña de parámetros, debe estar configurada correctamente y debe realizarse una conexión a la red (icono de red en la barra de estado en la parte inferior de la pantalla).

Esta aplicación únicamente puede manejar un número limitado de objetos HTML incrustados en el cuerpo de los mensajes. Los parámetros para correo entrante y saliente del servidor de e-mail son los mismos que los especificados en su ordenador personal.

#### **13.2 Navegador Opera™**

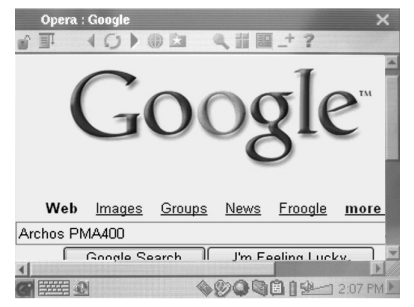

Navegador de Internet que le permitirá visualizar páginas web. Para poder navegar por páginas web, la aplicación **Redes**, en la pestaña de parámetros, debe estar configurada correctamente y debe realizarse una conexión a la red (icono de red en la barra de estado en la parte inferior de la pantalla).

Este navegador no incluye módulos (plug-ins) como los navegadores de los PCs de sobremesa, por lo que no se pueden visualizar páginas con animación Flash™, controles Active X™ o archivos PDF o multimedia. De ser posible, Opera™ le preguntará si desea descargar el archivo (por ej., si se trata de un archivo PDF). Luego podrá abrir el archivo descargado en la aplicación creada para leer ese tipo de archivos. El icono de ayuda ? en la barra de menú del Opera™ le indicará cómo utilizar la aplicación.

# **14 Parámetros audiovisuales**

#### **14.1 Salida TV** *(TV Output)*

Si conecta el PMA400 a un televisor, ya sea a través del Zócalo de TV o con el cable de viaje opcional, deberá ajustar este parámetro al sistema de televisión europeo **(PAL)** o al sistema norteamericano **(NTSC)**. En la mayoría de los países del mundo se utiliza uno de estos dos formatos.

Si observa ligeros parpadeos al visualizar imágenes fijas, pruebe ajustando el parámetro de visualización de imágenes en **Progresivo** *(Progressive)*. Estos parpadeos suelen producir finas líneas en la imagen y no son debidos ni al televisor ni al PMA400. Al seleccionar Progresivo, eliminará estas interferencias, aunque también reducirá la resolución final.

#### **14.2 Parámetros VideoCorder** *(VideoCorder Settings)*

Si decide usar el emisor de infrarrojos para programar grabaciones de televisión (para cambiar de canal y encender el sintonizador de TV), deberá ajustar los códigos de infrarrojos de su vídeo, receptor por cable o receptor satélite. Consulte el apartado sobre programación de grabaciones.

#### **14.3 Ecualizador** *(Equalizer)*

Sirve para seleccionar la calidad del sonido. Es el mismo ecualizador que el que aparece en la aplicación de reproducción de música.

# **15 Parámetros del equipo**

#### **15.1 Parámetros LCD** *(LCD Settings)*

Utilícelos para eliminar cualquier parpadeo en la pantalla LCD.

#### **15.2 Luz y Alimentación** *(Light* **& Power)**

Sirven para ajustar los parámetros de pantalla, dependiendo de si se utiliza la pila o el cargador/adaptador de alimentación. Seleccione los niveles más bajos cuando el dispositivo funcione con pila. Así conseguirá prolongar la duración de ésta.

#### **15.3 Recalibración** *(Recalibrate)*

Ejecute esta aplicación si cree que el control o el botón que se activa al tocar la pantalla con el stylus no se corresponde con el punto realmente tocado. Esta aplicación recalibra la pantalla táctil, tanto en sentido horizontal como vertical.

#### **15.4 Redes** *(Network)*

Aplicación clave para que el E-mail y el navegador Opera™ funcionen. Existen tres maneras de realizar una conexión de red:

- -Mediante el puerto de infrarrojos
- -Mediante un adaptador cableado USB Ethernet (aprobado por Archos)
- -Mediante la tarjeta Wifi integrada
Aquí le proponemos una conexión Wifi a través de un punto de acceso público inalámbrico.

#### **Inicio de la aplicación de redes**

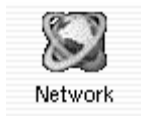

Pulse una vez en **Redes***(Network)* y aparecerá una pantalla en donde deberá seleccionar la pestaña **Servicios**, con todos los servicios de conexión disponibles previamente configurados por usted. Al ser la primera vez que lo utiliza, la lista estará vacía. Pulse **Añadir** *(Add)*.

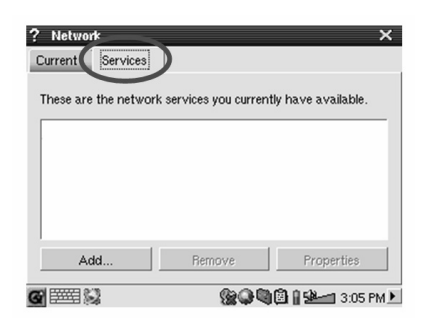

#### **Seleccione su servicio**

En la siguiente pantalla debe escoger el tipo de hardware con el que realizará la conexión, aparecen por orden: puerto de infrarrojos, puerto USB (cuando se conecta un cable de Archos USB/Ethernet opcional) y la tarjeta Wifi integrada. Haga clic en **LAN Inalámbrica** *(Wireless LAN)*, y luego en **Añadir** *(Add)*.

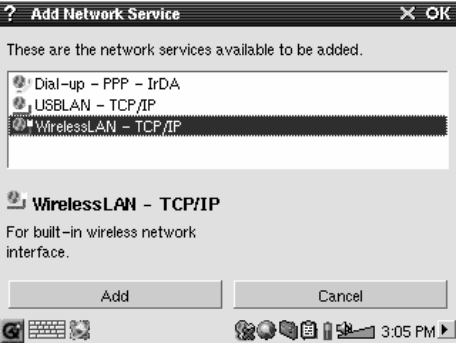

#### **Seleccione el tipo de configuración IP**

Lo normal es que se realicen dos tipos de conexiones Wifi, una en casa o en el trabajo y otra cerca de un punto de acceso público Wifi. Los puntos públicos Wifi asignarán un número IP a su dispositivo. Basta con hacer clic en Configurar IP automáticamente *(Configure IP automatically)*, y una vez hecha la conexión, el punto Wifi asignará un número IP a su PMA400.

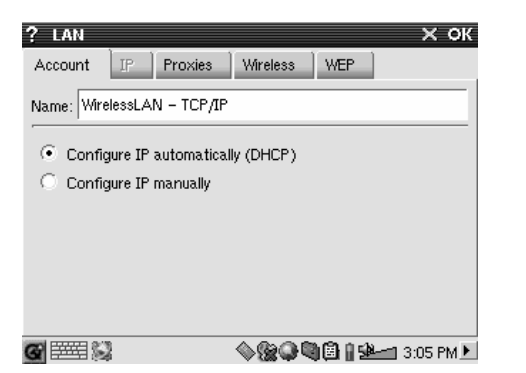

Por otro lado, si desea conectarse a través de su red doméstica o en el trabajo (compruebe con su administrador de sistemas), deberá configurar a mano la dirección IP. Haga clic en Configurar IP manualmente *(Configure IP manually)*. Pregunte a la persona que instaló su red Wifi cuál es el IP que deberá asignar al PMA400 para poderse conectar a la red local.

#### **Búsqueda de Puntos de Acceso activos**

Haga clic en la pestaña **Inalámbrico** *(Wireless)*, Y luego en el botón **Explorar...** *(Scan)*, para explorar la zona y ver si el PMA400 puede localizar algún punto de acceso WiFi que esté emitiendo. Si tiene una red doméstica, asegúrese de que su dispositivo WiFi tiene activado el servicio SSID. Es decir, que su punto de acceso Wifi esté emitiendo un mensaje de "conexión a red disponible" para todos los dispositivos de la zona.

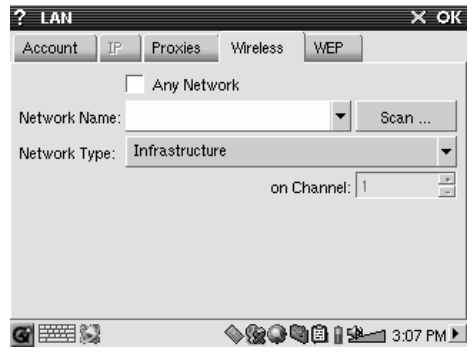

Puede haber muchos puntos de acceso disponibles para conectarse, pero si no están emitiendo su disponibilidad, la función Explorar *(Scan)* no podrá saberlo.

Normalmente el Tipo de Red *(Network Type)* será **Infraestructura** *(Infrastructure)*. Si desea conectarse a otros dispositivos Wifi para "conversar", por ej. para jugar en red, deberá escoger la opción **Ad Hoc**. En **Ad Hoc**, no se produce una conexión a Internet, la conexión se establece sólo entre dispositivos locales. Haga clic en **Cualquier Red** *(Any Network)* para aceptar el primer punto de acceso a redes que se encuentre.

#### **Selección del Punto de Acceso**

Puede que haya más de un punto de acceso cerca de usted. En este ejemplo, hay dos. Seleccionemos el primero, llamado Logan\_Wifi. Observará que la calidad de conexión es menor que la del punto de acceso WF500. Esto es debido a que la señal del WF500 es más potente (probablemente haya menos obstáculos entre usted y el punto de acceso).

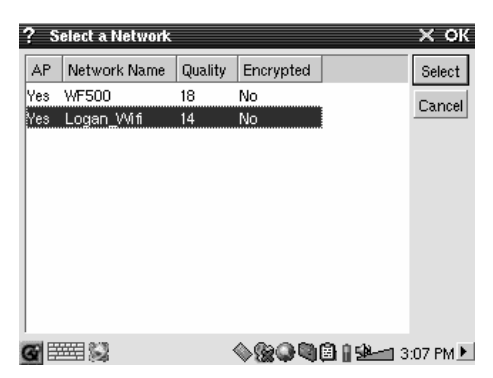

Cuanto menor sea la calidad de conexión, más lenta será la velocidad de transferencia de datos y, por lo tanto, más lentamente se cargarán las páginas web o el e-mail. Resalte el punto de acceso deseado y pulse **Seleccionar** *(Select)*. Si en la **Encriptación** *(Encryption)* del punto de acceso aparece **Sí** *(Yes)*, deberá preguntarle a su proveedor de acceso o administrador de sistemas por los parámetros de encriptación WEP. Ya ha establecido una conexión. Para salir, haga clic en **OK**.

#### **Servicios creados**

Ya ha creado un servicio de conexión. Al añadir un servicio nuevo, aparecerá una lista con los servicios anteriormente creados. Por otro lado, si tiene abierta una conexión de red, puede hacer clic en la aplicación **Redes** *(Network)* y luego en la pestaña **Actual** *(Current)* para comprobar la calidad actual de las señales de transmisión.

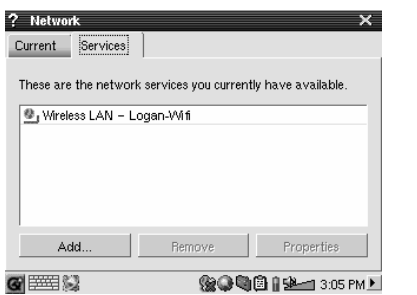

#### **Navegación por Internet y utilización del e-mail**

Ahora que ya ha establecido el servicio de conexión, puede utilizar el icono de Conexión a Red de la barra de estado en la esquina inferior dcha. de la pantalla. La X roja significa que no está conectado.

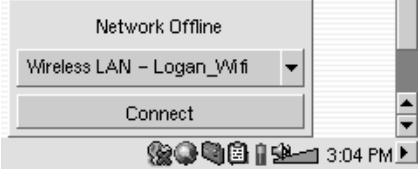

Haga clic en este icono y seleccione el servicio con el que desee conectarse. En nuestro ejemplo, escogemos Logan\_Wifi. Tras un par de segundos, aparecen los iconos de Conexión a Red y Tarjeta Wifi. Ya puede abrir el navegador web Opera™ o utilizar su programa de e-mail. Una vez que termine de utilizar estos programas, le recomendamos que cierre la conexión de red.

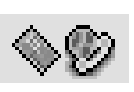

Así, reducirá la energía consumida por la tarjeta Wifi y prolongará la duración de la pila. Si aparece en pantalla el mensaje "No se encuentra servidor DNS" (*"Can't find DNS server")*, significa que ha perdido su conexión Wifi. Utilice el icono en la barra de estado para desconectarse y volver a conectarse de nuevo.

# **16 Software y otros parámetros**

#### **16.1 Idioma** *(Language)*

Sirve para cambiar el idioma de la interfaz del PMA400.

#### **16.2 Seguridad (Security)**

Utilice este parámetro si quiere que el dispositivo le pida una contraseña cada vez que lo enciende.

#### **16.3 Aspecto (Appearance)**

Utilice este parámetro para personalizar a su gusto las fuentes y el sistema de ventanas.

#### **16.4 Pestañas** *(Launcher)*

Las pestañas del PMA400 inician la ejecución de las aplicaciones que contienen. Puede personalizar a su manera el color de fondo o la imagen de cada una de estas pestañas de aplicación.

#### **16.5 Fecha/Hora** *(Date/Time)*

Permite ajustar la hora y fecha y actuales. También puede hacerlo pulsando en la misma hora, en la barra de estado de la esquina inferior dcha. de la pantalla. Compruebe siempre la fecha y hora tras cada restablecimiento o reinicialización del equipo.

#### **16.6 Paquetes de Software** *(Software Packages)*

Utilice esta aplicación para instalar o desinstalar paquetes de software. Los programas de aplicación para el PMA400 llevan la extensión estándar .ipk, aunque no toda instalación de software .ipk funcionará correctamente en el dispositivo. El .ipk debe haber sido creado expresamente para el PMA400. Existen otros dispositivos de bolsillo que utilizan instalaciones .ipk, pero que fueron creados pensando en otros aparatos y, por ello, puede que no funcionen en el PMA400 o lo hagan de forma deficiente.

Si copia un archivo de instalación .ipk (creado específicamente para el PMA400) en la carpeta **Documents**, podrá ejecutar este instalador y seleccionar el archivo que desee instalar. Otra posibilidad es ir directamente a la carpeta **Documents** y hacer doble clic en el archivo .ipk para que se ejecute automáticamente la aplicación **Paquetes de Software**.

#### **16.7 Reinicio** *(Restart)*

Esta aplicación permite **Reiniciar Qtopia™** o hacer un "reinicio en caliente" del PMA400. Al Reiniciar Qtopia™ se iniciará de nuevo la interfaz gráfica Qtopia™ del PMA400. Esto puede ser necesario si una aplicación utiliza incorrectamente los controles de la pantalla táctil o cualquier otro control gráfico. El **Reinicio en Caliente** *(Soft Reboot)*, reiniciará el sistema operativo the Linux® y luego ejecutará Qtopia™, lo que puede ser necesario si una aplicación daña temporalmente el sistema operativo.

#### **16.8 Servicios de Aplicación** *(Application Services)*

Permite configurar qué tipos de archivo van con cada aplicación. Además, podrá utilizar este programa para especificar cuál es la aplicación por defecto para un tipo de archivos determinado. Por ejemplo, si tiene dos o tres aplicaciones capaces de visualizar imágenes JPEG, este programa le ayudará a especificar qué aplicación será ejecutada al hacer doble clic en una imagen JPEG de la carpeta Documents.

#### **16.9 Gestor de Módulos** *(Plug-in Manager)*

¡Atención! Utilice este programa con extrema precaución y sólo si sabe exactamente lo que está haciendo. Si deshabilitara el módulo equivocado, podría provocar bloqueos o pérdidas de datos en su dispositivo, o éste podría seguir funcionando con un rendimiento menor. Habilite o deshabilite componentes de aplicación únicamente si está muy seguro de lo que va a hacer.

# **17 Instalación y uso de Qtopia™ Desktop**

Qtopia™ Desktop es un Gestor de Información Personal (PIM) para ordenadores basados en Windows®. Puede utilizarlo de forma independiente, como gestor de los datos PIM de su PMA400, o puede utilizarlo como herramienta de sincronización para sincronizar la información de Microsoft® Outlook® con la del PMA400.

#### **17.1 Instalación**

En la carpeta **Archos** encontrará la subcarpeta **/Qtopia\_Desktop\_Install**. Copie esta última en el escritorio de su ordenador y ejecute el programa de instalación que lleva dentro. Completada la instalación, se añadirá un icono de "conexión" a la bandeja de sistema de su PC. El icono que aparece en la figura indica que el PMA400 no está conectado al ordenador y, por lo tanto, no puede hacerse ninguna sincronización.

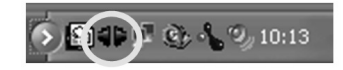

#### **17.2 Utilización**

Conecte el PMA400 a su ordenador. El sistema Windows® reconocerá automáticamente el dispositivo, y el icono de conexión en la bandeja de sistema indicará que ya puede sincronizar el PMA400 con su ordenador de sobremesa. Puede ejecutar el propio programa Qtopia™ Desktop para acceder al calendario, lista de tareas y administrador de contactos, o simplemente puede hacer clic con el botón dcho. en el icono de la bandeja de sistema y seleccionar Sicronización. Los datos del programa Qtopia™ Desktop se sincronizarán con los datos de su PMA400.

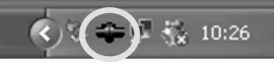

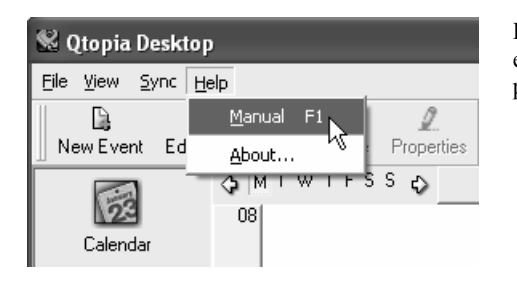

Dispone de una completa ayuda on-line que le explicará el funcionamiento de este programa, paso a paso.

# **17.3 Sincronización con Microsoft® Outlook**

El parámetro para la sincronización con Microsoft® Outlook está activado por defecto. Así, al hacer clic en el icono **Sincronización** de la bandeja de sistema o **Sync All** de la aplicación Qtopia™ Desktop, estará sincronizando sus datos PIM entre Outlook, Qtopia™ Desktop y el PMA400. Puede cambiar los parámetros y establecer prioridades en la sincronización de datos en caso de conflicto.

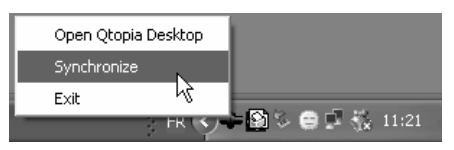

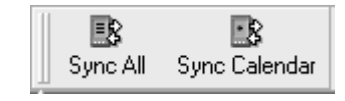

*Sincronización rápida desde la bandeja de sistema Sincronización desde la aplicación Qtopia™ Desktop* 

Si no desea sincronizar sus datos con Outlook, vaya a **Settings** en el menú **File** de Qtopia™ Desktop y, en el cuadro External Plugins, desactive Outlook. De esta forma, la sincronización se realizará únicamente con el programa Qtopia™ Desktop.

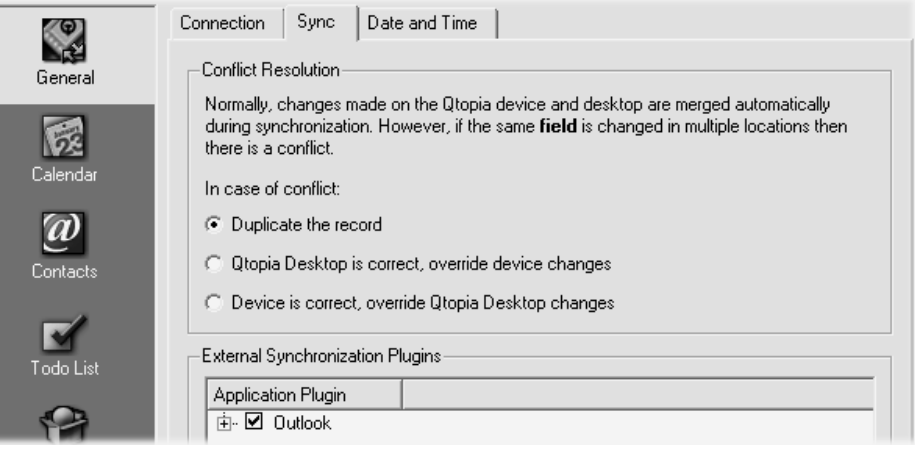

# **18 Resolución de problemas**

#### **18.1 Problemas con las conexiones USB Dispositivo**

**Problema:** Mi ordenador no reconoce el dispositivo PMA400.

#### **Soluciones:**

- Si utiliza un concentrador USB, intente conectarlo sin dicho concentrador (algunos no están alimentados y puede que no funcionen con el PMA400).
- • Si utiliza un puerto USB ubicado en la parte frontal del ordenador, pruebe utilizando uno en la parte posterior. Los puertos USB frontales suelen provenir de concentradores no alimentados.
- •No utilice un puerto USB replicado en el teclado.
- • Si utiliza un ordenador portátil y un replicador de puertos (*docking station*), intente conectarlo sin pasar por dicho replicador.
- • Si la Tabla de Asignación de Archivos (FAT) resulta dañada, el PMA400 tardará más de un minuto en aparecer en Windows XP, y al final lo hará como una **unidad local**. Utilice la utilidad DOS **ChkDsk** como se muestra al final de esta sección.

• Windows® XP puede reconocer el disco PMA400 y, sin embargo, no asignarle ninguna letra de unidad. Haga clic con el botón dcho. en **Mi PC** y seleccione **Administración**, luego **Almacenamiento**, y **Administración de disco**. En esta ventana aparecerá el disco duro, al que podrá asignarle una letra de unidad haciendo clic con el botón dcho. en el disco duro y seleccionando la opción **Cambiar la letra y ruta de acceso a la unidad**.

**Problema:** Qué puedo hacer si al intentar extraer el dispositivo con la flecha verde aparece un mensaje indicándome que, de momento, el sistema no puede detener el "Volumen genérico" y pidiéndome que lo intente más adelante.

**Respuesta:** Cierre cualquier programa que pueda estar interfiriendo con el PMA400, incluido el Explorador de Windows®. Si esto no funcionara, cierre todos los programas, espere 20 segundos y vuelva a pinchar una o dos veces en la flecha verde. Si sigue obteniendo la misma respuesta, deberá apagar el ordenador y luego desconectar el cable USB (con el ordenador ya apagado).

#### **18.2 Problemas de carga y alimentación**

No es necesario dejar que la pila se consuma totalmente antes de volver a cargarla.

**Problema:** La pila completamente cargada dura menos tiempo que el indicado en las especificaciones.

**Respuesta:** Las especificaciones son válidas si se cumplen unas determinadas condiciones. Así, la retroiluminación deberá apagarse a los 30 segundos (en modo música), y el usuario no manipulará el dispositivo durante la escucha, sino que éste permanecerá en posición estable. Si el tiempo de autonomía que obtiene con la pila totalmente cargada es demasiado breve, llame a nuestra línea directa de asistencia técnica.

#### **18.3 Bloqueo o detención del PMA400 (el dispositivo se queda "colgado")**

#### **Problema:** El PMA400 se bloquea y los botones no funcionan.

**Solución:** No pulse ningún botón ni toque la pantalla durante 3 a 5 minutos. El PMA400 puede que no reaccione con prontitud si pulsa los botones demasiado rápido y tiene algún archivo voluminoso abierto o varias aplicaciones ejecutándose simultáneamente. Espere unos minutos y luego intente cerrar las aplicaciones abiertas. Si esto no funcionara, apague el PMA400 pulsando el botón ESC durante 3 segundos, y luego vuelva a encender el dispositivo. Si no se apagara, tendría que reiniciar el equipo. Introduzca un alfiler o un clip en el orificio del botón reset, en la parte inferior de la unidad. Al volverlo a encender, el PMA400 hará un restablecimiento completo del sistema, que durará unos pocos minutos. Puede que pierda los datos de las aplicaciones que hayan quedado abiertas. Tras el restablecimiento, compruebe que la hora y fecha sean las correctas.

#### **18.4 Problemas con archivos, datos dañados, formateo y particiones**

**Problema:** En el PMA400 aparecen nuevos nombres de archivos y carpetas que yo nunca he creado, o tienen nombres extraños e incomprensibles.

**Respuesta:** Lo más probable es que se haya dañado la tabla de asignación de archivos (FAT) del PMA400. Puede que esto sea debido a un apagón del PMA400 (bajo nivel de pila) mientras estaba transfiriendo o recibiendo datos del ordenador a través de la conexión USB. Para arreglar un problema de FAT dañada, utilice la utilidad Comprobación de errores o Comprobación de disco

que se explican al final de esta sección. Atención: Windows y Macintosh suelen escribir en el disco duro archivos extra del tipo **finder.def** o **System volume info**, aunque se trata de una operación normal que no afectará al PMA400.

**Problema:** He estado utilizando el PMA400 para transferir archivos desde y hacia distintos ordenadores. ¿Puedo desfragmentar el disco duro del PMA400 sin ningún peligro?

**Respuesta:** Tras haber transferido un gran número de archivos desde y hacia el PMA400, puede ser muy conveniente desfragmentar el disco duro del PMA400. Por otro lado, no corre riesgo alguno de dañar su dispositivo al utilizar el desfragmentador con el PMA400. Cierre todos los programas antes de ejecutar el desfragmentador de Windows®. Compruebe que el PMA400 esté conectado a la fuente de alimentación externa durante este proceso.

#### **Problema:** Quiero reformatear el disco duro del PMA400.

**Respuesta:** Debe recordar que si reformatea el disco borrará **todos** los datos de su PMA400. Esto puede ser necesario si la FAT (tabla de asignación de archivos) se encuentra tan dañada que nada parece arreglar los problemas de archivos. Tal y como se explica en este manual, deberá ejecutar ScanDisk o el programa DOS chkdsk (comprobación de disco) para intentar arreglar el problema. Si esto no resolviera su problema y está seguro de que debe reformatear el disco duro del PMA400, deberá consultar el apartado sobre recuperación de sistema.

#### **Scan-Disk (comprobación de errores) en Windows® ME**

- Cierre todas las aplicaciones abiertas.
- Conecte el PMA400 a su ordenador tal y como se explica en el apartado sobre la conexión a un PC.
- Asegúrese de que el adaptador externo CA esté enchufado al PMA400.
- • En el Explorador de Windows®, haga doble clic con el botón dcho. en la unidad PMA400 y seleccione Propiedades.
- •Seleccione la opción Herramientas y ejecute el programa de comprobación de errores.
- •No se olvide de activar la casilla **reparar errores automáticamente**.
- • Este proceso puede tardar varios minutos. No se preocupe si Windows® le pide que reinicie el ordenador para localizar determinados archivos del sistema. Haga clic en **Sí**.

# **ChkDsk (comprobación de disco) en Windows® XP y 2000**

Si sigue teniendo problemas con su sistema de archivos o su PMA400, intente arreglarlos con el programa DOS chkdsk (comprobación de disco). Realice lo siguiente:

- Asegúrese de que el adaptador externo CA esté enchufado al PMA400.
- •Cierre todas las aplicaciones abiertas.
- •Conecte el PMA400 a su ordenador tal y como se explica en el apartado sobre desconexión.
- •Espere (unos 5 minutos) hasta que Windows XP le indique que la **unidad local** ha sido montada.
- •Abra una ventana de DOS. Programas > Accesorios > Comandos MS-DOS.
- • En la línea de comandos, teclee **chkdsk e: /f** . Utilice **e:** o **f:** o cualquier otra letra de unidad que represente al PMA400. El argumento /f sirve para que el programa arregle automáticamente cualquier error.
- •Este proceso puede tardar varios minutos.
- • Terminado esto, salga de la ventana de DOS y desconecte correctamente el PMA400 de su ordenador.

# **Aviso legal**

#### **19.1 Garantía y responsabilidad limitadas**

Este producto incluye una garantía limitada, y ofrece al comprador original el recurso a vías específicas en el caso de que dicho producto no se ajuste a la garantía limitada. La responsabilidad del fabricante puede verse limitada si así lo estipula el contrato de compraventa.

En general, el fabricante no se hará responsable de los daños en el producto provocados por desastres naturales, fuego, descarga estática, utilización o uso incorrectos, negligencia, manejo o instalación inadecuados, reparación no autorizada, alteración o accidente. En ningún caso, el fabricante se hará responsable de la pérdida de datos almacenados en un soporte de disco.

**EL FABRICANTE NO SE HARÁ RESPONSABLE DE LOS DAÑOS EXTRAORDINARIOS, FORTUITOS O INDIRECTOS, AUN HABIENDO SIDO INFORMADO PREVIAMENTE DE DICHA POSIBILIDAD.**

**El o los cedentes de la licencia ARCHOS excluyen toda garantía, expresa o implícita, en la que se incluya, sin ninguna restricción, las garantías implícitas de aprovechamiento y adecuación a un fin específico del producto bajo licencia. El o los cedentes de la licencia ARCHOS no justifican, garantizan ni formulan observación alguna con respecto a la utilización o al resultado de la utilización del producto bajo licencia, en cuanto a su corrección, exactitud, fiabilidad u otras circunstancias. El consumidor asumirá todo el riesgo que se derive del rendimiento del producto bajo licencia. Algunas jurisdicciones no permiten la exclusión de las garantías implícitas. En dicho caso, las exclusiones anteriormente mencionadas no serían de aplicación.**

**Bajo ningún concepto, el o los cedentes de la licencia ARCHOS, y sus directores, ejecutivos, empleados o agentes (llamados cedentes de la licencia ARCHOS) se harán responsables de los daños indirectos, imprevistos o fortuitos (entre los que se incluye la pérdida de beneficios, la interrupción de negocio, le pérdida de información y similares) consecuencia de la utilización o de la incapacidad de utilizar los productos bajo licencia, aun cuando el cedente de la licencia ARCHOS reconozca la posibilidad de tales perjuicios. Las restricciones anteriores no serán de aplicación en el caso de que la jurisdicción local no autorice la exclusión o limitación de los daños indirectos o imprevistos.** 

Consulte su contrato de compraventa para una relación completa de los derechos de garantía, recursos y limitación de responsabilidad. **Además, la garantía no se aplicará a lo siguiente:** 

- $\blacksquare$ Daños o problemas que resulten del uso inapropiado, abuso, accidente, alteración o corriente eléctrica o voltaje incorrectos.
- г Cualquier producto cuyo sello de garantía o etiqueta con el número de serie hayan sido alterados o dañados.
- $\overline{a}$ Cualquier producto sin garantía o etiqueta de número de serie.
- $\blacksquare$ Pilas y otros artículos consumibles suministrados con el dispositivo o al interior del mismo.

#### **19.2 Advertencias y consignas de seguridad**

#### **ATENCIÓN**

Para prevenir cualquier riesgo de choque eléctrico, sólo un técnico cualificado podrá abrir este dispositivo. Antes de abrir la unidad, se deberá apagar y desconectar el cable de alimentación.

#### **ADVERTENCIA**

Protéjalo del fuego y de sacudidas eléctricas, guardándolo en un lugar seco y sin humedad.

Este producto está destinado exclusivamente a un uso personal. La copia de CDs o la transferencia de archivos musicales, imágenes o vídeos para su venta o cualquier otro fin comercial constituye una vulneración de la legislación en materia de derechos de autor. Los materiales registrados, trabajos artísticos y presentaciones no podrán ser copiados ni reproducidos total o parcialmente sin la autorización expresa del propietario. Respete la legislación y jurisdicción vigente en su país en materia de reproducciones sonoras y su utilización.

#### **19.3 Declaración de conformidad con las normas de la FCC**

Este equipo ha sido sometido a pruebas que confirman el cumplimiento de los límites para dispositivos digitales de clase B, conforme al apartado 15 de las normas de la FCC. Dichos límites están diseñados para proporcionar una protección razonable frente a interferencias dañinas en instalaciones domésticas. Este equipo genera, utiliza y puede irradiar energía de radiofrecuencia, por lo que, si no se instala y utiliza conforme a las instrucciones, puede provocar interferencias dañinas en comunicaciones de radio. No obstante, no existe garantía alguna de que no se produzcan interferencias en instalaciones concretas. En el caso de que este equipo provoque interferencias dañinas en la recepción de radio o televisión, lo que puede determinarse encendiendo y apagando el equipo, el usuario deberá intentar corregir dichas interferencias adoptando una o varias de las siguientes medidas:

- •Aumente la distancia entre el equipo y el receptor.
- Conecte el equipo a una toma de corriente distinta a la toma del receptor.
- Consulte a su proveedor o a un técnico con experiencia en radio / TV para obtener ayuda.

**ATENCIÓN:** Las modificaciones no autorizadas por el fabricante pueden invalidar el derecho del usuario a utilizar este dispositivo. **FCC, apartado 15**: La utilización de este dispositivo está sujeta a las dos condiciones siguientes:

1. Este dispositivo no puede provocar interferencias dañinas.

2. Este dispositivo debe aceptar cualquier interferencia recibida, incluidas las que puedan provocar un funcionamiento involuntario.

#### **19.4 Descarga electrostática**

**Nota:** El producto puede ver alterado su funcionamiento durante una descarga electrostática. Si así ocurriera, reinicie el equipo. Para ello, apriete el botón de reinicialización o restablecimiento que se encuentra en el orificio reset (parte inferior del PMA400). Utilice un objeto puntiagudo, como por ej. un clip. Una vez apagado, vuélvalo a encender normalmente. El dispositivo hará una reinicialización completa del sistema que puede llevar varios minutos.

#### **19.5 Prevención de lesiones auditivas**

Este producto respeta la normativa vigente sobre limitaciones en el volumen de salida en dispositivos de audio para el mercado doméstico. Si escucha el dispositivo con auriculares o cascos a volúmenes muy elevados, corre el riesgo de dañar su oído de forma permanente. Aun si está acostumbrado a escuchar a volúmenes elevados y esto le parece normal, está corriendo un riesgo innecesario de padecer una lesión auditiva. Reduzca el volumen de su dispositivo hasta un nivel razonable para evitar lesiones auditivas permanentes. Si oye un pitido en sus oídos, reduzca el volumen o apague el dispositivo. Este dispositivo ha sido probado con los auriculares suministrados de Archos. Los auriculares de otros fabricantes pueden generar niveles de volumen superiores o inferiores a los auriculares Archos suministrados.

#### **19.6 Copyright**

#### **Copyright ARCHOS © 2004. Todos los derechos reservados.**

No está permitida la copia o fotocopia de parte alguna de este documento, ni tampoco su reproducción, traducción ni utilización en cualquier medio, ya sea electrónico, mecánico o de otro tipo, sin el permiso anticipado y por escrito de ARCHOS. Todas las marcas y nombres de productos son marcas registradas, propiedad de sus respectivos titulares. Las especificaciones pueden modificarse sin previo aviso. El fabricante no se hará responsable de eventuales errores u omisiones en el presente documento. Las imágenes e ilustraciones pueden no corresponder con el contenido. Copyright ® ARCHOS. Todos los derechos reservados.

*Cláusula de exención de responsabilidad: Dentro de los límites permitidos por la ley aplicable, serán excluidas las declaraciones y garantías de no violación de los copyrights o derechos intelectuales de propiedad derivados de la utilización del producto en condiciones distintas a las mencionadas anteriormente.*

#### **19.7 Píxeles defectuosos en pantallas LCD**

En la fabricación de la pantalla LCD de su PMA400 de Archos se han respetado los estándares más rigurosos para así ofrecer la mejor calidad visual. No obstante, su pantalla LCD puede contener ligeras imperfecciones, que no son específicas de este producto Archos, sino que se encuentran en todos los dispositivos con pantallas LCD, independientemente de quien sea el fabricante del LCD. Los vendedores de estos productos garantizan que sus pantallas no superan un determinado número de píxeles defectuosos. Cada uno de los píxeles de pantalla está formado por tres puntos o subpíxeles (rojo, azul y verde). En un píxel dado, uno de estos puntos o los tres pueden haber quedado abiertos o cerrados. Un único subpíxel cerrado pasa más desapercibido, mientras que resulta mucho más visible si los tres puntos de un píxel han quedado abiertos. Archos garantiza que la pantalla de su PMA400 no tendrá más de un 1 píxel defectuoso (independientemente de si dicho píxel tiene uno o más subpíxeles defectuosos). Esto quiere decir que durante el periodo de validez de la garantía en su país o jurisdicción, si la pantalla de su producto tiene dos o más píxeles defectuosos, Archos se compromete a reparar o cambiar su PMA400 sin cargo alguno. Por lo tanto, un píxel defectuoso no es motivo suficiente para reparar o cambiar el producto.

# Guida per l'utente

# **ARCHOS**

# **Pocket Media Assistant PMA400™**

Registratore e lettore video/Musica & Audio/Wifi/Linux®/PIM (Gestione informazioni personali)

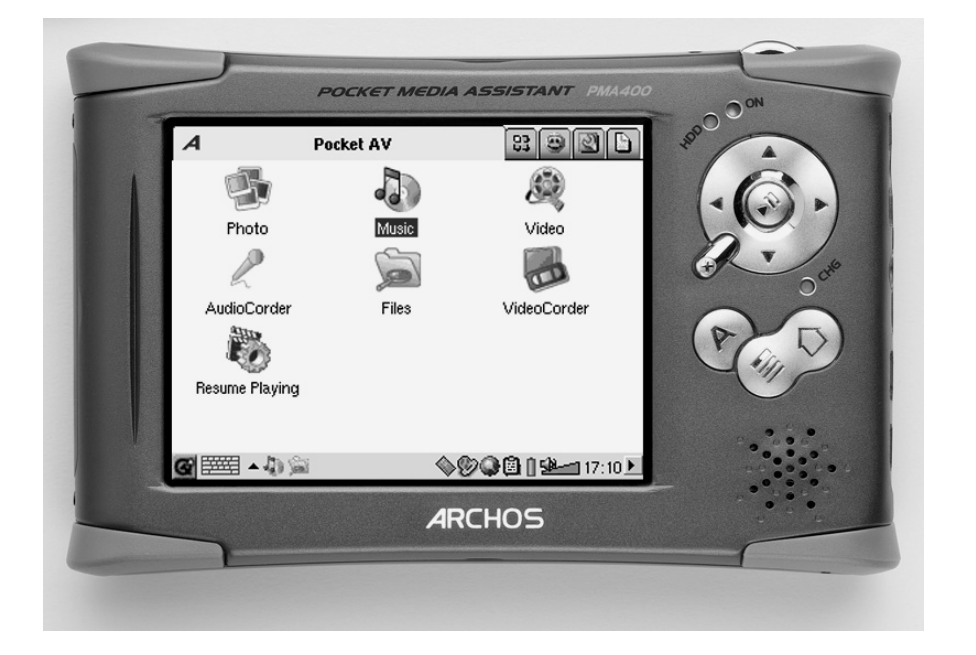

#### Gentile cliente,

Grazie per avere scelto PMA400™ Personal Media Assistant, un prodotto davvero eccezionale. In virtù del comprovato e testato sistema operativo Linux<sup>®</sup>, sarà possibile godersi tutti i divertimenti desiderati, direttamente nel palmo della mano. In questa guida sono illustrate le funzioni di PMA400™. Il prodotto, in realtà, è un computer dotato di molteplici funzioni e capacità\*. E più si imparerà a utilizzarlo, maggiore risulterà il divertimento. È bene ricordarsi che con PMA400 è possibile…

- •Registrare video da televisore, videoregistratore o qualsiasi fonte video
- •Riprodurre filmati MPEG-4
- •Ascoltare e registrare file musicali digitali
- •Scaricare immagini da una fotocamera digitale
- •Visualizzare immagini fotografiche
- •Giocare con videogiochi normali e Mophun®
- •Utilizzarlo come browser Internet o dispositivo e-mail
- •Utilizzarlo per la gestione delle informazioni personali (calendario, agenda, rubrica e così via.)
- •Aggiungervi applicazioni software di altre marche per eseguire molteplici attività
- •Memorizzare qualunque tipo di file di dati: può essere considerato anche un'unità dico portatile.

Desideriamo augurarle anni di piacevole intrattenimento con PMA400™. E non dimentichi di controllare periodicamente il sito Web (www.archos.com sotto la categoria software) per ottenere eventuali aggiornamenti del sistema operativo interno di Archos PMA400™ e usufruire di nuove e migliori funzionalità.

*il team ARCHOS* 

*\*Poiché i nostri tecnici si mantengono sempre aggiornati e quindi il software viene continuamente migliorato, è possibile che l'apparecchio abbia un aspetto leggermente diverso o delle funzioni modificate rispetto a quanto presentato in questo manuale.* 

#### Manuale completo sull'unità disco PMA400.

*Le versioni più recenti del software e della guida per questo prodotto possono essere scaricate dal nostro sito Web.* 

# **INDICE**

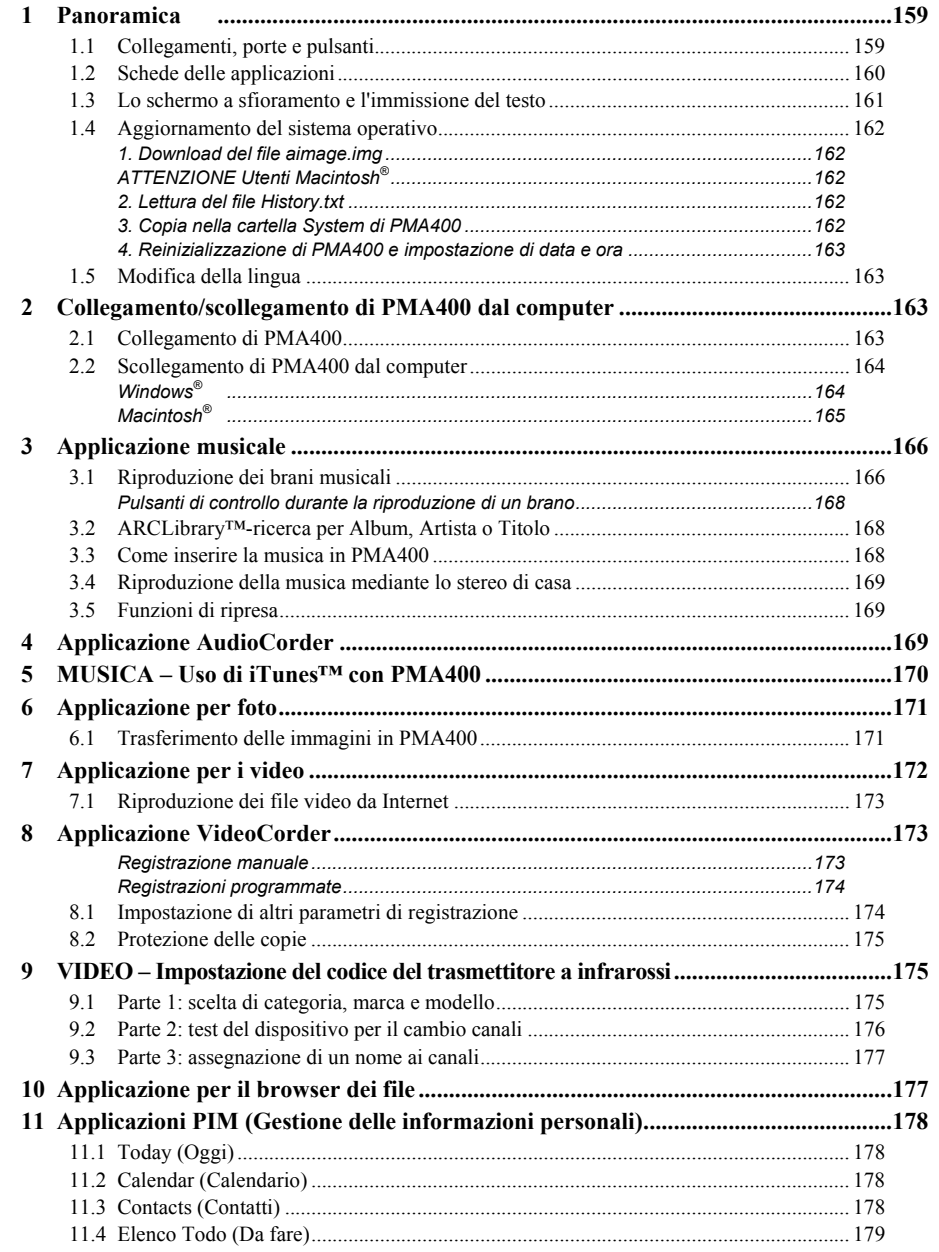

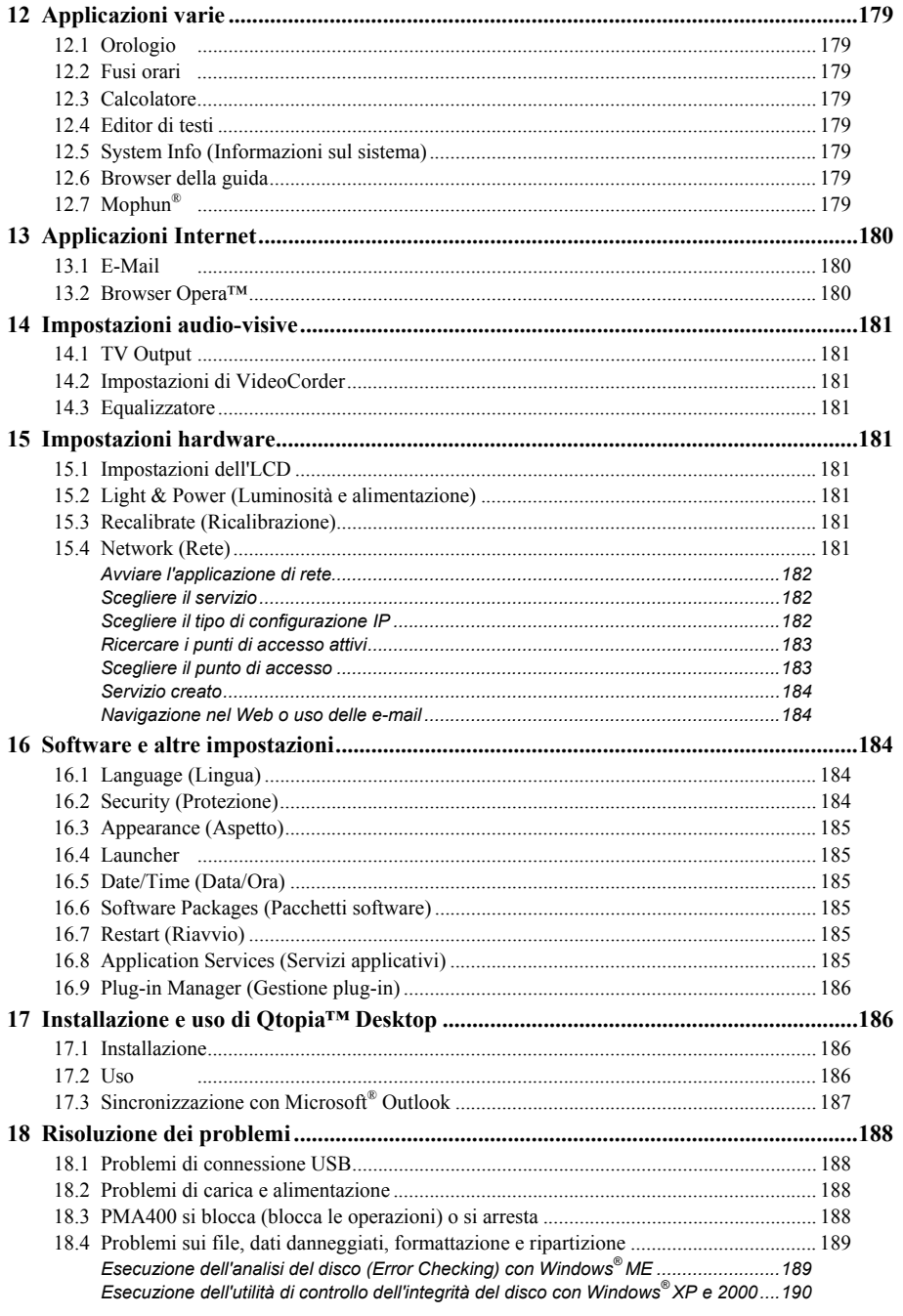

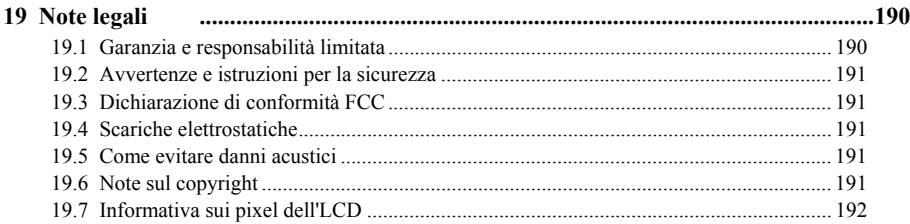

Sull'unità disco di PMA400 nella cartella/**Archos/Manuals**, è disponibile il manuale completo nelle diverse lingue.

# **!!Eseguire il backup della cartella.zip!!!**

Nell'unità dico di PMA400, nella cartella/**Archos/PMA400\_Recovery\_zip**, è presente il file **PMA400** Recovery.zip. Si consiglia di eseguire il backup di questo file sul PC, nel caso in cui sia necessario eseguire un ripristino completo del sistema per ristabilire lo stato originario di PMA400, così come rilasciato dalla fabbrica.

# **1 Panoramica**

#### **1.1 Collegamenti, porte e pulsanti**

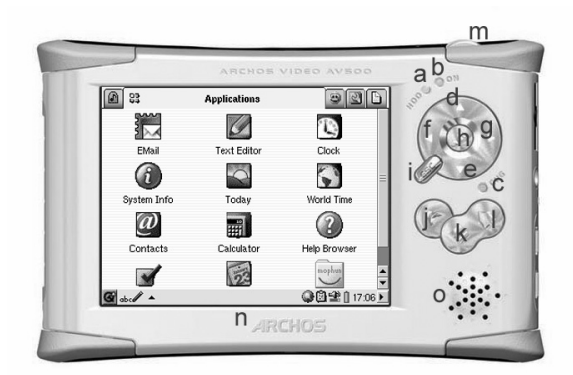

- a Indicatore di attività del disco rigido
- b Indicatore di accensione
- <sup>c</sup>\* Caricabatteria/alimentatore collegato
- d Sposta in alto (per aumentare il volume di riproduzione)
- e Sposta in basso (per abbassare il volume di riproduzione)
- f Sposta a sinistra (per spostarsi nella finestra sinistra del doppio browser)
- g Sposta a destra (per aprire o spostarsi nella finestra destra del doppio browser)
- h On/Invio/Play-Tenere premuto per 3 secondi per accendere.
- i Esc/Stop/Standby-Tenere premuto per tre secondi per attivare la modalità stand
	- j Pulsante Archos Per passare da un'applicazione aperta all'altra
- k Pulsante Menu Per scegliere la scheda di un'applicazione o selezionare una voce di menu
- l Pulsante Home Per ritornare alla schermata principale. Consente di passare da una scheda all'altra.
- m Tenere premuto per 3 secondi per passare dalla visualizzazione interna a quella esterna e viceversa. Un unico breve clic viene interpretato come il tasto di tabulazione nelle applicazione che ne fanno uso.
- n Schermo a sfioramento LCD TFT da 320 x 240 pixel. Premere leggermente con la penna in dotazione.
- o Altoparlante interno

\*Mentre PMA400 è in carica, questo indicatore luminoso inizia a lampeggiare quando la batteria raggiunge il 90% della carica. Per caricare completamente la batteria, lasciare il caricabatterie inserito per almeno un'altra ora.

- a Porta di comunicazione a infrarossi
- b Microfono
- c Jack a connessione multipla per cuffie e ingresso/uscita AV, per la connessione di cuffie o alimentatore opzionale
- d Connettore di alimentazione (utilizzare solo il caricabatteria/alimentatore CA fornito da Archos)
- e Porta host USB 1.1 (per il collegamento a PMA400 di dispositivi USB compatibili)
- f Porta USB 2.0 (compatibile con USB 1.1) per visualizzare PMA400 come unità disco sul computer

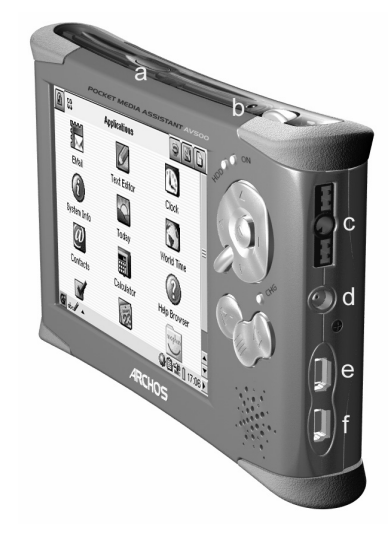

#### **1.2 Schede delle applicazioni**

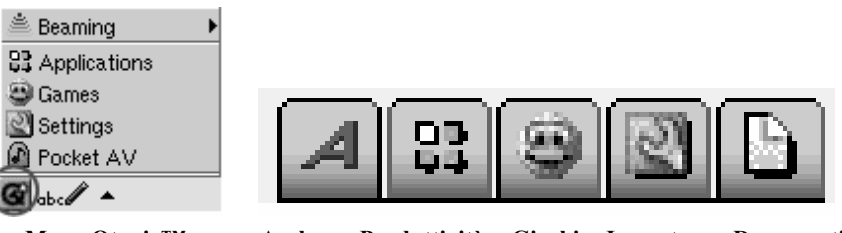

**Menu Qtopia™ Archos ● Produttività ● Giochi ● Impostaz. ● Documenti**

L'interfaccia di PMA400 è divisa in cinque gruppi di applicazioni o schede principali. È possibile passare da una scheda a un'altra facendo clic sulla scheda interessata con la penna (lo schermo di PMA400 è sensibile allo sfioramento), facendo clic sul pulsante Home o selezionandola dal menu Qtopia™ nella parte inferiore sinistra dello schermo.

#### **Scheda Pocket AV**

Contiene le applicazioni per la riproduzione e la registrazione della musica, per la riproduzione e la registrazione video, per la visualizzazione delle foto, per la gestione dei file e per riprendere la riproduzione.

#### **Scheda per le applicazioni di produttività**

Contiene applicazioni quali e-mail, browser Internet, calendario, agenda, contatti e altro.

#### **Giochi**

L'apparecchio è dotato di molti giochi. Inoltre, nella scheda per le applicazioni di produttività è fornito un motore per i giochi Mophun®. Si tratta di una particolare piattaforma per i giochi. Per un elenco dei giochi disponibili da acquistare, vistare il sito Archos.

#### **Impostazioni**

Questo gruppo di applicazioni consente di regolare le operazioni di PMA400. Sono incluse le impostazioni dell'orologio, della lingua dell'interfaccia, di una password di protezione e dei parametri di rete per poter utilizzare le funzioni Wifi interne.

#### **Documenti**

Con questa scheda si possono visualizzare tutti i file che si trovano nella cartella **Documents** (Documenti) nel livello principale del sistema gerarchico dei file. È possibile visualizzare tutti i file oppure solo quelli di un particolare tipo. I file vengono visualizzati anche se si trovano nelle sottocartelle della cartella Documents. Si tratta della posizione in cui vengono tenuti tutti i documenti di lavoro.

#### **1.3 Lo schermo a sfioramento e l'immissione del testo**

PMA400 è dotato di uno schermo a sfioramento. Per avviare un'applicazione o per interagire con un programma è sufficiente toccare leggermente lo schermo con un dito o con la penna offerta in dotazione. Sono disponibili tre modi per immettere testo e numeri in PMA400 quando è richiesto da un'applicazione. Se è necessario immettere del testo, fare clic sul pulsante di immissione testo (1), quindi scegliere il metodo da utilizzare (2).

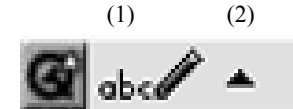

#### **Metodo: riconoscimento grafia**

È possibile scrivere le lettere direttamente sullo schermo. Occorre esercitarsi a scrivere in un modo che PMA400 possa facilmente interpretare, utilizzando l'esercitazione di addestramento (il punto interrogativo cerchiato sulla destra dello schermo di immissione).

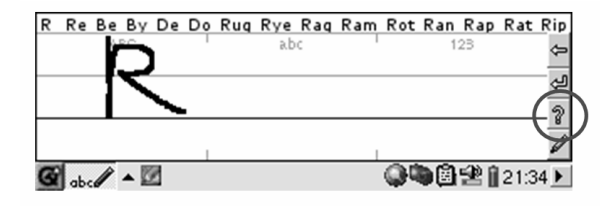

## **1.4 Aggiornamento del sistema operativo**

Archos aggiorna periodicamente il sistema operativo e lo mette a disposizione per il download gratuito presso il proprio sito Web (www.archos.com). Gli aggiornamenti al sistema operativo riguardano nuove funzioni, miglioramenti delle funzioni e risoluzioni di errori. Accertarsi di eseguire la versione più recente del sistema operativo. La versione corrente del sistema operativo è consultabile in **Applications**  <sup>&</sup>gt;**System Info** <sup>&</sup>gt;**Version** (Applicazioni > Informazioni sistema > Versione). La versione più recente è disponibile all'indirizzo **www.archos.com** sotto **Download** > **Software**.

#### **1. Download del file aimage.img**

Il file immagine **AIMAGE.IMG** da scaricare è abbastanza grande, circa 22 MB. Se si dispone solo di una connessione mediante modem telefonico, è consigliabile optare per una connessione ad alta velocità per il download del file, a causa delle sue dimensioni. Quando si fa clic sul collegamento per effettuare il download del nuovo file del sistema operativo, il browser potrebbe avvisare che il contenuto del download potrebbe danneggiare il computer. Ciò accade perché il sistema Windows® non riconosce i file.IMG. Archos fa tutto il possibile per garantire che i file non contengano virus. Fare clic sull'opzione **Save** (Salva) e definire un percorso conveniente in cui archiviare il file, ad esempio nella cartella **Documents** (Documenti), per poi copiarlo in PMA400. Se PMA400 è collegato al PC, è possibile salvarlo direttamente nella cartella **System** (Sistema) di PMA400.

# **ATTENZIONE Utenti Macintosh®**

Gli utenti Macintosh® devono prestare particolare attenzione quando eseguono il download e salvano questo file su un computer Macintosh<sup>®</sup>. Non fare doppio clic su di esso. I computer Mac utilizzano i file.img, pertanto se si fa doppio clic sul file.img salvato, il computer tenterà di aprirlo. Si consiglia, pertanto, di copiarlo semplicemente dal Macintosh alla cartella System (Sistema) di PMA400. È sufficiente trascinarlo.

# **2. Lettura del file History.txt**

Sul sito Web Archos, accanto al download del sistema operativo, è disponibile un file di testo con un elenco dettagliato delle modifiche effettuate alla versione precedente del sistema operativo.

#### **3. Copia nella cartella System di PMA400**

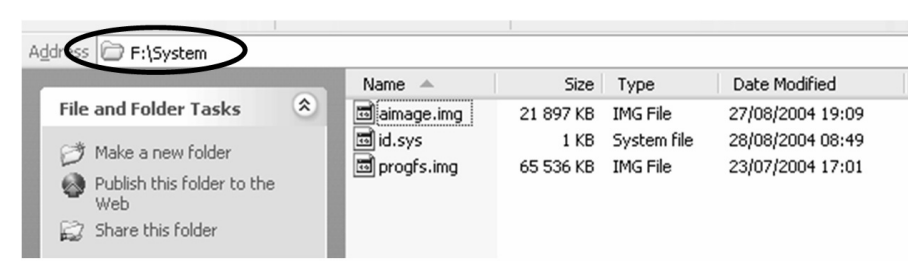

Collegare PMA400 al computer, quindi copiare il file AIMAGE.IMG nella cartella System (Sistema) di PMA400. Poiché su PMA400 è già presente una versione precedente di questo file, il computer chiederà se si desidera sovrascrivere il file corrente. Fare clic su Yes (Sì). Una volta copiato il file, disconnettere PMA400 dal computer.

**Attenzione:** il file **aimage.img** deve rimanere sempre nella cartella System (Sistem) di PMA400. Anche dopo aver aggiornato PMA400, tale file non va rimosso.

#### **4. Reinizializzazione di PMA400 e impostazione di data e ora**

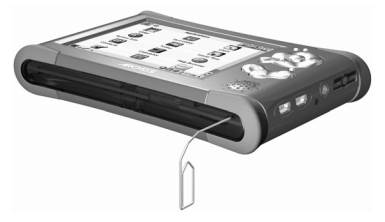

Perché l'aggiornamento del software abbia effetto, è necessario reinizializzare PMA400. Dopo averlo scollegato dal computer, utilizzare un oggetto appuntito, ad esempio una graffetta metallica, per premere il pulsante RESET (Reinizializza) rientrato nella parte inferiore di PMA400.

PMA400 verrà acceso. L'accensione causerà l'avvio del nuovo sistema operativo. Verificare che dopo la reinizializzazione, data e ora siano impostate correttamente.

#### **1.5 Modifica della lingua**

L'interfaccia di PMA400 può essere impostata sull'inglese (impostazione predefinita), francese, tedesco, italiano o spagnolo. Per modificare la lingua, selezionare **Settings** (Impostazioni), **Language** (Lingua), quindi scegliere la lingua desiderata. Fare clic su OK e attendere alcuni secondi. PMA400 verrà impostato sulla nuova lingua.

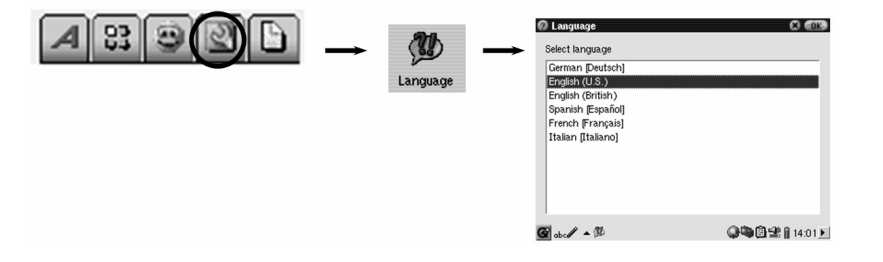

# **2 Collegamento/scollegamento di PMA400 dal computer**

Si noti, che PMA400 ha un consumo energetico superiore quando è collegato a un computer. La batteria viene consumata con una velocità superiore a quella normale. Se si verifica un calo di tensione in PMA400 mentre si è collegati a un computer è possibile che si danneggi la struttura delle directory o si verifichi una perdita di dati. Pertanto, **utilizzare sempre l'alimentatore CA** quando si è collegati al computer. Attenzione alla procedura di disconnessione: in caso di errori durante l'esecuzione, potrebbero verificarsi perdite di dati o il blocco del computer/PMA400. PMA400 non è compatibile con Windows<sup>®</sup> NT, Windows® 95 o Windows® 98 (prima edizione). Fintanto che PMA400 è collegato al computer come unità disco, i pulsanti risultano bloccati e non più funzionanti.

#### **2.1 Collegamento di PMA400**

- Utilizzare l'alimentatore per impedire lo spegnimento di PMA400 dovuto a calo di tensione. che potrebbe danneggiare il contenuto dell'unità disco.
- Collegare il cavo USB al computer attivo.
- n Accendere PMA400 e attendere che si avvii completamente.
- n Collegare l'altra estremità del cavo a PMA400 attivo.

#### **Windows® ME, 2000, XP (Home/professional)**

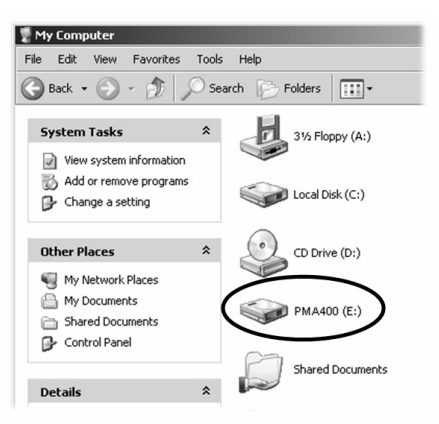

Quando collegato, PMA400 sarà riconosciuto come periferica di memorizzazione di massa e visualizzato automaticamente dopo pochi secondi dal collegamento. Verrà visualizzata una nuova unità con una lettera diversa, ad esempio E:, denominata **PMA400**, in *Risorse del computer*. A questo punto sarà possibile utilizzare l'unità disco denominata **PMA400**come una qualsiasi altra unità esterna. È sufficiente accedere mediante Esplora risorse di Windows® e trascinare e spostare i file da e verso l'unità disco di PMA400. Se non viene riconosciuto automaticamente, fare riferimento alla sezione relativa alla risoluzione dei problemi alla fine di questo manuale.

#### **Macintosh™ OS X (10.2 Jaguar e 10.3 Panther)**

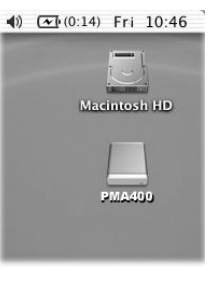

Se si dispone di un OS 10.2, è necessario aggiornarlo alla versione 10.2.4 o successiva. È un aggiornamento offerto gratuitamente da Apple® Computer. Non sarà necessaria alcuna installazione di driver software o estensioni. È sufficiente collegare PMA400 nel Macintosh come illustrato in precedenza e entro pochi secondi, PMA400 verrà riconosciuto come periferica di memorizzazione di massa e installato sul desktop. A questo punto sarà possibile utilizzare l'unità disco denominata **PMA400** come una qualsiasi altra unità esterna.

#### **2.2 Scollegamento di PMA400 dal computer**

**AVVERTENZA:** è necessario scollegare (disinstallare) correttamente PMA400 dal computer **prima** di scollegare il cavo UBS, al fine di evitare perdite di dati o il blocco del computer e/o di PMA400.

#### **NON LIMITARSI A SCOLLEGARE IL CAVO USB SENZA DISATTIVAREPRIMA L'UNITÀ.**

#### **Windows®**

Per scollegare l'unità disco di PMA400, fare clic sull'icona di rimozione sulla barra delle applicazioni (la freccia verde riportata di seguito) e seguire le istruzioni. Prima di scollegare il cavo USB, attendere la visualizzazione di un messaggio che avverta che è possibile scollegare la periferica. **Attenzione**: il sistema operativo non consente di scollegare l'unità multimediale PMA400 se anche solo un file è aperto in una delle applicazioni attive. Chiudere tutti i file aperti in PMA400. A volte, anche quando i file sono chiusi in un'applicazione, è necessario chiudere l'applicazione. L'utilizzo della freccia verde di scollegamento nella barra delle applicazioni consente di scollegare correttamente PMA400.

**1.** L'icona di rimozione sicura si trova nella barra delle applicazioni accanto all'orologio.

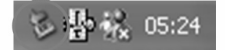

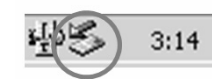

Windows<sup>®</sup>  $XP$  Windows<sup>®</sup> 2000 e Windows<sup>®</sup> ME

**2.** Fare clic sull'icona per espellere (scollegare) PMA400 dal computer e selezionare il messaggio 'Safely remove' (Rimozione sicura).

Safely remove USB Mass Storage Device - Drive(E:) 2:39 PM

#### Windows® XP

**3.** Verrà visualizzato un messaggio che indica che da quell'istante è sicuro scollegare PMA400. A questo punto è possibile scollegare il cavo USB da PMA400.

 $\overline{\mathbf{x}}$ (i) Safe To Remove Hardware The 'USB Mass Storage Device' device can now be safely removed from the system.

Windows® XP

# **Macintosh®**

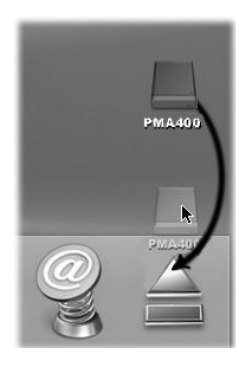

Trascinare l'icona dell'unità disco di PMA400 nel cestino. Quest'ultimo si trasforma in una grossa freccia, come mostrato nell'immagine a sinistra. Rilasciare l'icona dell'unità disco sulla freccia. L'icona dell'unità disco non è più visualizzata sulla scrivania. A questo punto è possibile scollegare il cavo USB da PMA400 e/o dal computer.

# **3 Applicazione musicale**

#### **3.1 Riproduzione dei brani musicali**

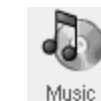

Si tratta dell'applicazione per la riproduzione della musica. Quando si fa clic su questa icona nella schermata principale, si passa direttamente al **Music Browser** (Browser musicale). Qui è possibile creare un elenco di riproduzione dei brani oppure selezionare un brano ed avviarne l'esecuzione.

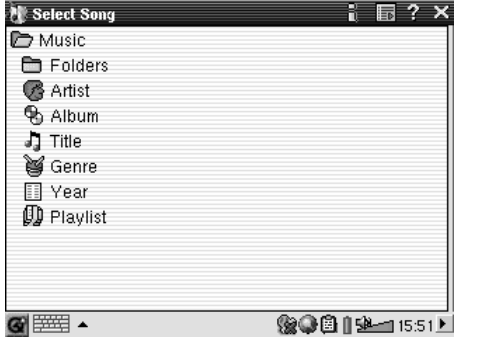

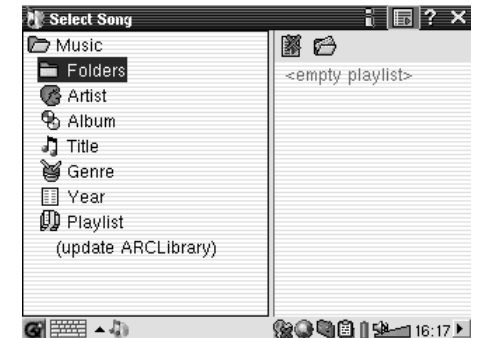

1. Per accedere ai file musicali, è possibile 2. Per creare un elenco di riproduzione, fare clic sfogliare le **cartelle** oppure selezionare le sul pulsante DESTRO e viene visualizzata la caratteristiche musicali. Quando si riproduce un finestra dell'elenco di riproduzione. brano, tutti i brani del gruppo vengono aggiunti all'elenco di riproduzione e viene avviato il brano selezionato.

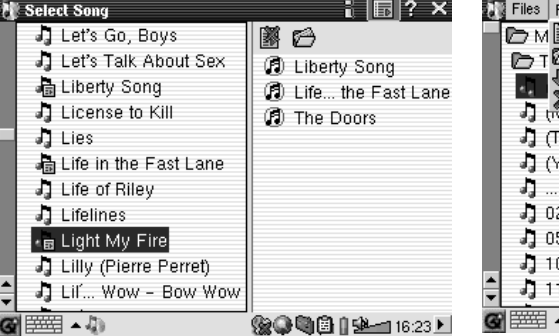

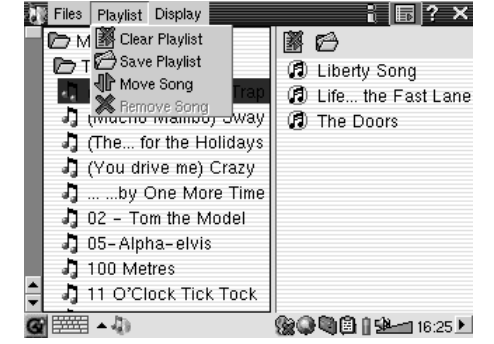

3. Fare clic sul pulsante SINISTRO per 4. Nel menu a discesa o nella finestra ritornare alla finestra del browser musicale. dell'elenco di riproduzione sono presenti diversi Selezionare un brano o una cartella di brani e comandi per gli elenchi di riproduzione. fare clic sul pulsante PLAY. La cartella dei brani viene aggiunta all'elenco di riproduzione.

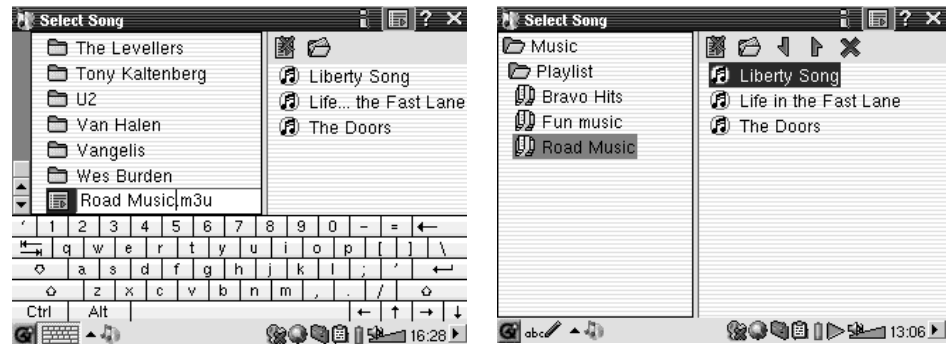

Aggiornare la ARCLibrary in modo che diventi viene avviata la riproduzione del primo brano. disponibile anche nella categoria Playlist (Elenco di riproduzione).

5. Quando si salva un elenco di riproduzione, 6. Se si fa clic sul pulsante Play su un elenco di viene inserito nella cartella Music (Musica). riproduzione, quest'ultimo viene caricato e

La schermata principale dell'applicazione musicale è mostrata in basso. È possibile anche aprire la schermata del browser musicale (per aggiungere altri brani all'elenco attualmente in esecuzione), la schermata dell'elenco di riproduzione (per visualizzare i brani presenti nell'elenco corrente) e la schermata dell'equalizzatore (per regolare la qualità del suono).

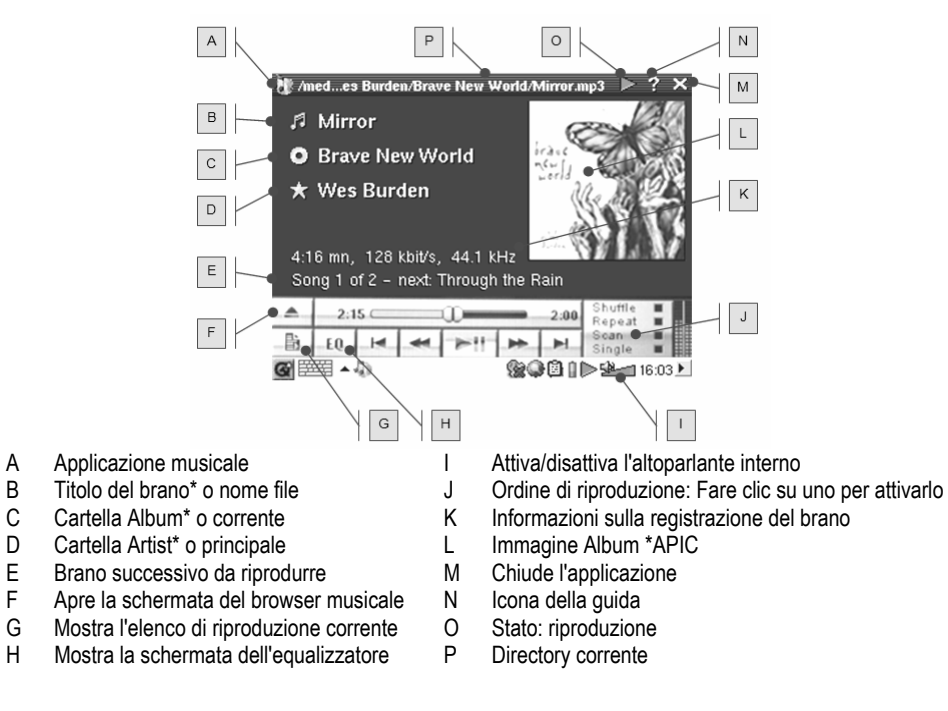

*\*Se il file MP3 contiene questi dati di tag ID3* 

**Pulsanti di controllo durante la riproduzione di un brano**

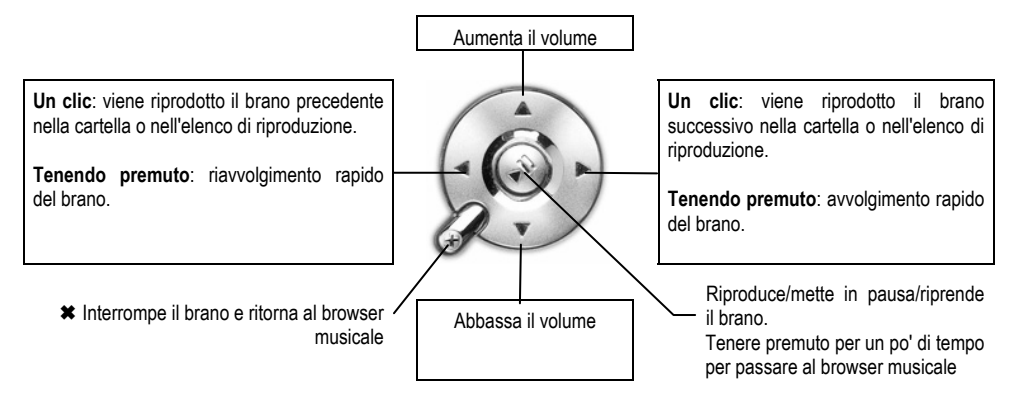

#### **3.2 ARCLibrary™-ricerca per Album, Artista o Titolo**

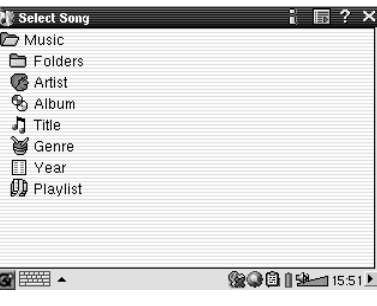

ARCLibrary è un database di tutti i brani nella cartella Music (Musica). È possibile eseguire una ricerca per artista, per album, per titolo di brano, per genere o per anno. Tenere presente, però, che non tutti i file musicali dispongono di queste informazioni. Dipende da dove è stato preso il brano. In molti file musicali sono contenute informazioni che li descrivono. Tali informazioni sono denominate tag. In alcuni file musicali sono compilati tutti i tag, in altri nessuno. I file di tipo.wav non presentano alcun tag perché il formato non lo consente.

Quando si copia un file o una cartella di file musicali in PMA400, questo funge solo da unità disco e non 'sa' quello che sta copiando. Una volta scollegato dal computer, è necessario aprire il browser musicale (è sufficiente avviare l'applicazione musicale) e selezionare la voce della barra di menu **Update ARCLIbrary** (Aggiorna ARCLibrary). PMA400 esamina tutti i brani nella libreria musicale, controlla se ve ne sono di nuovi, quindi li aggiunge al database dei brani noti. A questo punto, quando si sceglie di selezionare i brani in base alle varie caratteristiche, verrà visualizzata anche la musica appena copiata. Tenere presente, però, che se i file musicali non contengono tag descrittivi, verranno classificati come **unknown** (sconosciuti). Se non è presente un tag per il titolo, al posto del titolo verrà utilizzato il nome file.

#### **3.3 Come inserire la musica in PMA400**

Poiché PMA400, quando è collegato al computer, è rilevato come un'unità disco esterna, ad esempio PMA400 (E:), è possibile inserire le cartelle dei brani formattati in MP3, WAV, o WMA nella cartella **Music** (Musica) su PMA400 trascinando o copiando/incollando i file. Se sono stati acquistati file musicali da un sito Web che utilizza il sistema di protezione della copia Microsoft®, è necessario utilizzare Windows Media Player per trasferire la musica all'apparecchio e poterla riprodurre su PMA400. Inoltre è necessario installare il plug-in del provider dei servizi Archos per consentire a Windows® Media Player di riconoscere PMA400 come dispositivo musicale su cui eseguire la copia.

#### **3.4 Riproduzione della musica mediante lo stereo di casa**

Invece di collegare i cavi AV Out rosso e bianco del supporto TV al televisore, è possibile connetterli direttamente agli ingressi ausiliari dello stereo. Quindi inserire l'apparecchio nel supporto TV e riprodurre la musica da lì. Sarà necessario regolare il volume di uscita di PMA400 in modo che non risulti troppo elevato (creando distorsioni) né troppo debole (impossibile da sentire). Oppure è possibile acquistare il kit da viaggio Archos con inclusi accessori e cavo AV. È sufficiente inserire un'estremità di questo cavo nello spinotto cuffie di PMA400 e gli spinotti bianco e rosso sull'altra estremità nella presa Aux in, CD in o line-in dello stereo.

#### **3.5 Funzioni di ripresa**

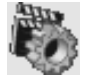

Su PMA400 è presente l'icona Resume (Riprendi). Utilizzarla per riprendere l'esecuzione dell'ultimo file audio o video riprodotto. In poche parole viene ripresa la riproduzione dell'ultimo file audio o video che non è terminato.

Ad esempio, se si sta ascoltando un file audio molto lungo che viene interrotto a metà e poi PMA400 viene spento, è possibile continuare l'ascolto dal punto di interruzione la prossima volta che si accende PMA400, facendo clic sull'icona Resume (Riprendi). Oltre a tale icona, se si interrompe un brano a metà esecuzione e si spegne l'apparecchio, la prossima volta che si riproduce il file musicale, l'esecuzione riprende dal punto in cui era stata interrotta in precedenza.

# **4 Applicazione AudioCorder**

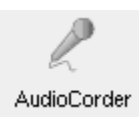

Con questa applicazione è possibile eseguire registrazioni audio digitali dal microfono interno (Int. Mic – Mic int.), da un microfono dinamico collegato (Ext. Mic – Mic est.) o da una sorgente audio line (Line In) quali mangianastri, lettori CD o lo stereo di casa.

Utilizzare i cavi bianco e rosso (AV in) del supporto TV per eseguire registrazioni line-in oppure acquistare il kit da viaggio Archos opzionale per poter eseguire registrazioni line-in con solo un cavo e un alimentatore, per poter registrare ovunque, senza il supporto TV.

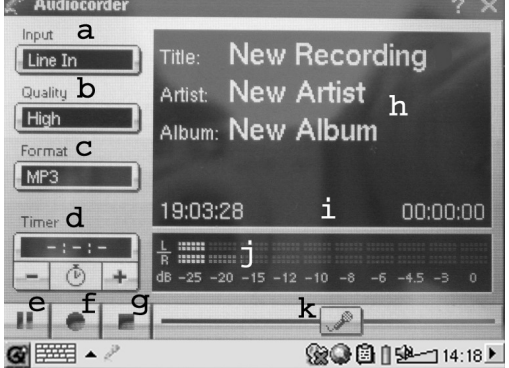

- a Scegliere la sorgente di registrazione, ossia microfono interno, microfono esterno o line in.
- b Scegliere la qualità di registrazione (per le frequenze precise, consultare le specifiche tecniche)
- c Scegliere il formato della registrazione. Le registrazioni.wav non consentono i tag per artista e album.
- d Se lo si desidera, è possibile impostare un tempo di registrazione fisso.
- e Premere per mettere in pausa la registrazione. Premere di nuovo per riprendere la registrazione
- f Premere per avviare la registrazione.
- g Premere per interrompere la registrazione.
- h Nomi predefiniti per la registrazione. È possibile modificarli mediante il sistema di immissione testo.
- i Tempo di registrazione rimasto o disponibile (sinistra) e tempo di registrazione trascorso (destra).
- Indicatori per il livello di registrazione
- k Controllo guadagno registrazione

La registrazione viene salvata nella cartella/**Music/Recordings** (Musica/Registrazioni). Utilizzare l'applicazione **File** per spostare o copiare i file in una posizione diversa. Una registrazione utilizza il campo **Title** (Titolo) come nome del file.

# **5 MUSICA – Uso di iTunes™ con PMA400**

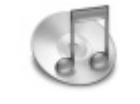

Il modo più facile per trasferire file musicali da un Macintosh® a PMA400 è utilizzare il Finder™ Macintosh® per trascinare i file da e verso il Macintosh®. Tenere presente che Macintosh® utilizza il formato AAC come impostazione originale e che sull'apparecchio Archos vengono eseguiti solo file MP3, WAV e WMA.

Tuttavia, per gli utenti Macintosh® che desiderano utilizzare PMA400 con iTunes®, Archos ha sviluppato uno speciale plug-in per i-Tunes®, disponibile in una cartella denominata **iTunes plug-in** nella cartella **Archos** di PMA400 o sul sito Web di Archos. In questa cartella si trova un plug-in per Mac OS 9.x e un'altra cartella per Mac OS 10.x. C'è anche un'immagine JPEG che illustra dove copiare il plug-in. Una volta eseguita tale operazione, iTunes™ rileverà PMA400 come periferica.

Per facilitare il processo, ricordarsi quanto segue.

**1)** Quando si creano elenchi di riproduzione con iTunes® (è possibile creare elenchi dei soli brani copiati su PMA400), Macintosh® li salverà nella directory principale di PMA400. Non li salverà nella directory Music (Musica) di PMA400. Sarebbe meglio utilizzare lo stesso PMA400 per creare gli elenchi di riproduzione e quindi salvarli nella cartella degli elenchi di riproduzione o in un'altra cartella.

**2)** Quando si trascinano i file MP3 dall'archivio iTunes™ a PMA400 XS, il programma iTunes® controllerà le informazioni sui tag ID3 del file MP3 e creerà una cartella nella directory principale di PMA400 utilizzando il nome dell'artista come nome della cartella. Quindi utilizzerà il tag ID3 del nome dell'album per creare una sottocartella che verrà denominata come l'album. Infine, utilizzerà lo stesso brano MP3 e lo posizionerà nella sottocartella dell'album. Pertanto, anche se questa è una struttura chiara di artisti e album, iTunes® non segue la convenzione di PMA400 di archiviare la musica prima nella cartella **Music**.

# **6 Applicazione per foto**

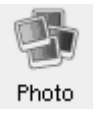

Si tratta dell'applicazione per la visualizzazione delle foto. Quando si fa clic su questa icona nella schermata principale, si passa direttamente al **Photo Browser** (Browser fotografico). Da qui è possibile ricercare le foto. Sulla destra viene mostrata una miniatura della foto del file evidenziato. La miniatura del file (o della cartella) precedente o successivo sarà visualizzata sulla destra sopra e sotto la miniatura del file evidenziato.

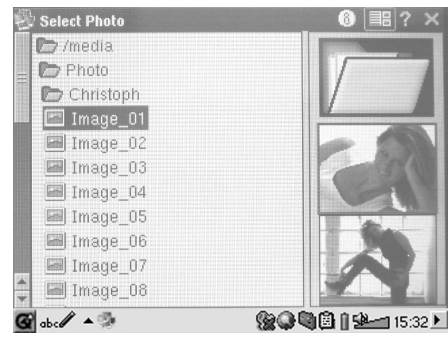

Fare clic sul pulsante PLAY, viene visualizzato il file evidenziato.

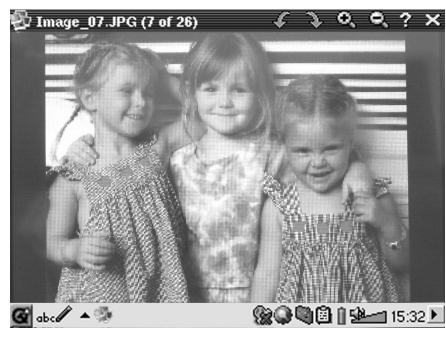

Utilizzare i pulsanti SINISTRO e DESTRO per visualizzare la foto precedente o successiva nella cartella. Nella barra di stato, sopra la foto, sono disponibili l'ingrandimento della foto e le icone di rotazione.

#### **6.1 Trasferimento delle immagini in PMA400**

Per trasferire le immagini su PMA400 è possibile inserirle prima sul computer quindi, dopo aver collegato l'apparecchio, tagliare/incollare i file delle foto nella cartella Photos (Foto) dell'unità disco di PMA400.

Un'altra possibilità è collegare la fotocamera digitale alla porta host USB mediante l'adattatore del cavo host USB corto. Se la fotocamera utilizza lo standard MSC (Mass Storage Class) per le connessioni USB, la fotocamera verrà visualizzata nel browser dei file some cartella/**Sda1**. Guardando in questa cartella si potranno vedere le proprie foto. Consultare il capitolo sul browser dei file, per istruzioni su come copiare i file nel browser dei file. **Attenzione**: non tutte le fotocamere digitali sono apparecchi di tipo MSC.

# **7 Applicazione per i video**

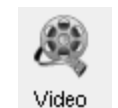

Si tratta dell'applicazione per la visualizzazione dei video. Quando si fa clic su questa icona nella schermata principale, si passa direttamente al **Video Browser** (Browser video). Come con un file musicale, è sufficiente selezionare il file video e fare clic sul pulsante PLAY.

Sul lato destro sarà mostrato un fotogramma di anteprima del file video evidenziato (al centro) e un fotogramma del file precedente e del file successivo a quello evidenziato. Tenere presente che PMA400 può riprodurre solo i file video di formato MPEG4 (per informazioni dettagliate, consultare la sezione 8.3). Altri file, quali.mov o.mpg, non potranno essere eseguiti automaticamente.

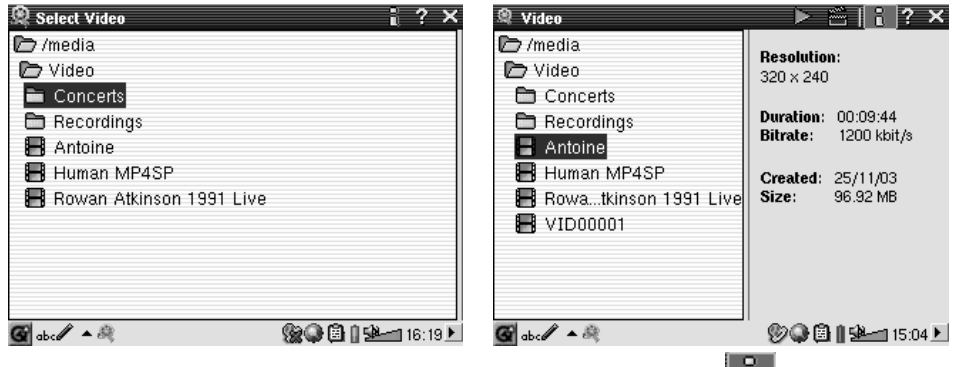

*su PLAY.*

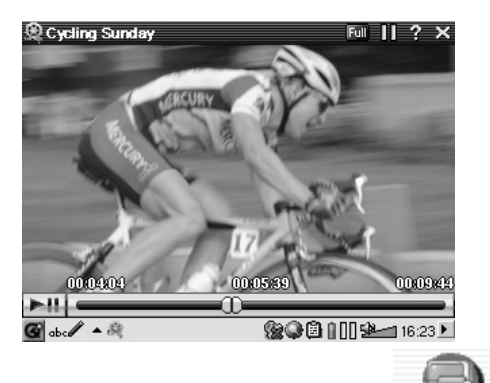

*Selezionare il file video desiderato e fare clic Fare clic sul pulsante (in alto a destra) per le informazioni sul file.*

> Per vedere i file video su un televisore, controllare che il supporto TV sia correttamente collegato al televisore (consultare il Manuale del supporto TV), quindi tenere premuto per tre secondi il pulsante LCD/TV sulla parte superiore dell'unità o sul pulsante TV/LCD sul telecomando Archos. Se l'immagine a colori non è chiara, sarà necessario impostare PMA400 sullo standard televisivo locale (NTSC o PAL) nel menu Setup > TV Out (Impostazioni > TV Out). Le informazioni in sovraimpressione scompaiono dopo pochi secondi.

- n Utilizzare il pulsante PLAY per sospendere/riprendere il video.
- Utilizzare i pulsanti SU/GIÙ per controllare il volume.
- Tenere premuti i pulsanti DESTRA/SINISTRA per l'avvolgimento o il riavvolgimento rapido.

TV Output

■ Sfiorare lo schermo per visualizzare/nascondere le informazioni sul file video in sovraimpressione.

#### **7.1 Riproduzione dei file video da Internet**

Gli schemi di codifica e di compressione oggi utilizzati per creare i file video sono numerosissimi e pare cambino di settimana in settimana. Esistono così tanti standard, formati e metodi di crittografia che spesso non si riesca a riprodurre correttamente i file video scaricati da Internet. È possibile che non si riesce a riprodurre correttamente i file neanche quando sono in formato "MPEG4", a causa di alcune "variazioni". La serie PMA400 è in grado di riprodurre i file video del tipo MPEG4 Simple Profile con una traccia audio MP3, PCM (.wav standard) o IMA-ADPCM (,wav compresso). Riesce a riprodurre tali file se questi hanno una dimensione massima di 720 x 576 pixel (25 fotogrammi/secondo). PMA400 non riproduce direttamente i file di tipo.mov,.mpg,.mpeg o.avi creati con codec (**com**pressione/**dec**ompressione) diversi dai codec MPEG4 XviD e DivX™. Se si dispone di file video di questo tipo e si desidera vederli con PMA400, è necessario prima convertirli. Occorre utilizzare il software incluso nella cartella **Archos** per ricodificarli negli MPEG4 Xvid o DivX™ appropriati con traccia audio MP3, PCM o IMA-ADPCM. Per informazioni dettagliate, consultare il capitolo **Creazione di file video MPEG4 con il computer**.

# **8 Applicazione VideoCorder**

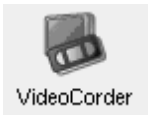

Si tratta dell'applicazione per la registrazione dei video. Collegare il supporto TV al sistema per l'intrattenimento domestico, come mostrato nel **Manuale del supporto TV**. Eseguita questa operazione, è possibile utilizzare l'applicazione VideoCorder come un qualsiasi videoregistratore, per eseguire registrazioni dirette, per una determinata quantità di tempo o programmate, per quando non si è presenti. Quando si fa clic su questa icona, si passa direttamente alla schermata di pre-registrazione. Da tale schermata è possibile specificare con precisione, quando e come PMA400 deve eseguire la registrazione video.

#### **Registrazione manuale**

Se si fa clic sul pulsante Record (Registra) nella parte inferiore destra dello schermo, la registrazione viene avviata. Fare clic sul pulsante Stop accanto, quando si desidera interrompere la registrazione. La registrazione viene salvata nella cartella/Video/Recordings (Video/Registrazioni).

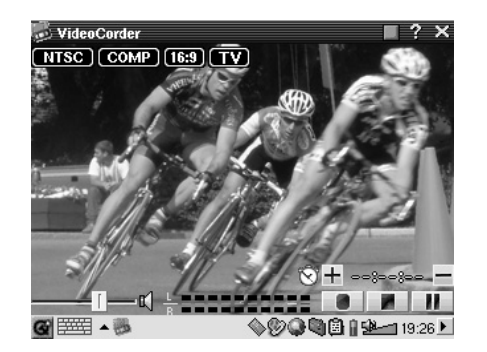

Utilizzare i pulsanti DESTRO e SINISTRO per regolare il livello del volume. È anche possibile trascinare il controllo nella parte inferiore sinistra dello schermo. Gli indicatori di livello nella parte inferiore centrale dello schermo, inoltre, consentono di controllare l'intensità del suono.

Nella parte superiore destra dello schermo, è mostrato il tipo di segnale per la registrazione NTSC (Nord America) o PAL (Europa), il segnale di ingresso COMP (ingresso composito input – connettore giallo) o S-VIDEO (ingresso S-Video), il formato 16:9, 4:3 o 2.35 (proporzioni dell'immagine registrata) e la risoluzione dell'LCD (320 x 240 pixel) o della TV (512 x 386 pixel).

#### **Registrazioni programmate**

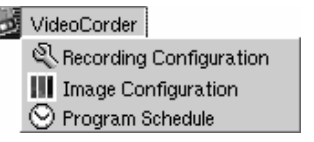

Sulla barra dei menu, fare clic su Program Schedule (Programmazione). Vengono aperte e mostrate le programmazioni attualmente impostate. È possibile aggiungere altri programmi da registrare oppure modificare gli elementi programmati non ancora eseguiti.

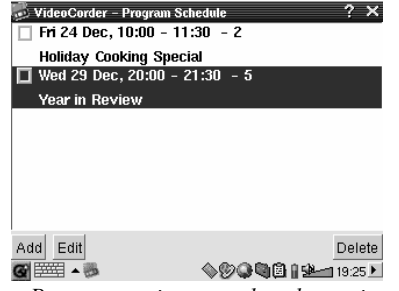

*Programmazione con due elementi*

Fare clic sul pulsante Add (Aggiungi) per aggiungere un'altra registrazione.

| VideoCorder - Program Scheduler<br>÷<br>December<br>29 | $\frac{+}{-}$<br>$\frac{+}{-}$<br>20<br>0O<br>÷ |  |
|--------------------------------------------------------|-------------------------------------------------|--|
|                                                        | ÷<br>$\frac{+}{-}$<br>21<br>30<br>÷             |  |
| TV Channel: 5                                          | $\overline{+}$<br>$\overline{a}$                |  |
| Year in Review<br>Title:                               |                                                 |  |
|                                                        |                                                 |  |
|                                                        |                                                 |  |
|                                                        |                                                 |  |
| Save Event                                             | Cancel                                          |  |
|                                                        | 000819-18:48 L                                  |  |
| $\mathbf{r}$<br>$\tilde{\phantom{a}}$                  | $\mathbf{r}$ . The contract of $\mathbf{r}$     |  |

*Seconda programmazione da impostare* 

Dopo aver impostato una registrazione è possibile spegnere PMA400 e lasciarlo nel supporto TV.

**8.1 Impostazione di altri parametri di registrazione** 

VideoCorder Recording Configuration III Image Configuration O Program Schedule

Se lo si preferisce, è possibile disattivare le impostazioni automatiche e regolarle in base alle proprie esigenze nelle<br>schermate **Recording Configuration** (Configuratione schermate **Recording Configuration** (Configurazione registrazione) e **Image Configuration** (Configurazione immagine).

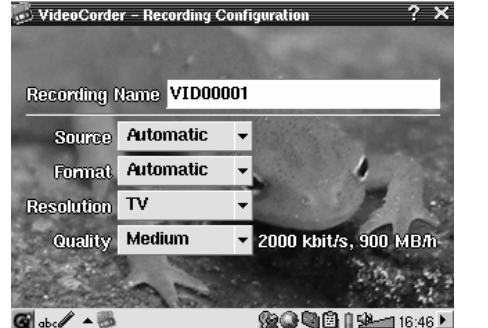

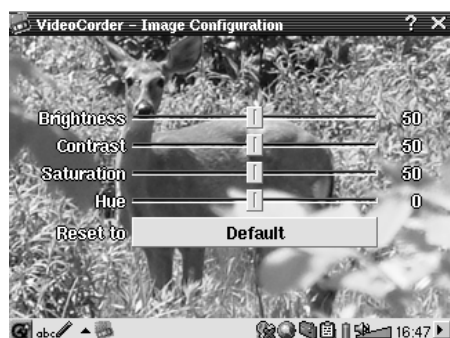

*Schermata Recording Configuration (Configurazione registrazione)*

*Schermata Recording Configuration (Configurazione registrazione)*

#### **8.2 Protezione delle copie**

Il sistema di registrazione video di PMA400 è progettato in modo da rispettare il sistema di protezione dei copyright. Se l'origine del video è protetta contro le copie, PMA400 lo registra in modalità protetta. Sulla schermata di registrazione (non di riproduzione) viene visualizzata l'icona di una "P" che indica che il file è protetto. I file protetti possono essere riprodotti solo sull'apparecchio PMA400 che l'ha creato. Non sarà possibile riprodurlo su un computer. Inoltre, la riproduzione dei file protetti è possibile solo sullo schermo LCD interno e non su un televisore esterno.

# **9 VIDEO – Impostazione del codice del trasmettitore a infrarossi**

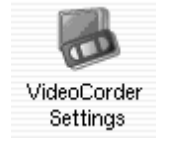

Impostare PMA400 in modo che invii i codici a infrarossi corretti al videoregistratore, al decoder via cavo o al ricevitore satellitare per consentire a PMA400, mediante il supporto TV, di accendere e spegnere l'apparecchio video e cambiarne i canali. È un'operazione che va eseguita una sola volta. Se non si ha intenzione di eseguire registrazioni programmate, non è necessario installare il trasmettitore a infrarossi né impostarne il codice.

Prima di iniziare questa procedura di impostazione del codice, è necessario che PMA400 sia connesso al supporto TV e che il cavo del trasmettitore a infrarossi sia collegato e saldamente inserito nella finestra del ricevitore a infrarossi del sintonizzatore (videoregistratore, decoder via cavo, ricevitore satellitare). Consultare le istruzioni relative al supporto TV per l'esatta collocazione del trasmettitore.

#### **9.1 Parte 1: scelta di categoria, marca e modello**

Nella scheda **Settings** (Impostazioni), aprire **VideoCorder Settings** (Impostazioni VideoCorder).

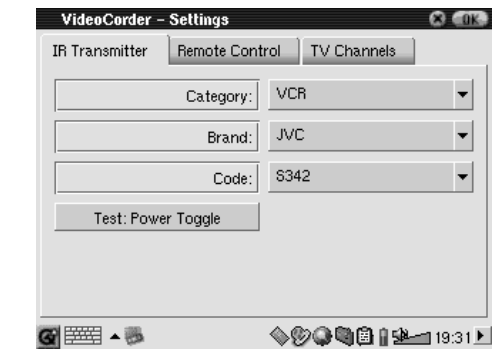

- $\blacksquare$  Selezionare la categoria di apparecchio che il trasmettitore a infrarossi deve controllare. Le opzioni sono VCR (Videoregistratore), Cable Box (Decoder via cavo) o Satellite Receiver (Ricevitore satellitare).
- $\blacksquare$ Selezionare la marca dell'apparecchio.
- Selezionare il primo codice nell'elenco.

**Test – Power Toggle** (Attivazione/disattivazione alimentazione): quando si fa clic su questo pulsante di test, PMA400 invia un segnale al supporto TV, che a sua volta invia un segnale al trasmettitore a infrarossi collegato all'apparecchio (TV, videoregistratore, decoder via cavo) e attiva e disattiva l'apparecchio. Fare di nuovo clic su questo pulsante di test e l'apparecchio passa dallo stato di attivazione a quello di disattivazione o viceversa. Se, quando si preme questo pulsante, l'apparecchio non si attiva o disattiva, provare con il codice successivo nell'elenco e riprovare. Se nessun codice funziona, controllare che il trasmettitore a infrarossi si trovi direttamente sopra il sensore a infrarossi del sintonizzatore. Nota: a volte, molto raramente, la funzione ON/OFF non funziona.

#### **9.2 Parte 2: test del dispositivo per il cambio canali**

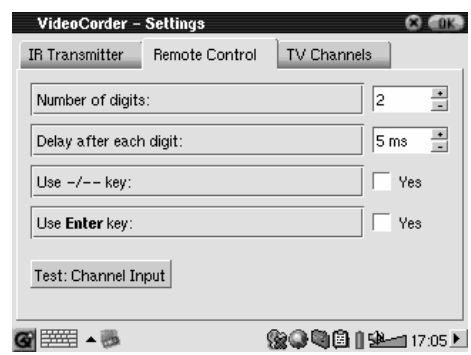

**Test – Channel Input** (Immissione canale): quando si preme il pulsante Test: Channel Input (Immissione canale), PMA400 invia un segnale attraverso il supporto al trasmettitore a infrarossi collegato all'apparecchio e cambia canale. Se il parametro Number of digits (Numero di cifre) è impostato su tre, tenterà di selezionare il canale 123. Se il parametro è impostato su 2, viene inviato il codice per il canale 12. Se il test non cambia canale sul sintonizzatore, ritornare alla scheda IR Transmitter (Trasmettitore a infrarossi) e provare il codice disponibile successivo per la categoria e la marca del prodotto.

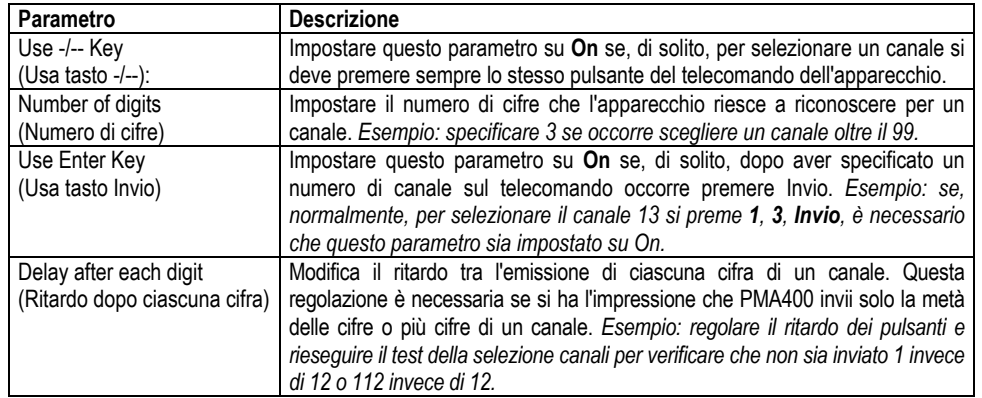

#### **9.3 Parte 3: assegnazione di un nome ai canali**

Per facilitare il riconoscimento, risulta utile assegnare un nome a ciascun canale, come mostrato qui. Sarà sufficiente farlo una sola volta.

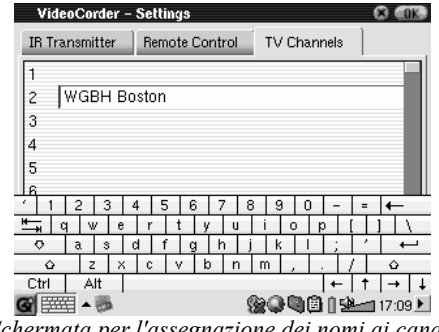

#### *Schermata per l'assegnazione dei nomi ai canali*

# **10 Applicazione per il browser dei file**

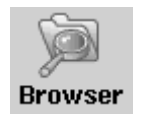

L'applicazione per il browser dei file consente di visualizzare i file su PMA400 e sugli apparecchi MSC collegati (per informazioni dettagliate, consultare la sezione sulla porta master USB). In questa applicazione sono forniti i controlli standard per file e cartelle quali ridenominazione, eliminazione, creazione, copia e spostamento di file e cartelle. Queste opzioni sono disponibili nel menu a discesa.

Quando si apre l'applicazione sono visualizzate le cartelle del livello di directory principale/**PMA400**, denominato anche directory o cartella principale. Fare clic sull'icona del doppio browser nella parte superiore destra della barra dei menu oppure fare clic sul pulsante DESTRO. Viene aperta una seconda finestra. Quando sono aperte le due finestre è possibile scegliere le cartelle di origine e di destinazione per le operazioni di copia o spostamento da una posizione a un'altra. Fare attenzione a quale cartella è attualmente focalizzata. La finestra con un nome file o cartella evidenziato è considerata sempre quella di origine, mentre l'altra è quella di destinazione. Ciò vuol dire che entrambe le cartelle possono essere l'origine per la funzione di copia e di spostamento.

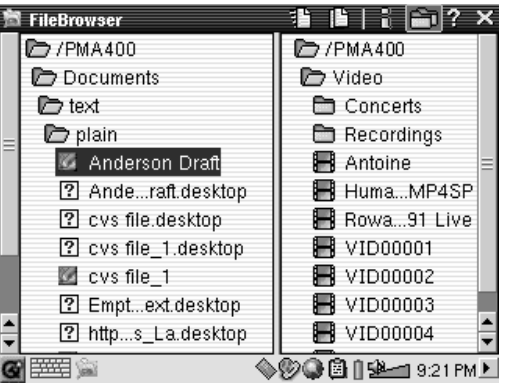

In questo esempio, se si sceglie l'opzione di menu Move (Sposta), il file **Anderson Draft** verrà spostato dalla cartella /**PMA400/Documents/text/plain** alla cartella /**PMA400/Video**. L'elemento evidenziato è sempre l'oggetto del comando di menu. Tenere presente che la finestra di origine è quella con l'elemento evidenziato, mentre quella di destinazione è l'altra. La seconda finestra può essere chiusa e aperta con i pulsanti SINISTRO e DESTRO.

# **11 Applicazioni PIM (Gestione delle informazioni personali)**

#### **11.1 Today (Oggi)**

Fornisce una panoramica delle attività aperte nel giorno in corso (applicazione Todo, *Da fare*), delle e-mail non lette o in coda e degli eventuali appuntamenti o eventi impostati nel calendario.

#### **11.2 Calendar (Calendario)**

Un'applicazione di calendario standard che consente di impostare gli appuntamenti e gli eventi con avvisi acustici nonché di visionare il calendario per giorno, settimana o mese. Può essere sincronizzato con le applicazioni Qtopia™ Desktop e Microsoft Outlook®. Per informazioni dettagliate, consultare il capitolo Qtopia™ Desktop. Gli eventi di calendario possono essere inviati tramite la porta a infrarossi ad altri apparecchi a infrarossi.

#### **11.3 Contacts (Contatti)**

Una rubrica standard che può contenere una notevole quantità di dati su ciascun contatto. Può essere sincronizzata con le applicazioni Qtopia™ Desktop e Microsoft Outlook®. Per informazioni dettagliate, consultare il capitolo Qtopia™ Desktop. Un contatto può essere inviato tramite la porta a infrarossi ad altri apparecchi a infrarossi.

#### **11.4 Elenco Todo (Da fare)**

Un elenco di attività standard con livelli di priorità e percentuali di completamento. Può essere sincronizzato con le applicazioni Qtopia™ Desktop e Microsoft Outlook®. Per informazioni dettagliate, consultare il capitolo Qtopia™ Desktop. Un'attività può essere inviata tramite la porta a infrarossi ad altri apparecchi a infrarossi.

# **12 Applicazioni varie**

#### **12.1 Orologio**

Funge da orologio, cronometro e sveglia. Se si desidera creare un segnale acustico personalizzato, inserire un file.wav (solo PCM a 8 o 16 bit) denominato **alarm.wav** (maiuscole/minuscole fanno differenza) nella cartella/System. Il segnale acustico attiva PMA400 che quindi riproduce il file audio. Per poterlo udire, è necessario che l'altoparlante interno sia impostato su **On**.

#### **12.2 Fusi orari**

L'applicazione orologio consente di visualizzare l'ora attuale in 6 diversi fusi orari. Trascinare la penna sulla mappa per visualizzare l'ora di altri paesi e città.

#### **12.3 Calcolatore**

Applicazione di calcolatore standard con due modalità, semplice e scientifica.

#### **12.4 Editor di testi**

Programma di editing dei testi semplici, simile a Blocco note per PC o a Simple Text per Mac. Attenzione, non prevede un comando di salvataggio. Il file di testo viene salvato durante la digitazione. Fare clic sull'icona X nell'angolo superiore destro della barra dei menu per uscire. I file di testo possono essere inviati tramite la porta a infrarossi ad altri apparecchi a infrarossi.

#### **12.5 System Info (Informazioni sul sistema)**

Fornisce informazioni sull'uso della memoria e dell'unità disco, sulle attività della CPU, sulla versione del software, sull'ID del prodotto e sull'indirizzo mac WiFi.

#### **12.6 Browser della guida**

Fornisce l'accesso alle pagine della guida in linea per ciascuna delle varie applicazioni. Le pagine della guida in linea sono accessibili anche direttamente facendo clic sull'icona **?** nella barra dei menu di ciascuna applicazione.

# **12.7 Mophun®**

Consente di accedere ai giochi Mophun® installati su PMA400.

# **13 Applicazioni Internet**

Per poter utilizzare questi programmi, è necessario accedere a una rete locale che sia collegata a Internet. Consultare la sezione **Network** (Rete) nella scheda Settings (Impostazioni) per informazioni dettagliate sull'impostazione dei parametri di connessione e la scelta della connessione hardware.

#### **13.1 E-Mail**

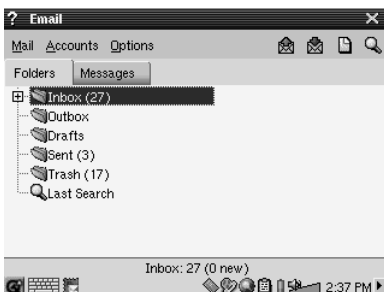

Si tratta di un'applicazione e-mail standard che consente più account e caselle di posta POP3 o IMAP. Per poter inviare e ricevere e-mail, è necessario che l'applicazione **Network** nella scheda delle impostazioni sia configurata correttamente e che sia effettuata una connessione alla rete (l'icona della rete sulla barra di stato nella parte inferiore dello schermo).

Questa applicazione può gestire solo un numero limitato di HTML incorporati nel campo del messaggio. Le impostazioni del server di posta per la posta in arrivo e in uscita possono essere configurate nello stesso modo di quelle per il computer domestico.

#### **13.2 Browser Opera™**

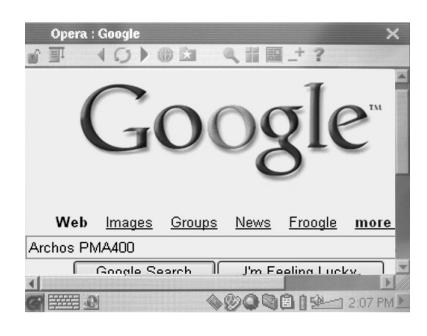

Si tratta di un browser Internet che consente di accedere e visualizzare le pagine Web. Per poter navigare nelle pagine Web, è necessario che l'applicazione **Network** nella scheda delle impostazioni sia configurata correttamente e che sia effettuata una connessione alla rete (l'icona della rete sulla barra di stato nella parte inferiore dello schermo).

Questo browser non dispone di plug-in come i browser per i computer desktop, pertanto le pagine Web con animazioni Flash™, controlli Active X™, file multimediali o PDF non possono essere visualizzate. Se possibile, Opera™ chiederà se si desidera scaricare il file. Ad esempio, nel caso dei file PDF. In tal caso, il file scaricato può essere aperto in un'applicazione creata per eseguire o leggere tale tipo di file. Nella barra dei menu di Opera™ è presente l'icona **?** che fornisce spiegazioni sull'applicazione.

# **14 Impostazioni audio-visive**

#### **14.1 TV Output**

Quando PMA400 è collegato a un televisore mediante il supporto TV o un cavo da viaggio, è possibile che sia necessario impostarlo su **PAL** per i sistemi televisivi europei o su **NTSC** per i sistemi televisivi nord-americani. Quasi tutti i paesi del mondo utilizzano uno di questi due formati.

È possibile impostare la visualizzazione delle immagini su **Progressive** (Progressiva) per ridurre l'eventuale sfarfallio delle immagini nel televisore. Tale fenomeno in genere è dovuto alle righe sottili contenute nelle immagini e non dipende né dal televisore né da PMA400. L'impostazione su Progressive (Progressiva) elimina lo sfarfallio ma riduce anche la risoluzione.

#### **14.2 Impostazioni di VideoCorder**

Se si decider di utilizzare il trasmettitore a infrarossi per la programmazione delle registrazioni televisive (per cambiare canale o per attivare il sintonizzatore TV), è necessario impostare i codici a infrarossi per videoregistratore, decoder via cavo o ricevitore satellitare. Per informazioni dettagliate a riguardo, consultare la sezione relativa alle registrazioni programmate.

#### **14.3 Equalizzatore**

Per impostare la qualità del suono. Si tratta dello stesso equalizzatore dell'applicazione di riproduzione della musica.

# **15 Impostazioni hardware**

#### **15.1 Impostazioni dell'LCD**

Per eliminare eventuali sfarfalli dallo schermo LCD.

#### **15.2 Light & Power (Luminosità e alimentazione)**

Utilizzare questa impostazione per regolare le impostazioni video durante l'alimentazione con la batteria o con l'alimentatore/caricabatteria. Se, quando l'apparecchio è alimentato con la batteria, si specificano i valori minimi, si risparmia energia e si aumenta l'autonomia dell'apparecchio.

#### **15.3 Recalibrate (Ricalibrazione)**

Eseguire questa applicazione se si ha l'impressione che il punto in cui si tocca con la penna non sia allineato con pulsante o il controllo desiderato. Questa applicazione esegue la ricalibrazione dello schermo a sfioramento per ottenere una maggiore precisione in orizzontale e in verticale.

#### **15.4 Network (Rete)**

Questa applicazione è la base per consentire il funzionamento delle e-mail e del browser Opera™. Per eseguire un collegamento in rete sono disponibili tre modalità.

- n Mediante la porta a infrarossi
- Mediante un cavo USB collegato a un adattatore Ethernet (è necessario che l'adattatore sia approvato da Archos)
- Mediante la scheda Wifi interna

Di seguito è riportato un esempio di connessione di rete Wifi in un punto di accesso Wifi pubblico.

#### **Avviare l'applicazione di rete**

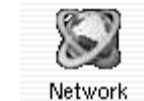

Fare clic sull'applicazione **Network** (Rete), viene visualizzata una schermata in cui selezionare la scheda **Services** (Servizi). Qui sono visualizzati i servizi di collegamento di rete disponibili che è necessario impostare. Poiché nell'esempio viene creato il primo servizio, l'elenco ovviamente è vuoto. Fare clic sul pulsante **Add**.

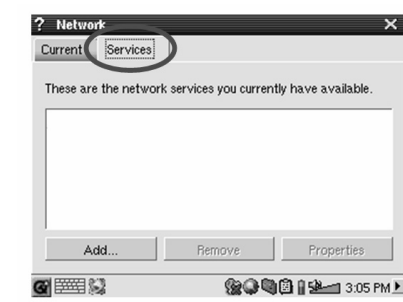

#### **Scegliere il servizio**

Questa schermata consente di scegliere il tipo di connessione hardware. In ordine sono riportati la porta a infrarossi, la porta USB (quando è collegato un cavo USB/Ethernet Archos opzionale) e la scheda Wifi interna. Selezionare **Wireless LAN** (LAN senza fili) e fare clic su **Add** (Aggiungi).

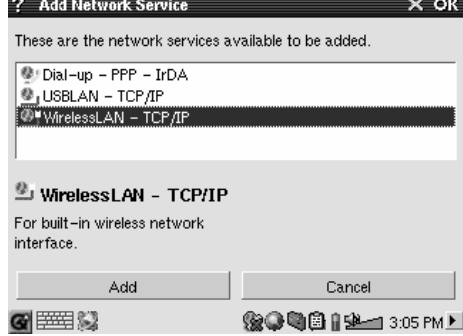

# **Scegliere il tipo di configurazione IP**

In genere esistono due tipi di connessioni Wifi da creare, una a casa o al lavoro e una su un punto di accesso Wifi pubblico. I punti di accesso Wifi pubblici assegnano all'apparecchio un indirizzo IP. È sufficiente fare clic su Configure IP automatically (Configura IP automaticamente) e una volta eseguita la connessione al punto di accesso, a PMA400 verrà assegnato un numero IP.

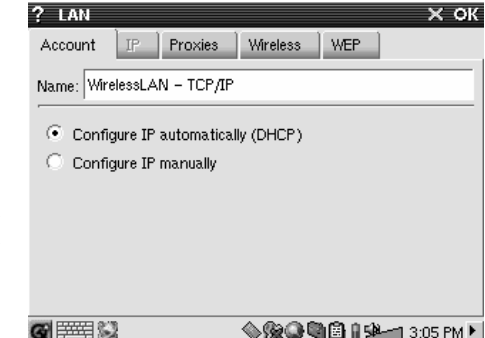

Invece, in una rete domestica e probabilmente anche al lavoro (consultare l'amministratore di sistema in merito), l'indirizzo IP deve essere configurato a mano. Fare clic su Configure IP manually (Configura IP manualmente). Chiedere alla persona che ha configurato la rete Wifi quale IP può essere assegnato a PMA400 per collegarsi alla rete locale.

#### **Ricercare i punti di accesso attivi**

Ora fare clic sulla scheda **Wireless**(Senza fili). Fare clic sul pulsante **Scan…**  (Analizza) per analizzare l'area e controllare se PMA400 può ottenere un punto di accesso WiFi attivo che sta trasmettendo. In una rete domestica, controllare che il SSID della periferica WiFi sia impostato su On. Ciò vuol dire che il punto di accesso Wifi sta trasmettendo un messaggio che indica a tutti gli apparecchi dell'area che è disponibile per una connessione di rete.

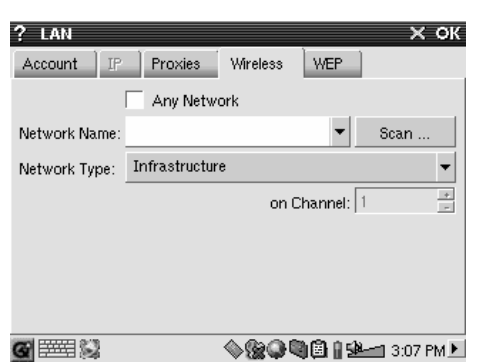

È possibile che si disponga di diversi punti di accesso per la connessione, tuttavia, se il punto di accesso non sta trasmettendo la propria disponibilità, la funzione Scan non sarà in grado di rilevarlo.

Normalmente il tipo di rete sarà **Infrastructure** (Infrastruttura). Se si desidera collegare le periferiche Wifi in modo che dialoghino tra loro, ad esempio per i giochi in rete, è necessario scegliere l'opzione **Ad Hoc**. Con **Ad Hoc**, non esiste una connessione a Internet, ma solo tra le periferiche locali. Fare clic su **Any Network** (Qualsiasi rete) se si desidera accettare il primo punto di accesso alla rete che viene trovato.

#### **Scegliere il punto di accesso**

Nelle vicinanze potrebbero essere disponibili diversi punti di accesso. In questo esempio, ve ne sono due. Scegliere quello denominato Logan Wifi. Si può notare che la qualità di connessione è inferiore rispetto al punto di accesso denominato WF500. Questo perché il punto di accesso WF500 ottiene un segnale migliore (probabilmente per la presenza di meno ostruzioni tra l'utente e il punto di accesso).

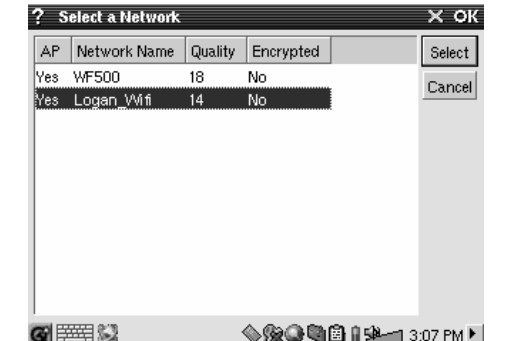

Più è bassa la qualità di connessione, minore sarà la velocità di trasferimento dei dati e più lento risulterà il caricamento delle pagine Web e delle e-mail. Selezionare il punto di accesso desiderato e fare clic su **Select** (Seleziona). Se il parametro **Encryption** (Crittografia) è impostato su **Yes** (Sì), è necessario consultare il provider per gli accessi o l'amministratore di sistema per chiedere come impostare i parametri WEP (di crittografia). A questo punto la connessione è impostata. Fare clic su **OK** per uscire.

#### **Servizio creato**

A questo punto il servizio è stato creato. La prossima volta che si dovrà aggiungere un servizio, saranno visualizzati anche tutti i servizi creati in precedenza. Inoltre, quando è aperta una connessione di rete, è possibile fare clic sull'applicazione **Network** e sulla scheda **Current** (Corrente) per visualizzare la qualità corrente dei segnali di trasmissione dei dati.

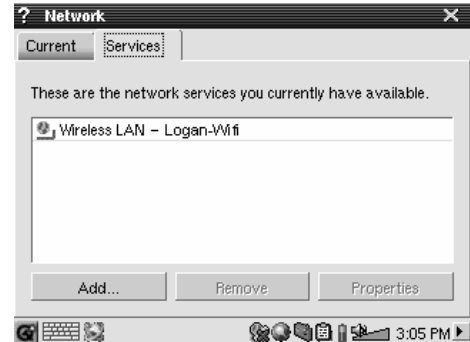

#### **Navigazione nel Web o uso delle e-mail**

Una volta configurato un servizio di connessione, utilizzare l'icona Network Connect (Connessione rete) sulla barra di stato nella parte inferiore destra dello schermo. Una X rossa sull'icona indica che non si è collegati.

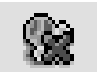

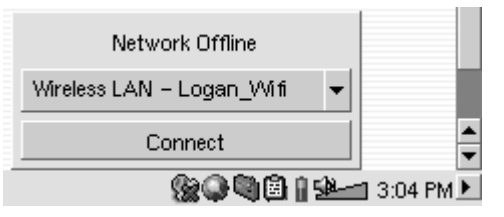

Fare clic su di essa e scegliere il servizio a cui si desidera collegarsi. Nell'esempio, è stato scelto Logan\_Wifi. Dopo un paio di secondi vengono visualizzate le icone della rete collegata e della scheda Wifi. A questo punto è possibile avviare il browser Web Opera™ o utilizzare il programma di e-mail. Quando non si utilizzano questi programmi, si consiglia di chiudere la connessione di rete.

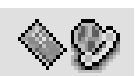

In tal modo si riduce l'energia consumata dalla scheda Wifi, prolungando la durata della batteria. Se una di queste applicazioni visualizza il messaggio "Can't find DNS server" (Impossibile trovare il server DNS), vuol dire che la connessione WiFi si è interrotta. Utilizzare l'icona sulla barra degli strumenti per scollegarsi e provare una nuova connessione.

# **16 Software e altre impostazioni**

#### **16.1 Language (Lingua)**

Utilizzare questa opzione per modificare la lingua dell'interfaccia di PMA400.

#### **16.2 Security (Protezione)**

Utilizzare questa opzione se si desidera richiedere l'immissione di una password all'accensione dell'apparecchio.

#### **16.3 Appearance (Aspetto)**

Questa applicazione consente di conferire uno stile al sistema delle finestre e ai font, secondo le proprie preferenze.

#### **16.4 Launcher**

Tutte le schede di PMA400 possono essere considerate sistemi di avvio, perché tramite esse vengono avviate delle applicazioni. Per ciascuna scheda è possibile modificare il colore o l'immagine di sfondo, in base alle proprie preferenze.

#### **16.5 Date/Time (Data/Ora)**

Consente di impostare la data e l'ora corrente. Per impostare data e ora è anche possibile premere sull'ora sulla barra di stato del sistema nella parte inferiore destra del sistema. Eseguire un doppio controllo della data e dell'ora dopo un ripristino hardware.

#### **16.6 Software Packages (Pacchetti software)**

Utilizzare questa applicazione per installare o disinstallare i pacchetti software. L'estensione standard utilizzata in PMA400 per i programmi applicativi è.ipk. Non tutte le installazioni di software.ipk producono programmi perfettamente funzionanti. È necessario che il file.ipk sia stato creato specificatamente per PMA400. Sul mercato esistono altri apparecchi palmari che utilizzano le installazioni.ipk, che però sono state create specificatamente per loro. Pertanto è possibile che su PMA400 non possano essere eseguiti o vengano eseguiti in modo non corretto.

Se si copia un file di installazione.ipk (creato specificatamente per PMA400) nella cartella **Documents** (Documenti), è possibile eseguire il programma di installazione e scegliere il file da installare. In alternativa, è possibile aprire la cartella **Documents** e fare doppio clic sul file.ipk, in tal modo viene avviata l'applicazione **Software Packages**.

#### **16.7 Restart (Riavvio)**

Questa applicazione consente di riavviare **Qtopia™** o di eseguire un ripristino software di PMA400. Quando si riavvia Qtopia™, viene riavviata l'interfaccia grafica Qtopia™ di PMA400. Questa operazione risulta necessaria nel caso in cui un'applicazione software utilizza in modo non corretto i controlli dello schermo a sfioramento o altri controlli grafici. **Soft Reboot** (Ripristino software) riavvia il sistema operativo Linux® e poi esegue Qtopia™. Questa operazione può risultare necessaria se un'applicazione software danneggia temporaneamente il sistema operativo.

#### **16.8 Application Services (Servizi applicativi)**

Questa applicazione consente di configurare l'associazione tra applicazioni e tipi di file. Inoltre è possibili utilizzare questo programma per specificare l'applicazione predefinita per un determinato tipo di file. Ad esempio, se si dispone di più applicazioni per visualizzare le immagini JPEG, questo programma consente di specificare l'applicazione da aprire quando si fa doppio clic su un'immagine JPEG nella cartella Documents (Documenti).

#### **16.9 Plug-in Manager (Gestione plug-in)**

**Attenzione!** Questo programma va utilizzato con estrema cautela e solo quando si sa perfettamente quello che si sta facendo. Se si disattiva il plug-in sbagliato, si può causare il blocco dell'apparecchio e/o la perdita di dati oppure è possibile che l'esecuzione continui ma le prestazioni ne risentano. Attivare o disattivare i componenti solo se si sa perfettamente quello che si sta facendo.

# **17 Installazione e uso di Qtopia™ Desktop**

Qtopia™ Desktop è un programma PIM per la gestione delle informazioni personali per i computer con sistema operativo Windows®. È possibile utilizzarlo da solo per la gestione dei dati PIM su PMA400 oppure come strumento di sincronizzazione per sincronizzare i dati in Microsoft® Outlook® con quelli su PMA400.

#### **17.1 Installazione**

Nella cartella **Archos** è presente una cartella denominata/**Qtopia\_Desktop\_Install**. Copiare questa cartella sul computer desktop ed eseguire il programma di installazione al suo interno. Uno volta installato, viene aggiunta un'icona di "connessione" alla barra delle applicazioni del computer. L'icona mostrata qui indica che PMA400 non è collegato al computer, pertanto non può aver luogo alcuna sincronizzazione.

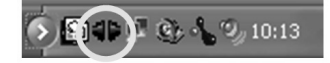

#### **17.2 Uso**

Dopo aver collegato PMA400 al computer, questi viene automaticamente riconosciuto dal sistema Windows® e, sulla barra delle applicazioni, viene visualizzata l'icona di connessione che indica che è possibile eseguire la sincronizzazione tra PMA400 e computer desktop. È possibile avviare il programma Qtopia™ Desktop per avere accesso al calendario, all'elenco todo (da fare) e al programma di gestione dei contatti oppure è possibile fare semplicemente doppio clic sull'icona nella barra delle applicazioni e selezionare Sync (Sincronizza). I dati nel programma Qtopia™ Desktop verranno sincronizzati con quelli in PMA400.

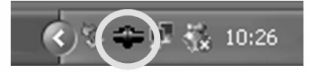

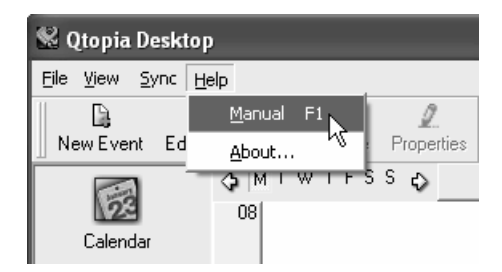

È disponibile una guida in linea completa che spiega ogni aspetto del programma.

#### **17.3 Sincronizzazione con Microsoft® Outlook**

Per impostazione predefinita, le impostazioni per la sincronizzazione con Microsoft® Outlook sono attivate. Pertanto, quando si fa clic su **Sync** (Sincronizza) dall'icona della barra delle applicazioni o su **Sync All** (Sincronizza tutto) dall'applicazione Qtopia™ Desktop, viene eseguita la sincronizzazione tra i dati PIM di Outlook, Qtopia™ Desktop e PMA400. È possibile modificare le impostazioni sui dati che hanno la precedenza in caso di conflitto.

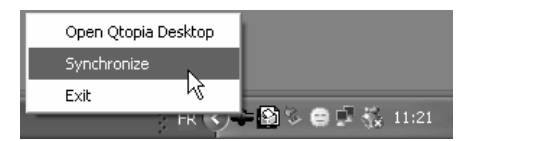

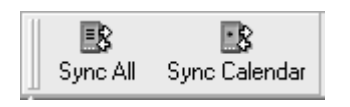

*Sincronizzazione rapida dalla barra delle applicazioni Sincronizzazione dall'applicazione Qtopia™ Desktop*

Se si seleziona **Settings** (Impostazioni) nel menu **File** di Qtopia™ Desktop, è possibile deselezionare il plug-in di Outlook, se non si desidera eseguire la sincronizzazione con tale programma. In tal caso, la sincronizzazione avverrà solo con Qtopia™ Desktop.

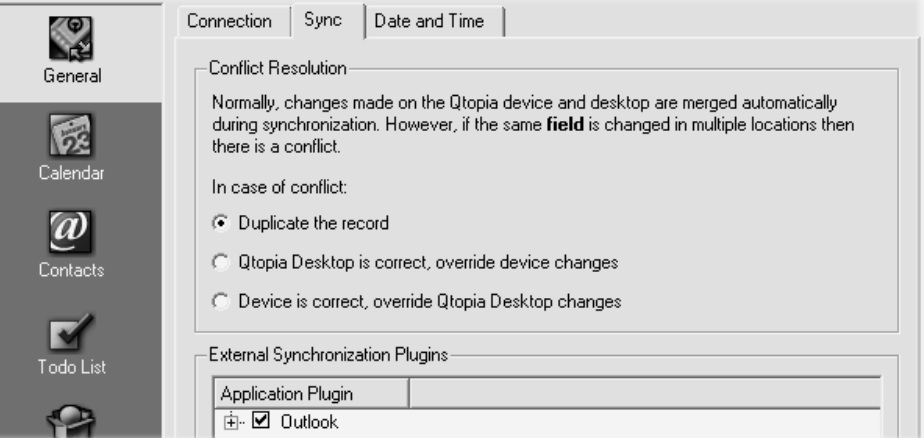

# **18 Risoluzione dei problemi**

## **18.1 Problemi di connessione USB**

**Problema:** il computer non riconosce PMA400.

#### **Soluzioni:**

- • Se si utilizza un hub USB, tentare di eseguire il collegamento senza utilizzare l'hub (alcuni hub non sono alimentati e possono non funzionare con PMA400).
- • Se si utilizza una porta USB sulla parte anteriore del computer, tentare con una porta USB sul retro. Le porte USB anteriori sono spesso per hub non alimentati.
- •Non collegare a una porta USB presente su tastiera.
- • Se si utilizza un computer portatile e un alloggiamento di espansione, tentare il collegamento senza l'alloggiamento di espansione.
- • Se la FAT (File Allocation Table) di Windows XP risulta danneggiata, PMA400 non viene visualizzato per oltre un minuto, quindi apparirà come **unità locale**. Utilizzare l'utility DOS **ChkDsk** come illustrato di seguito.
- • Windows® XP riconosce l'unità disco di PMA400 ma non assegna ancora nessuna lettera all'unità. Fare clic con il pulsante destro su **Risorse del computer** e selezionare **Gestione**. Quindi selezionare **Archiviazione** e quindi **Gestione disco**. La finestra visualizza l'hard disk cui è possibile assegnare una lettera mediante il comando **Cambia lettera e percorso di unità...**

**Problema:** cosa fare se, quando si tenta lo scollegamento mediante la freccia verde, continua a essere visualizzato il messaggio "The device 'Generic Volume' cannot be stopped now (Il volume generale della periferica non può essere interrotto). Try stopping the device again later." (Riprovare ad arrestare il dispositivo più tardi).

**Risposta:** chiudere tutti i programmi che potrebbero accedere ai dati contenuti su PMA400, incluso Esplora risorse di Windows®. Se non funziona, chiudere tutti i programmi, attendere 20 secondi, quindi ritentare per una, due volte utilizzando la freccia verde. Se non funziona, spegnere il computer e scollegare il cavo USB una volta spento il computer.

#### **18.2 Problemi di carica e alimentazione**

Non è necessario scaricare completamente le batterie prima di ricaricarle.

**Problema:** una ricarica completa della batteria non dura per tutto il tempo indicato dalle specifiche.

**Risposta:** le specifiche si riferiscono a un'unità in cui la retroilluminazione viene spenta dopo 30 secondi (per la musica) e a cui non si acceda, limitandosi a utilizzarla per la riproduzione di brani. Se una carica dura notevolmente di meno, chiamare l'assistenza tecnica telefonica.

#### **18.3 PMA400 si blocca (blocca le operazioni) o si arresta**

#### **Problema:** PMA400 si blocca. Nessun pulsante risponde.

**Soluzione:** non premere altri pulsanti né toccare lo schermo per 3-5 minuti. Se in un'applicazione è aperto un file di grosse dimensioni o se sono in esecuzione più applicazioni contemporaneamente e i pulsanti sullo schermo vengono premuti rapidamente, è possibile che PMA400 non sia in grado di reagire prontamente a tutte le sollecitazioni. Attendere alcuni minuti, quindi provare a chiudere le

applicazioni aperte. Se non si ottengono risultati, provare a premere il pulsante ESC per 3 secondi per spegnere PMA400, quindi riaccenderlo. Se non si spegne, è necessario eseguire il riavvio. Con una puntina o una graffetta metallica, premere il pulsante di reinizializzazione nel foro sulla parte inferiore dell'unità. Quando si accende PMA400, viene eseguito un riavvio completo del sistema. Questa operazione richiede alcuni minuti. È possibile che alcuni dati delle applicazioni aperte andranno persi. Controllare che dopo il riavvio completo data e ora siano corretti.

#### **18.4 Problemi sui file, dati danneggiati, formattazione e ripartizione**

**Problema:** i nomi dei file e delle cartelle di PMA400 hanno strani caratteri o non sono mai stati creati. **Risposta:** molto probabilmente, la FAT (File Allocation Table) di PMA400 è stata danneggiata presumibilmente per un'interruzione sul collegamento USB dovuto a un livello di carica basso di PMA400 in fase di lettura o scrittura sul computer. Per risolvere un problema di FAT danneggiata, utilizzare l'utility Error Checking (Controllo degli errori) o l'utility Check Disk (Controllo del disco) illustrate alla fine di questa sezione. Attenzione: Windows e Macintosh spesso scrivono file aggiuntivi sull'unità disco come **finder.def** o **System volume info**. Si tratta di file normali che non danneggiano PMA400.

**Problema:** PMA400 è stato utilizzato per trasferire i file tra computer diversi. È possibile che la deframmentazione dell'unità disco di PMA400 lo possa danneggiare?

**Risposta:** la deframmentazione dell'unità disco di PMA400 può risultare utile dopo il trasferimento di molti file da e verso l'unità e non risulta mai dannosa. Accertarsi che nessun altro programma sia in esecuzione durante l'uso dell'utilità di deframmentazione di Windows®. Verificare che PMA400 sia alimentato dall'alimentatore esterno durante la procedura.

#### **Problema:** riformattazione dell'unità disco.

**Risposta:** è possibile effettuare questa operazione, ma verranno cancellati TUTTI i dati su PMA400. A volte questo può essere necessario se la FAT è danneggiata al punto che nulla sembra risolvere i problemi dei file. Innanzitutto, come illustrato in seguito, eseguire ScanDisk o il programma DOS chkdsk (Check Disk) per tentare di risolvere il problema. Se non si riesce a risolvere il problema e si è sicuri di dover riformattare l'unità disco di PMA400, consultare il capitolo sul ripristino del sistema per informazioni dettagliate.

#### **Esecuzione dell'analisi del disco (Error Checking) con Windows® ME**

- •Uscire da tutte le applicazioni in esecuzione.
- • Collegare correttamente PMA400 al computer come illustrato nel capitolo sul collegamento del computer.
- •Accertarsi che l'alimentatore AC esterno sia collegato a PMA400.
- • Fare clic con il pulsante destro del mouse sull'unità disco di PMA400 in Esplora risorse di Windows® e selezionare Proprietà.
- •Selezionare l'opzione Strumenti ed eseguire il programma Error checking (Controllo errori)
- •Selezionare la casella di controllo di **correzione automatica degli errori**.
- • Attendere, l'operazione potrebbe richiedere alcuni minuti. Windows® richiederà di riavviare il computer per accertarsi che determinati file Windows siano disponibili. Fare clic su Sì.

# **Esecuzione dell'utilità di controllo dell'integrità del disco con Windows® XP e 2000**

Se i problemi con il file system di PMA400 persistono, si consiglia di impiegare l'utilità di controllo di integrità del disco di DOS (chkdsk). Attenersi alla seguente procedura:

- •Accertarsi che l'alimentatore AC esterno sia collegato a PMA400.
- •Uscire da tutte le applicazioni in esecuzione.
- •Collegare correttamente PMA400 al computer come illustrato nel capitolo sulla disconnessione.
- •Attendere (fino a 5 minuti) che Windows XP visualizzi **l'unità locale** sul desktop.
- •Aprire nuova finestra DOS. Programmi > Accessori > Prompt dei comandi.
- • Al prompt, digitare **chkdsk e:/f**. Utilizzare **e:** oppure **f:** o la lettera di unità che rappresenta PMA400 sul computer. L'argomento/f rappresenta il comando di correzione automatica degli errori.
- •Attendere, l'operazione potrebbe richiedere alcuni minuti.
- •Al termine, uscire dalla finestra di DOS e scollegare PMA400 dal computer secondo procedura.

# **19 Note legali**

#### **19.1 Garanzia e responsabilità limitata**

Il prodotto è in vendita con una garanzia limitata; sono disponibili specifici rimedi per l'acquirente originale se il prodotto non è conforme a tale garanzia. La responsabilità del produttore può essere ulteriormente limitata dal contratto di vendita. In generale, il produttore non è responsabile di danni al prodotto causati da disastri naturali, incendi, scariche elettrostatiche,

uso improprio o illecito, negligenza, installazione o manutenzione non corretta, riparazione non autorizzata, modifiche o incidenti. In nessun caso il produttore è responsabile della perdita dei dati memorizzati sui supporti disco.

**IL PRODUTTORE NON È RESPONSABILE DI DANNI SPECIALI, ACCIDENTALI O INDIRETTI, ANCHE SE PREVENTIVAMENTE INFORMATO DELLA POSSIBILITÀ DI TALI DANNI.** 

 **Coloro che concedono licenze alla ARCHOS non offrono alcuna garanzia, né esplicita né implicita, ivi compresa, senza limitazioni, quella di commerciabilità e idoneità a un uso particolare dei materiali concessi in licenza. Il concessore di licenza ARCHOS non garantisce né concede dichiarazioni riguardanti l'uso o i risultati dell'uso dei materiali concessi in licenza in termini di esattezza, precisione, affidabilità o altro. Tutti i rischi relativi ai risultati e alle prestazioni dei materiali concessi in licenza vengono assunti dall'acquirente. L'esclusione delle garanzie implicite non è consentita da alcune giurisdizioni. L'esclusione sopra riportata potrebbe non essere applicabile.**

**In nessun caso il concessore di licenza ARCHOS, con i relativi direttori, funzionari, dipendenti e agenti (collettivamente definiti concessore di licenza Archos) saranno responsabili di danni accessori, fortuiti o indiretti (inclusi i danni per perdita di utili, interruzione di attività, perdita di informazioni commerciali e simili) conseguentemente all'uso o all'impossibilità di utilizzare i materiali concessi in licenza, anche nel caso in cui il concessore di licenza ARCHOS sia stato avvisato della possibilità di danni analoghi. Alcune giurisdizioni non riconoscono l'esclusione o la limitazione della responsabilità per danni conseguenti o fortuiti, pertanto la limitazione sopra riportata potrebbe non essere applicabile.** 

Per informazioni complete sui diritti forniti dalla garanzia, sui rimedi e sulla limitazione della responsabilità, fare riferimento al contratto di vendita.

**Inoltre, la garanzia non è applicabile a:** 

- **Danni o problemi derivanti da uso improprio, illecito, incidenti, alterazioni, corrente o tensione elettrica errata.**
- $\blacksquare$ **Prodotti con etichetta con numero di serie o sigillo di garanzia danneggiato o manomesso.**
- **Tutti i prodotti privi di garanzia o etichetta con numero di serie.**
- **Batterie o altri articoli di consumo forniti con l'apparecchiatura.**

#### **19.2 Avvertenze e istruzioni per la sicurezza**

#### **ATTENZIONE**

Per evitare il rischio di scosse elettriche, l'unità deve essere aperta solo da personale di assistenza qualificato. Spegnere e scollegare il cavo di alimentazione prima di aprire l'unità.

#### **AVVERTENZA**

Evitare il contatto con l'acqua o l'umidità al fine di evitare rischi di incendio e di scosse elettriche.

Il prodotto è destinato a esclusivo uso personale. La copia di CD o il caricamento di file di immagini, video o musica per la vendita o altri scopi commerciali costituisce una violazione della legge sui diritti d'autore. Per eseguire la registrazione completa o parziale di materiale, lavori, opere d'arte e/o presentazioni protette da copyright potrebbe essere necessaria l'autorizzazione. Si prega di informarsi su tutte le leggi nazionali vigenti relative alla registrazione e all'uso di tali materiali.

#### **19.3 Dichiarazione di conformità FCC**

Questa apparecchiatura è stata sottoposta a test e riscontrata conforme ai limiti relativi ai dispositivi digitali di classe B, in conformità alla Parte 15 delle Norme FCC. Tali limiti intendono fornire un'adeguata protezione da interferenze dannose nell'ambito di un'installazione di tipo residenziale. Questa apparecchiatura genera, utilizza e può irradiare energia a radiofrequenza e, se non installata e utilizzata secondo le istruzioni, potrebbe provocare interferenze dannose alle comunicazioni radio. Tuttavia, non esiste alcuna garanzia che tali interferenze non si verifichino in una determinata installazione. Se questa apparecchiatura provoca interferenze alla ricezione radio o televisiva, fatto che può essere stabilito accendendo e spegnendo l'apparecchiatura, si raccomanda di correggere l'interferenza in uno dei seguenti modi:

- •Riorientare o riposizionare l'antenna di ricezione.
- •Aumentare la distanza tra l'apparecchiatura e il ricevitore.
- •Collegare l'apparecchiatura a una presa che si trova su un circuito diverso da quello a cui è connesso il ricevitore.
- •Consultare il rivenditore o un tecnico pratico di apparecchiature radio o televisive per l'assistenza.

**AVVERTENZA:** le modifiche non autorizzate dal produttore possono annullare l'autorizzazione dell'utente a utilizzare questo dispositivo. **FCC Parte 15**-Il funzionamento è soggetto alle seguenti due condizioni:

- 1. Il dispositivo non può causare interferenze dannose.
- 2. Il dispositivo deve accettare qualsiasi interferenza ricevuta, compresa quella che può causare un funzionamento indesiderato.

#### **19.4 Scariche elettrostatiche**

**Nota:** durante una scarica elettrostatica, il prodotto può non funzionare correttamente. Reinizializzare per tornare al normale funzionamento. La reinizializzazione di PMA400 si esegue premendo il pulsante nel foro sulla parte inferiore dell'apparecchio. Utilizzare, ad esempio, una graffetta metallica per premere sul pulsante. L'unità si spegne. Riavviare normalmente. Viene eseguito un avvio completo del sistema che può richiedere diversi minuti.

#### **19.5 Come evitare danni acustici**

Questo prodotto rispetta le norme attualmente in vigore per limitare a livelli di sicurezza del volume dell'emissione di dispositivi audio di consumo. Ascoltando ad alto volume con le cuffie o gli auricolari si corre il rischio di danni permanenti alle orecchie. Anche se si è abituati ad ascoltare ad alto volume e sembra normale, si rischia comunque di danneggiare l'udito. Ridurre il volume del dispositivo a un livello ragionevole per evitare danni permanenti all'udito. Se si sente un ronzio nelle orecchie, ridurre il volume o spegnere il dispositivo. Il dispositivo è stato testato con le cuffie fornite dalla Archos. Cuffie di altri produttori potrebbero produrre livelli di volume più alti o più bassi di quelli delle cuffie Archos.

#### **19.6 Note sul copyright**

#### **Copyright ARCHOS © 2004 Tutti i diritti riservati.**

Questo documento non può, né interamente né in parte, essere copiato, fotocopiato, riprodotto, tradotto o ridotto a un formato leggibile da macchina o mezzo elettronico senza il consenso scritto da parte di ARCHOS. Tutti i nomi di marchi e prodotti sono marchi registrati appartenenti ai rispettivi proprietari. Le specifiche sono soggette a modifiche senza preavviso. Sono accettati errori e omissioni. Le immagini e le illustrazioni non sempre corrispondono al contenuto. Copyright ® ARCHOS. Tutti i diritti riservati.

*Disconoscimento della garanzia: nei limiti consentiti dalla legge applicabile, con il presente documento sono escluse le affermazioni e le garanzie di non infrazione dei diritti d'autore o di altri diritti di proprietà intellettuale risultanti dall'uso del prodotto in condizioni diverse da quelle sopra specificate.* 

#### **19.7 Informativa sui pixel dell'LCD**

Lo schermo LCD dell'unità Archos PMA400 è stato prodotto secondo standard rigorosi per offrire un'altissima qualità di immagine. Ciò nonostante, potrebbe presentare delle leggerissime imperfezioni, che non sono una peculiarità dello schermo Archos, ma sono riscontrabili in tutti i dispositivi che dispongono di schermi LCD a prescindere dal produttore. Ciascun produttore garantisce che il proprio schermo contiene un numero limitato di pixel difettosi. Ogni pixel è composto da tre dot: rosso, blu e verde. Uno o tutti i punti presenti in un dato pixel possono essere sempre accesi o sempre spenti. Un solo dot sempre acceso costituisce un''imperfezione meno evidente mentre, al contrario, quando tutti i dot sono sempre accesi l'imperfezione risulta più evidente. Archos garantisce che il proprio schermo PMA400 non avrà mai più di un (1) pixel difettoso (qualunque sia il numero di dot difettosi). Pertanto, durante il periodo di garanzia per il paese o la giurisdizione di appartenenza, se lo schermo evidenzia due o più pixel difettosi, Archos provvederà alla riparazione o alla sostituzione di PMA400 e ai relativi costi. Tuttavia, un pixel difettoso non costituisce argomentazione valida per richiedere la riparazione o la sostituzione del prodotto.

Free Manuals Download Website [http://myh66.com](http://myh66.com/) [http://usermanuals.us](http://usermanuals.us/) [http://www.somanuals.com](http://www.somanuals.com/) [http://www.4manuals.cc](http://www.4manuals.cc/) [http://www.manual-lib.com](http://www.manual-lib.com/) [http://www.404manual.com](http://www.404manual.com/) [http://www.luxmanual.com](http://www.luxmanual.com/) [http://aubethermostatmanual.com](http://aubethermostatmanual.com/) Golf course search by state [http://golfingnear.com](http://www.golfingnear.com/)

Email search by domain

[http://emailbydomain.com](http://emailbydomain.com/) Auto manuals search

[http://auto.somanuals.com](http://auto.somanuals.com/) TV manuals search

[http://tv.somanuals.com](http://tv.somanuals.com/)